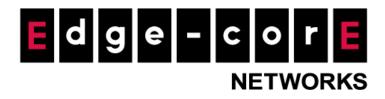

# User Manual EWS-Series Controller

Version 3.70.00

#### **Copyright Notification**

#### **Edgecore Networks Corporation**

© Copyright 2019 Edgecore Networks Corporation.

The information contained herein is subject to change without notice. This document is for informational purposes only and does not set forth any warranty, expressed or implied, concerning any equipment, equipment feature, or service offered by Edgecore Networks Corporation. Edgecore Networks Corporation shall not be liable for technical or editorial errors or omissions contained herein.

## Copyright

The contents of this publication may not be reproduced in any part or as a whole, stored, transcribed in an information retrieval system, translated into any language, or transmitted in any form or by any means, mechanical, magnetic, electronic, optical, photocopying, manual, or otherwise, without the prior written permission of Edgecore, INC.

## Disclaimer

Edgecore, INC. does not assume any liability arising out the application or use of any products, or software described herein. Neither does it convey any license under its parent rights nor the parent rights of others. Edgecore further reserves the right to make changes in any products described herein without notice. The publication is subject to change without notice.

## Trademarks

Edgecore is a registered trademark of Edgecore, INC. Other trademarks mentioned in this publication are used for identification purposes only and may be properties of their respective owners.

#### **Table of Contents**

| Chapte | r 1.         | Introduction                                               | . 1 |
|--------|--------------|------------------------------------------------------------|-----|
| -      | 1.1 EWS      | 5 WLAN Gateway-Controller Series                           | 1   |
|        | 1.2 EWS      | S Controller Models                                        | 3   |
|        |              | ecore Solution Overview                                    |     |
|        |              | Terms & Concepts                                           |     |
|        | 1.5 Reco     | ommended Configuration Sequence                            | 8   |
|        |              | 1.5.1 Common Settings                                      |     |
|        |              | 1.5.2 Advanced Settings and Application                    |     |
| Chapte |              | WMI & Setup Wizard                                         |     |
|        |              | Web Management Interface                                   |     |
|        |              | ning the Wizard                                            |     |
| Chapte |              | Basic Network Settings                                     |     |
|        |              | Network Planning                                           |     |
|        | 3.2.         | Uplink (WAN side) Configuration                            |     |
|        |              | 3.2.1 WAN Settings                                         |     |
|        |              | 3.2.2. Dual Uplink                                         |     |
|        |              | 3.2.3. WAN Port Selection for dual WAN1 / WAN2 models      |     |
|        |              | 3.2.4. WAN Traffic Control                                 |     |
|        |              | 3.2.5. Uplink Detection & Failover                         |     |
|        | 3.3.         | Downlink (LAN side) VLAN option                            |     |
|        |              | 3.3.1. Port-Based Service Zone                             |     |
| -      | -            | 3.3.2. Tag-Based Service Zone                              |     |
| Chapte |              | User Authentication Database                               |     |
|        |              | Authentication Database Configuration                      |     |
|        | 4.2. Bui     | It-in Authentication Databases                             |     |
|        |              | 4.2.1. Local User Database                                 |     |
|        |              | 4.2.2. On-Demand User Database                             |     |
|        |              | 4.2.3. The Guest Authentication Option                     |     |
|        | 4.2 5.4      | 4.2.4. One Time Password                                   |     |
|        | 4.3. EXt     | ernal Authentication Options                               |     |
|        |              | 4.3.1. RADIUS                                              |     |
|        |              | 4.3.2. POP3                                                |     |
|        |              | 4.3.3. LDAP                                                |     |
|        |              | 4.3.5. SIP                                                 | -   |
|        |              | 4.3.6. Social Media                                        |     |
| Chapte | r F          | Group Attributes & Policy Rules                            |     |
| Chapte |              | • •                                                        |     |
|        | 5.1 Uve      | rview of the Concept<br>tical Setups of Group and Policies | 56  |
| Chapte |              | Basic Service Zone Configuration                           |     |
| Chapte |              | Concept of Service Zone                                    |     |
|        |              | vice Zone Setup                                            |     |
|        | 0.2 561      | 6.2.1. Tag-based or Port-based Service Zones               |     |
|        |              | 6.2.2. NAT Mode or Router Mode                             |     |
|        |              | 6.2.3. Service Zone Network Interface                      |     |
|        |              | 6.2.4. DHCP Server options                                 |     |
|        |              | 6.2.5. Authentication Options                              |     |
|        |              | 6.2.6. Captive Portal Customization                        |     |
| Chapte | r 7          | Basic AP Management                                        |     |
| Snapte |              | Introduction                                               |     |
|        |              | al Area AP Management                                      |     |
|        | , . <u> </u> | 7.2.1 AP List                                              |     |
|        |              | 7.2.2 AP Adding and Configuration Applying                 |     |
|        |              |                                                            | -   |

|        |                                                                                                    | 7.2.3 Templates Configuration                                                                                                    | 80                                                                                                    |
|--------|----------------------------------------------------------------------------------------------------|----------------------------------------------------------------------------------------------------|----------------------------------------------------------------------------------------------------|
|        |                                                                                                    | 7.2.4. AP Firmware Management                                                                                                    | 82                                                                                                    |
|        |                                                                                                    | 7.2.5 WDS Links                                                                                                    | 83                                                                                                    |
|        |                                                                                                    | 7.2.6 Rogue AP Scanning                                                                                                    | 85                                                                                                    |
|        |                                                                                                    | 7.2.7 AP Load Balancing Feature                                                                                                    | 86                                                                                                    |
|        | 7.3 Wid                                                                                                   | e Area AP Management.                                                                                                    | 88                                                                                                    |
|        |                                                                                                    | 7.3.1. Adding an Access Point                                                                                                    | 89                                                                                                    |
|        |                                                                                                    | 7.3.2. AP Discovery to find Multiple Access Points                                                                                                    | 89                                                                                                    |
|        |                                                                                                    | 7.3.3 AP Configuration with Templates                                                                                                    |                                                                                                    |
|        |                                                                                                    | 7.3.4 AP auto Discovery and Configuration using CAPWAP                                                                                                    | 92                                                                                                    |
|        |                                                                                                    | 7.3.5 Tunneled VAP Location Mapping Setup                                                                                                    |                                                                                                    |
|        |                                                                                                    | 7.3.6 Access Points Monitoring on Google Map                                                                                                    |                                                                                                    |
|        |                                                                                                    | 7.3.7 AP Grouping                                                                                                    |                                                                                                    |
|        |                                                                                                    | 7.3.8 Rogue AP Scanning                                                                                                    |                                                                                                    |
|        |                                                                                                    | 7.3.9 AP Load Balancing Feature                                                                                                    |                                                                                                    |
| Chante | er 8. Ad                                                                                                  | vanced Settings for Network Environment                                                                                                    |                                                                                                    |
| enapte |                                                                                                    | 4 / IPv6 Dual Stack Network                                                                                                    |                                                                                                    |
|        |                                                                                                    | r Access Control                                                                                                    |                                                                                                    |
|        |                                                                                                    | tification                                                                                                    |                                                                                                    |
|        | 0.5 Cer                                                                                                   | 8.3.1. System Certificate                                                                                                    |                                                                                                    |
|        |                                                                                                    | 8.3.2. Internal Root CA                                                                                                    |                                                                                                    |
|        |                                                                                                    | 8.3.3. Internally Issued Certificate                                                                                                    |                                                                                                    |
|        |                                                                                                    | 8.3.4. Trusted Certificate Authorities                                                                                                    |                                                                                                    |
|        | 0 / Mar                                                                                                   |                                                                                                    |                                                                                                    |
| Chanta |                                                                                                    | nagement Access                                                                                                    |                                                                                                    |
| Chapte |                                                                                                    | Utilities for Controller Management                                                                                                    |                                                                                                    |
|        |                                                                                                    | S Controller Management                                                                                                    |                                                                                                    |
|        | $u / i \wedge n$                                                                                          |                                                                                                    |                                                                                                    |
|        |                                                                                                    | figuration Backup & Restore                                                                                                    |                                                                                                    |
|        | 9.3 Firm                                                                                                  | nware Upgrade                                                                                                    | 128                                                                                                    |
| -      | 9.3 Firm<br>9.4 Res                                                                                       | nware Upgrade                                                                                                    | 128<br>128                                                                                                    |
| Chapte | 9.3 Firn<br>9.4 Res<br>e <b>r 10.</b>                                                                     | nware Upgrade<br>tart<br>Reports and Logs for Monitoring                                                                                                    | 128<br>128<br><b>. 130</b>                                                                                                    |
| Chapte | 9.3 Firm<br>9.4 Res                                                                                       | nware Upgrade<br>tart<br><b>Reports and Logs for Monitoring</b><br>System Related Status                                                                                                    | 128<br>128<br><b>. 130</b><br>130                                                                                                    |
| Chapte | 9.3 Firn<br>9.4 Res<br>e <b>r 10.</b>                                                                     | nware Upgrade<br>tart<br><b>Reports and Logs for Monitoring</b><br>System Related Status<br>10.1.1 The Dashboard                                                                                                    | 128<br>128<br><b>.130</b><br>130<br>130                                                                                                    |
| Chapte | 9.3 Firn<br>9.4 Res<br>e <b>r 10.</b>                                                                     | nware Upgrade<br>tart<br><b>Reports and Logs for Monitoring</b><br>System Related Status<br>10.1.1 The Dashboard<br>10.1.2 System Summary                                                                                                    | 128<br>128<br><b>130</b><br>130<br>130<br>131                                                                                                    |
| Chapte | 9.3 Firn<br>9.4 Res<br>e <b>r 10.</b>                                                                     | nware Upgrade<br>tart<br><b>Reports and Logs for Monitoring</b><br>System Related Status<br>10.1.1 The Dashboard<br>10.1.2 System Summary<br>10.1.3 Network Interface                                                                                                    | 128<br>128<br><b>. 130</b><br>130<br>130<br>131<br>133                                                                                                    |
| Chapte | 9.3 Firn<br>9.4 Res<br>e <b>r 10.</b>                                                                     | nware Upgrade<br>tart<br><b>Reports and Logs for Monitoring</b><br>System Related Status<br>10.1.1 The Dashboard<br>10.1.2 System Summary<br>10.1.3 Network Interface<br>10.1.4 Routing                                                                                                    | 128<br>128<br><b>. 130</b><br>130<br>130<br>131<br>133<br>134                                                                                                    |
| Chapte | 9.3 Firn<br>9.4 Res<br><b>er 10.</b><br>10.1                                                              | nware Upgrade<br>tart<br><b>Reports and Logs for Monitoring</b><br>System Related Status<br>10.1.1 The Dashboard<br>10.1.2 System Summary<br>10.1.3 Network Interface<br>10.1.4 Routing<br>10.1.5 DHCP Server                                                                                                    | 128<br>128<br><b>. 130</b><br>130<br>131<br>131<br>133<br>134<br>135                                                                                                    |
| Chapte | 9.3 Firn<br>9.4 Res<br>e <b>r 10.</b>                                                                     | nware Upgrade<br>tart<br><b>Reports and Logs for Monitoring</b><br>System Related Status<br>10.1.1 The Dashboard<br>10.1.2 System Summary<br>10.1.3 Network Interface<br>10.1.4 Routing<br>10.1.5 DHCP Server<br>Client Related Status                                                                                                    | 128<br>128<br><b>. 130</b><br>130<br>130<br>131<br>133<br>134<br>135<br>136                                                                                                    |
| Chapte | 9.3 Firn<br>9.4 Res<br><b>er 10.</b><br>10.1                                                              | hware Upgrade<br>tart<br><b>Reports and Logs for Monitoring</b><br>System Related Status<br>10.1.1 The Dashboard<br>10.1.2 System Summary<br>10.1.3 Network Interface<br>10.1.4 Routing<br>10.1.5 DHCP Server<br>Client Related Status<br>10.2.1 Online User                                                                                                    | 128<br>128<br><b>130</b><br>130<br>131<br>133<br>134<br>135<br>136<br>136                                                                                                    |
| Chapte | 9.3 Firn<br>9.4 Res<br><b>er 10.</b><br>10.1                                                              | hware Upgrade<br>tart<br><b>Reports and Logs for Monitoring</b><br>System Related Status<br>10.1.1 The Dashboard<br>10.1.2 System Summary<br>10.1.3 Network Interface<br>10.1.4 Routing<br>10.1.5 DHCP Server<br>Client Related Status<br>10.2.1 Online User<br>10.2.2 Associated Non Login Users                                                                                                    | 128<br>128<br><b>. 130</b><br>130<br>131<br>133<br>134<br>135<br>136<br>136<br>137                                                                                                    |
| Chapte | 9.3 Firn<br>9.4 Res<br><b>er 10.</b><br>10.1                                                              | nware Upgrade                                                                                                    | 128<br>128<br><b>. 130</b><br>130<br>131<br>133<br>134<br>135<br>136<br>136<br>137<br>138                                                                                                    |
| Chapte | 9.3 Firn<br>9.4 Res<br><b>er 10.</b><br>10.1                                                              | hware Upgrade<br>tart<br><b>Reports and Logs for Monitoring</b><br>System Related Status<br>10.1.1 The Dashboard<br>10.1.2 System Summary<br>10.1.3 Network Interface<br>10.1.4 Routing<br>10.1.5 DHCP Server<br>Client Related Status<br>10.2.1 Online User<br>10.2.2 Associated Non Login Users<br>10.2.3 Cross Gateway Roaming Users<br>10.2.4 On-Demand Roaming Out Users                                                                         | 128<br>128<br><b>. 130</b><br>130<br>131<br>133<br>134<br>135<br>136<br>136<br>137<br>138<br>138                                                                                                    |
| Chapte | 9.3 Firn<br>9.4 Res<br><b>er 10.</b><br>10.1                                                              | nware Upgradetart <b>Reports and Logs for Monitoring</b> System Related Status10.1.1 The Dashboard10.1.2 System Summary10.1.3 Network Interface10.1.4 Routing10.1.5 DHCP ServerClient Related Status10.2.1 Online User10.2.2 Associated Non Login Users10.2.3 Cross Gateway Roaming Users10.2.4 On-Demand Roaming Out Users10.2.5 MAC Login Devices                                                                                                   | 128<br>128<br><b>. 130</b><br>130<br>131<br>133<br>134<br>135<br>136<br>136<br>137<br>138<br>138<br>139                                                                                                 |
| Chapte | 9.3 Firn<br>9.4 Res<br><b>er 10.</b><br>10.1                                                              | hware Upgrade<br>tart<br><b>Reports and Logs for Monitoring</b><br>System Related Status<br>10.1.1 The Dashboard<br>10.1.2 System Summary<br>10.1.3 Network Interface<br>10.1.4 Routing<br>10.1.5 DHCP Server<br>Client Related Status<br>10.2.1 Online User<br>10.2.2 Associated Non Login Users<br>10.2.3 Cross Gateway Roaming Users<br>10.2.4 On-Demand Roaming Out Users                                                                         | 128<br>128<br><b>. 130</b><br>130<br>131<br>133<br>134<br>135<br>136<br>136<br>137<br>138<br>138<br>139                                                                                                 |
| Chapte | 9.3 Firn<br>9.4 Res<br><b>er 10.</b><br>10.1                                                              | nware Upgradetart <b>Reports and Logs for Monitoring</b> System Related Status10.1.1 The Dashboard10.1.2 System Summary10.1.3 Network Interface10.1.4 Routing10.1.5 DHCP ServerClient Related Status10.2.1 Online User10.2.2 Associated Non Login Users10.2.3 Cross Gateway Roaming Users10.2.4 On-Demand Roaming Out Users10.2.5 MAC Login Devices10.2.6 Authenticated Users10.2.7 Smart Login Users                                                 | 128<br>128<br><b>130</b><br>130<br>131<br>133<br>134<br>135<br>136<br>136<br>136<br>137<br>138<br>138<br>138<br>139<br>139<br>140                                                                       |
| Chapte | 9.3 Firn<br>9.4 Res<br><b>er 10.</b><br>10.1                                                              | nware Upgradetart <b>Reports and Logs for Monitoring</b> System Related Status10.1.1 The Dashboard10.1.2 System Summary10.1.3 Network Interface10.1.4 Routing10.1.5 DHCP ServerClient Related Status10.2.1 Online User10.2.2 Associated Non Login Users10.2.3 Cross Gateway Roaming Users10.2.4 On-Demand Roaming Out Users10.2.5 MAC Login Devices10.2.6 Authenticated Users                                                                         | 128<br>128<br><b>130</b><br>130<br>131<br>133<br>134<br>135<br>136<br>136<br>136<br>137<br>138<br>138<br>138<br>139<br>139<br>140                                                                       |
| Chapte | 9.3 Firn<br>9.4 Res<br><b>er 10.</b><br>10.1                                                              | nware Upgradetart <b>Reports and Logs for Monitoring</b> System Related Status10.1.1 The Dashboard10.1.2 System Summary10.1.3 Network Interface10.1.4 Routing10.1.5 DHCP ServerClient Related Status10.2.1 Online User10.2.2 Associated Non Login Users10.2.3 Cross Gateway Roaming Users10.2.4 On-Demand Roaming Out Users10.2.5 MAC Login Devices10.2.6 Authenticated Users10.2.7 Smart Login Users                                                 | 128<br>128<br><b>. 130</b><br>130<br>131<br>133<br>134<br>135<br>136<br>137<br>138<br>138<br>139<br>139<br>139<br>140<br>141                                                                            |
| Chapte | 9.3 Firm<br>9.4 Res<br><b>er 10.</b><br>10.1                                                              | nware Upgradetart <b>Reports and Logs for Monitoring</b> System Related Status10.1.1 The Dashboard10.1.2 System Summary10.1.3 Network Interface10.1.4 Routing10.1.5 DHCP ServerClient Related Status10.2.1 Online User10.2.2 Associated Non Login Users10.2.3 Cross Gateway Roaming Users10.2.4 On-Demand Roaming Out Users10.2.5 MAC Login Devices10.2.7 Smart Login Users10.2.8 Session List.Logs and Reports10.3.1 System Related                  | 128<br>128<br><b>. 130</b><br>130<br>131<br>133<br>134<br>135<br>136<br>136<br>136<br>137<br>138<br>138<br>138<br>139<br>139<br>139<br>140<br>141<br>142<br>142                                         |
| Chapte | 9.3 Firm<br>9.4 Res<br><b>er 10.</b><br>10.1                                                              | nware Upgradetart <b>Reports and Logs for Monitoring</b> System Related Status10.1.1 The Dashboard10.1.2 System Summary10.1.3 Network Interface10.1.4 Routing10.1.5 DHCP ServerClient Related Status10.2.1 Online User10.2.2 Associated Non Login Users10.2.3 Cross Gateway Roaming Users10.2.4 On-Demand Roaming Out Users10.2.5 MAC Login Devices10.2.7 Smart Login Users10.2.8 Session ListLogs and Reports                                        | 128<br>128<br><b>130</b><br>130<br>131<br>133<br>134<br>135<br>136<br>136<br>136<br>137<br>138<br>138<br>138<br>139<br>139<br>139<br>140<br>141<br>142<br>142                                           |
| Chapte | 9.3 Firm<br>9.4 Res<br><b>er 10.</b><br>10.1                                                              | nware Upgradetart <b>Reports and Logs for Monitoring</b> System Related Status10.1.1 The Dashboard10.1.2 System Summary10.1.3 Network Interface10.1.4 Routing10.1.5 DHCP ServerClient Related Status10.2.1 Online User10.2.2 Associated Non Login Users10.2.3 Cross Gateway Roaming Users10.2.4 On-Demand Roaming Out Users10.2.5 MAC Login Devices10.2.7 Smart Login Users10.2.8 Session List.Logs and Reports10.3.1 System Related                  | 128<br>128<br>130<br>130<br>131<br>133<br>134<br>133<br>134<br>135<br>136<br>136<br>137<br>138<br>138<br>139<br>139<br>140<br>141<br>142<br>142<br>143                                                  |
| Chapte | 9.3 Firm<br>9.4 Res<br><b>ir 10.</b><br>10.1<br>10.2<br>10.3<br>10.4                                      | nware Upgradetart <b>Reports and Logs for Monitoring</b> System Related Status10.1.1 The Dashboard10.1.2 System Summary10.1.3 Network Interface10.1.4 Routing10.1.5 DHCP ServerClient Related Status10.2.1 Online User10.2.2 Associated Non Login Users10.2.3 Cross Gateway Roaming Users10.2.4 On-Demand Roaming Out Users10.2.5 MAC Login Devices10.2.7 Smart Login Users10.2.8 Session ListLogs and Reports10.3.1 System Related10.3.2 User Events | 128<br>128<br>130<br>130<br>131<br>133<br>134<br>135<br>136<br>136<br>137<br>138<br>138<br>138<br>139<br>139<br>140<br>141<br>142<br>143<br>144                                                         |
|        | 9.3 Firm<br>9.4 Res<br><b>ir 10.</b><br>10.1<br>10.2<br>10.3<br>10.4                                      | nware Upgrade                                                                                                    | 128<br>128<br>130<br>130<br>131<br>133<br>134<br>135<br>136<br>136<br>136<br>137<br>138<br>138<br>138<br>139<br>139<br>139<br>139<br>139<br>140<br>141<br>142<br>142<br>143<br>144<br>144               |
|        | 9.3 Firm<br>9.4 Res<br><b><i>r</i> 10.</b><br>10.1<br>10.2<br>10.3<br>10.4<br><b><i>r</i> 11.</b><br>11.1 | nware Upgrade                                                                                                    | 128<br>128<br>130<br>130<br>131<br>133<br>134<br>135<br>136<br>136<br>136<br>136<br>137<br>138<br>138<br>139<br>139<br>140<br>141<br>142<br>142<br>142<br>147<br>147                                    |
|        | 9.3 Firm<br>9.4 Res<br><b><i>r</i> 10.</b><br>10.1<br>10.2<br>10.3<br>10.4<br><b><i>r</i> 11.</b><br>11.1 | nware Upgrade                                                                                                    | 128<br>128<br>130<br>130<br>130<br>131<br>133<br>134<br>135<br>136<br>137<br>136<br>137<br>138<br>139<br>139<br>139<br>140<br>141<br>142<br>142<br>143<br>144<br>147<br>148                             |
|        | 9.3 Firm<br>9.4 Res<br><b><i>r</i> 10.</b><br>10.1<br>10.2<br>10.3<br>10.4<br><b><i>r</i> 11.</b><br>11.1 | nware Upgrade                                                                                                    | 128<br>128<br>130<br>130<br>131<br>133<br>134<br>135<br>136<br>136<br>137<br>138<br>138<br>138<br>138<br>139<br>139<br>139<br>139<br>139<br>140<br>141<br>142<br>142<br>144<br>143<br>148<br>148<br>148 |

|                                           | 11.2.3. Hotel Cut-off-time                                                                                                    | 152                                                  |
|-------------------------------------------|----------------------------------------------------------------------------------------------------|------------------------------------------------------|
|                                           | 11.2.4. Volume                                                                                                    |                                                      |
|                                           | 11.2.5. Duration-time with Elapsed Time                                                                                                    |                                                      |
|                                           | 11.2.6. Duration-time with Cut-off Time                                                                                                    |                                                      |
|                                           | 11.2.7. Duration-time with Begin-and-End Time                                                                                                    | 158                                                  |
| 11.3                                      | POS Printer Setup                                                                                                    |                                                      |
| 11.4                                      | Customizing POS Tickets                                                                                                    |                                                      |
| 11.5                                      | Creating Accounts                                                                                                    |                                                      |
| 11.6                                      | User Self Service                                                                                                    |                                                      |
| Chapter 12.                               | PMS Integration                                                                                                    |                                                      |
| 12.1                                      | Hotel Room Location Mapping                                                                                                    |                                                      |
| 12.2                                      | PMS Configuration                                                                                                    |                                                      |
| Chapter 13.                               | Account Roaming                                                                                                    |                                                      |
| 13.1                                      | Roaming Related                                                                                                    |                                                      |
|                                           | VISPr for ISP Roaming                                                                                                    |                                                      |
|                                           | Cross Gateway Roaming                                                                                                    |                                                      |
|                                           | ocal / On-Demand Account Roaming Out                                                                                                    |                                                      |
| <i>Chapter 14.</i> 14.1                   | <i>VPN</i>                                                                                                    |                                                      |
| 14.1                                      | Remote Client                                                                                                    |                                                      |
| <i>Chapter 15.</i>                        | Switch Management                                                                                                    |                                                      |
| 15.1                                      | Switch List                                                                                                    |                                                      |
| 15.2                                      | PoE Schedule Template                                                                                                    |                                                      |
| 15.3                                      | Backup Configuration                                                                                                    |                                                      |
| Chapter 16.                               | Platform Dependent Features                                                                                                    |                                                      |
| 16.1                                      | High Availability (HA) (EWS5203, EWS5204, EWS5207)                                                                                                    |                                                      |
| 16.2                                      | WiFi Monitor (EWS5203, EWS5204, EWS5207)                                                                                                    |                                                      |
|                                           |                                                                                                    |                                                      |
|                                           | 16.2.1. Add a Floor Plan                                                                                                    |                                                      |
|                                           | 16.2.2. Simulation AP                                                                                                    |                                                      |
|                                           | 16.2.2. Simulation AP<br>16.2.3. AP Monitoring on floorplan                                                                                                    | 197<br>199                                           |
| Appendix A.                               | 16.2.2. Simulation AP                                                                                                    | 197<br>199                                           |
| Appendix B.                               | 16.2.2. Simulation AP<br>16.2.3. AP Monitoring on floorplan<br><b>EWS Models &amp; Installation</b><br><b>External Pages</b>                                                                                                    | 197<br>199<br><b>201</b><br><b>206</b>               |
| Appendix B.                               | 16.2.2. Simulation AP<br>16.2.3. AP Monitoring on floorplan<br><b>EWS Models &amp; Installation</b>                                                                                                    | 197<br>199<br><b>201</b><br><b>206</b>               |
| Appendix B.<br>Appendix C.<br>Appendix D. | 16.2.2. Simulation AP<br>16.2.3. AP Monitoring on floorplan<br><b>EWS Models &amp; Installation</b><br><b>External Pages</b>                                                                                                    | 197<br>199<br><b>201</b><br><b>206</b><br><b>219</b> |
| Appendix B.<br>Appendix C.                | 16.2.2. Simulation AP<br>16.2.3. AP Monitoring on floorplan<br>EWS Models & Installation<br>External Pages<br>Useful Management & Evaluation Tools                                                                                                    | 197<br>201<br>206<br>219<br>221                      |
| Appendix B.<br>Appendix C.<br>Appendix D. | 16.2.2. Simulation AP                                                                                                    | 197<br>201<br>206<br>219<br>221<br>227<br>227        |
| Appendix B.<br>Appendix C.<br>Appendix D. | <ul> <li>16.2.2. Simulation AP</li></ul>                                                                                                    | 197<br>201<br>206<br>219<br>221<br>227<br>227<br>228 |
| Appendix B.<br>Appendix C.<br>Appendix D. | <ul> <li>16.2.2. Simulation AP</li> <li>16.2.3. AP Monitoring on floorplan</li> <li>EWS Models &amp; Installation</li> <li>External Pages</li> <li>Useful Management &amp; Evaluation Tools</li> <li>On-Demand Account Types</li> <li>UI Reference Index</li> <li>I. Dashboard</li> <li>II. Setup Wizard</li> <li>A. System</li> </ul>                                                                                                    | 197<br>                                              |
| Appendix B.<br>Appendix C.<br>Appendix D. | <ul> <li>16.2.2. Simulation AP</li> <li>16.2.3. AP Monitoring on floorplan</li> <li>EWS Models &amp; Installation</li> <li>External Pages</li> <li>Useful Management &amp; Evaluation Tools</li> <li>On-Demand Account Types</li> <li>UI Reference Index</li> <li>I. Dashboard</li> <li>II. Setup Wizard</li> <li>A. System</li> <li>1) General.</li> </ul>                                                                                                    | 197<br>                                              |
| Appendix B.<br>Appendix C.<br>Appendix D. | <ul> <li>16.2.2. Simulation AP</li> <li>16.2.3. AP Monitoring on floorplan</li> <li>EWS Models &amp; Installation</li> <li>External Pages</li> <li>Useful Management &amp; Evaluation Tools</li> <li>On-Demand Account Types</li> <li>UI Reference Index</li> <li>I. Dashboard</li> <li>II. Setup Wizard.</li> <li>A. System</li> <li>1) General.</li> <li>2) WAN 232</li> </ul>                                                                                                    | 197<br>                                              |
| Appendix B.<br>Appendix C.<br>Appendix D. | <ul> <li>16.2.2. Simulation AP</li> <li>16.2.3. AP Monitoring on floorplan</li> <li>EWS Models &amp; Installation</li> <li>External Pages</li> <li>Useful Management &amp; Evaluation Tools</li> <li>On-Demand Account Types</li> <li>UI Reference Index</li> <li>I. Dashboard</li> <li>II. Setup Wizard</li> <li>A. System</li> <li>1) General</li> <li>2) WAN 232</li> <li>3) IPv6 234</li> </ul>                                                                                                    | 197<br>                                              |
| Appendix B.<br>Appendix C.<br>Appendix D. | <ul> <li>16.2.2. Simulation AP</li> <li>16.2.3. AP Monitoring on floorplan</li> <li>EWS Models &amp; Installation</li> <li>External Pages</li> <li>Useful Management &amp; Evaluation Tools</li> <li>On-Demand Account Types</li> <li>UI Reference Index</li> <li>I. Dashboard</li> <li>II. Setup Wizard</li> <li>A. System</li> <li>1) General</li> <li>2) WAN 232</li> <li>3) IPv6 234</li> <li>4) LAN Ports</li> </ul>                                                                                                    | 197<br>                                              |
| Appendix B.<br>Appendix C.<br>Appendix D. | <ul> <li>16.2.2. Simulation AP</li></ul>                                                                                                    |                                                      |
| Appendix B.<br>Appendix C.<br>Appendix D. | <ul> <li>16.2.2. Simulation AP</li> <li>16.2.3. AP Monitoring on floorplan</li> <li>EWS Models &amp; Installation</li> <li>External Pages</li> <li>Useful Management &amp; Evaluation Tools</li> <li>On-Demand Account Types</li> <li>UI Reference Index</li> <li>I. Dashboard</li> <li>II. Setup Wizard</li> <li>A. System</li> <li>1) General</li> <li>2) WAN 232</li> <li>3) IPv6 234</li> <li>4) LAN Ports</li> <li>5) MGMT Port</li> <li>6) High Availability</li> </ul>                                                                                       | 197<br>                                              |
| Appendix B.<br>Appendix C.<br>Appendix D. | <ul> <li>16.2.2. Simulation AP</li></ul>                                                                                                    | 197<br>                                              |
| Appendix B.<br>Appendix C.<br>Appendix D. | <ul> <li>16.2.2. Simulation AP</li> <li>16.2.3. AP Monitoring on floorplan</li> <li><i>EWS Models &amp; Installation</i></li> <li><i>External Pages</i></li> <li><i>Useful Management &amp; Evaluation Tools</i></li> <li><i>On-Demand Account Types</i></li> <li><i>UI Reference Index</i></li> <li>I. Dashboard</li> <li>II. Setup Wizard</li> <li>A. System</li> <li>1) General</li> <li>2) WAN 232</li> <li>3) IPv6 234</li> <li>4) LAN Ports</li> <li>5) MGMT Port</li> <li>6) High Availability</li> <li>7) Service Zones</li> </ul>                          |                                                      |
| Appendix B.<br>Appendix C.<br>Appendix D. | <ul> <li>16.2.2. Simulation AP</li></ul>                                                                                                    |                                                      |
| Appendix B.<br>Appendix C.<br>Appendix D. | <ul> <li>16.2.2. Simulation AP</li> <li>16.2.3. AP Monitoring on floorplan</li> <li>EWS Models &amp; Installation</li> <li>External Pages</li> <li>Useful Management &amp; Evaluation Tools</li> <li>On-Demand Account Types</li> <li>UI Reference Index</li> <li>I. Dashboard</li> <li>II. Setup Wizard</li> <li>A. System</li> <li>1) General</li> <li>2) WAN 232</li> <li>3) IPv6 234</li> <li>4) LAN Ports</li> <li>5) MGMT Port</li> <li>6) High Availability</li> <li>7) Service Zones</li> <li>8) Port Location Mapping</li> <li>9) PMS Interface</li> </ul> | 197<br>                                              |
| Appendix B.<br>Appendix C.<br>Appendix D. | <ul> <li>16.2.2. Simulation AP</li> <li>16.2.3. AP Monitoring on floorplan</li></ul>                                                                                                    |                                                      |
| Appendix B.<br>Appendix C.<br>Appendix D. | <ul> <li>16.2.2. Simulation AP</li> <li>16.2.3. AP Monitoring on floorplan</li></ul>                                                                                                    |                                                      |
| Appendix B.<br>Appendix C.<br>Appendix D. | <ul> <li>16.2.2. Simulation AP</li> <li>16.2.3. AP Monitoring on floorplan</li></ul>                                                                                                    |                                                      |
| Appendix B.<br>Appendix C.<br>Appendix D. | <ul> <li>16.2.2. Simulation AP</li> <li>16.2.3. AP Monitoring on floorplan</li></ul>                                                                                                    |                                                      |

| 3)   | External Authentication            | 258   |
|------|------------------------------------|-------|
|      |                                    |       |
| a)   |                                    |       |
|      | On-Demand Accounts                 |       |
| 5)   | Schedule                           | .260  |
| 6)   | Policies                           | .260  |
| 7)   | Blacklists                         | .262  |
| 8Ì   | Privilege Lists                    | .263  |
| -    | Additional Control                 |       |
|      | Devices                            |       |
|      |                                    |       |
|      | Local Area AP Management           |       |
|      | Overview                           | .266  |
|      | List 266                           |       |
| c)   | Adding                             | .267  |
| d)   | Discovery                          | .268  |
| e)   | Templates                          | .269  |
| f)   | Firmware                           | .275  |
|      | Upgrade                            |       |
| • •  | WDS Management                     |       |
|      | 5                                  |       |
|      | Rogue AP Detection                 |       |
|      | AP Load Balancing                  |       |
|      | Wide Area AP Management            |       |
| a)   | AP List                            | .280  |
| b)   | AP Grouping                        | .283  |
| c)   | Map 290                            |       |
|      | Discovery                          | .292  |
|      | Adding                             |       |
|      | Template                           |       |
|      |                                    |       |
|      | WDS List                           |       |
|      | Backup Config                      |       |
|      | Firmware                           |       |
| j)   | САРШАР                             | . 302 |
| k)   | Rogue AP Detection                 | . 303 |
| I) . | AP Load Balancing                  | . 303 |
| m`   | ) Third Party AP Management        | .304  |
|      | Switches                           |       |
|      | Switch List                        |       |
|      | PoE Schedule Template              |       |
|      |                                    |       |
|      | Backup Configuration               |       |
|      | Network                            | . 309 |
|      | NAT 309                            |       |
|      | Monitor IP                         |       |
| 3)   | Walled Garden and Walled Garden Ad | .311  |
| 4)   | VPN 312                            |       |
| 5)   | Proxy Server                       | .313  |
|      | Local DNS Record                   |       |
|      | Dynamic Routing                    |       |
|      |                                    |       |
|      | DDNS                               |       |
|      | Client Mobility                    |       |
|      | Utilities                          |       |
|      | Administrator Account              |       |
| 2)   | Backup & Restore                   | .325  |
|      | Certificates                       |       |
|      | Network Utilities                  |       |
|      | Restart                            |       |
|      | System Upgrade                     |       |
| 5)   |                                    |       |

|             | G. Status          |     |
|-------------|--------------------|-----|
|             | 1) System Summary  |     |
|             | 2) Interface       |     |
|             | 3) Monitor Users   |     |
|             | 4) WiFi Monitor    |     |
|             | 6) Process Monitor |     |
|             | 7) Logs & Reports  |     |
|             | 8) Reporting       |     |
|             | 9) Session List    |     |
|             | 10) DHCP Lease     |     |
|             | 11) Routing Table  | 350 |
| Appendix F. | AP Capability      | 352 |

## Chapter 1. Introduction

#### **1.1 EWS WLAN Gateway-Controller Series**

<u>Edgecore EWS WLAN Gateway-Controllers</u> are feature rich network edge devices designed for network service provisioning, authentication, security, and management. Depending on the scale of deployment, there are a selection <u>Edgecore EWS WLAN Gateway-Controller</u> models to meet the network demands with various scale of capacities.

<u>Edgecore EWS Controllers</u> are designed to cater for the fundamental needs of any network environment, namely triple A (AAA) which stands for Authentication, Authorization, and Accounting. With <u>Edgecore</u> <u>EWS Controllers</u>, various users are authenticated based on user role, from there it will define the user's accessible network segments, the user's network portfolio including accessible time, QoS, routing rules, firewall rules, usage terms and privileges which are collectively known as authorization. Finally accounting are performed by <u>Edgecore EWS Controllers</u> periodically while a client is using the network, updating the accounting information for this client to either the internal user database or an external user database depending on deployment.

Wireless network provisioning is no easy task when the scale reaches multiple AP deployments. <u>Edgecore EWS Controllers</u> are equipped with comprehensive AP management feature to cover not only 4ipent AP devices deployed locally under the Local Area Network (LAN) but also Edgecore AP devices deployed remotely in the Wide Area Network (WAN), relative to the location of your <u>Edgecore EWS</u> <u>Controllers</u>. Furthermore, with a 3<sup>rd</sup> party AP management interface, <u>Edgecore EWS Controllers</u> are capable of performing generic AP management features including associated online user monitoring, shortcut to GUI interface, and location planning for non-Edgecore APs.

Network safety and traffic control are other big areas of concern for network owners, hoteliers as these are major factors in determining the quality and stability of your network environment as a whole. <u>Edgecore EWS Controllers</u> addresses these needs with the following major features: equipped with static and dynamic routing features for optimized path selection, QoS mapping for enforcing bandwidth control to each individual user, system uplink bandwidth control, and customization firewall protocols and rules.

1

Common networking features can be found well packed into the <u>Edgecore EWS Controllers</u>. Providing three varieties of NAT function, Walled Garden for free website surfing, Network device monitoring tool, Static DNS translation, Proxy Server, VPN and more. <u>Edgecore EWS Controllers</u> simplify network deployment by incorporation multiple networking features into one device, avoiding the need to setup external NAT servers, Proxy servers, VPN gateway, etc. thereby reducing deployment complexity.

Network Maintenance and Network monitoring tasks are made easy with built in displays of system traffic, system resource utilization such as CPU usage and memory consumption, online user record, DHCP lease record, and more. Event logs can be sent to external servers for long term record keeping or in depth analysis.

# **1.2 EWS Controller Models**

<u>Edgecore EWS Controller</u> product line comes with the following models for targeting network deployment of variable scale.

SMB & Enterprise WLAN Gateway-Controllers EWS101, EWS5203

Large Enterprise & Carrier Grade Controllers EWS5204, EWS5207

Note: Edgecore may continue to introduce new platforms, and may retire old platforms, please refer to our website <u>http://www.Edgecore.com</u> for the latest product line status. For more detailed listing of each model hardware and installation know how, please refer to **Appendix A**.

# **1.3 Edgecore Solution Overview**

Edgecore EWS Controllers are designed for network management over almost all current network architectures, Layer 2 (Data Link Layer) and Layer 3 (Network Layer).

Layer 2 networks are relative simple network deployment topology that span physically under the LAN ports of <u>Edgecore EWS Controllers</u>, two deployment scenarios are illustrated below.

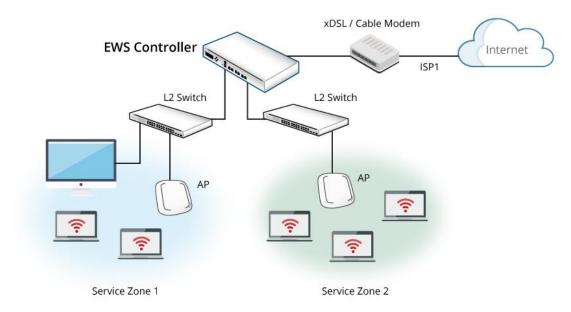

[Layer 2 Network in Port Based Mode]

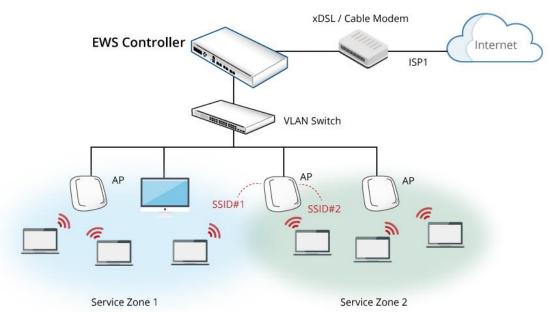

[Layer 2 Network in Tag Based Mode]

Layer 3 networks not only span physically under the LAN ports of <u>Edgecore EWS</u> <u>Controller</u>, it is also capable of reaching over different IP networks to manage remote sites with routable IP address via tunnels.

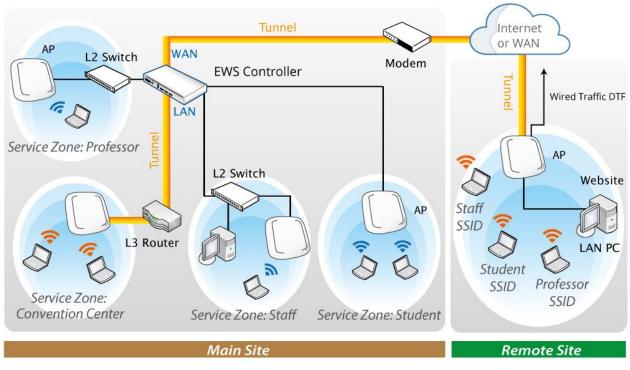

[Layer 3 Network with tunnels]

## 1.4 Key Terms & Concepts

**Gateway** is an edge device or network node where a small network attaches to a bigger network. <u>Edgecore EWS Controllers</u> are in essence gateways in a network environment. Conventionally, the bigger network is referred as the WAN side or upstream network (physically connected via the WAN port), while the small network is referred as the LAN side.

**Local User** is a type of user whose account credential is stored in the <u>Edgecore</u> <u>EWS Controller</u>'s built-in database named "Local". The <u>Edgecore EWS Controller</u>'s "Local" database capacity varies with different model. A local user account does not have an expiration date once they are created. If administrator wishes to delete local accounts, this must be done manually from the Web Management Interface. In addition, <u>Edgecore EWS Controller</u>'s Local database can be configured as an external RADIUS database for another <u>Edgecore EWS Controller</u> for account roaming.

**On-Demand User** is a type of user whose account credential is stored in the <u>Edgecore EWS Controller</u>'s built-in database named "On-Demand". <u>The Edgecore</u>

<u>EWS Controller</u>'s "On-Demand" database capacity varies with different model. On-Demand User is designed for short term usage purpose; it has time or volume constraints and an expiration period. An On-Demand account record will be recycled for creating new On-Demand account if it has expired for over 15 days or has been deleted by the Administrator/Manager manually. In addition, <u>Edgecore EWS</u> <u>Controller</u>'s On-Demand database can be configured as an external RADIUS database for another <u>Edgecore EWS Controller</u> for account roaming.

**External Authentication Database** is a user account database that is not built-in the <u>Edgecore EWS Controller</u>. Besides Local database and On-Demand database, <u>Edgecore EWS Controller</u> supports four additional types of External Authentication databases namely RADIUS, POP3, LDAP (including Active Directory), and NTDomain (Win2K's NTDS). External Authentication Database is useful for both implementing account roaming and centralized account management.

**Service Zone** is a logic partition of <u>Edgecore EWS Controller</u>'s LAN. The concept of Service Zone is that it is a virtual gateway with customizable login portal page with its own gateway properties (such as LAN IP address, DHCP server settings, authentication options, etc.). With up to nine independent Service Zone profiles, <u>Edgecore EWS Controller</u> is capable of servicing multiple hotspot franchises with a single device.

**LAN Port Mapping** is the correspondence relationship of logical network partitions, i.e. Service Zones to physical LAN ports on the <u>Edgecore EWS Controller</u> There are two modes of mapping available namely "Port-Based", and "Tag-Based". Port-Based mode statically maps a Service Zone to clients downstream of a physical LAN port. This mode will only service the maximum number of service zones based on the amount of physical LAN ports. Tag-Based mode dynamically maps a client to a service zone based on the VLAN ID tagged on the traffic packet.

**Group** is a user role profile which defines the accessibility of a user to different Service Zones and in turn defines the QoS properties as well as network policy when access is granted. Each and every connected user will belong to a Group, determined by the type of user account used for authentication. If the administrator

6

does not assign a new account to any specific Group or for users not required to authenticate, they will belong to a catch-all group named "None" by default.

**Policy** is the second tier of user control once a user's Group profile has been determined. Policy defines the firewall rules, privileges, login schedule, routing rules and session limit which will be enforced to users of a particular Group. A user may only belong to one Group but can be governed by different policies while accessing different Service Zones.

For users belonging to the "None" group or users not explicitly assigned a network Policy, they will be governed by a default catch-all policy named 'Global-Policy'. The Global-Policy is a base policy which will be applied to all users if not applied with another policy.

The following Figure is an example that depicts the relationship between Service Zone, Group and Policy. In this example, Students and faculties logging into Service Zone 1 will be governed by Policy-A. Guests only have access to Service Zone 3, and will be bounded by Policy-C. Faculties have the access to both Service Zone 1 and Service Zone 2 under two different policies.

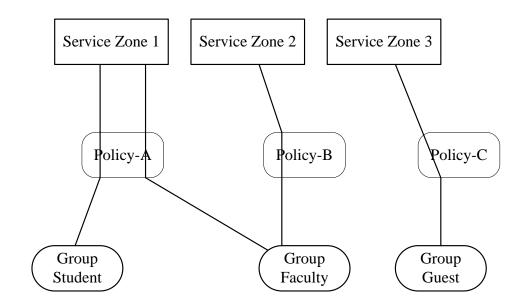

[Relationship of Service Zone, Group and Policy]

## **1.5 Recommended Configuration Sequence**

- > Set up system's Time Zone, NTP server, DNS server and WAN1 address
- Configure LAN address range for at least one Service Zone, and enable its authentication.
- Create user accounts to test the login page via wire line in the enabled Service Zone.
- > Try to generate an On-Demand user and test the account.
- > Configure Wireless Settings of Service Zone and add in AP.
- > Configure necessary Service Zones based on applications.
- > Set up Group and Policy (including Firewall rules and Session Limit).
- Customize the portal login page and add walled garden Advertisement links if needed.
- Set up Payment gateway to allow end user credit card self-payment for On-Demand accounts if needed.
- > Load SSL certificate for the Web Server before operation.
- > Monitor generated status pages and reports.
- > Perform other advanced setting for other specific application.

#### 1.5.1 Common Settings

For the most commonly deployed scenarios in a standard network, please refer to Chapters 3 to 7.

**Chapters 3** to **7** contain configuration topics that encompass the most commonly used features in a typical network environment. It is recommended for users to start from Chapter 3 and proceed through Chapter 7 for any deployment.

#### **1.5.2 Advanced Settings and Application**

**Chapters 8** to **10** discuss about security, system maintenance, and monitoring. These contents are useful once you have successfully configured the necessary functionalities and are for operation usage once your network is up and running.

Customers with needs to fulfill specific applications, integration with 3<sup>rd</sup> party devices, customization etc., please refer to **Chapters 11** and beyond for advanced feature setup.

# Chapter 1. WMI & Setup Wizard

# 2.1. Web Management Interface

The Web Management Interface (WMI) of the EWS controller can be accessed through a web browser (Firefox, Chrome, and Safari recommended) of any PC connected to the LAN interface with the default IP address of **192.168.1.254**.

|            | LOGIN |           |
|------------|-------|-----------|
| Username   |       |           |
| Password   |       |           |
|            |       | Log In    |
| Change has |       |           |
| Change pas | word? | English • |

The default administrator account and password is:

- Username: "admin"
- Password: "admin"

Upon the first login, the system prompts for the administrator to change password to enforce system security. The password needs to be at least 6 characters long and include at least one alphabet and one number.

You may refer to part E. of Appendix F for details on admin accounts configuration.

|          | LOGIN                        |                   |     |                                                         |
|----------|------------------------------|-------------------|-----|---------------------------------------------------------|
| Username | admin                        |                   |     | Please change the default password for "admin" account. |
| Password |                              |                   |     | Prease change the default password for admini account.  |
|          |                              | Log In            |     | OK Cancel                                               |
|          | password?                    | English 🔻         |     | Change password?                                        |
|          |                              |                   | 100 | Change passworo?                                        |
|          |                              |                   |     | Forgot password?                                        |
|          |                              |                   |     | Forgot password?                                        |
|          |                              |                   |     | Forgot password?                                        |
|          | Ec                           | it New Password — |     | Forgot password?                                        |
|          | Name                         | it New Password — |     | Forgot password?                                        |
|          | Name<br>Original<br>Password | it New Password — |     | Forgot password?                                        |
|          | Name<br>Original             | it New Password — |     | Forgot password?                                        |

The Dashboard page is as shown below after a successful administrator login.

|                  |       |                           |              |           |                      | Display Mode Download          |
|------------------|-------|---------------------------|--------------|-----------|----------------------|--------------------------------|
|                  |       |                           |              |           | Refn                 | esh Refresh every 60 • second  |
|                  | 1     | Network Traffic of the La | ast 24 Hours |           |                      | System Status                  |
|                  | 7 KB  |                           |              | - RX - TX | System Name          | EWS101                         |
|                  | 6 KB  |                           |              |           | Up Time              | 13 days, 21 hours, 52 min      |
|                  | 5 KB  |                           |              |           | F/W Version          | 3.45.0000                      |
| puo              |       |                           |              |           | Https Login          | Disabled                       |
| r sec            | 4 KB  |                           |              |           | SNMP                 | Enabled                        |
| Bytes per second | зкв   |                           |              |           | Online Limit         | 0/400                          |
| Byte             | 2 KB  |                           |              |           |                      |                                |
| 1                | 1 КВ  |                           |              |           |                      | WAN Interfaces                 |
|                  | 18:00 | 17jun                     | 06:00        | 12:00     | WAN                  | Up<br>IP Address: 10.71.36.101 |
|                  |       |                           |              |           | IPv6 Address         | Disabled                       |
|                  |       | Online Users of the Las   | it 24 Hours  |           | Bandwidth Limitation | Enabled                        |

1. To logout, simply click the *Logout* icon on the upper right corner of the interface to return to the login screen.

# 2.2 Running the Wizard

The Setup Wizard provides a collection of configuration steps which are essential in the setup and operation of your network with minimum configurations.

To quickly configure EWS by using the **Setup Wizard**, click on the **Setup Wizard** button on the top right corner of the WMI homepage to start the configuration process.

#### Step 1. General

- > Select an appropriate time zone from the **Time Zone** drop-down list.
- > Click **Next** to continue.

| 2 SECON<br>Configure | WAN1 3 THIRD      | STEP    | YOU'RE DONE<br>Restart the System          |
|----------------------|-------------------|---------|--------------------------------------------|
| General              |                   |         |                                            |
| Time Zone            | (GMT+08:00)Taipei | T       |                                            |
|                      |                   |         |                                            |
|                      |                   |         | Exit Next                                  |
|                      | General           | General | Configure WAN1 Create A Local User General |

#### Step 2. Select Connection Type for WAN1 Port

- There are three types of WAN connections to be selected from: Static IP Address, Dynamic IP Address and PPPoE Client. Select a proper Internet connection type. Below depicts an example of using Dynamic IP connection.
- > Click **Next** to continue.
- For Static IP Address or PPPoE Client, follow the instructions on the screen.

| <b>1</b> FIRST STEP<br>Set Time Zone                                                  | 2 SECOND STEP<br>Configure WAN1 3 THIRD STEP<br>Create A Local User 4 YOU'RE DONE<br>Restart the System                                                 |
|---------------------------------------------------------------------------------------|----------------------------------------------------------------------------------------------------|
| Please select connection<br>type of the WAN1 interface<br>and configure the settings. | <ul> <li>WAN1 Interface</li> <li>Static (Use the following IP settings)</li> <li>Dynamic (IP settings assigned automatically)</li> <li>PPPoE</li> </ul> |
|                                                                                       | Exit Back Next                                                                                                    |

## Step 3. Add Local User Account (Optional)

- A new user can be added to the Local User database. To add a user here, enter the Username (e.g. testuser), Password (e.g. testuser), and assign an Applied Group to this particular user (or use the default Group 1).
- > Click *Next* to continue.

| <b>1</b> FIRST STEP<br>Set Time Zone                                       | 2 SECOND STEP<br>Configure WAN1 3 THIRD STEP<br>Create A Local User 4 YOU'RE DONE<br>Restart the System |
|----------------------------------------------------------------------------|----------------------------------------------------------------------------------------------------|
| You can choose to add local<br>user accounts for a quick<br>configuration. | Local User Account (Optional)<br>Username: testuser<br>Password:<br>Group: Group 1 •                    |
|                                                                            | Exit Back Skip Next                                                                                     |

#### Step 4. Confirm and Restart EWS

- > Click *Finish* to save current settings and restart the system.
- > A confirmation dialog box will then appear. Click **OK** to continue.

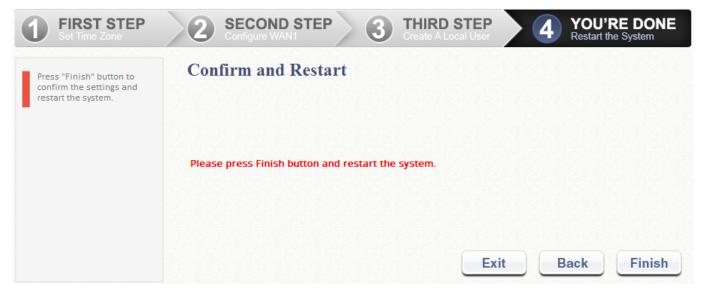

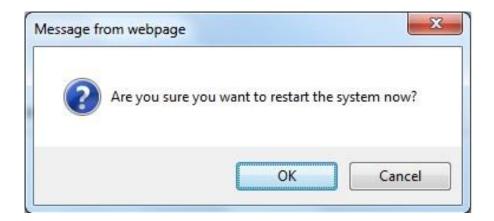

 A Confirm and Restart message will appear on the screen during the restarting process. Please do not interrupt the system until the Administrator Login Page appears.

| <b>1</b> FIRST STEP<br>Set Time Zone                                        | 2 SECOND STEP<br>Configure WAN1 3 THIRD STEP<br>Create A Local User 4 YOU'RE DONE<br>Restart the System |
|-----------------------------------------------------------------------------|----------------------------------------------------------------------------------------------------|
| Press "Finish" button to<br>confirm the settings and<br>restart the system. | Confirm and Restart                                                                                     |

Please do NOT interrupt EWS restart process <u>until the admin login page</u> <u>reappears – which indicates the restart process has been completed.</u>

Restart process complete.

|          | LOGIN     |           |
|----------|-----------|-----------|
| Username |           |           |
| Password |           |           |
|          |           | Log In    |
| Change   | password? | English 🔻 |

# Chapter 3. Basic Network Settings

## 3.1. Network Planning

Before installing the <u>Edgecore EWS Controller</u>, careful network planning is required in order to meet the networking needs with the most efficient utilization of network resources. IT staff of any organization should assess the available network resources at hand, and design a suitable network topology with resiliency, capacity, and survivability in mind.

Typically, organization networks today are a combination of manageable wired and wireless LANs, sometimes even remote LANs. Designed to fulfill most deployment needs, the two main categories of network topologies supported by <u>Edgecore EWS</u> <u>Controllers</u> are:

- 1) Layer 2 Topology
- 2) Layer 3 Topology

#### Layer 2 Topology

This network topology aims to build a managed Local Area Network (LAN) which consists of both wired and wireless capabilities to provide network services to a limited physical area such as office building, hotel, school premises, and etc.

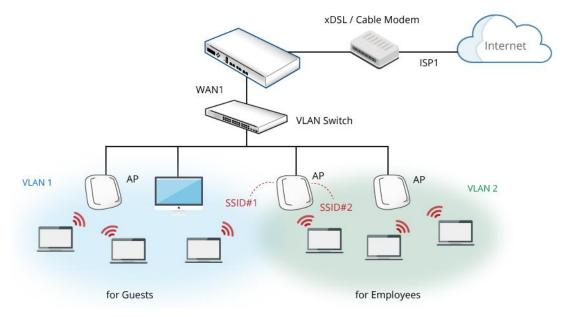

[Graphical Illustration of Layer 2 Topology]

#### Layer 2 Network Design Guidelines

- Always connect hierarchically. If there are multiple switches in a building, use an aggregation switch.
- Locate the aggregation switch close to the network core (e.g. mainframe housing)
- Locate edge switches close to users (e.g. one per floor)

#### Layer 3 Topology

This network topology aims to build a managed Local Area Network (LAN) which consists of both wired and wireless capabilities to provide network services to local and remote physical areas such as enterprise buildings, hotel chains, college campuses, and etc.

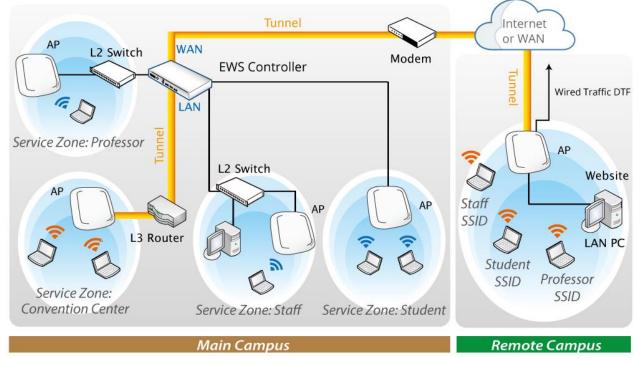

[Graphical Illustration of Layer 3 Topology]

#### Layer 3 Network Design Guidelines

- Always connect hierarchically whether in local LAN or remote LAN. If there are multiple switches in a building, use an aggregation switch.
- Locate the aggregation switch close to the network core (e.g. mainframe housing)
- Locate edge switches close to users (e.g. one per floor)

Remote site's device (Edgecore AP or Edgecore EWS Controller) uplink should either have a public IP address or an IP address in the same subnet as the main EWS Controller's WAN IP address.

## 3.2. Uplink (WAN side) Configuration

#### 3.2.1 WAN Settings

Configuration Path: <u>Main Menu >> System >> WAN</u>

The WAN port supports four connection configurations **Static**, **Dynamic**, **PPPoE** and **PPTP**. These connection types are adequate enough to support most ISP. The **Physical Mode** drop-down list allows administrators to choose the speed and duplex of the WAN connection. When Auto-Negotiation is On, the System chooses the highest performance transmission mode (speed/duplex/flow control) that both the system and the device connected to the interface support.

| hysical Mode  | Auto 💌                           |                    |   |
|---------------|----------------------------------|--------------------|---|
| nterface Type | Static (Use the following II     | P settings)        |   |
|               | IP Address:                      | 10.29.42.101       | • |
|               | Subnet Mask:                     | 255.255.0.0        | • |
|               | Default Gateway:                 | 10.29.0.1          | • |
|               | Preferred DNS Server:            | 168.95.1.1         |   |
|               | Alternate DNS Server:            |                    |   |
|               | O Dynamic (IP settings assigned) | ned automatically) |   |
|               | PPPoE                            |                    |   |
|               | 🔘 рртр                           |                    |   |

Depending on ISP's interfacing device the WAN port is connecting, you need to select the connection type applicable to you. For example, if your ISP is Cable modem issuing Dynamic address, then you would select **Dynamic** connection.

**Static:** Manually specifying the IP address of the WAN Port. The fields with red asterisks are required to be filled in.

**Dynamic:** It is only applicable for a network environment where the DHCP server is available on the upstream network. Click the **Renew** button to get

an IP address automatically.

**PPPoE:** If your ISP provides PPPoE Dialup connection, then the ISP will issue you an account with a password. You would need to enter the account credential in the WAN configuration page for dialing up to the ISP.

**PPTP:** Although not a popular method, PPTP protocol for dialup connections is adapted by some ISPs (in European Countries). Your PPTP ISP will issue you an account with a password as well as the PPTP server address.

#### NOTE

1. When in doubt, please consult your ISP provider regarding details of your subscribed uplink service.

#### 3.2.2. Dual Uplink

EWS Controllers are designed with 2 WAN ports for load balancing and failover support. WAN2 can be enabled for service once WAN1 connection is established.

If you would like to use a second Internet feed, select one of the three connection types applicable to WAN2 port: **Static, Dynamic,** and **PPPoE**. The Physical Mode of the WAN2 port can be selected.

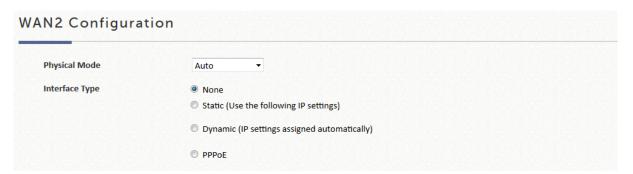

**Static:** Manually specifying the IP address of the WAN Port. The fields with red asterisks are required to be filled in.

**Dynamic:** It is only applicable for a network environment where the DHCP server is available on the upstream network. Click the **Renew** button to get an IP address automatically.

**PPPoE:** If your ISP provides PPPoE Dialup connection, then the ISP will issue you an account with a password. You would need to enter the account credential in the WAN configuration page for dialing up to the ISP.

| NC | DTE                                                                       |
|----|---------------------------------------------------------------------------|
| 1. | When in doubt, please consult your ISP provider regarding details of your |
|    | subscribed uplink service.                                                |

2. Please note that WAN load balancing and WAN failover features are only available when WAN2 is configured.

## 3.2.3. WAN Port Selection for dual WAN1 / WAN2 models

EWS Controller models EWS5204 and above are carrier grade models designed with a SFP and Ethernet port for both WAN1 and WAN2 respectively. Administrator can further decide which physical port to be deployed as WAN1 or WAN2, Ethernet port, SFP port, Ethernet and SFP port, or both port bonded with aggregated throughput.

Configuration Path: Main Menu >> System >> WAN

| N1 Configuration    | n                                                              |  |  |
|---------------------|----------------------------------------------------------------|--|--|
| Physical Mode       | Auto                                                           |  |  |
| Interface Type      | Static (Use the following IP settings)                         |  |  |
|                     | Oynamic (IP settings assigned automatically) Renew             |  |  |
|                     | 🗹 Obtain DNS server address automatically.                     |  |  |
|                     | Preferred DNS Server: 168.95.1.1 *                             |  |  |
|                     | Alternate DNS Server:                                          |  |  |
|                     | © PPPoE                                                        |  |  |
|                     | 💿 рртр                                                         |  |  |
| Transmission Option | Ether Port                                                     |  |  |
|                     | Fiber Port     Fiber Port                                      |  |  |
|                     | <ul> <li>Fiber Port and Ether Port</li> <li>Bonding</li> </ul> |  |  |

| hysical Mode       | Auto                                                           |
|--------------------|----------------------------------------------------------------|
| nterface Type      | Static (Use the following IP settings)                         |
|                    | Dynamic (IP settings assigned automatically)     Renew         |
|                    | Obtain DNS server address automatically.                       |
|                    | Preferred DNS Server: 168.95.1.1 *                             |
|                    | Alternate DNS Server:                                          |
|                    | O PPPoE                                                        |
|                    | ⊚ рртр                                                         |
| ransmission Option | Ether Port                                                     |
|                    | C Fiber Port                                                   |
|                    | <ul> <li>Fiber Port and Ether Port</li> <li>Bonding</li> </ul> |

The deployment options are:

- > **Ether Port:** Deploy the copper Ethernet WAN port for service.
- **Fiber Port:** Deploy the SFP port for service.
- Fiber Port and Ether Port: Bridge Fiber port and Ethernet port, physically only connect one uplink either via SFP port or Ether port.
- Bonding: Deploy both SFP port and copper Ethernet port for service. This option aggregates the two connections and will result in aggregated higher throughput.

## 3.2.4. WAN Traffic Control

| AN Traffic Settin    | gs                           |           |      |
|----------------------|------------------------------|-----------|------|
| Bandwidth Limitation | 🗷 Enable Bandwidth limitatio | on on WAN |      |
|                      | Max Uplink Bandwidth         | 2000000   | Kbps |
|                      | Max Downlink Bandwidth       | 200000    | Kbps |

The Uplink and Downlink bandwidth configured here is the combined bandwidth for WAN interface including WAN1 and WAN2. However, please note that the actual bandwidth is still bounded by the network speed of your ISP operator. For instance, when the network speed of your ISP is limited to 1Gbps, the total throughput under such constraint will not be greater than 1Gbps even if you configure 2Gbps on the Controller.

## 3.2.5. Uplink Detection & Failover

#### **Uplink Detection**

When the WAN interface has been configured with a valid uplink connection, administrator may specify up to three outbound sites as detection target for verifying whether the uplink service is alive or down. The controller will periodically check the uplink status.

A field of warning message text may be customized by the administrator which will be displayed on the user's web browser when all three detection targets fail to respond.

| 🗹 Enable Bandwidth limitati     | on on WAN                                                                                                    |                                |
|---------------------------------|----------------------------------------------------------------------------------------------------|--------------------------------|
| Max Uplink Bandwidth            | 2000000                                                                                                    | Kbps                           |
| Max Downlink Bandwidth          | 2000000                                                                                                    | Kbps                           |
| www.google.com<br>www.apple.com |                                                                                                    |                                |
| www.microsoft.com               |                                                                                                    |                                |
| When the addresses for detect   | ing internet connection ar                                                                                                    |                                |
|                                 | Max Uplink Bandwidth<br>Max Downlink Bandwidth<br>www.google.com<br>www.apple.com<br>www.microsoft.com<br>Warning of Internet Disco<br>When the addresses for detect | Max Downlink Bandwidth 2000000 |

#### Load Balancing

Administrator can spread the system traffic across WAN1 and WAN2 ports based on percentage load, calculated using session, bytes, or packets.

#### WAN Traffic Settings

| Bandwidth Limitation | 🗹 Enable Bandwidth limitati                                                          | on on WAN      |              |
|----------------------|--------------------------------------------------------------------------------------|----------------|--------------|
|                      | Max Uplink Bandwidth                                                                 | 2000000        | Kbps         |
|                      | Max Downlink Bandwidth                                                               | 2000000        | Kbps         |
| Function of WAN2     | Disable(None)                                                                        |                |              |
|                      | Load Balancing<br>The "Load Balancing" function w<br>"Failover" function when one of |                |              |
|                      | Basis Sessions 💌                                                                     | WAN1 Load Allo | cation: 50 % |

#### **WAN Failover**

Once enabled, whenever WAN1 is down, WAN2 will service the traffic originally handled by WAN1. If the nested option is selected, service will be returned to WAN1 link if it is up again. This feature is not available to be used concurrently with Load Balancing.

| Bandwidth Limitation | Enable Bandwidth limitation on WAN                                                                                                    |                      |      |
|----------------------|----------------------------------------------------------------------------------------------------|----------------------|------|
|                      | Max Uplink Bandwidth                                                                                                    | 2000000              | Kbps |
|                      | Max Downlink Bandwidth                                                                                                    | 2000000              | Kbps |
| Function of WAN2     | Disable(None)                                                                                                    |                      |      |
|                      | Load Balancing<br>The "Load Balancing" function when Enabled also acts as the<br>"Failover" function when one of the WAN interfaces is down. |                      |      |
|                      | Wan Failover                                                                                                    |                      |      |
|                      | Fall back when WAN                                                                                                    | 1 connection is rest | ored |

#### NOTE

1. Please note that WAN Failover feature cannot be enabled concurrently with Load Balancing feature.

# 3.3. Downlink (LAN side) VLAN option

The Downlink of EWS Controller is basically your managed network deployed for service. There are two types of deployment mode for networks attached to the LAN ports of the EWS Controller: Port-Based mode and Tag-Based mode.

#### NOTE

 If HA feature is in **Enabled** status, LAN1 will be transformed into a dedicated HA port and will not be able to service any Service Zone.

Configuration Path: Main Menu >> System >> LAN Ports

#### 3.3.1. Port-Based Service Zone

Port-Based mode operates with the principle that each physical LAN port can be mapped to an enabled Service Zone or disabled from providing service. Operating under port based mode therefore means the maximum amount of Service Zones available to actually provide service is determined by the number of LAN ports on the Controller.

| I Port Mode              | Port-Based                                                                                                    |
|--------------------------|----------------------------------------------------------------------------------------------------|
|                          | When LAN Ports are set to Port-Based Mode, Service Zones will be<br>differentiated by the respective LAN ports. When LAN Ports are set to |
|                          | Tag-Based Mode, VLANs are used to separate traffic to different Service                                                                   |
|                          | Zones. This is needed for Port Location Mapping and Access Point<br>Management.                                                           |
| t - Service Zone Mapping |                                                                                                    |
|                          | Default ▼ SZ1 ▼ SZ2 ▼ Disable ▼                                                                                                    |
|                          | Default ▼ SZ1 ▼ SZ2 ▼ Disable ▼                                                                                                    |

## 3.3.2. Tag-Based Service Zone

Tag-Based operation mode operates under the principle that different Service Zones are identified by VLAN ID. This means that Tag-Based operation allows each physical LAN port to accept traffic for any enabled Service Zones – Traffic handling will be processed internally according to the VLAN ID traffic packets carry.

| LAN Port Mode             | Port-Based International International In |
|---------------------------|----------------------------------------------------------------------------------------------------|
|                           | When LAN Ports are set to Port-Based Mode, Service Zones will be                                                                                                    |
|                           | differentiated by the respective LAN ports. When LAN Ports are set<br>to Tag-Based Mode, VLANs are used to separate traffic to different                                                                                                    |
|                           | Service Zones. This is needed for Port Location Mapping and Access<br>Point Management.                                                                                                    |
| Port - Service Zone Mappi |                                                                                                    |
|                           | Defaul 👻 Defaul 👻 Defaul 👻                                                                                                    |

# Chapter 4. User Authentication Database

# 4.1. Authentication Database Configuration

Authentication database is a storage device where users' credentials may be inquired for validity. When a user is associated to an authentication enabled in Service Zone, the Edgecore EWS controller checks the database to see if the submitted user ID and password combination exists, in order for the user to get network access. Edgecore EWS controllers support built-in and external authentication databases.

All the authentication options are listed below:

#### **Built-in Authentication options**

Local with user credentials stored in the built-in Local database.On-Demand with user credentials stored in the built-in On-Demand database.Guest an access option that allows users to access networks with any specified identity token on the login page.

**One Time Password** an access option that allows users to access networks with a password sent by SMS which is valid for only one login session.

#### External Authentication Options

These options use external servers to implement the authentication process. Edgecore EWS controllers support some of the most common external authentication options, including: **RADIUS, LDAP, NT Domain, POP3, SIP,** and **Social Media.** 

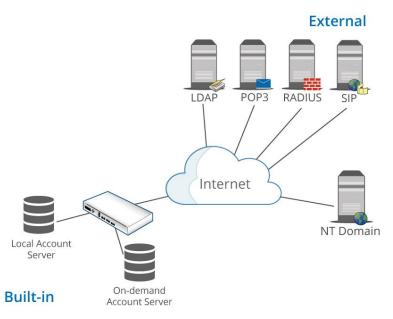

[Graphical illustration of authentication databases in relation to EWS Controller]

| Authentication Options | Auth. Option       | Auth. Database | Postfix  | Default | Enabled |
|------------------------|--------------------|----------------|----------|---------|---------|
|                        | Server 1           | LOCAL          | local    | ۲       |         |
|                        | Server 2           | RADIUS         | radius   | •       |         |
|                        | Server 3           | NTDOMAIN       | ntdomain | 0       |         |
|                        | Server 4           | LDAP           | Idap     | 0       |         |
|                        | Server 5           | POP3           | pop3     | 0       |         |
|                        | On-Demand          | ONDEMAND       | ondemand | 0       |         |
|                        | SIP                | SIP            | N/A      |         |         |
|                        | Guest              | FREE           | N/A      | ۲       |         |
|                        | Social Media Login | SOCIAL         | N/A      | •       |         |
|                        | One Time Password  | OTP            | N/A      | •       |         |

The configurations of authentication options for Internal and External authentication are done separately. The 5 external authentication servers (RADIUS, POP3, LDAP, NT Domain, and SIP) are customizable and can be enabled concurrently.

#### NOTE

 Auth Options may be selectively enabled or disabled to authenticate users in each Service Zone profile.

# 4.2. Built-in Authentication Databases

Configuration Path: <u>Main Menu >> Users >> Internal Authentication</u>

### 4.2.1. Local User Database

This type of authentication method checks the local database that stores user, often the staff and credentials internally. The Local user database is designed to store static accounts which will not be deleted unless manually performed by administrator.

Configuration Path: <u>Main Menu >> Users >> Internal Authentication >> Local</u> <u>>> Local User List</u>

### Account generation

Click **Add User** to create one or multiple accounts.

| Ad | d ] | Delete | Backup List | Upload   |     |       |            |            |              | Search |
|----|-----|--------|-------------|----------|-----|-------|------------|------------|--------------|--------|
| 1  | No  | Status | Username    | Password | MAC | Group | Activation | Expiration | Local<br>VPN | Remar  |

| Username | Password | MAC Address | Group     | Local<br>VPN | Account Span | Remark |
|----------|----------|-------------|-----------|--------------|--------------|--------|
| example  | •••••    |             | Group 1 🔻 |              |              |        |
|          |          |             | Group 1 🔻 |              |              |        |
|          |          |             | Group 1 🔻 |              |              |        |
|          |          |             | Group 1 🔻 |              |              |        |

#### NOTE

- 1. The fields with red asterisk are mandatory fields while the others are optional.
- 2. **MAC Address** field once configured will bind this particular account under the condition that it may only be granted access using the device specified.
- 3. The **Group** field specifies the group profile of the account being created.
- 4. **Remark** is for any additional note administrator would like to stress. It will be shown on the user list.
- 5. You can check the **Enable Local VPN** checkbox to build up a secure VPN tunnel between the device using the account and the controller.
- 6. Expiration are optional time constraints which may be enforced to this account if the Account Span option is checked. This is a useful attribute if used in complement with Multiple Login, ideal to provide network access to a group of people for a specified amount of time, for instance during a seminar event.
- 7. The maximum length of **Username and Password** field is 1-64 characters. Only "0~9", "A~Z", "a-z", ".", "-", and "\_" are acceptable.

### Account Import and Export

The Local user database can import and export user credentials by using the Upload and Download functions respectively. The download file will be a text file in csv format displayed in a new browser window, administrator can perform "save as" to backup the user accounts in PC storage for future use. Upload operation is performed by browsing for a backed up txt file and import the accounts back into the Local user database.

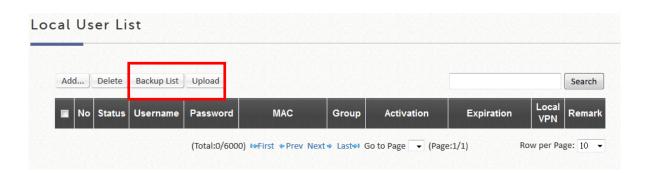

#### NOTE

- 1. The txt files generated may be inter-used by all EWS controller series as the defined csv format are consistent for all models.
- Duplicated accounts will result in upload failure and a warning message will be displayed.

#### **Modifications to Account Credentials**

For existing user accounts, further modification is possible simply by clicking the username hyperlink on the page to reconfigure account attributes.

| Local User List                             |                                |         |            |            |                     |
|---------------------------------------------|--------------------------------|---------|------------|------------|---------------------|
|                                             |                                |         |            |            |                     |
| Add Delete Backup List Upload               |                                |         |            |            | Search              |
| No Status Username Passwer                  | ord MAC                        | Group   | Activation | Expiration | Local<br>VPN Remark |
| 🔲 1 Valid example examp                     | le                             | Group 1 |            |            | Disable             |
| Editing Existing Us<br>Username<br>Password | ser Data<br>example<br>example |         |            |            |                     |
| MAC Address                                 | example                        |         |            |            |                     |
| Applied Group                               | Group 1 🔻                      |         |            |            |                     |
| Enable Local VPN                            |                                |         |            |            |                     |
| Remark                                      |                                |         |            |            |                     |
| Enable Expire Time                          |                                |         |            |            |                     |
| Begin Date                                  |                                | s       | elect Date |            |                     |
| End Date                                    |                                | S       | elect Date |            |                     |

### **Deleting Accounts**

Accounts in the Local user database may be deleted individually or entirely by selecting the "Select All" checkbox. There will be a popup window asking if you are sure to carry out the action.

| Add. | Delete | lackup List                             | Upload |  |  | Se |
|------|--------|-----------------------------------------|--------|--|--|----|
| 1000 |        | 100 100 100 100 100 100 100 100 100 100 |        |  |  | _  |

### 4.2.2. On-Demand User Database

The On-Demand user database is designed for guest user account provisioning with time or traffic volume constraints. Ideal for deployment needs of Hotels, Hotspot venues, Enterprise visitor reception, and more. The On-Demand Authentication option offers plenty of options for customization. POS tickets can be customized to businesses' needs, and multiple payment options are also available on the EWS Controllers.

Configuration Path: <u>Main Menu >> Users >> Internal Authentication >> On-</u> <u>Demand</u>

### On-Demand Authentication

| User Postfix               | ondemand                                                                                                    |
|----------------------------|----------------------------------------------------------------------------------------------------|
| Billing Plans              | Configure                                                                                                    |
| Currency                   | None SUSD € EUR £ GBP                                                                                                    |
|                            | This is used when the currency is not defined in the Paypal account.<br>Or input another desired monetary unit (max. 3 letters) in the blank<br>field. |
| Expired Account Cache      | 30 day(s)                                                                                                    |
| Out-of-quota Account Cache | 30 day(s)                                                                                                    |
|                            |                                                                                                    |
| Set Ticket's Serial Number | 000001 Set                                                                                                    |
| Web Printout               | Configure                                                                                                    |
|                            | This will be applied to the regular printer printout when creating a single On-Demand account.                                                         |
| POS Tickets                | Configure                                                                                                    |
|                            | Number of Tickets 💿 1 💿 2                                                                                                    |
|                            | This will be applied to printouts from the POS ticket printer.<br>Templates can be edited for customization.                                           |
| Terminal Server            | Configure                                                                                                    |
|                            | Terminal Servers are add-on devices such as the SDS100 or SDS200W.                                                                                     |
| Payment Gateway            | Configure                                                                                                    |
| SMS Gateway                | Configure                                                                                                    |
| Account Roaming Out        | Enable Initial Disable                                                                                                    |

### **On-Demand Account Settings**

 General Settings for the On-Demand Account database can be configured on this page. General Settings include the customization of POS/Web tickets, Payment Gateway options, and etc. When ticket printers (such as EC-PP200) are deployed for account generation, remember to configure the IP and Port in Terminal Server configuration. The EWS Controller can work in hand with Clickatell SMS server for On-Demand accounts credentials to be sent to users via SMS message.

| Gateway                                                    |                                                                                  |
|------------------------------------------------------------|----------------------------------------------------------------------------------|
| Selection                                                  |                                                                                  |
|                                                            | O Disable Olickatell                                                             |
| Send SMS for                                               |                                                                                  |
|                                                            |                                                                                  |
|                                                            | Account purchases via Payment Gateway Image Free Account Registration Image Both |
| Clickatell Configuratio                                    |                                                                                  |
|                                                            |                                                                                  |
| API ID                                                     | n                                                                                |
| Clickatell Configuratio<br>API ID<br>User Name<br>Password | n                                                                                |

#### Billing Plans for Clickatell

Query Balance

Registration before Accounts Expired O Allow O Block

Check

| Plan  | Activation | Quota                             | Price | Remark |
|-------|------------|-----------------------------------|-------|--------|
| 1     |            |                                   |       |        |
| 2     |            |                                   |       |        |
| 3     |            |                                   |       |        |
| 4     |            |                                   |       |        |
| 5     |            |                                   |       |        |
| 6     |            |                                   |       |        |
| 7     |            |                                   |       |        |
| 8     |            |                                   |       |        |
| 9     |            |                                   |       |        |
| 0     |            |                                   |       |        |
| Acco  | unt Regis  | tration Control                   |       |        |
|       |            | Oisable O Black List O White List |       |        |
| Web   | Page Cus   | tomization                        |       |        |
| Confi | gure       |                                   |       |        |

With a set of Clickatell account Username/Password, the SMS Gateway can be configured to send SMS messages upon On-Demand account creation. The SMS service can be used for free access, paid access with payment gateway integration, or both. Define an API ID and activate the desired billing plans. Multiple Billing Plans may be activated if needed. To prevent the SMS Gateway from being flooded by SMS queries for account generation, an Account Registration Control option is available. In addition, the administrator has an option of allowing or disallowing users to register for new accounts prior to account expiration. To block valid accounts from requesting new accounts, set option to "Enabled".

With the SMS Gateway enabled, the Billing Plan selection page will appear as such:

|   | Billing Plan Selection                                                                 |
|---|----------------------------------------------------------------------------------------|
| 0 | Plan (s) Price ( ₪ ) Remark<br>1 min(s) of connection 11<br>time quota with expiration |
|   | Information                                                                            |
|   | Cell Phone Number                                                                      |
|   | Note                                                                                   |
| L | A ) Please enter the cell phone number with<br>ountry code                             |
| ( | B ) After clicking on "Register" button, account                                       |
|   | formation will be sent to the cell phone the one<br>ou fill above.                     |

Note that the Billing Plan selection page may be customized if needed.

 Define account usage terms in **Billing Plans**. Up to 10 billing plan profiles are available for the administrator to customize the terms of use by selecting an appropriate account type. The User Group profile for each Billing Plan is also assigned here.

| No | Plan Type             | Quota                                            | Price | Active   | Group   | Function |
|----|-----------------------|--------------------------------------------------|-------|----------|---------|----------|
| 1  | Usage-time            | 2 hr(s) of connection time quota with expiration | 2     | <b>V</b> | Group 1 | Reset    |
| 2  | Volume                | 500 Mbyte(s) of traffic volume quota             | 5     | V        | Group 2 | Reset    |
| 3  | Hotel<br>Cut-off-time | Valid until 12:00 the following day              | 10    |          | Group 3 | Reset    |
| 4  | Duration-time         | Valid for 4 hour(s) elapsed time                 | 3.99  | <b>V</b> | Group 4 | Reset    |
| 5  | N/A                   |                                                  |       |          | Group 1 | Reset    |
| 6  | N/A                   |                                                  |       |          | Group 1 | Reset    |
| 7  | N/A                   |                                                  |       |          | Group 1 | Reset    |
| 8  | N/A                   |                                                  |       |          | Group 1 | Reset    |
| 9  | N/A                   |                                                  |       |          | Group 1 | Reset    |
| 0  | N/A                   |                                                  |       |          | Group 1 | Reset    |

### NOTE

- For more detailed information on the four major account types, please refer to **Appendix D**.
- 2. For more detailed information on Ticket Customization, please refer to Online Help or the Edgecore Application Note on Ticket Customization.

#### **On-Demand Accounts**

Configuration Path: <u>Main Menu >> Users >> On-Demand Accounts</u>

After enabling the selected Billing Plans, On-Demand Accounts generation can be done on **On-Demand Account Creation**. On-Demand accounts can be created individually or in batches.

**The On-Demand Accounts List** houses all the existing On-Demand accounts. Each account's status, quota, etc. will be displayed for reference. On-Demand account import, export, deletion and Admin Redeem are also performed on this page.

The status of On-Demand accounts are defined as valid, out of quota and expired.

Valid = On-Demand account in active or quota remaining

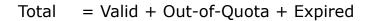

Besides, such valid and total number of On-Demand accounts are informed in the end of this list.

|       |               |                                 |                    | <u></u> |           | <u></u>     |        |
|-------|---------------|---------------------------------|--------------------|---------|-----------|-------------|--------|
| Delet | e Restore Lis | t Backup List Delete Expired De | elete Out of Quota |         |           |             | Search |
|       | Username      | Remaining Quota                 | Status             | Group   | Reference | External ID | Redeem |
|       | 4ykg          | 0 sec(s)                        | Out of Quota       | Group 8 |           |             | Redeem |
|       | 7g5z          | 500 M Byte(s)                   | Normal             | Group 4 |           |             | Redeem |
|       | a4gf          | Until 2016/08/24-23:30          | Normal             | Group 7 |           |             |        |
|       | znvf          | 5 hr(s) 10 min(s)               | Normal             | Group 8 |           |             |        |

### 4.2.3. The Guest Authentication Option

The Guest Authentication Option is not technically a user database, but rather a specially designed option to allow a user to access and surf the network without any user account or password.

This feature allows the user to associate with a particular Service Zone, enter a specified string of text which may be a social security number, email, etc. defined by the administrator, and use the network without actual authentication.

The terms of use as well as usage constraints may be configured in the Guest authentication option profile.

Configuration Path: <u>Main Menu >> Users >> Internal Authentication >></u> <u>Guest</u>

Step1: Setting up the Guest Authentication profile

| Group               | Group 1 🔻                                  |
|---------------------|--------------------------------------------|
| Guest Information   | View                                       |
| Guest Questionnaire | Configure                                  |
| Guest Access Time   | Unlimited I Day Access Multi-Day Access    |
| Quota               | 0 hour(s) 30 minute(s)                     |
|                     | 0 MByte(s) *(Range:0~1000000, 0:Unlimited) |
| Reactivation        | After 0 hour(s) 1 minute(s)                |
| Access Limit        | 30 per day *(0:Unlimited)                  |
| Email Verification  | 💿 Disable 🔘 Enable                         |
| Guest Quota List    | View                                       |
| E-mail Denial List  | Disable      Enable     Configure          |

The **E-mail Denial List** checks the email domains for login permission, if prevention of junk mailboxes is desired. **Guest Questionnaire** provides administrators with options to customize extra questions on the login page for guest login, where the access information from guest users would be collected and viewed in the **Guest Information** list. **Guest Access Time** when set to "Limited" will enforce a usage time constraint based on MAC addresses. If the **Quota** is set to 30 minutes, each device may only be allowed 30 minutes of usage, and a new session will only be possible once the **Reactivation** time has elapsed. Administrators also get to decide how many times a device can request for a free account in a day by configuring **Access Limit**. Guest **Quota List** provides administrators to check how many times of allowance remaining for the access-limited Guest accounts by MAC address and Email Address. (It would be automatically refreshed daily at the midnight, and the oldest entries are removed when reaching maximum quota of 12000).

|               |     | No.      | Active     |                         | Questi                   | on                                |                  |
|---------------|-----|----------|------------|-------------------------|--------------------------|-----------------------------------|------------------|
| 1000          |     | 1        | 8          | Age                     |                          |                                   |                  |
| LOGIN         |     | 2        |            | Cell Phone              |                          |                                   |                  |
| name          |     | 3        | •          |                         |                          |                                   |                  |
| word          | T   | 4        | •          |                         |                          |                                   |                  |
| Login         |     | 5        | 8          |                         |                          |                                   |                  |
| 🗐 Remember Me |     |          |            |                         |                          |                                   |                  |
| FREE LOGIN    | Gue | st Info  | rmation    |                         |                          |                                   |                  |
|               |     |          |            |                         |                          |                                   |                  |
| Email         |     |          |            |                         |                          |                                   |                  |
| Email         |     | Download | Delete All |                         |                          |                                   |                  |
| Age           | • [ |          | Delete All | ue ID Custom 1<br>(Age) | Custom 2<br>(Cell Phone) | Last Login                        | MAC of Last Logi |
| Age           | • 7 | Ema      |            | ue ID (Age)             |                          | Last Login<br>2019-06-14 16:13:11 | MAC of Last Logi |

**Email verification** ensures that the entered email is a valid email address. When this option is enabled, an activation time is allocated to the client. The client then has to activate this account within the activation time to extend his/her usage time by clicking a link in the mail sent by the mail server. Note that the activation is merely a timer and does not add to the account's Quota. The Sender Name, Email Subject, Email Content (max. 2000 characters) are all customizable as soon as the SMTP server is ready. SMTP server configuration is done by clicking the "Assign SMTP Server" button.

| Email Verification       | Disable      Enable     Enable                                                                                                    |                                                   |
|--------------------------|----------------------------------------------------------------------------------------------------|---------------------------------------------------|
| Email activation time    | 0 hour(s) 10 minute(s)                                                                                                    | Assign SMTP server<br>SMTP server is not<br>ready |
| Sender name              | Internet service                                                                                                    |                                                   |
| Activation email subject | Please activate your account                                                                                                    |                                                   |
| Activation email content | Congratulations! You can go online for free.<br>If you want to extend the usage time, please<br>click the link below to activate your account<br>for more usage time. |                                                   |
| Activation link          |                                                                                                    |                                                   |
| Guest Account List       | View                                                                                                    |                                                   |

Some information of the accounts are available for collection in the **Guest Information** list for administrators' further analysis or marketing purposes. Email address, device MAC address, last login time, and the answer for the Guest Questionnaire.

| Download Delete All       |                   |                         |                     |                   |
|---------------------------|-------------------|-------------------------|---------------------|-------------------|
| Email Address / Unique ID | Custom 1<br>(Age) | Custom 2<br>(Phone No.) | Last Login          | MAC of Last Login |
| example@edgecore.com      | 35                | 01234556789             | 2019-06-14 16:13:11 | 00:AA:BB:CC:DD:EE |
| testvia@edgecore.com      | 21                | 0987654321              | 2019-06-14 17:46:56 | 00:22:44:66:88:00 |

Administrators are able to download the collected guest information by clicking "Download" button, besides, a "Delete All" button is available for deleting all the stored data. Administrator can delete all entries after export to keep the list up-to-date.

| NOTE |                                                              |
|------|--------------------------------------------------------------|
| •    | When Guest Questionnaire is enabled, the controller collects |
|      | information from the clients. Please enable Disclaimer or    |
|      | customized login page to include claims and reminders.       |

**Step2:** Implement into specific Service Zones and login pages

Choose the desired Service Zone where you would like to apply the Guest authentication option - Go to Main Menu > System > Service Zone > Configure. Scroll down the page to **Authentication Options.** Check to enable the option for Guest Authentication Option as shown in the figure below.

| uthentication Options | Auth. Option | Auth. Database | Postfix  | Default | Enabled                                                                                                    |
|-----------------------|--------------|----------------|----------|---------|----------------------------------------------------------------------------------------------------|
|                       | Server 1     | LOCAL          | local    | ۲       |                                                                                                    |
|                       | Server 2     | RADIUS         | radius   | •       |                                                                                                    |
|                       | Server 3     | NTDOMAIN       | ntdomain | 0       |                                                                                                    |
|                       | Server 4     | LDAP           | ldap     | 0       |                                                                                                    |
|                       | Server 5     | POP3           | рор3     | •       |                                                                                                    |
|                       | On-Demand    | ONDEMAND       | ondemand | •       |                                                                                                    |
|                       | SIP          | SIP            | N/A      |         |                                                                                                    |
|                       | Guest        | FREE           | N/A      | •       | <ul> <li>Image: A start of the start of the start of</li></ul> |

Consequently, after going through configurations from STEP 1 and STEP 2, end users will see that an additional section for guest access will show on the Service Zone's login page.

By typing an email address and click login, approving the terms and condition of free accessing public Wi-Fi, the guest users will be able to access the network with constraints specified in Guest Authentication Option profile and the Group profile. MAC address will be checked to avoid malicious use of free access.

|          | LOGIN                                       |
|----------|---------------------------------------------|
| Username |                                             |
| Password |                                             |
|          | Login                                       |
|          | FREE LOGIN                                  |
| Email    |                                             |
| I        | Enter your Email account to login for free. |

### 4.2.4. One Time Password

For One Time Password (OTP) authentication option, clients are able to access the internet by entering their own mobile numbers and then receiving an SMS message with one time password which is needed to enter in the authentication page. Later, clients can start surfing the Internet.

Typically, the user login flow may involve the following steps and pages:

- A. **Service Disclaimer**: (if enabled) to agree with the terms and service to continue the login process
- B. General Login Page: click the button of sign in with one time password
- C. **OTP Registration Page**: to enter their mobile number and, if enabled, other questionnaires
- D. **Receive SMS with OTP**: to client's mobile and the text with the passcode will be received
- E. **OTP Authentication Page**: to enter the OTP to verify and authenticate
- F. Login Success Page: great, it's time to surf the Internet

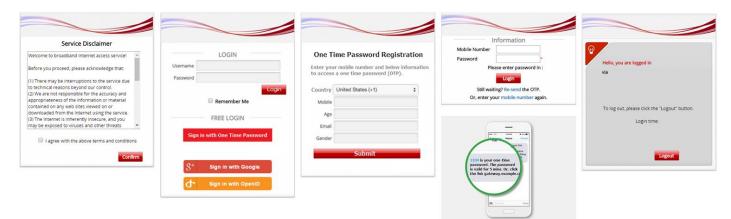

## 4.3. External Authentication Options

Most organizations have already established a centralized user account servers. Consequently, Edgecore EWS controllers are equipped with a variety of external authentication options so as to support account roaming and adapt to existing network. A simple illustration of using external authentication is shown below.

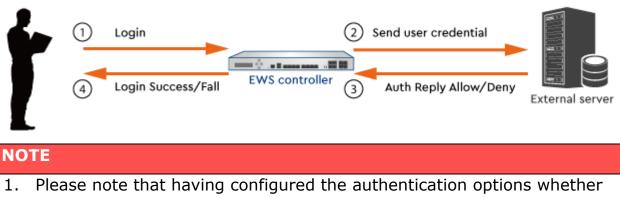

using built-in or external databases, they will need to be enabled in each enabled Service Zones individually.

### 4.3.1. RADIUS

Remote Authentication Dial In User Service (RADIUS) is a networking protocol that provides centralized Authentication, Authorization, and Accounting (AAA) management for computers to connect and use a network service. It is also the most commonly used external authentication mechanism in use today.

Configuration Path: <u>Main Menu >> Users >> External Authentication</u>

| Server No. 2: Server 2 - |                               |                                             |
|--------------------------|-------------------------------|---------------------------------------------|
| External RADIUS Serve    | er Settings                   |                                             |
| Group                    | Group 1 💌                     |                                             |
| Local VPN                | Enable Local VPN              |                                             |
| 802.1X Authentication    | Enable I Disable              |                                             |
| Username Format          | Eave Unmodified Complete      | (e.g. user1@postfix) 🔘 Only ID (e.g. user1) |
| NAS Identifier           |                               |                                             |
| NAS Port Type            | 19 *(Default 19, Range: 0~35) |                                             |
| Accounting Delay Time    | 0 *(Deafult: 0)               |                                             |
| Service Type             | 1 *(Default: 1, Range: 1~11)  |                                             |
| Class                    |                               |                                             |
| Class-Group Mapping      | Configure                     |                                             |

Server 2 by default is configured to use RADIUS authentication. Edgecore EWS controllers support RADIUS authentication, RADIUS class mapping, and RADIUS transparent login with 802.1X.

Below is the detailed configuration page of RADIUS settings. Attributes of the **Primary RADIUS Server** and **Secondary RADIUS Server** can be configured depending on service deployment.

#### External RADIUS Server Related Settings

| External KADIOS Serve                       | i ketateu settings               |               |                               |                                |
|---------------------------------------------|----------------------------------|---------------|-------------------------------|--------------------------------|
| 802.1X Authentication                       | 🔘 Enable 🖲 Disable               |               |                               |                                |
| Username Format                             | Leave Unmodified Ocorr           | nplete (e     | g. user1@postfix) 🔘 Only ID   | (e.g. user1)                   |
| NAS Identifier                              |                                  |               |                               |                                |
| NAS Port Type                               | 19 *(Default 19, Range: 0~35     | )             |                               |                                |
| Accounting Delay Time                       | 0 *(Deafult: 0)                  |               |                               |                                |
| Service Type                                | 1 *(Default: 1, Range: 1~11)     | 1             |                               |                                |
| Class                                       |                                  |               |                               |                                |
| Class-Group Mapping                         | Configure                        |               |                               |                                |
|                                             | This shows the mapping of RADIUS | class attribu | ites to the different Groups. |                                |
| DM & CoA Settings                           | Configure                        |               |                               |                                |
| Send Acct Interim when users' IP<br>changes | © Enable                         |               |                               |                                |
| Failover between RADIUS Servers             | Enable Interview Disable         |               |                               |                                |
| Attributes Priority                         | Follow Server's Setting -        |               |                               |                                |
|                                             | Standard RADIUS Attributes       |               |                               |                                |
|                                             | Session Timeout                  |               | 240 Minutes *(Ra              | nge: 5-1440 mins)              |
|                                             | Idle Timeout                     |               | 10 Minutes •(Ra               | nge: 1-120 mins)               |
|                                             | Acct Interim Interval            |               | 15 Minutes •(Ra               | nge: 1~120 mins, 0 is disable) |
|                                             | WISPr Vendor Specific Attribu    | tes           |                               |                                |
|                                             | Redirection URL                  |               |                               |                                |
|                                             | Billing Class Of Service         |               |                               |                                |
|                                             | Session Terminate on Bill        | ling Time     | Enable  Disable               |                                |
|                                             | Session Terminate Time           | Ŭ             | Never                         |                                |
|                                             | Bandwidth Setting                |               | Group 1                       |                                |
|                                             | Sandwath Setting                 |               | croup 1                       |                                |
| Retransmission Settings                     | Number of Retries                | 3             | *(Default: 3)                 |                                |
|                                             | Timeout                          | 6             | *(Default: 6)                 |                                |
| Primary RADIUS Server                       | Authentication Server            |               |                               | *(Domain Name/IP Addres        |
|                                             | Authentication Port              |               | *(Default: 1812               | 1                              |
|                                             | Authentication Secret Key        |               | •                             |                                |
|                                             | Authentication Protocol          | CHAR          | •                             |                                |
|                                             | Accounting Service               | ● E           | nable 🔘 Disable               |                                |
|                                             | Accounting Server                |               |                               | *(Domain Name/IP Addres        |
|                                             | Accounting Port                  |               | *(Default: 1813               | 1                              |
|                                             | Accounting Secret Key            |               |                               |                                |
| Secondary RADIUS Server                     | Authentication Server            |               |                               | (Domain Name/IP Address        |
|                                             | Authentication Port              |               |                               |                                |
|                                             | Authentication Secret Key        |               |                               |                                |
|                                             | Authentication Protocol          | CHAR          | •                             |                                |
|                                             | Accounting Service               | Er            | nable 🔘 Disable               |                                |
|                                             | Accounting Server                |               |                               | (Domain Name/IP Address        |
|                                             | Accounting Port                  |               |                               |                                |
|                                             | Accounting Secret Key            |               |                               |                                |

Another important setting field is the **Class-Group Mapping** on the page. It is a translation setting which maps RADIUS classes to different groups on the Edgecore EWS controller, enabling different RADIUS accounts to be incorporated into different Groups.

### 4.3.2. POP3

POP3 is a common mail service protocol where e-mail is kept by a certain Internet server. Edgecore EWS controllers offer administrator a way of authentication in which users are granted the Internet service by typing in their email addresses and passwords stored in the POP3 server.

Configuration Path: <u>Main Menu >> Users >> External Authentication</u>

Server 5 by default is configured to use POP3 authentication. Click on the **Server Name** and a detailed configuration page will show up to inquire necessary settings including POP3 server address, secondary POP3 server specification etc.

| er No. 5: Server 5 💌              |                   |                  |                 |                           |
|-----------------------------------|-------------------|------------------|-----------------|---------------------------|
| P3 Server Settings                |                   |                  |                 |                           |
| Group                             | Group 1 💌         |                  |                 |                           |
| Local VPN                         | Enable Local VP   | N                |                 |                           |
| Username Format                   | 🔘 Complete 🔘 Or   | nly ID           |                 |                           |
|                                   | Example of a Only | ID username: use | er1.            |                           |
| Primary POP3 Server Settings      | Server            |                  |                 | *(Domain Name/IP Address) |
|                                   | Port              |                  | *(Default: 110) |                           |
|                                   | SSL Connection    | 🔲 Enable         |                 |                           |
| Secondary POP3 Server<br>Settings | Server            |                  |                 |                           |
| 0-                                | Port              |                  |                 |                           |
|                                   | SSL Connection    | Enable           |                 |                           |

### 4.3.3. LDAP

The Lightweight Directory Access Protocol (LDAP) is an application protocol for accessing and maintaining distributed directory information services over an IP network.

If you wish to deploy LDAP server for user authentication, proceed for a complete setup.

Configuration Path: <u>Main Menu >> Users >> External Authentication</u>

Server 4 by default is selected to use LDAP database for user credential check. Click on the **Server Name** to enter the detailed setup page of LDAP (a secondary LDAP server can be designated as a backup server). Furthermore, LDAP configuration page has an **Attribute-Group Mapping** page which maps LDAP attributes to different groups on the Edgecore EWS controller, enabling different accounts to be incorporated into different Groups.

| Group                        | Group 1 💌               |                        |                                   |
|------------------------------|-------------------------|------------------------|-----------------------------------|
| Local VPN                    | Enable Local VPN        |                        |                                   |
| Primary LDAP Server Settings | Server                  |                        | *(Domain Name/IP Address)         |
|                              | Port                    | *(e.g. 389 for LDAP,   | , 636 for LDAPS)                  |
|                              | Service Protocol        | ● LDAP ◎ LDAPS ◎ LDAP+ | StartTLS                          |
|                              | Base DN                 |                        | *(e.g. cn=users,dc=domain,dc=com) |
|                              | Binding Type            | User Account 💌         |                                   |
|                              | Account Attribute       | ◉ UID © CN             |                                   |
| Secondary LDAP Server        | Server                  |                        |                                   |
| Settings                     | Port                    |                        |                                   |
|                              | Service Protocol        | ● LDAP ◎ LDAPS ◎ LDAP+ | StartTLS                          |
|                              | Base DN                 |                        |                                   |
|                              | Binding Type            | User Account 💌         |                                   |
|                              | Account Attribute       | ● UID ◎ CN             |                                   |
| Group Mapping                | Attribute-Group Mapping | Configure              |                                   |

### 4.3.4. NT Domain

NT Domain option supports Windows Domain databases to perform user

credential authentication.

Configuration Path: <u>Main Menu >> Users >> External Authentication</u>

| Server No. 3 : Server 3 💌 |                   |                                            |    |
|---------------------------|-------------------|--------------------------------------------|----|
| NT Domain Server Sett     | ings              |                                            |    |
|                           |                   |                                            |    |
| Group                     | Group 1 💌         |                                            |    |
| Local VPN                 | Enable Local VPN  |                                            |    |
| NTDomain Server Settings  | Server            | *                                          |    |
|                           | Transparent Login | Enable Isable (Windows 2000, 2003 or above | 2) |

By default Server 3 is selected to use NT Domain. The administrator is only required to enter the Domain Controller IP address where the user credentials are housed. Additionally, if Windows Active Directory is deployed as identity check for device access, **Transparent Login** feature may be enabled to grant access to device and network with a single login action.

### 4.3.5. SIP

SIP, or the session initiation protocol, is the IETF protocol defined for Voice over Internet Protocol (VoIP) and other multi-media sessions. Edgecore EWS controllers support SIP authentication as well as the use of SIP phones. In addition to an Edgecore EWS controller, admin has to set up other devices as to making successful SIP phone calls. This includes: A valid SIP Registrar, SIP phones.

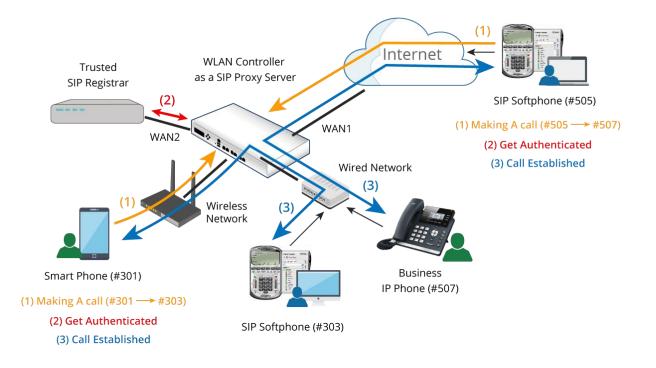

- (1) A user is making a call through a SIP-based phone (e.g. #301 --> #303).
- (2) The user gets authenticated transparently, if the user is registered in the SIP Registrar.
- (3) The call is established successfully.

Configuration Path: <u>Main Menu >> Users >> External Authentication</u>

By default SIP is not selected as database for any Auth option. Enable SIP from Authentication Settings in the respective Service Zones. The administrator will need to enter at least one valid SIP Registrar as the call center to provide call service; up to four may be specified. Please note that the corresponding Group profile should have its QoS settings appropriately configured to support voice applications.

| Trusted Registrar | IP Address | Remark |
|-------------------|------------|--------|
|                   |            |        |
|                   |            |        |
|                   |            |        |
|                   |            |        |

Please also make sure that the corresponding Service Zone also has 'Enable'

checked in the SIP Interface Configuration in order to function properly.

| thentication Sett                      | ings                                                                                                    |
|----------------------------------------|----------------------------------------------------------------------------------------------------|
| Authentication                         | Enable      Disable      Suspend     Suspend |
|                                        | When Authentication is set to Suspended, users would see a suspend<br>message from General Settings.                                                                                                    |
| Access Permission and<br>Authorization | Configure                                                                                                    |
| Default Policy                         | Policy 1 🔹                                                                                                    |
|                                        | To set up policies, please go to Users > Policies.                                                                                                    |
| MAC Authentication                     | © Enabled                                                                                                    |
|                                        | RADIUS Authentication using MAC address                                                                                                    |
| PPP Authentication                     | Enabled Isabled                                                                                                    |
| SIP Interface Configuration            | enabled                                                                                                    |
|                                        | WAN Interface WAN1                                                                                                    |
| WISPr Settings                         | Configure                                                                                                    |

### 4.3.6. Social Media

Social Media Login allows Wi-Fi users to access internet without going through a tedious account registration process. Edgecore EWS-Series Controller supports several kinds of social media accounts, LINE, Facebook, Twitter, Weibo, VK, dAccount, and Open ID. All administrators have to do is to apply the corresponding ID and secret.

When a user clicks the button to sign in with social media accounts, he/ she will be redirected to the social media sites for login and granting permissions. It is not necessary to be bothered by the walled garden dilemma. Connected clients will get 5 minutes free permission as long as they are clicking one of the social login buttons. Then, they have to complete the login process with the required social account information during 5 minutes. Later, it is time to start surfing the internet as below figure.

51

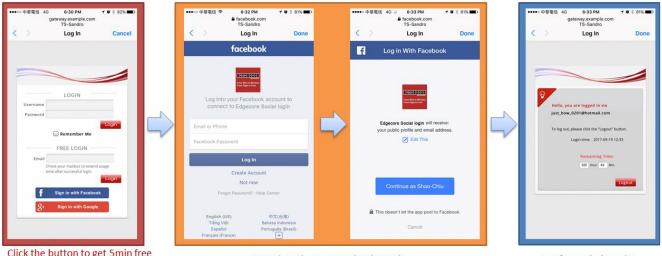

Click the button to get 5min free permission to complete login flow

Complete these operation in 5 min

Get free Wi-Fi Service

This configuration page is where how Controller to connect with social media sites.

- LINE: visit the website at LINE Developers site (<u>https://developers.line.me/console/</u>) and apply for "LINE Login" APP to get the Channel ID and Channel secret as the App type is WEB.
- Facebook: visit the website at Facebook developers site (<u>https://developers.facebook.com/</u>) and apply for "Facebook Login" APP to get the app ID and app secret.
- Twitter: visit the website at Twitter developers site (<u>https://developer.twitter.com/</u>) and apply for "Twitter API" to get the API key and API secret.
- Weibo: visit the website at Weibo Developers site
   (<u>http://open.weibo.com/liveapi/index.php</u>) and apply for "LINE Login"
   APP to get the Channel ID and Channel secret as the App type is WEB.
- VK: visit the website at VK Developers site (<u>https://vk.com/dev</u>) and apply for "LINE Login" APP to get the Channel ID and Channel secret as the App type is WEB.
- Account: visit the website at dAccount Connect site (<u>https://id.smt.docomo.ne.jp/src/index\_business.html?btn01</u>) and apply for getting the client ID and client secret.
- Open ID: the login path must be traversed and added into OpenID Walled Garden and the redirection target depends on OpenID provider.

## Social API Credentials

| Line Login             |                                                                                |
|------------------------|--------------------------------------------------------------------------------|
| Line App ID            |                                                                                |
| Line App Secret        |                                                                                |
|                        |                                                                                |
| Facebook Login         |                                                                                |
| Facebook App ID        |                                                                                |
| Facebook App Secret    |                                                                                |
|                        |                                                                                |
| Twitter Login          |                                                                                |
| Twitter API Key        |                                                                                |
| Twitter API Secret     |                                                                                |
|                        |                                                                                |
| Weibo Login            |                                                                                |
| Weibo App ID           |                                                                                |
| Weibo App Secret       |                                                                                |
|                        |                                                                                |
| VK Login               |                                                                                |
| VK App ID              |                                                                                |
| VK App Secret          |                                                                                |
|                        |                                                                                |
| dAccount Login         |                                                                                |
| dAccount Client ID     |                                                                                |
| dAccount Client Secret |                                                                                |
|                        | Please use a valid and trusted HTTPS certificate when enabling dAccount login. |
|                        |                                                                                |
| OpenID Login           |                                                                                |
|                        |                                                                                |
|                        | Apply S Cancel                                                                 |

# Chapter 5. Group Attributes & Policy Rules

All Edgecore EWS Controller models utilize 'Group' and 'Policy' to define user accessibility and network privileges in order to set constraints on users' behavior. Since grouping, policy setting, and service zones are intertwined with one another, this section will proceed to clarify the concepts of grouping, policy, and their relationship with the Service Zone, followed by practical setup processes on these three attributes.

### 5.1 Overview of the Concept

#### Group

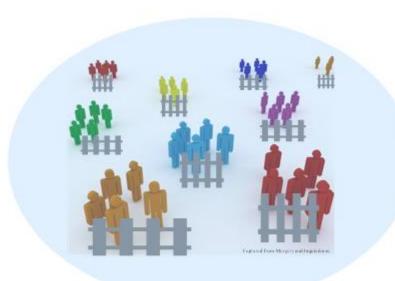

A Group is a set of users that admin considers they share some extent of similar characteristics, i.e. role based. For example, in a university, there are students, the faculty staff, and guests, in general. Therefore an IT staff may set up three Groups that distinguish these three categories of Internet service users apart by giving these Group different permissions of Internet accessibility. In the Edgecore EWS models, there are eight to twenty-four Group profiles, depending on the model capacity.

On-Demand users, Local users, may be assigned to different Groups per account. As for those who are authenticated by external servers, Edgecore EWS controllers also offer Group assignment per account for RADIUS and LDAP option via Class-Group Mapping and Attribute-Group Mapping respectively.

In each Group profile, there are several attributes that can be defined by administrator:

### 1. Quality of Service (QoS):

Traffic class choice of Voice, Video, Best effort, and background. Total uplink and downlink rates shared by all groups' members Individual maximum downlink and uplink rates

### 2. Privilege Profile:

*On-Demand account privileg*e to enable authenticated users of a certain Group to generate On-Demand accounts in Controller's default / template login success page.

*Password change privilege* to allow users to change their own passwords subsequent to a successful login in Controller's default / template login success page.

*Maximum Concurrent Sessions* determines the number of concurrent log-ins allowed per user.

### 3. Service Zone accessibility:

The permission to access or deny access to particular Service Zones as well as the Policy bundled may be configured.

### • Policy

Policy, as the term suggests, are profiles of network governing constraints which are enforced upon users, including <u>firewall rules</u>, <u>login schedule</u>, <u>routing rules and</u> <u>session allowances</u>. There is a **Global** policy, which will be applied if a user belongs to a Group not bound to any Policy. The number of Policy profiles will be model dependent.

Group and Policy profiles are separated for more flexibility. This allows users of the same Groups to be bound with different Policies according to Group-Service Zone permission mapping settings the administrator defines. For instance, a user from group 1 may be imposed by policy 1 in service zone 1, but policy 3 when he goes to service zone 3.

### • Relationship Between Group, Policy, and Service Zones

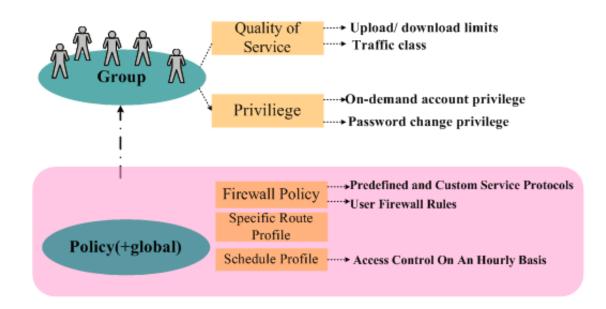

The first figure displays the relationship between group and policy and the attributes that can be defined in each category. Admin can define the relationships between policy, group, and service zone from two points of view- the view of mapping groups to service zones and the other way around. Please see visual explanation below:

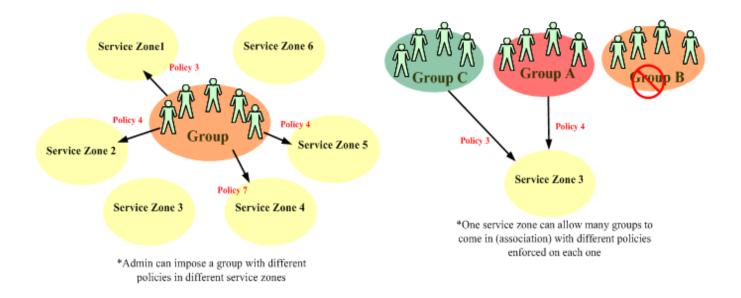

# 5.2 Practical Setups of Group and Policies

This section demonstrates with screenshots on how to practically set up the groups

and policies on the WMI of the Edgecore EWS Controller.

### • Group Overview

Configuration Path: <u>Main Menu >> Users >> Groups >> Overview</u>

The **Group Overview** table gives a summary of which Authentication Servers are used for each corresponding Group. User Groups assigned to a Billing Plan for the On-Demand Authentication Database are also shown here.

| Group Name | Authentication Type                                                                                                   |
|------------|----------------------------------------------------------------------------------------------------|
| Group 1    | Local<br>Billing Plan 1<br>Trial<br>POP3-Server 4<br>RADIUS-Server 2-Default<br>LDAP-Server 3-Default<br>SIP-Server 1 |
| Group 2    | Billing Plan 2                                                                                                    |
| Group 3    | Billing Plan 3                                                                                                    |
| Group 4    | Billing Plan 4                                                                                                    |
| Group 5    |                                                                                                    |

### • Group Settings

Configuration Path: <u>Main Menu >> Users >> Groups >> Configuration</u>

The **Group Configuration – Group x** table is for Policy settings to be defined for the Group. Multiple Device Login (except for On-Demand) can be enabled here. The **Zone Permission Configuration & Policy Assignment – Group x** table enables admin to determine the relationships between Group, Policy, and Service Zones.

### Group Configuration

| Select Group                       | Group 1 🔻                                                                                                    |
|------------------------------------|----------------------------------------------------------------------------------------------------|
|                                    |                                                                                                    |
| Group Name                         | Group 1                                                                                                    |
| Remark                             |                                                                                                    |
| Number of devices which are        | 1                                                                                                    |
| allowed to login                   | (0 to 9999 devices, 0: Unlimited)                                                                                           |
|                                    | For On-Demand accounts, number of devices is configured                                                                     |
|                                    | individually per different billing plans. The number is for the<br>following types: LOCAL, POP3, RADIUS, LDAP, and NT Domai |
| Allow to logout other devices when |                                                                                                    |
| exceeding the maximum amount of    |                                                                                                    |
| devices                            |                                                                                                    |
|                                    | For On -Demand accounts, allowing to logout others devices                                                                  |

always enabled. This setting id for the following types: LOCAL,

POP3, RADIUS, LADP, and NT Domain.

### Zone Permission Configuration & Policy Assignment

| Enabled  | Zone Name              | Time Span 1  | Time Span 2  |
|----------|------------------------|--------------|--------------|
|          |                        | Schedule 1 🔻 | Schedule 1 🔻 |
|          | Service Zone : Default | Policy 1 🔻   | Policy 1 🔻   |
|          | Service Zone : SZ1     | Policy 1 🔻   | Policy 1 🔻   |
| <b>I</b> | Service Zone : SZ2     | Policy 1 🔻   | Policy 1 🔻   |
|          | Service Zone : SZ3     | Policy 1 🔻   | Policy 1 🔻   |
| ø        | Service Zone : SZ4     | Policy 1 🔻   | Policy 1 🔻   |
| ø        | Service Zone : SZ5     | Policy 1 🔻   | Policy 1 🔻   |
| ø        | Service Zone : SZ6     | Policy 1 🔻   | Policy 1 🔻   |
|          | Service Zone : SZ7     | Policy 1 🔻   | Policy 1 🔻   |
| <b>I</b> | Service Zone : SZ8     | Policy 1 🔻   | Policy 1 🔻   |
| •        | Remote VPN : IKEv2     | Policy 1 🔻   | Policy 1 🔻   |

Check the **Status** checkboxes to allow users of this Group to access the corresponding Service Zones. To configure from a Service Zone's perspective please go to Access Permission and Authorization in Service Zone Settings.

#### Authentication Settings

| uthentication                          | 🖲 Enable 🔘 Disable 🔘 :                                   |                                                  |         |         |          |
|----------------------------------------|----------------------------------------------------------|--------------------------------------------------|---------|---------|----------|
|                                        | When Authentication is set t<br>suspend message from Gen | o Suspended, users would see a<br>eral Settings. |         |         |          |
| Access Permission and<br>Authorization | Configure                                                |                                                  |         |         |          |
| Default Policy                         | Policy 1 💌                                               |                                                  |         |         |          |
|                                        | To set up policies, please go                            | to Users > Policies.                             |         |         |          |
| MAC Authentication                     | Enabled Oisabled                                         |                                                  |         |         |          |
|                                        | RADIUS Authentication using                              | g MAC address                                    |         |         |          |
| PPP Authentication                     | Enabled Oisabled                                         |                                                  |         |         |          |
| SIP Interface Configuration            | 🔘 Enabled 🔘 Disabled                                     |                                                  |         |         |          |
| WISPr Settings                         | Configure                                                |                                                  |         |         |          |
| Authentication Options                 | Auth. Option                                             | Auth. Database                                   | Postfix | Default | Enable   |
|                                        | Server 1                                                 | LOCAL                                            | local   | ۲       | <b>V</b> |
|                                        | Server 2                                                 | RADIUS                                           | radius  | 0       |          |

| Name    | Status | Time Span 1 | Time Span 2 | Time Span 3 |
|---------|--------|-------------|-------------|-------------|
| Group 1 |        | Policy 1 💌  | Policy 1 💌  | Policy 1 💌  |
| Group 2 |        | Policy 2 💌  | Policy 2 💌  | Policy 2 💌  |
| Group 3 |        | Policy 3 💌  | Policy 3 💌  | Policy 3 💌  |
| Group 4 |        | Policy 4    | Policy 4    | Policy 4    |
| Group 5 |        | Policy 5    | Policy 5 💌  | Policy 5    |
| Group 6 |        | Policy 6    | Policy 6    | Policy 6    |
| Group 7 |        | Policy 7 💌  | Policy 7 💌  | Policy 7 💌  |
| Group 8 |        | Policy 8 💌  | Policy 8 💌  | Policy 8    |
| Group 9 |        | Policy 9    | Policy 9    | Policy 9    |

#### • Policy Settings

Configuration Path: <u>Main Menu >> Users >> Policies >> Policy Configuration</u>

- 1. Select Policy allows administrator to choose which Policy Profile to configure.
- 2. *Firewall Profile is* for defining service protocols, user firewall rules, and IPv6 firewall rules.
- 3. *Privilege Profile* configures the On-Demand Account creation, Password change privileges and Maximum concurrent sessions.
- 4. **QoS Profile** allows administrator to edit traffic configuration.
- 5. *Specific Route Profile is* where the administrator may statically assign routing nodes to forward traffic to a certain destination.

 IPv6 traffic class and 802.1p mapping (for global policy only) - to map IPv6 traffic class to 802.1p when IPv6 traffic is being forwarded into VLAN IPv4 networks.

Select one of the policies in the drop-down list and start configuring each attribute by clicking **Configure**. After the setting, remember to always click **Apply** to save the changes made. Note again that the Global Policy is the policy that applies to all users in all service zones that is not explicitly governed by a policy profile.

### • Schedule

Configuration Path: <u>Main Menu >> Users >> Schedule</u>

The Schedule is the assignment of allowed user login periods from clock time on an hourly basis. The unchecked time slots imply that user under this policy will be unable to login under that specific time interval.

| t Sched | ule Sched | ule 1 | • |   |    |       |     |   |   |          |   |          |          |          |          |          |          |          |          |          |          |          |          |          |    |
|---------|-----------|-------|---|---|----|-------|-----|---|---|----------|---|----------|----------|----------|----------|----------|----------|----------|----------|----------|----------|----------|----------|----------|----|
| Sched   | ule Name  |       |   |   | Sc | hedul | e 1 |   |   |          |   |          |          |          |          |          |          |          |          |          |          |          |          |          |    |
|         | Time      | 0     | 1 | 2 | 3  | 4     | 5   | 6 | 7 | 8        | 9 | 10       | 11       | 12       | 13       | 14       | 15       | 16       | 17       | 18       | 19       | 20       | 21       | 22       | 23 |
|         | SUN       |       |   |   |    |       |     |   |   |          |   |          |          |          |          |          |          |          |          |          |          |          |          |          |    |
|         | MON       |       |   |   |    |       |     | 1 | 1 | <b>V</b> | 1 | <b>V</b> | <b>V</b> | 1        | <b>V</b> | 1        | <b>V</b> | <b>V</b> | 1        | <b>V</b> | V        | <b>V</b> | <b>V</b> | <b>V</b> |    |
|         | TUE       |       |   |   |    |       |     | 1 | 1 | 1        | 1 | V        | 1        | <b>V</b> | 1        | <b>V</b> | 1        | <b>v</b> | <b>V</b> | <b>V</b> | <b>V</b> | V        | <b>V</b> | 1        |    |
|         | WED       |       |   |   |    |       |     | 1 | 1 | <b>v</b> | 1 | 1        | <b>V</b> | 1        | <b>V</b> | 1        | <b>V</b> | <b>v</b> | 1        | <b>V</b> | <b>V</b> | <b>V</b> | <b>V</b> | 1        |    |
|         | THU       |       |   |   |    |       |     | 1 | 1 | <b>V</b> | 1 | <b>V</b> | <b>V</b> | 1        | <b>V</b> | 1        | 1        | <b>V</b> | 1        | <b>V</b> | V        | <b>V</b> | <b>V</b> | <b>V</b> |    |
|         | FRI       |       |   |   |    |       |     | 1 | 1 | <b>V</b> | 1 | <b>V</b> | <b>V</b> | <b>V</b> | 1        | <b>V</b> | 1        | 1        | 1        | <b>V</b> | 1        | <b>V</b> | <b>V</b> | <b>V</b> |    |
|         | SAT       |       |   |   |    |       |     |   |   |          |   |          |          |          |          |          |          |          |          |          |          |          |          |          |    |

Defined Schedules are then applied in Group Configuration.

### • Grouping Users

A Group is determined by authentication servers, class (RADIUS), attribute (LDAP),

or accounts individually (Local, On-Demand).

Generally a Group is assigned to all users of an authentication option Users > Authentication > Auth Option > Group

### However, there are the following flexibilities:

- Local accounts may be assigned a Group per account individually upon creation or from the following path for existing accounts Users >
   Authentication > Local > Configure > Local User List > username (There is an Applied Group row for admin to determine the attribute)
- On-Demand accounts may be assigned a Group per account individually upon creation.
- RADIUS users can have users assigned to different Groups based on RADIUS class. The mapping can be configured at Users > Authentication > RADIUS > Configure > Class-Group Mapping > Configure
- LDAP users can have users assigned to different Groups based on LDAP attributes, the mapping can be configured at Users > Authentication > LDAP
   Configure > Map LDAP Attributes to Group

### • Policy Priority

Policy can be configured at Group-Service Zone permission mapping and Service Zone profile.

| Authentication                         | Inable O Disable O Suspend                                                                           |
|----------------------------------------|----------------------------------------------------------------------------------------------------|
|                                        | When Authentication is set to Suspended, users would see a suspend<br>message from General Settings. |
| Access Permission and<br>Authorization | Configure                                                                                            |
| Default Policy                         | Policy 1 👻                                                                                           |
|                                        | To set up policies, please go to Users > Policies.                                                   |
| MAC Authentication                     | Enabled Isabled                                                                                      |
|                                        | RADIUS Authentication using MAC address                                                              |
| PPP Authentication                     | Enabled Obsabled                                                                                     |
| SIP Interface Configuration            | Enabled Isabled                                                                                      |
| WISPr Settings                         | Configure                                                                                            |

The Policy enforcement priority is as follows:

Group-Service Zone Mapping > Service Zone default Policy > Global Policy

Therefore, if the administrator does not specify a Group or Policy in the hierarchy of configurations for a particular user, the system will govern them by Global Policy.

# **Chapter 6. Basic Service Zone Configuration**

## 6.1 The Concept of Service Zone

Service Zones are virtual partitions of the physical LAN side of an Edgecore Controller. Similar to VLANs, they can be separately managed and defined, having their own user landing pages, network interface settings, DHCP servers, authentication options, policies and security settings, and so on. By associating a unique VLAN Tag (when it is tag-based) and an SSID with its Service Zone, administrator can flexibly separate the wired and wireless networks easily.

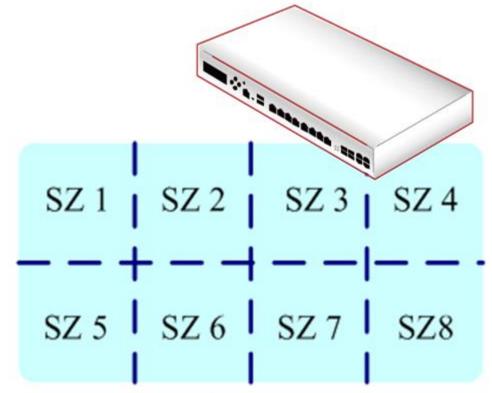

The LAN Side of The Controller

## 6.2 Service Zone Setup

### 6.2.1. Tag-based or Port-based Service Zones

Edgecore EWS controllers offer two modes of physical LAN port to service zone mappings, namely port-based mode and tag-based mode. Intuitively as the name suggests, Port-based mode means that each LAN port services one or none Service Zones, so the maximum number of service zones is equivalent to the number of LAN ports on an Edgecore EWS controller.

On the contrary, Tag-based service zones are not limited by the number of ports, for they are specified by the VLAN tag ID pre-defined by the admin, regardless of which LAN port. A simple concept is displayed in the picture below.

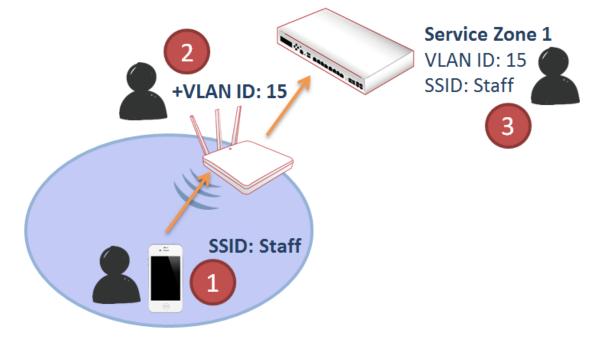

As the figure depicts, a staff of a firm is associated with a certain SSID broadcast by an access point. This SSID belongs to, let's say, VAP with VLAN ID 15. Therefore the AP's traffic when forwarded back to the Controller will be mapped to Service Zone 1 with configurations set for staff access.

### **Configuration Mapping**

Configuration Path: <u>Main Menu >> System >> LAN Ports</u>

Admin can change the type of service zones. There are some grayed-out service zones because they have been disabled. Therefore, admin should first go to 'System > Service Zones > Configure' to enable the needed service zones.

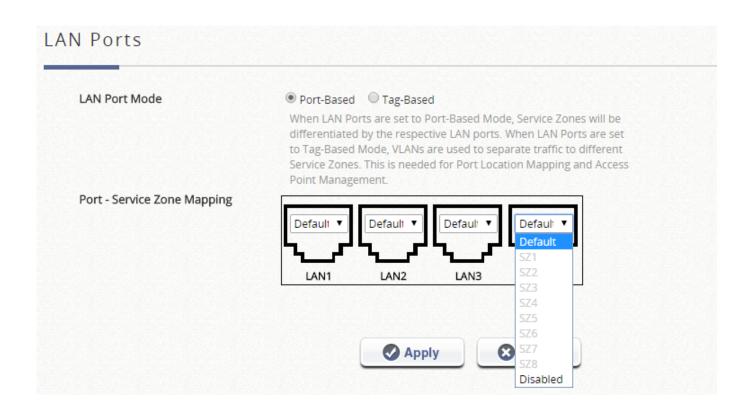

If the setting is change to **Tag-based**, the correspondence of service zones and ports will be grayed out. Each Service Zone will need to be assigned a unique VLAN ID, ranging from 1 to 4096.

| LAN Port Mode           | Port-Based     I ag-Based                                                                                                    |
|-------------------------|----------------------------------------------------------------------------------------------------|
|                         | When LAN Ports are set to Port-Based Mode, Service Zones will be<br>differentiated by the respective LAN ports. When LAN Ports are set<br>to Tag-Based Mode, VLANs are used to separate traffic to different<br>Service Zones. This is needed for Port Location Mapping and Access<br>Point Management. |
| Port - Service Zone Map | ping                                                                                                    |

Note that the Default Service Zone is designed to be tag-less to manage Local Access Points and process untagged traffic.

### 6.2.2. NAT Mode or Router Mode

Configuration Path: <u>Main Menu >> System >> Service Zones >> Configure</u>

NAT is the acronym for Network Address Translation which translates private IP addresses for devices on the LAN side of a controller to routable IP before forwarding into uplink network. Private IP addresses are invisible to devices or routers on the WAN side of the controller, only the controller deploying the NAT knows their corresponding translation. This mode not only protects users on the LAN from being 'seen' by external devices but also solves the problem of limited public IP's.

Router mode as the name suggests, is a network operating without address translation in and out of the Controller. Router mode is selected when using public IP or under circumstances where the downstream devices requires a routable IP address to upstream routers.

### 6.2.3. Service Zone Network Interface

Configuration Path: <u>Main Menu >> System >> Service Zones >> Configure</u>

**IP address** will act as the Controller IP to a user connected to this Service Zone. **Subnet mask** defines the size of your Service Zone network and defines the range of IP's allowed to access this Service Zone. To allow users using addresses that are out of range, enter the IP's in the **Network Alias List** and check **Enable.** Always remember to click **Apply** upon completion.

There are 3 isolation options when the system is set to Tag-based mode: **Inter-VLAN Isolation**, **Clients Isolation**, and **None**.

 Inter-VLAN Isolation: 2 clients within the same VLAN will not see each other when coming in from different ports. Note that Isolation is done when traffic passes through the gateway. When a switch or AP is being deployed, Station Isolation has to be enabled on the AP/switch.

- Clients Isolation: All clients on the same Layer 2 network are isolated from one another in this Service Zone.
- None: No isolation will be applied to clients in this Service Zone.

Note that when "None" is selected, a switch port connecting to the LAN port of the EWS may be shut down if the switch has loop protection enabled and there are more than 2 VLANs belong to one Service Zone.

#### NOTE

1. Default Service Zone can't be disabled.

### 6.2.4. DHCP Server options

Configuration Path: <u>Main Menu >> System >> Service Zones >> Configure</u>

Dynamic Host Configuration Protocol (DHCP) is a network protocol that enables a server to automatically assign an IP address to a computer from a defined range of numbers (i.e., a scope) configured for a given network. Edgecore EWS Controllers supports independent DHCP settings for each Service Zone profile. Options include Disable DHCP option, Enable built-in DHCP server or DHCP Relay.

#### DHCP Enable DHCP Server 💌

DHCP Server Configuration for Service Zone Default

| A   | cuve         | DHCP Scope | Start IP Addres | S En | Id IP Address | S P | referred DNS Se | erver | Alternate DNS Server | Domain Name | Lease Time (mins) | WINS Server | Disregard Client's Name |
|-----|--------------|------------|-----------------|------|---------------|-----|-----------------|-------|----------------------|-------------|-------------------|-------------|-------------------------|
| 1 [ | $\checkmark$ | Scope 1    | 192.168.1.1     | • 19 | 92.168.1.100  | •   | 192.168.1.254   | ]•    |                      | domain.com  | 1440              |             | 🔘 Enable 💿 Disable      |
| 2 [ |              | Scope 2    |                 | •    |               | •   |                 | ]•    |                      |             | 1440              |             | 🔘 Enable 🔘 Disable      |
| 3 [ |              | Scope 3    |                 | •    |               | •   |                 | •     |                      |             | 1440              |             | 🔘 Enable 💿 Disable      |
| 4 [ |              | Scope 4    |                 | •    |               | •   |                 | •     |                      |             | 1440              |             | 🔘 Enable 💿 Disable      |
| 5 [ |              | Scope 5    |                 | •    |               | •   |                 | ]•    |                      |             | 1440              |             | 🔘 Enable 💿 Disable      |
| 6 [ |              | Scope 6    |                 | •    |               | •   |                 | •     |                      |             | 1440              |             | 🔘 Enable 💿 Disable      |

- DHCP Server Configuration The default setting for DHCP Server is "Enable".
   Select other options from the drop-down list.
- 2. Define the IP range for issuing when using Enable DHCP Server (built-in). There are a total of six DHCP pools for configuration.
- 3. DHCP Lease Time at each pool cannot be smaller than the twice value of Idle Timeout.
- 4. Reserving IP addresses A configuration list for reserving certain IP's within the DHCP Server IP range for specific devices, for example an internal file server.
- 5. DHCP lease protection This is an optional checking mechanism on the Controller when Enabled, will check to see if the lease expired IP is currently online. If yes, the Controller will halt the issuing of this IP address until the user session terminates.
- 6. Click "Apply" to activate changes.

### 6.2.5. Authentication Options

Configuration Path: <u>Main Menu >> System >> Service Zones >> Configure</u>

Once the administrator has properly configured the authentication servers under the Main Menu, each Service Zone can select the authentication option preferred to downstream clients for login. Note that Authentication is always enabled by default.

#### 1. Databases

Administrator can designate configured auth servers for use. Postfix will be used as auth server identifier when more than one auth server is enabled for service.

| Authentication Options | Auth. Option       | Auth. Database | Postfix  | Default | Enabled |
|------------------------|--------------------|----------------|----------|---------|---------|
|                        | Server 1           | LOCAL          | local    | ۲       |         |
|                        | Server 2           | RADIUS         | radius   | 0       |         |
|                        | Server 3           |                | ntdomain | 0       |         |
|                        | Server 4           | LDAP           | ldap     | 0       |         |
|                        | Server 5           | POP3           | pop3     | 0       |         |
|                        | On-Demand          | ONDEMAND       | ondemand | 0       |         |
|                        | SIP                | SIP            | N/A      |         |         |
|                        | Guest              | FREE           | N/A      |         |         |
|                        | Social Media Login | SOCIAL         | N/A      |         |         |
|                        | One Time Password  | OTP            | N/A      |         |         |

#### 2. Portal URL

The specification of a desired landing page may be configured here. When enabled, the administrator can choose to set the URL of an opened browser after users' initial login.

| Authentication                         | Enable Isable Suspend                                                                                |
|----------------------------------------|----------------------------------------------------------------------------------------------------|
|                                        | When Authentication is set to Suspended, users would see a<br>suspend message from General Settings. |
| Access Permission and<br>Authorization | Configure                                                                                            |
| Default Policy                         | Policy 1 🔻                                                                                           |
|                                        | To set up policies, please go to Users > Policies.                                                   |
| Portal URL                             | ● Specific O Original O None                                                                         |
|                                        | http://www.google.com *                                                                              |
|                                        | (e.g. http://www.example.com)                                                                        |
| MAC Authentication                     | Enabled     Isabled                                                                                  |
|                                        | RADIUS Authentication using MAC address                                                              |
| PPP Authentication                     | Enabled     Disabled                                                                                 |
| SIP Interface Configuration            | Enabled     Isabled                                                                                  |
| WISPr Settings                         | Configure                                                                                            |
|                                        |                                                                                                    |

3. MAC address authentication

RADIUS MAC authentication feature once enabled, if the connected device has its MAC address entered in the configured RADIUS Server, the Controller will automatically authenticate and grant access immediately if authentication succeeds. Users will experience transparent login.

| Authentication                         | Enable Insable Suspend                                                                               |  |  |  |  |  |  |
|----------------------------------------|----------------------------------------------------------------------------------------------------|--|--|--|--|--|--|
|                                        | When Authentication is set to Suspended, users would see a<br>suspend message from General Settings. |  |  |  |  |  |  |
| Access Permission and<br>Authorization | Configure                                                                                            |  |  |  |  |  |  |
| Default Policy                         | Policy 1 🔻                                                                                           |  |  |  |  |  |  |
|                                        | To set up policies, please go to Users > Policies.                                                   |  |  |  |  |  |  |
| Portal URL                             | ● Specific   ○ Original                                                                              |  |  |  |  |  |  |
|                                        | http://www.google.com *                                                                              |  |  |  |  |  |  |
|                                        | (e.g. http://www.example.com)                                                                        |  |  |  |  |  |  |
| MAC Authentication                     | Enabled     Isabled                                                                                  |  |  |  |  |  |  |
|                                        | RADIUS Authentication using MAC address                                                              |  |  |  |  |  |  |
| PPP Authentication                     | Enabled Disabled                                                                                     |  |  |  |  |  |  |
| SIP Interface Configuration            | Enabled     Isabled                                                                                  |  |  |  |  |  |  |
| WISPr Settings                         | Configure                                                                                            |  |  |  |  |  |  |

#### 4. PPP dial-up authentication

Point-to-Point Protocol (PPP) is a data link protocol commonly used in establishing a direct connection between two networking nodes. When this feature is enabled for service, end users may configure a dial-up connection setting with a valid username and password (support only Local and RADIUS users). Once the dial-up connection has been established, the user would have been authenticated successfully without further UAM login.

#### Authentication Settings

| Authentication                         | 🖲 Enable 🔘 Disable 🔘 Suspe                                                | nd                           |         |        |
|----------------------------------------|---------------------------------------------------------------------------|------------------------------|---------|--------|
|                                        | When Authentication is set to Suspended<br>message from General Settings. | d, users would see a suspend |         |        |
| Access Permission and<br>Authorization | Configure                                                                 |                              |         |        |
| Default Policy                         | Policy 1 🔻                                                                |                              |         |        |
|                                        | To set up policies, please go to Users > Po                               | olicies.                     |         |        |
| MAC Authentication                     | Enabled O Disabled                                                        |                              |         |        |
|                                        | MAC Auth Server Server 2(rac                                              | lius) 🔻                      |         |        |
|                                        | RADIUS Authentication using MAC addre                                     | 22                           |         |        |
| PPP Authentication                     | Enabled O Disabled                                                        |                              |         |        |
|                                        | Assign IP Address From 172.5                                              | •                            |         |        |
|                                        | Authentication Options                                                    |                              |         |        |
|                                        | Auth Option                                                               | Auth Database                | Postfix | Enable |
|                                        | Local                                                                     | LOCAL                        | local   |        |
|                                        | Server 2                                                                  | RADIUS                       | radius  |        |

The **IP Address Range Assignment** field configures the starting IP range which PPP can assign IP addresses to dial-up virtual interfaces. The assigned interface IP address is used to route between the networks on both side of the tunnel.

### 6.2.6. Captive Portal Customization

Configuration Path: <u>Main Menu >> System >> Service Zones >> Configure</u>

Each Service Zone can be configured to have unique Login Pages or Message Pages. There are 3 types of Login Pages: The General Login Page, PLM Open Type Login Page (for Port Location Mapping free access), and PMS Billing Plan Selection Page. A Service Disclaimer page can be enabled if required. These pages are fully customizable to give administrators complete flexibility. Message Pages can also be customized and message pages include: Login Success Pages, Login Success Page for On-Demand Users, Login Fail Page, Device Logout Page, Logout Success Page, Logout Failed Page, and Online Device List.

| Login Page Customi:                            | zation                                                                                                    |  |
|------------------------------------------------|----------------------------------------------------------------------------------------------------|--|
| Service Disclaimer                             | Oefault      Customize with Template      Upload Your Own      Use External Page  Default                                                                                                    |  |
| General Login Page<br>PLM Open Type Login Page | Default Enable Disclaimer  Preview                                                                                                    |  |
| PMS Billing Plan Selection Page                | Default           Output           Output |  |
| heme for Template                              |                                                                                                    |  |
| Button Color                                   |                                                                                                    |  |
| Upload Logo                                    | Browserr No file selected.                                                                                                    |  |
|                                                | No File                                                                                                    |  |
|                                                | The recommended dimension of the image is 360x120 with a size limit of<br>512 kB. It will be adjusted if the dimension does not fit.                                                                                                    |  |

There are several customization options to choose from apart from the Edgecore Default Page: Customize with Template, Upload Your Own, Use External Page, and Editor.

**Edgecore Default**: The gateway has a standard Edgecore Default Login Page with the Edgecore logo and Administrators can choose to enable a Service Disclaimer if needed.

**Customize with Template**: For this option, a template is prepared for the administrator's easy customization. The general layout has been set for the administrator but the contents can be customized to his preference. A color theme and a logo can be uploaded, and contents field such as Service Disclaimer, text colors can entered within the template presentation layout.

**Upload Your Own**: The Administrator has the option to upload an html file as the Login Page. The "Download HTML Sample File" gives administrators a sample HTML code to edit from. Once this sample HTML code is downloaded, open the file with any browser, right click and select "View Page Source". You may edit the HTML code with any text editor as long as the file is saved in .html format.

**Use External Page**: The Login Page can be a defined external URL. This option requires extensive knowledge of URL parameter utilization that works together with the Message Pages and should be organized carefully. For more details on External Login Page customization, please refer to Appendix C of the User Manual.

**Editor**: The Login Page can be edited with a What You See Is What You Get (WYSIWYG) editor. With the editor, administrator can add, delete, or configure the elements in the page in a simple and intuitive way. Currently, this option is only available for General Login Page.

For a Preview of the custom page, click "Apply" followed by the "Preview" button. Similarly, the four options are available for Message Pages.

| in Success Page                    | Default | ◉ Default 💿 Customize with Template 💿 Upload Your Own 💿 Use External Page |
|------------------------------------|---------|---------------------------------------------------------------------------|
| in Success Page<br>On-Demand Users | Default | Preview                                                                   |
| in Failed Page                     | Default |                                                                           |
| vice Logout Page                   | Default |                                                                           |
| out Success Page                   | Default |                                                                           |
| out Failed Page                    | Default |                                                                           |
| line Device List                   | Default |                                                                           |

# Chapter 7. Basic AP Management

## 7.1. Introduction

Management of access points are always of vital importance for a network administrator. Thus Edgecore delivers a simple, straightforward set of management tools to help you achieve it. Generally, we suggest a centralized network with a controller in charge of access points both on the WAN side and the LAN side. We call the WAN-side AP management **`Wide Area AP Management,**' due to its scalability across the Internet or intranet, and the LAN-side AP management **`Local Area AP Management.**' Below illustrates the concept of these two types of management.

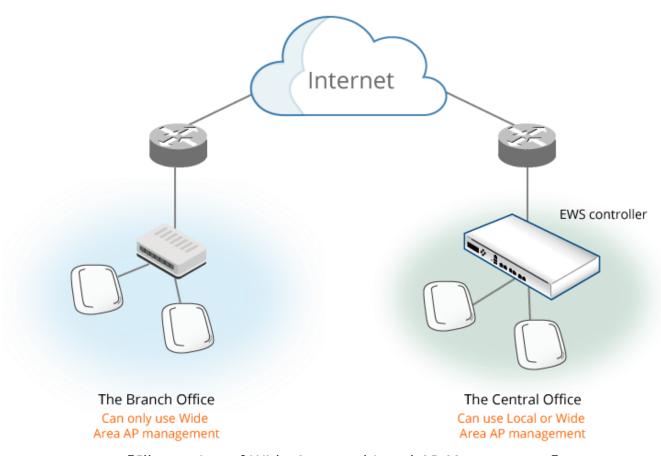

[Illustration of Wide Area and Local AP Management]

Edgecore EWS models have different manageability with Edgecore access points, i.e., admin should make sure what AP models your Edgecore EWS controller supports.

Manageable Edgecore Access Points for Local AP Management may be checked at:

<u>Main Menu >> Devices >> Local Area AP Management >> Overview</u>.

| АР Туре    | No. of AP | Online | Offline | No. of Clien |
|------------|-----------|--------|---------|--------------|
| EAP100     | 0         | 0      | 0       | 0            |
| ECW100     | 0         | 0      | 0       | 0            |
| ECW5210-L  | 0         | 0      | 0       | 0            |
| ECW5211-L  | 0         | 0      | 0       | 0            |
| ECW5410-L  | 0         | 0      | 0       | 0            |
| ECWO5210-L | 0         | 0      | 0       | 0            |
| ECW05211-L | 0         | 0      | 0       | 0            |
| ECW05212-L | 0         | 0      | 0       | 0            |
| ECWO5213-L | 0         | 0      | 0       | 0            |
| OAP100     | 0         | 0      | 0       | 0            |
| OAP100e    | 0         | 0      | 0       | 0            |
| Others     | 0         | 0      | 0       | 0            |

Manageable Edgecore Access Points for Wide Area AP Management may be checked at:

<u>Main Menu >> Devices >> Wide Area AP Management >> Overview</u>.

| AP List   |                                                                                                    |
|-----------|----------------------------------------------------------------------------------------------------|
|           | Type All V<br>Status All V                                                                                                    |
|           | Tunnel None V                                                                                                    |
|           | Name V Search                                                                                                    |
|           | Refresh Interval 60 seconds                                                                                                    |
|           | Add         Delete         Add to Map / Floor Plan         Backup Config         Restore Config         Upgrade         Apply Settings         Reboot         Export         Import |
| Type Name | P IP MAC Map Template Status # of Users Tunnel AP Admin Web CAPWAP AP Ver. Serial Number Repair Method From Template/Conf                                                           |

Individual AP configuration is very time consuming and impractical when it comes to large scale AP deployments.

Under Local Area AP Management, there are up to 8 templates available for each AP model containing configuration attributes primarily on wireless band, data rate, transmit power, data rate, etc. They may be applied to manage APs automatically or manually, avoiding the process of tedious one by one AP configuration.

Under Wide Area AP Management, there also are templates for the administrator to configure AP by central management.

This chapter further explores how a wireless network environment can be set up in terms of AP management, explaining the aspects such AP discovery & Adding, general AP settings, and so on. It is noteworthy that this section only deals with a clear setting process of various common AP management settings, not advanced ones, for instance, 'rogue AP detection' or 'AP load balancing.' The higher-level applications are introduced in the reference guide.

#### NOTE

- Before the adding of AP's to any service zone, admin should set up a general wireless environment for the zone in advance, which will be only be applied to Locally managed APs.
- 2. Each AP will also be assigned one distinctive IP address once under management. In the tag-based mode, the AP addresses are given by the DHCP server in the default service zone; while in the port-based one, an AP will be allocated an IP address by the DHCP server in its affiliated service zone.

## 7.2 Local Area AP Management

Configuration path: <u>Main Menu >> Devices >> Local Area AP Management</u>

This section handles the management of access points on the LAN side of your Edgecore EWS controller. It starts with a methodology of adding access points to the AP management list of a controller, all the way to the utilities that can be applied on the controller to its managed AP's. 1. LAPM related features are not supported on Wi-Fi 6 APs.

### 7.2.1 AP List

Configuration path: <u>Main Menu >> Devices >> Local Area AP Management >> AP</u> <u>List</u>

All of the supported APs under management of the system will be shown in the list. Check the checkbox for the desired AP Types and click "Apply" to display on the AP List. A search can be performed based on AP Name, IP Address, MAC Address, and Channel by selecting from the drop-down list. The AP's name will be shown as a hyperlink. Click the hyperlink of each managed AP to further configure (General Setting, LAN Setting, Wireless LAN, Layer 2 Firewall) the AP. Click the hyperlink of the shown Status of each managed AP for detailed status information of the AP (System Status, Service Zone Status, Wireless Status, Access Control Status, and Associated Client Status).

Administrators may filter the AP List by selecting the desired AP Models. Check the AP Models under AP Type and click "Apply" to apply the filter.

To add an AP or multiple APs, click the "Add" button. This is elaborated in Section 7.2.2 AP Adding and Discovery.

Options such as Enabling or Disabling an AP, applying Templates and Service Zones can be done by checking the checkboxes on the left of the AP List and clicking the respective buttons. Details on AP Templates configuration are elaborated in Section 7.2.3 Templates Configuration. For monitoring, there is a refresh interval option to allow administrator realize what the exact status of each managed AP.

Note that not all firmware versions are fully compatible with EWS's AP Management feature. Check for compatibility under the "Status" column.

## 7.2.2 AP Adding and Configuration Applying

Configuration path: <u>Main Menu >> Devices >> Local Area AP Management >> AP</u> <u>List >> Add</u>

Once all AP's are properly connected, admin can then start adding them to the management list. This can be accomplished by clicking "Add" above the AP List. APs can be added individually or in batches. This is determined by the "Add Method"; Select "Add AP" from the drop-down list to add APs individually, or select "Find Multiple APs" to add in batches.

To add an AP, specify an AP Name and enter its IP and MAC address. These rows with red asterisks are mandatory information that needs to be provided. After filling in all the fields, click **Apply** at the bottom of the page to add the AP (to add an AP, it doesn't necessarily have to be online). Check the **AP List** to confirm the adding.

| Add Method Add AP |           |           |
|-------------------|-----------|-----------|
| Add An AP         |           |           |
| АР Туре           | ECW100    | •         |
| AP Name           |           | *         |
| Admin Password    | admin     |           |
| IP Address        |           | *         |
| MAC Address       |           | *         |
| Apply AP Template | TEMPLATE1 | •         |
| Channel           | RF Card A | Default 🔻 |
|                   | RF Card B | Default 🔻 |

To Add APs in batches, the admin scans an <u>IP address range</u> and collectively discover the AP's of the same type, either by

1. 'Factory Default' scanning – used if the administrator has not changed any of the configuration on their AP's. And there is no need to fill in any fields. Just click

#### Scan Now

 'Manual' scanning- used if the IP addresses of the AP's have been changed to those other than 192.168.1.1. Type in the range of the IP addresses you would like to scan through and click Scan Now.

|                                 | ECW100          |              |                |
|---------------------------------|-----------------|--------------|----------------|
| АР Туре                         |                 |              |                |
| Service Zone                    | Default 🔻       |              |                |
| Admin Settings Used to Discover | Factory Default |              |                |
|                                 | Manual          |              |                |
|                                 | IP Address:     | 192.168.1.10 | ~ 192.168.1.10 |
|                                 | Login ID:       | admin        |                |
|                                 | Password:       | admin        |                |

The **Discovery Results** Table will then display all the AP's found currently alive. After finding the AP, admin can further set up the template to be applied and the operating channel, and furthermore put the AP under a specific service zone you have enabled.

| ΝΟΤΕ                                                                              |  |
|-----------------------------------------------------------------------------------|--|
| 1. It might take some time for the controller to discover AP's. Please wait for a |  |
| moment until the AP you are scanning for is displayed on the <b>Discovery</b>     |  |
| Results list.                                                                     |  |

Note that the **Background** above the discovery list could be enabled to scan the wireless environment every fixed period of time based on admin's setting. Click **Configure** to set up the function.

Subsequent modifications to AP configurations are possible via the hyperlink under the AP Name. Click one of the <u>AP Names</u> to access its settings page, including **General Settings, LAN Interface Settings and Wireless Interface Settings**. There is also a row of buttons indicating **Reboot, Enable, Disable, Delete, Apply**  **template, Apply by Service Zone, and Reset to Default**, which are quite intuitive in terms of the names for changing the content of the AP list. Choose one or more AP's in advance and perform one of the functions.

**Applying template** is designed for initializing the AP configuration such as fundamental wireless parameters which administrators have already prepared in advance. Edgecore's Local Area AP Management function provides another option for applying settings, namely the **Applying by Service Zone** feature, whenever administrators would like to revise VAP configuration such as SSID name and wireless security pre-shared keys after a period of practical usage. Simply confirm whether a VAP is mapped to the selected Service Zone.

| A                      | pply Template                                                                      |                                  | Apply by                        | / Service Z              | Zone    |
|------------------------|------------------------------------------------------------------------------------|----------------------------------|---------------------------------|--------------------------|---------|
|                        |                                                                                    | Service Zone<br>SSID<br>Security | Default   SSID0  Authentication | *<br>Shared Key          | T       |
| LAPM5211-LT            | Apply Cancel Template: LAPM5211-L                                                  | Secony                           | Encryption                      | WEP •                    |         |
| Band                   | 802.11g+802.11n / 802.11a+802.11n                                                  |                                  |                                 | Key Length<br>Key Format | ASCII V |
| Subnet Mask<br>Gateway | 255.255.0.0<br>192.168.1.254                                                       |                                  |                                 | Key Index<br>Key1        | Key1 •  |
|                        | of the template cannot match current Channel,<br>hannel will be changed to "Auto". |                                  |                                 | Key2<br>Key3<br>Key4     |         |

### 7.2.3 Templates Configuration

Configuration path: <u>Main Menu >> Devices >> Local Area AP Management >></u> <u>Templates</u>

As said in the introduction, admin is capable of utilizing AP configuration templates to eliminate tedious AP configuration tasks one by one. Click **Configure** for more detailed settings, such as the subnet mask and the default gateway. Up to eight templates can be saved for each AP model. Click the "Add Template" button to increase templates and click the "Edit" icon represented under the Action column to edit configurations.

| Model ECW5211 Add Template |                    |            |        |
|----------------------------|--------------------|------------|--------|
| Template Name              | Copy Settings from | Remark     | Action |
| TEMPLATE1                  | NONE               | Template 1 | / X    |

General Settings such as the Default Gateway of the AP and etc. are configured here. Wireless Settings and applicable Service Zones/SSIDs are also configurable here.

| Band         |              | 802.11g+802.11n 💌 |                       |            |                 |        |
|--------------|--------------|-------------------|-----------------------|------------|-----------------|--------|
| Short Guard  | Interval     | Enabled 💌         |                       |            |                 |        |
| Channel Widt | th           | 20 MHz 💌          |                       |            |                 |        |
| Data Rate    |              | Auto 💌            |                       |            |                 |        |
| Short Preamb | ble          | Enabled 💌         |                       |            |                 |        |
| Transmit Pow | ver          | Auto 💌            |                       |            |                 |        |
| Beacon Inter | val (ms)     | 100               | (Default: 100; Range: | 100 ~ 500) |                 |        |
| VAP Configur | ation        |                   |                       |            |                 |        |
| Status       | Profile Name | VLAN ID           | Service Zone          | SSID       | WLAN Encryption | Action |
| ON 🚯         | VAP-1        | 0                 | Default               | Default    | NONE            | ∕ ×    |
|              |              |                   |                       |            |                 |        |

The SSID and Wireless Security can be specified per Service Zone. Depending on deployment needs, access filtering may be imposed on individual Service Zone's managed AP devices. The Wireless Settings section under the VAP Configuration list allows the specification of wireless settings including Access Control list.

For each Service Zone, administrators can set up the wireless security profile, including Authentication and Encryption. The options available are Open System, Share Key, WPA, WPA2 or WPA/WPA2 Mixed. **WEP**: When Authentication is Open System or Share Key, WEP will be enabled. **WPA2**: When Authentication is WPA, WPA-Personal or WPA-Enterprise will be the options of WPA. For WPA-Personal, Passphrase or HEX can be selected for the pre-shared key.

**WPA/WPA2 Mixed**: When Authentication is WPA, WPA-Personal or WPA-Enterprise will be the options of WPA. For WPA-Personal, Passphrase or HEX can be selected for the pre-shared key.

The **MAC address** field is for admin to type in the MAC addresses you would like to deny or allow. Status 'Denied' implies that you are configuring a black list. 'Allowed' implies that you are configuring a white list. 'Disable' implies that no access filtering is imposed regardless of the MAC entries configured below.

| Status   | MAC Address | The Action taken by the controller          |
|----------|-------------|---------------------------------------------|
| Disabled |             | Controller does not enforce any MAC ACL     |
|          |             | on APs of this Service Zone                 |
| Allowed  | Enabled     | AP only allows devices with these           |
|          |             | addresses to associate with the APs of this |
|          |             | Service Zone                                |
| Allowed  | Disabled    | AP does not allow devices with these        |
|          |             | addresses to associate with the APs of this |
|          |             | Service Zone                                |
| Denied   | Disabled    | It allows devices with these addresses to   |
|          |             | associate with the APs of this Service Zone |
| Denied   | Enabled     | AP does not allow devices with these        |
|          |             | addresses to associate with the APs of this |
|          |             | Service Zone                                |

### 7.2.4. AP Firmware Management

Firmware upgrade matters because much of the software enhancements are

released periodically for enhanced standards / features. Edgecore offers an easy firmware upgrade process from the controller's AP management interface, allowing the administrator to upgrade multiple AP devices at once.

|                    | SYSTEM               | USERS                  | ACCESS POINTS   | NETW      | ORK  | UTILITIES | STATUS    |
|--------------------|----------------------|------------------------|-----------------|-----------|------|-----------|-----------|
| Overview           | Main > Access Points | > Local Area AP Manage | ment > Firmware |           |      |           |           |
| AP List            |                      | Ŭ                      |                 |           |      |           |           |
| Templates          | AP Firmw             | are List               |                 |           |      |           |           |
| Firmware           | <b></b>              |                        |                 |           |      |           |           |
| Upgrade            |                      |                        |                 |           |      |           |           |
| WDS Management     | Add                  | Delete                 |                 |           |      |           |           |
| Rogue AP Detection |                      | Filenam                | е АР Туре       | Version   | Size | Checksum  | Actions   |
| AP Load Balancing  |                      | , neman                | , in the        | , rension | 0120 | onconsum  | Additions |

- First add a firmware and select the firmware file at <u>Devices >> Local Area AP</u> <u>Management >> Firmware</u> and click **Upload** next to the row to store the AP firmware within the Controller.
- Upgrade the necessary AP's by going to <u>Devices >> Local Area AP Management</u>
   <u>>> Upgrade</u>, select the AP's you would like to import the version to. When done with the selection, click **Upgrade** at the bottom of the page.

### NOTE

1. Please read through the release note of each AP firmware release to avoid any unexpected outcome.

## 7.2.5 WDS Links

Configuration path: <u>Main Menu >> Devices >> Local Area AP Management >></u> <u>WDS Management</u>

WDS is the acronym for Wireless Distribution System, a function for extending the wireless coverage of the network with additional APs.

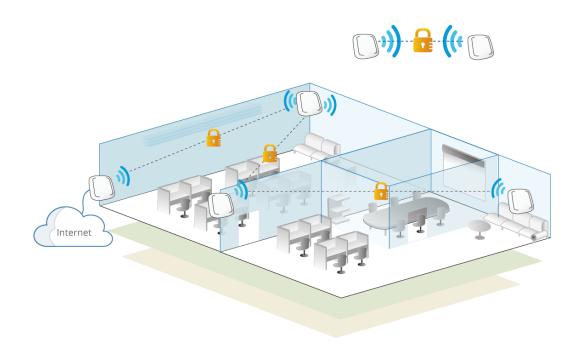

[A simple concept diagram illustrating WDS connection]

The WDS management function helps administrators plan and setup a "Tree" structure of WDS network with managed APs.

| /DS Status          |                                     |                            |                          |                |
|---------------------|-------------------------------------|----------------------------|--------------------------|----------------|
|                     |                                     |                            | Refresh Interval Disable | Auto Refresh 🕚 |
|                     | WDS Tree                            |                            | Security Channel         | Edit           |
|                     |                                     | No current WDS connection. |                          |                |
| /DS Update          |                                     |                            |                          |                |
| Add WDS Connection  | New Parent AP<br>New Child AP       | ▼<br>▼<br>None ▼           |                          |                |
|                     | Security Type                       | Add                        |                          |                |
| Move WDS Connection | Update Parent AP<br>Update Child AP | v<br>Move                  |                          |                |
| Delete WDS Link     |                                     | Delete                     |                          |                |

WDS Status: Shows the added APs in the WDS Tree with Security and Channel settings. More than one WDS Tree can be set up in your network. Click "Edit" to change the WDS connection settings for the associated WDS Tree. This list can be set to refresh automatically at fixed intervals (10s, 20s, 30s, 40s, 50s, and 60s).

WDS Update: To add a new WDS connection, select New Parent AP and New Child AP from the respective drop-down list and click "Add". Note that a new WDS Tree will be added if the selected Parent AP is not in any of the current WDS Trees. To update the current WDS tree, select Update Parent AP and Update Child AP from the respective drop-down list and click "Move". Note that the link to the original parent AP of the selected Update Child AP will be removed. To delete a WDS link, select the AP from the drop-down list and click "Delete". Note that all WDS connections of the selected AP will be deleted including the WDS connections to its Child APs, and the Child APs without wired connection will become unreachable.

### 7.2.6 Rogue AP Scanning

Rogue AP detection is another essential way of protecting your network environment. Local AP Management supports the detection of non-authorized access points present in the vicinity.

Non-authorized access points pose a possible problem in terms of wireless interference. Go to <u>Main Menu >> Devices >> Enter Local Area AP Management >></u> <u>Rogue AP Detection</u> to set up the function. Admin should determine the scanning interval, select an AP for the scanning job as sensors, and add AP's shown in the suspected rogue AP list to the trusted list for further management if it can be manually identified as a safe source.

| General Configurati                     | on                                                                     |                       |                 |                    |
|-----------------------------------------|------------------------------------------------------------------------|-----------------------|-----------------|--------------------|
| Rogue AP Detection<br>Scanning Interval | <ul> <li>Enable <ul> <li>Disable</li> <li>minutes</li> </ul></li></ul> | Apply                 |                 |                    |
| Sensor List                             | 0/0                                                                    | Configure             |                 |                    |
| Trusted APs                             | 0/40                                                                   | Configure             |                 |                    |
| Rogue AP List                           |                                                                        |                       |                 |                    |
| Add to Trusted AP List Dele             | ete                                                                    |                       | ESSID           | Search             |
| No Rogue                                | AP BSSID ESSID Typ                                                     | e Channel             | Encryption RSSI | Report Time        |
|                                         | (Total:0) First Prev N                                                 | ext Last Go to Page 💌 | (Page:1/1)      | Row per Page: 10 💌 |

Discovered access points are temporarily put in the Rogue AP list. Click one of the hyperlinked BSSID's to see its detailed information. However, if admin recognized some of the listed APs as trusted, just check the checkboxes before the BSSID column and then click **Add to Trusted AP List.** This action will be recorded in the **Trusted AP Configuration.** 

### 7.2.7 AP Load Balancing Feature

This is a function that prevents managed APs from overloading. When the system detects the occurrence of APs' associated-client numbers exceeding a predefined threshold at circumstances and other APs in the same group are still below the threshold, the balancing function will be activated to decrease the overloading APs' transmit power and increase other available APs' transmit power; this will let other available APs have more chance to be associated. The system can divide the managed APs into groups; define the group threshold, and a time interval which will trigger the AP load balancing.

Local Area AP Management feature also supports the grouping of various managed APs and perform transmit power management to spread the network load as evenly as possible among APs of the same group.

The administrator can specify the criteria under which AP load balancing feature will be enforced. The attributes that can be customized for creating your own load balancing initiation criteria includes the enforcement interval and the associated

### client threshold.

| Load Balancing   | 🔘 Enable ( | Disable Apply |  |  |
|------------------|------------|---------------|--|--|
| Balance Interval | 0 minu     | ite(s)        |  |  |
| Cluster          | 0/3        | Configure     |  |  |
|                  |            |               |  |  |

The grouping of AP devices can be done on the Device List page.

## 7.3 Wide Area AP Management

Configuration path: <u>Main Menu >> Devices >> Wide Area AP Management</u>

This section goes on to explain how to centrally manage the access points on the WAN from an Edgecore EWS controller. It is worth noting that WAN-side AP's are supposed to have public IP addresses that are routable on the Internet.

Main Benefits of Wide Area AP Management:

- > Cross Layer 3 IP network management
- > Centralized traffic forwarding for distributed remote AP sites.
- > Graphical Map utility for easy reference and deployment planning.
- > Traffic transmit statistics for 3<sup>rd</sup> party AP devices.
- > CAPWAP support, complete tunnel and split tunnel.

An Overview of Wide Area Managed Access Points is available on the AP List.

Configuration path: <u>Main Menu >> Access Points >> Wide Area AP Management</u> <u>>> AP List</u>

| AP List |                                    |                                                                                                    |
|---------|------------------------------------|----------------------------------------------------------------------------------------------------|
|         | Type<br>Status<br>Tunnel<br>Name 🗸 | All v<br>All v<br>None v<br>Search                                                                                                    |
|         | Add Delete Add to Map /            | Refresh Interval       60 seconds       Refresh         Floor Plan       Backup Config       Restore Config       Upgrade       Apply Settings       Reboot       Export       Import |
| ■ Туре  | Name IP MAC                        | Map Template Status # of Users Tunnel AP Admin Web CAPWAP AP Ver. Serial Number Repair Method From Template/Config                                                                    |

#### NOTE

- 1. Wide Area AP Management can be used to manage APs physically deployed on the WAN side and LAN side of the controller.
- 2. For more details on the WAPM feature of each AP, please refer to Appendix F of the User Manual.
- 3. The Import feature only supports the Legacy devices with CAPWAP enabled. Please refer to Appendix F of the User Manual for the Legacy devices.

## 7.3.1. Adding an Access Point

Configuration path: <u>Main Menu >> Access Points >> Wide Area AP Management</u> >> <u>AP List >> Add</u>

The Adding page allows administrator to directly add a single Access Point to the management list regardless of its Status. Simply configure the device's IP address, name and login credentials, set a SNMP community string and click the Apply button.

| Add Method Add an AP 🔻 |                   |   |
|------------------------|-------------------|---|
| Add an AP              |                   |   |
|                        |                   |   |
| Device Type            | ECW100 <b>•</b>   |   |
| Device IP              |                   | * |
| Device Name            |                   | * |
| Login ID               | admin             | * |
| Password               | admin             | * |
| SNMP Community         | public            | * |
| SNMP Write Community   | private           | * |
| Мар                    | Overview <b>•</b> |   |
|                        |                   |   |

### 7.3.2. AP Discovery to find Multiple Access Points

Configuration path: <u>Main Menu >> Access Points >> Wide Area AP Management</u> >> <u>AP List >> Add</u>

With the AP Discovery feature, administrator can scan for APs regardless of their physical location as long as their IP addresses can be reached. An IP scanning range may be configured. Select the target Device Type, define the scan IP range and Admin Settings, and then click "Discover". After the discovery process, newly found AP's will be listed under Device Results where the administrator can specify the individual APs Device Name and SNMP Community string. Select and click the Add button and the discovered APs will be added into List.

| Discovery AP                    |                  |             |                |
|---------------------------------|------------------|-------------|----------------|
|                                 |                  |             |                |
| Discover                        |                  |             |                |
| Device Type                     | ECW5211-L▼       |             |                |
| Admin Settings Used to Discover | Start IP Address |             | ]•             |
|                                 | End IP Address   |             |                |
|                                 | Login ID         | admin       |                |
|                                 | Password         | admin       | •              |
|                                 |                  |             |                |
| Device Results                  |                  |             |                |
|                                 |                  |             |                |
| Add Delete                      |                  |             |                |
| Device Type                     | IP Address       | Device Name | SNMP Community |

### 7.3.3 AP Configuration with Templates

Configuration with templates is supported on selected models for Wide Area AP Management.

Configuration path: <u>Main Menu >> Devices >> Wide Area AP Management >></u> <u>Template</u>

| plate AP Setting           |               |                           |
|----------------------------|---------------|---------------------------|
| Select Product Type        | Legacy        | ~                         |
| Select Template            | 1: Template 1 | ~                         |
| Template Name              | Template 1    | Apply                     |
| Country                    | USA 🗸         |                           |
| General Settings           | Configure     |                           |
| VAP Configuration          | Configure     |                           |
| Security Settings          | Configure     |                           |
| Advanced Wireless Settings | Configure     |                           |
| Hotspot 2.0 Settings       | Configure     |                           |
| Firewall Settings          | Configure     |                           |
| Linkyfi's Location Engine  | Configure     |                           |
| Copy Settings to           | None          | <ul> <li>Apply</li> </ul> |

Templates are available and all functions configurable for wireless on the access point can be configured from the template. For more details on the number of Templates of each model hardware, please refer to Appendix A of the User Manual.

There are two product types of templates which can be selected: **Legacy** and **New Generation**.

#### • Legacy

**General Settings** on the Access Point include basic wireless settings such as the Band, Channel, Transmit Power, Transmit Rates and etc. **VAP Settings** allows the administrator to enable/disable a VAP, designate an ESSID, and assign VLAN ID with/ without corresponding tunnel if needed. Configure **Security Settings**, such as WEP, 802.1X, WPA-Personal, and WPA-Enterprise if needed. **Advanced Wireless Settings** allows the administrator to fine-tune performance and efficiency on the Access Points to maintain good wireless connection quality for associated clients. **Hotspot 2.0 Settings** is for supporting roaming between WLAN networks of different service provider. In **Firewall Settings**, proxy ARP feature is allowed to be enabled/disabled. As for **Linkyfi's Location Engine**, RTLS and DPI DNS can be enabled to integrate with Linkyfi Location Engine for user tracking.

| Select Product Type | New Generation 🗸 |       |
|---------------------|------------------|-------|
| Select Template     | 8: Template 8 🗸  |       |
| Template Name       | Template 8       | Apply |
| Country             | United States    | ~     |
| Radio               | Configure        |       |
| Wireless Network    | Configure        |       |
| VLAN Settings       | Configure        |       |
| LAN Settings        | Configure        |       |
| Ethernet Settings   | Configure        |       |
| Services            | Configure        |       |
| User Accounts       | Configure        |       |
| Copy Settings to    | None 🗸           | Apply |

#### • New Generation

**Country** is to select the same country code as access point. **Radio** on the Access Point include basic wireless settings such as the Band, Channel, Transmit Power and etc. **Wireless Network** allows the administrator to enable/disable a VAP, designate an SSID, and assign security such as WPA-Personal/Enterprise, WPA2-Personal/Enterprise, WPA3 Personal/Enterprise, WPA3 Personal/Enterprise Transition, WPA3 Enterprise 192-bit, and OWE if needed. **VLAN Settings** is for creating VLAN Id to be used into the SSID or other interface. **LAN Settings** configures the LAN settings for the local and guest networks. **Ethernet Settings** is for assigning the network behavior of the Ethernet ports. In **Services**, iBeacon is allowed to be enabled/disabled. Furthermore, the related services can also be set in this page, such as SSH, SNMP, NTP and Multicast DNS.

### 7.3.4 AP auto Discovery and Configuration using CAPWAP

CAPWAP is a standard interoperable protocol that enables a EWS Controller to manage a collection of wireless access points. Two tunneling options are available: complete tunnel and split tunnel.

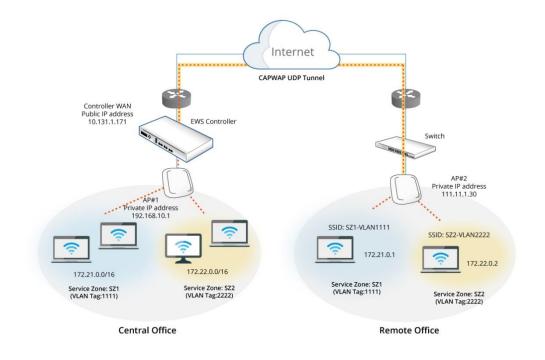

**Complete Tunnel** uses the CAPWAP protocol to communicate with an Access Point so that all management traffic, authentication traffic and data traffic from the service area AP provided are transmitted back to the Controller, before forwarding data traffic to the internet. The EWS Controller is able to implement role-based policies over Layer 3 networks, with user access control available in the remote sites. This feature allows the Edgecore EWS Controller to fully support centralized AP management and user management.

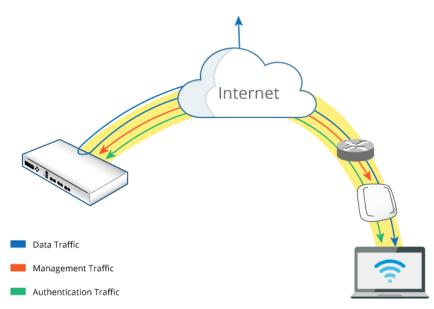

For **Split tunnel**, only user authentication related traffic will be directed back to the controller. For authenticated users, data traffic will go to the Internet through the local network directly. The user data can be transmitted with a shorter path and the network load of the controller can also be reduced.

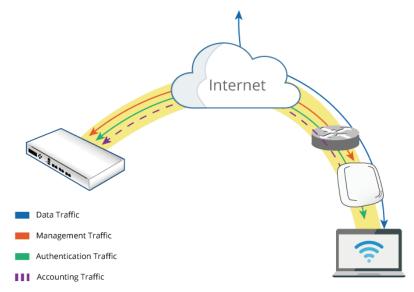

Configuration Steps:

- 1. On the Edgecore controller: Enable CAPWAP from <u>Main Menu >> Devices >></u> <u>Wide Area AP Management >> CAPWAP</u>
- 2. Make sure that the Controllers' CAPWAP settings uses a security certificate that is issued by the same CA. For information on Certificate management on the controller please refer to the subsequent chapter in this guide.

| Device Management > Wide Area AP M | anagement - CAPWAP            |
|------------------------------------|-------------------------------|
| WAP Configuration                  |                               |
|                                    |                               |
| CAPWAP Status                      | Inable O Disable              |
| Apply Certificate to APs           | DEFAULT V                     |
| Trusted Certificate Authority(CA)  | DEFAULT V                     |
| IP Address For Control Channel     | 100.64.145.254                |
| IP Netmask For Control Channel     | 255.255.255.0 (253)           |
| Control Channel IP Range           | 100.64.144.1 ~ 100.64.145.253 |

- 3. Upload the necessary security certificate into the AP in order for the Controller to validate CAPWAP discovery and join requests.
- 4. Configure the CAPWAP template from VAP Settings in the Template. VAP traffic may be selected to be tunneled back to the controller's enabled SZ profile. There are three types of tunnel interfaces. **Disabled** doesn't establish any tunnel, **Complete Tunnel** creates the tunnel that transfers all data back to the Controller, while **Split Tunnel** collects only management traffic and authentication traffic back for the Controller. Only the latter two tunnel interface require the administrator to select mapping Service Zones for each VAP.

| 1: Template 1                     |
|-----------------------------------|
| RF Card A : VAP-1                 |
| 🗆 Disable 🖲 Enable                |
| VAP-1                             |
| 4ipnetAP-A1                       |
| Bridge 🔻                          |
| 0 Kbits/s *(1-1048576, 0:Disable) |
| 0 Kbits/s *(1-1048576, 0:Disable) |
| O Disable 🖲 Enable                |
| VLAN ID 1234 *( 1 - 4094 )        |
| Split Tunnel 🔻                    |
| Default 🔻                         |
| 24/7 Service 🔻                    |
|                                   |

5. On the AP side: Enable the CAPWAP function from <u>System >> CAPWAP</u> for the Legacy devices. Select EWS-Series Controller from <u>System >> System Settings</u> <u>>> Management</u> for the New Generation devices, where the administrator will see several discovery methods to be activated, namely:

#### (1) **DNS SRV Discovery**

This type of discovery utilizes a DNS server to complete the discovery method. Through the DNS SRV record acquired, the AP will recognize the Controller to send CAPWAP join request.

#### (2) **DHCP Option Discovery**

Administrator should enable the CAPWAP feature and the DHCP server of the controller in order for the AP to get an IP address that is in the same subnet of that of the Edgecore EWS controller it is trying to connect.

#### (3) **Broadcast Discovery**

The AP sends broadcast requests to all the IP addresses in a subnet. Edgecore EWS controllers, and other gateways mostly, do not allow broadcasts to go over subnets. Make sure the controller is in the same subnet as the AP when you enable the function.

#### (4) Multicast Discovery

Multicast discovery works by sending a multicast discover packet to the network in hopes of the correct controller responding to it. This function should go with a proper setup on the routing paths of the AP. Please make sure you enable it with the related settings in place.

#### (5) **Static Discovery**

Static discovery is the most recommended discovery method since it is intuitive to implement without any pre-settings to complete in advance. Simply enable the function and type in the IP address of the Edgecore EWS controller you want this AP to join to.

Successful CAPWAP joining will lead to the AP being listed in the managed AP list, as illustrated below:

CAPWAP column will display a 'RUN' status, and the tunnel status will show a clickable 'edit' button in black if a VAP is configured to be tunneled back to the controller.

|      | Type<br>Status    | All              | <b>*</b>          |             |              |                 |           |                       |         |         |             |
|------|-------------------|------------------|-------------------|-------------|--------------|-----------------|-----------|-----------------------|---------|---------|-------------|
|      | Map<br>Tunnel     | None<br>None     |                   |             |              |                 |           |                       |         |         |             |
|      | Name 🔻            | Searc            | th                |             |              |                 |           |                       |         |         |             |
|      |                   |                  |                   |             |              | Refresh li      | nterval D | isable Auto Refresh 🔻 | Refresh |         |             |
|      | Add Delete Add to | Map / Floor Plan | Backup Config     | Restore Cor | nfig Upgrade | Apply Settin    | ngs Reb   | boot Export           |         |         |             |
| Туре | Name              | IP               | MAC               | Мар         | Template Sta | atus # of Users | Tunnel    | AP Admin Web          | CAPWAP  | AP Ver. | Serial Numb |
|      |                   | 10.131.7.38      | 00:11:22:33:44:55 | MAP1        | 1 Or         | nline 0         |           | System Overview 🔻     | RUN     |         | EC12345678  |

AP WMI will show with the VAP enabled and tunnel status as well on the System Overview page:

### • Legacy

| r 🌀 L | Son LAN Interface                |                   |                            | AP Status —       |                |                  |                   |          |
|-------|----------------------------------|-------------------|----------------------------|-------------------|----------------|------------------|-------------------|----------|
|       | MAC Address                      | 00:1F:D4:06:F1:1D |                            | DE Carr           | Name : RE Caro |                  |                   |          |
|       | IP Address                       | 10.73.7.38        | RF Card Name : RF Card A ▼ |                   |                |                  |                   |          |
|       | Subnet Mask                      | 255.255.0.0       | Profile<br>Name            | BSSID             | ESSID          | Security<br>Type | Online<br>Clients | TUN      |
|       | Gateway                          | 10.73.1.254       | VAP-1                      | 00:1F:D4:06:F1:1F | Guest Network  | Open             | 0                 | <b>(</b> |
|       | CAPWAP<br>Status<br>Data Channel | Run(10.71.1.81)   |                            | Status Disabled   | 1              |                  |                   |          |

The VAP Configuration on the AP WMI also displays which kind of CAPWAP Tunnel Interface is operation in different VAP.

|                             | ٠                     |                                                                                        |              | 1      |
|-----------------------------|-----------------------|----------------------------------------------------------------------------------------|--------------|--------|
| System                      | Wireless              | Firewall                                                                               | Utilities    | Status |
| VAP Overview General VAP    | Config Security Repea | ater Advanced Access Control H                                                         | lotspot 2.0  |        |
| Home > Wireless > VAP Confi | iguration             |                                                                                        |              |        |
|                             |                       | VAP Configuration                                                                      |              |        |
|                             |                       | Profile Name : RF Card A : VAP-1                                                       | ▼            |        |
|                             |                       | Disable  Enable                                                                        |              |        |
|                             | Profile Name :        | VAP-1                                                                                  |              |        |
|                             | ESSID :               | Guest Network                                                                          |              |        |
|                             | Network Mode :        | Bridge 🔻                                                                               |              |        |
|                             | Uplink Bandwidth :    | 10 Kbits/s *(1-1048576                                                                 | , 0:Disable) |        |
| D                           | ownlink Bandwidth :   | 10 Kbits/s *(1-1048576                                                                 | , 0:Disable) |        |
|                             | VLAN ID :             | <ul> <li>Disable</li> <li>Enable</li> <li>VLAN ID : 12</li> <li>*(1 - 4094)</li> </ul> |              |        |
|                             | Uplink 802.1p :       | Best Effort (BE)                                                                       |              |        |
| CAPW                        | AP Tunnel Interface : | Split Tunnel 🔻                                                                         |              |        |
|                             | Service Zone :        | SZO 🔻                                                                                  |              |        |
|                             |                       |                                                                                        |              |        |
|                             |                       |                                                                                        |              |        |
|                             |                       |                                                                                        |              |        |
|                             |                       | SAVE                                                                                   |              |        |
|                             |                       |                                                                                        |              |        |

#### New Generation

| GENERAL STATUS       | NETWORK STATUS       | WIRELESS STATUS | TRAFFIC GRAPHS | SERVICES                                                                                    |
|----------------------|----------------------|-----------------|----------------|---------------------------------------------------------------------------------------------|
| SERVICES             |                      |                 |                |                                                                                             |
| NAME                 |                      | STATUS          |                | MORE INFO                                                                                   |
| Edge-core Networks C | Cloud Agent Status   | Ø Disa          | abled          | The cloud agent (mgmtd) service is currently disabled.Go to system settings to enable it.   |
| Hotspot (Chilli)     |                      | Ø Disa          | abled          | The hotspot service is currently disabled.<br>Included interfaces: ( <i>no interfaces</i> ) |
| Edge-core Networks E | WS-Series Controller | ⊘ Ena           | bled           | The capwap service is running,, CAPWAP status: RUN (10.131.5.110), Data Channel: Active     |

The SSID Configuration on the AP WMI also displays which kind of CAPWAP Tunnel Interface is operation in different SSID.

| NETWORK SETTINGS        |                       |   |
|-------------------------|-----------------------|---|
| Network Behavior        | Route to Internet     | ~ |
| Network Name            | Default local network | ~ |
| CAPWAP Tunnel Interface | Disable               | ~ |

#### NOTE

- 1. AP tunnels will be established automatically when the CAPWAP template has selected VAP to be enabled and tunneled back to a SZ.
- 2. If the CAPWAP discovery process fails, please check the certificate settings used on the Controller and the certificate uploaded into the AP.
- 3. Controllers CAPWAP Log may be referenced during trouble shooting process.

### 7.3.5 Tunneled VAP Location Mapping Setup

Configuration path: <u>Main Menu >> Devices >> Wide Area AP Management >> List</u>

For VAPs which are tunneled back to the controller from remote APs. Administrator may wish to allocate a NAS Identifier as well as designate an IP pool for service.

In the managed AP list in Wide Area AP Management, administrator can allocate

NAS Identifier and designate an IP pool for service for each VAP of a Managed AP. This can be configured while establishing tunnels between the AP and Controller.

| Type<br>Statu<br>Tunr<br>Nan | ıs        |             | All T<br>All T<br>None T<br>Search | ]            |          |           |                     |          |                                 |             |            |             |
|------------------------------|-----------|-------------|------------------------------------|--------------|----------|-----------|---------------------|----------|---------------------------------|-------------|------------|-------------|
| Ad                           | d Delete  | Add to Map  | Backup Config                      | Restore Cor  | ifig Up  | grade 🕖   | Apply Setti         |          | sh Interval Disable Aut         | o Refresh 1 | Refres     | n           |
| І Туре                       | Name      | IP          | MAC                                | Мар          | Template | e Status  | # of Users          | s Tunnel | AP Admin Web<br>System Overview | CAPWAP      | AP Ver.    | Serial Numb |
| ECW5211                      | ECW5211-L | 10.71.36.55 | 00:1F:D4:07:42:CD                  | Overview     | 1        | Online    | 0                   | Edit     | Go                              | RUN         | 3.45.0000  | EC191200068 |
|                              |           |             | (Tota                              | I 1) I∉First | ⇔Prev N  | lext∳ Las | st <b>⇒</b> ∎ Go to | Page     | •                               | Rov         | w per Page | 20 🔻        |

ECW5211-L: VAP Status

| RF1          |              |         |                                     |                     |  |  |  |  |
|--------------|--------------|---------|-------------------------------------|---------------------|--|--|--|--|
| Profile Name | ESSID        | VLAN ID | Tunnel Port Location Mapping Setup  | Mapped Service Zone |  |  |  |  |
| VAP-1        | ECW5211-L-A1 | 1000    | Configure                           | Default             |  |  |  |  |
|              |              |         | RF2                                 |                     |  |  |  |  |
| Profile Name | ESSID        | VLAN ID | Tunnel Port Lor at on Mapping Setup | Mapped Service Zone |  |  |  |  |
| VAP-1        | ECW5211-L-B1 | 1000    | Configure                           | Default             |  |  |  |  |

| Service Zone / Prefer DHCP Pool  | Default / None 🔻          |
|----------------------------------|---------------------------|
| User Limitation                  | (Blank is for unlimited.) |
| ESSID                            | ECW5211-L-A1              |
| Room Number / Location ID        | *                         |
| Room Description / Location Name |                           |
| NAS Identifier                   |                           |
| NAS Identifier                   |                           |

Once the VAP tunneled back, complete tunnel or split tunnel, has been configured with PLM (Port Location Mapping), remote sites may also benefit from the PMS system or other centrally managed hotspot operations which require location

#### NOTE

1. This feature only supports Legacy devices. Please refer to Appendix F of the User Manual for the Legacy devices.

### 7.3.6 Access Points Monitoring on Google Map

The Map is implemented with Google Map API version3 which allows administrators to view at a glance the whereabouts of all of the AP's under Wide Area AP Management (WAPM). This feature is helpful when it comes to network planning and management.

Once the administrator has added APs to the managed list, these APs can be tagged or marked on the Google Map API to show its' geographical location, as shown below:

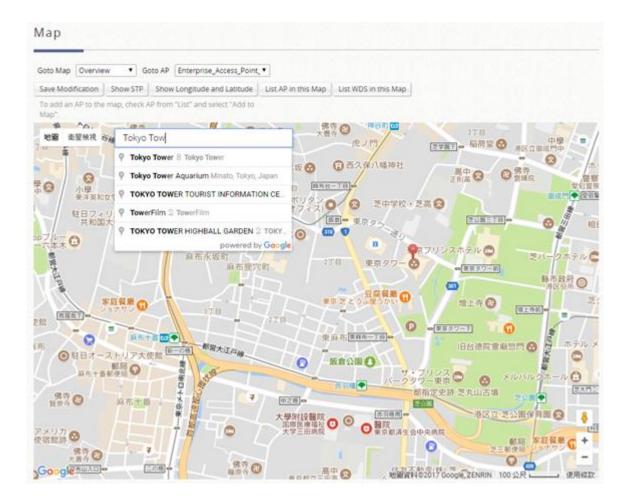

Here is the procedure to create a Map:

- **Step 1.** Get a Public IP Address from your ISP and configure this address to WAN interface.
- **Step 2.** Apply for a Google Maps Registration key.
- **Step 3.** Click Add a New Map button on the Map page. Configure Map Name and registration key.
- **Step 4.** Discover APs and add these APs to managed List.
- **Step 5.** From the List page, add some APs to the created Map.

The necessary steps required to configure your map with AP information are described in the subsequent sections.

Before starting to add a new map in Wide-Area AP Management, it is necessary to sign up for a Google account. This account will be used to apply for a Google Maps API v3 key. For more details, please follow the instructions from Google at https://developers.google.com/maps/documentation/javascript/v2/introduction to obtain Maps API v3 key. The key info into the field of "Google Maps Registration Key" under Map Configuration page.

|                      | SYSTEM                                  | 4 USERS                        | DEVICES           | NETWORK | UTILITIES | STATUS |
|----------------------|-----------------------------------------|--------------------------------|-------------------|---------|-----------|--------|
| AP List              | Main > Device Management > Wide Area AP | Management - Map Configuration | n > Edit Map      |         |           |        |
| Мар                  |                                         |                                |                   |         |           |        |
| AP Grouping          | MAP Configuration                       |                                |                   |         |           |        |
| Map Configuration    |                                         |                                |                   |         |           |        |
| AP Grouping          |                                         |                                |                   |         |           |        |
| Template             | Map Name                                | Overview                       |                   | *       |           |        |
| WDS List             | Latitude                                | 0                              |                   | *       |           |        |
| Backup Configuration | Longitude                               | 0                              |                   | *       |           |        |
| Firmware             | Google Maps Registration Key            | AlzaSyBcWmheQEdPGeKLtCF        | RWes3sA50X1Gdarfo | *       |           |        |
| CAPWAP               | Zoom Level                              | 1 🔻 *                          |                   |         |           |        |
| Rogue AP Detection   | Мар Туре                                | Normal 🔻 *                     |                   |         |           |        |
| AP Load Balancing    |                                         |                                |                   |         |           |        |
|                      |                                         | 💽 Арр                          | oly 🛛 🕄 Cance     |         |           |        |

In this Map Configuration page, you can also configure the Map Name for this map and its geographical location as defined by Longitude and Latitude, choose the Zoom Level and Map Type to be displayed.

To add APs to a map, firstly you have to go to the AP List and click the AP name to

define the latitude and longitude of the APs. The latitude and longitude should be around the location of the target map. In this page, administrator can also set up links and remarks to be shown on the map for each AP.

| Device Name          | Enterprise_Access_Point | •                             |            |
|----------------------|-------------------------|-------------------------------|------------|
| SNMP Community       | public                  | *modify snmp setting will reb | oot the AP |
| SNMP Write Community | private                 | *modify snmp setting will reb | pot the AP |
| Latitude             | 0                       |                               | *-85 85    |
| Longitude            | 0                       |                               | *-180 180  |
| Remark               |                         |                               |            |
|                      | Name:                   |                               |            |
| Link 1               | Description:            |                               |            |
|                      | URL                     |                               |            |
|                      |                         |                               |            |
|                      | Name:                   |                               |            |
| Link 2               | Description:            |                               |            |
|                      | URL:                    |                               |            |
|                      | Name:                   |                               |            |
| Link 3               | Description:            |                               |            |
|                      | URL                     |                               |            |

After defining the location for each AP, return to the AP List page. Select the AP's that you wish to mark on the map and click the "Add to Map" button, choose the name of the map on which you wish to mark these APs and click OK button.

| Type<br>Status<br>Map<br>Tunne<br>Name | el             |              | All  All All None Search | J<br>• | ]                      |       |        | Refresh    | Interval Disable Au | to Refresh ▼ | Refrest |             |
|----------------------------------------|----------------|--------------|--------------------------|--------|------------------------|-------|--------|------------|---------------------|--------------|---------|-------------|
|                                        |                |              |                          |        |                        |       |        |            |                     |              |         |             |
| Add                                    | Delete         | Add to Map / | Floor Plan Backup        | Config | Restore Co             | onfig | pgrade | Apply Sett | ings Reboot E       | xport        |         |             |
| Add<br><b>Type</b>                     | Delete<br>Name | Add to Map / | Floor Plan Backup        |        | Restore Co<br>Template |       |        |            | AP Admin Web        | xport        | AP Ver. | Serial Numb |

| Add AP | ECW5211-L)      |               |         |  |  |
|--------|-----------------|---------------|---------|--|--|
| Add    | into a map      |               |         |  |  |
| Sele   | ct Map Taipe    | i Songshan Ai | rport 🔻 |  |  |
| Add    | into a floor pl | an            |         |  |  |
| Floo   | or Plan Name    | Select an Opt | ion 🔻   |  |  |

The selected APs will show up as marker images on the map at the physical coordinates configured, as shown below.

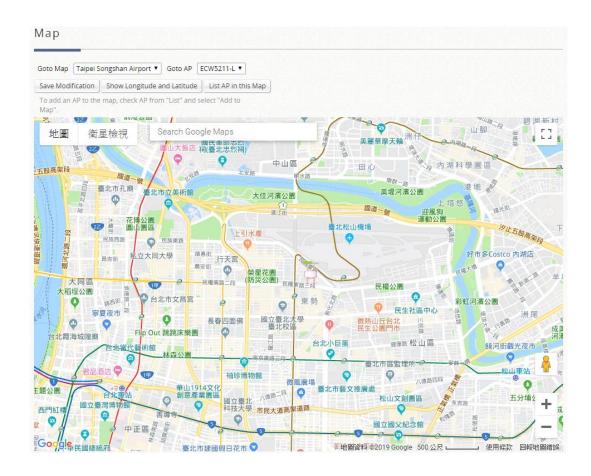

Administrators are able to click on the AP icon to see the dialogue box for additional information or links that you have configured. Besides, administrators can click the more info link for information on AP Link, AP Statistic, AP Status, Client List, WDS List and Links related to this AP, which are collected from the remote AP via SNMP.

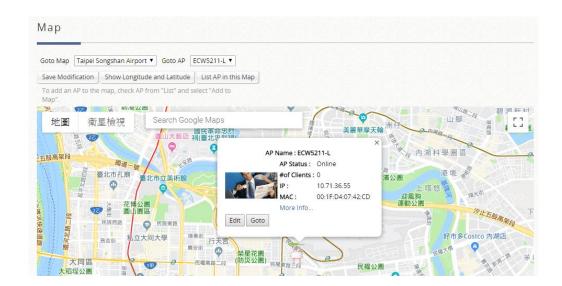

| Мар Т    | aipei Songshan Airport 🔻 🛛 Go | to AP ECW5211-L ¥           |                        |   |  |
|----------|-------------------------------|-----------------------------|------------------------|---|--|
| Modific  | ation Show Longitude and L    | atitude List AP in this Map |                        |   |  |
| dd an AP | to the map. check AP from "Li | st" and select "Add to      |                        |   |  |
| AP De    | tail Status                   |                             |                        |   |  |
| AF       | P Link AP Statist             | tic AP Status Client Li     | st                     |   |  |
|          |                               | 10 cm                       |                        |   |  |
|          |                               |                             | rus : ECW5211-L        |   |  |
|          |                               | Туре                        | ECW5211-L<br>ECW5211-L |   |  |
|          |                               | Name<br>IP Address          | 10.71.36.55            |   |  |
|          | General                       | MAC Address                 | 00:1F:D4:07:42:CD      |   |  |
|          |                               | Version                     | 3.45.0000              |   |  |
|          |                               | Status                      | Online                 |   |  |
|          |                               | Last Report Time            | 2019/07/24 16:07:25    |   |  |
|          |                               | Uptime                      | 22:06:31               |   |  |
|          | System                        | CPU Idle                    | 95%                    |   |  |
|          |                               | Memory Usage                | 49%                    |   |  |
|          |                               | # of Radio Card             | 2                      |   |  |
|          |                               | TX Byte Count               | 145567                 |   |  |
|          | Network                       | RX Byte Count               | 0                      |   |  |
|          | Network                       | TX Packet Count             | 395628                 |   |  |
|          |                               | RX Packet Count             | 0                      |   |  |
| 4        | 1                             | 1 .                         | 1                      | • |  |

#### NOTE

- 1. The "Overview" map is the default map of the system. This map provides an overview for all managed APs.
- 2. When an AP is added to the managed list, it belongs to "Overview" map.
- 3. After an AP is added to a map, it can still be monitored in the "Overview" map.

## 7.3.7 AP Grouping

Configuration path: <u>Main Menu >> Devices >> Wide Area AP Management >> AP</u> <u>Grouping >> Map Configuration</u>

In Wide Area AP Management, all the managed APs must be designated to an AP Group by Maps. Each AP must be configured to belong to a map. All APs will be added to the Default Map, or you may create a new map for selection before you add a new AP.

AP grouping allows different levels of administrators to manage APs by different AP group. An AP Group can include multiple maps and AP templates. On the other hand, a map can be included by different AP groups. You may assign different administrator groups to have different read/write permission for each AP group.

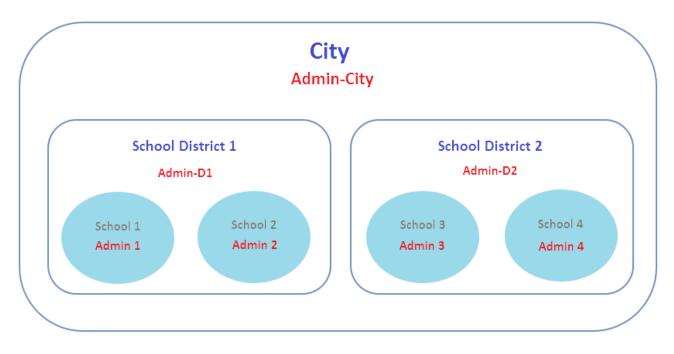

[A simple concept diagram illustrating AP Grouping]

To use AP grouping function, go to <u>Main Menu >> Devices >> Wide Area AP</u> <u>Management >> AP Grouping >> AP Grouping List</u> to add or delete the AP group.

| Add Delete |     |          |
|------------|-----|----------|
| AP Group   | Мар | Template |
|            |     |          |

Click Add to add an AP group, each AP group can include maps and templates to be managed.

| test<br>Selectiable |                                                  | Selected<br>Overview<br>123         |                                                        |                                                                                                    |
|---------------------|--------------------------------------------------|-------------------------------------|--------------------------------------------------------|----------------------------------------------------------------------------------------------------|
| Selectione          |                                                  | Overview                            |                                                        |                                                                                                    |
|                     |                                                  |                                     |                                                        |                                                                                                    |
|                     |                                                  |                                     |                                                        |                                                                                                    |
|                     |                                                  |                                     |                                                        |                                                                                                    |
| Selectiable         |                                                  | Selected                            |                                                        |                                                                                                    |
| Template2           | ~                                                | Template1                           |                                                        |                                                                                                    |
| Template4           |                                                  | Template3                           |                                                        |                                                                                                    |
| Template5           |                                                  | Template6                           |                                                        |                                                                                                    |
|                     |                                                  |                                     |                                                        |                                                                                                    |
|                     | Template2<br>Template4<br>Template5<br>Template7 | Template2<br>Template4<br>Template5 | Template2Template1Template4Template3Template5Template6 | Template2     Template1       Template4     Template3       Template5     Template6       Template7     Image: Constraint of the second second |

After an AP group is created, you may assign access permission to each AP group by adding an Administrator Group to the Administrator Group List. Main > Utilities > Administrator Accounts > Administrator Group List

#### Administrator Group List

| name        | remark |
|-------------|--------|
| Super Group | remark |
| Manager     | remark |
| Operator    | remark |
| On Demand   | remark |
| Custom 1    | remark |
| Custom 2    | remark |

#### Assigning permission to an AP group.

|                   | Disabled V SZ7<br>Disabled V SZ8                                                                                           |
|-------------------|----------------------------------------------------------------------------------------------------|
| AP GROUP          | Disabled Select All Disabled 456 Read Only                                                                                 |
| AP Management     | Read/Write       Select All         Disabled       Local Area AP Management         Disabled       Wide Area AP Management |
| Switch Management | Disabled 🗸                                                                                                    |

## 7.3.8 Rogue AP Scanning

Rogue AP detection is another essential way of protecting your network environment. Wide AP Management supports the detection of non-authorized access points present in the vicinity.

Non-authorized access points pose a possible problem in terms of wireless interference. Go to <u>Main Menu >> Devices >> Enter Local Area AP Management >></u> <u>Rogue AP Detection</u> to set up the function. Admin should then determine the scanning interval, select an AP for the scanning job as sensors, and add AP's shown in the suspected rogue AP list to the trusted list for further management if it can be manually identified as a safe source.

| General Configurati         | on                       |                                |                  |
|-----------------------------|--------------------------|--------------------------------|------------------|
| Rogue AP Detection          | Enable Interview Disable |                                | Apply            |
| Scanning Interval           | 0 minutes                |                                |                  |
| Channel Switching           | 🔘 Enable 💿 Disable       |                                |                  |
| Sensor List                 | 0/0                      |                                | Configure        |
| Trusted APs                 | 0/40                     |                                | Configure        |
| Rogue AP List               |                          |                                |                  |
| Add to Trusted AP List Dele | te                       | ESSID                          | ▼ Search         |
| No Rogue AP                 | BSSID ESSID Type         | Channel Encryption             | RSSI Report Time |
|                             | (Total:0) First Prev Nex | t Last Go to Page 💽 (Page:1/1) | Row per Page: 10 |

The discovered access points are temporarily put in the Rogue AP list. Click on one of the hyperlinked BSSID's to see its detailed information. However, if admin recognizes some of the listed APs as trusted, just check the checkboxes before the BSSID column and then click **Add to Trusted AP List.** This action will be recorded in the **Trusted AP Configuration**.

#### NOTE

1. This feature only supports Legacy devices. Please refer to Appendix F of the User Manual for the Legacy devices.

### 7.3.9 AP Load Balancing Feature

It is a function to prevent managed APs from overloading. When the system detects the occurrence of APs' associated-client numbers or network traffic exceeding a predefined threshold at circumstances and other APs in the same cluster are still below the threshold, the balancing function will be activated to decrease the overloading APs' transmit power and increase other available APs' transmit power; this would increase chances for other available APs to be associated. There is two options, **Auto** and **Manual**, to decide the clusters. If the method is **Auto**, the system can divide the managed APs into clusters; define the distance threshold, and a time interval which will trigger the AP load balancing. If the method is **Manual**, the managed AP can be divided into clusters manually.

| Load Balancing | 🔿 Enable 💿 Disable     |
|----------------|------------------------|
| Method         | Auto 🗸                 |
|                | Auto                   |
| AP Distance    | Manual <sup>r(s)</sup> |

Wide Area AP Management feature also supports the clustering of various managed APs and perform transmit power management to spread the network load as evenly as possible among APs of the same cluster.

The administrator can specify the criteria under which AP load balancing feature will be enforced. The attributes that can be customized for creating your own load balancing initiation criteria includes the enforcement interval and the associated client or traffic threshold.

| Load E<br>Metho<br>Interva                                       |                                 | C Enable (<br>Manual V<br>O minute                               |                                                         |             |                                                               |                    |                      |
|------------------------------------------------------------------|---------------------------------|------------------------------------------------------------------|---------------------------------------------------------|-------------|---------------------------------------------------------------|--------------------|----------------------|
| Threshold  Number of Clients  I5 clients Apply Number of Packets |                                 |                                                                  |                                                         |             |                                                               |                    |                      |
| p CI                                                             | uster Set                       | ting                                                             |                                                         |             |                                                               |                    |                      |
|                                                                  | -                               |                                                                  |                                                         |             |                                                               |                    |                      |
| Add to                                                           | None 🗸                          | Apply Cluster                                                    | r Configure                                             |             | AP Type All AP                                                | ▼ List             |                      |
| Add to                                                           | None 🗸                          |                                                                  | Configure<br>IP Address                                 | RF          | AP Type All AP                                                | List # of Users    | Log                  |
|                                                                  |                                 | Apply Cluster                                                    |                                                         | RF<br>1     |                                                               |                    | Log<br>View          |
|                                                                  | Cluster                         | Apply Cluster Device Name                                        | IP Address                                              |             | Power Level                                                   | # of Users         |                      |
|                                                                  | Cluster<br>None                 | Apply Cluster Device Name ECW5211-L                              | IP Address<br>10.131.5.12                               | 1           | Power Level<br>Level 1 (20 dBm)                               | # of Users         | View                 |
| Add to                                                           | Cluster<br>None<br>None         | Apply Cluster<br>Device Name<br>ECW5211-L<br>ECW5211-L           | IP Address<br>10.131.5.12<br>10.131.5.12                | 1<br>2      | Power Level<br>Level 1 (20 dBm)<br>Level 1 (20 dBm)           | # of Users 1 0     | View<br>View         |
|                                                                  | Cluster<br>None<br>None<br>None | Apply Cluster<br>Device Name<br>ECW5211-L<br>ECW5211-L<br>EAP101 | IP Address<br>10.131.5.12<br>10.131.5.12<br>10.132.5.14 | 1<br>2<br>1 | Power Level<br>Level 1 (20 dBm)<br>Level 1 (20 dBm)<br>20 dBm | # of Users 1 0 0 0 | View<br>View<br>View |

#### • Manual

If the method is selected to Manual, select the managed AP in the list and join the AP load balancing cluster by clicking the Apply button.

| WAPM Load Balanc                                    | ing                                                                                   |                           |
|-----------------------------------------------------|---------------------------------------------------------------------------------------|---------------------------|
| Load Balancing<br>Method<br>AP Distance<br>Interval | <ul> <li>Enable </li> <li>Auto </li> <li>100 meter(s)</li> <li>0 minute(s)</li> </ul> |                           |
| Threshold<br>Map Cluster Setting                    | Number of Clients 15 clients     Number of Packets                                    | Apply                     |
| Map<br>Cluster                                      | Pick one     0     Configure     Create                                               | ]                         |
| Cluster Device Nam                                  | ne IP Address RF Po                                                                   | ower Level # of Users Log |

#### Auto

If the method is selected to Auto, to create AP load balancing clusters, the administrator must add the APs to maps. The APs in the same load balancing cluster must be in the same map. After adding APs to the map, go to <u>Main Menu</u> >> Devices >> Wide Area AP Management >> AP Load Balancing to select map under Map Cluster Setting. Then, click the Create button to automatically generate clusters on this map based on the distance between each pair of APs. After the clusters are created, you can click the Configure button to enable/disable AP load balancing function for each cluster.

If the location of an AP is modified (e.g. drag the AP icon to different location on the map and click "Save Modification" button), the APs will not be re-clustered automatically. The administrator have to delete the existing clusters on the map first, and click the Create button to generate clusters according to the updated

location information.

On the other hand, if "AP Distance" is modified, the existing clusters will be deleted automatically. You have to click the Create button to generate clusters based on the updated criteria of clustering.

Finally, once AP load balancing function is enabled on a cluster, the logs of transmit power management actions for each AP are available for check.

# Chapter 8. Advanced Settings for Network Environment

## 8.1 IPv4 / IPv6 Dual Stack Network

Configuration Path: <u>Main Menu >> System >> IPv6</u>

Edgecore EWS Controller supports operating in an IPv6 networking environment. When IPv6 configuration option is enabled, administrator may assign IPv4 IP address as well as IPv6 address to either WAN1 or WAN2 of the network interface. There are three ways to configure an IPv6 address for the chosen WAN interface, namely Static, 6to4, and go6. Please select the option applicable to your environment.

| Pv6      | Inable O Disable                                                                          |
|----------|-------------------------------------------------------------------------------------------|
| nterface |                                                                                           |
| Түре     | <ul> <li>Static (Use the following IPv6 settings)</li> <li>Use 6to4 transition</li> </ul> |
|          | Mode: <ul> <li>Automatic</li> <li>Configured</li> </ul>                                   |
|          | IPv6 Address:                                                                             |
|          | Prefix Length:                                                                            |
|          | Preferred DNS Server:                                                                     |

 6to4: 6to4 is an Internet transition mechanism for migrating from IPv4 to IPv6, a system that allows IPv6 packets to be transmitted over an IPv4 network (generally the IPv4 internet) without the need to configure explicit tunnels. 6to4 option can only be chosen when the selected WAN interface is set with a static IPv4 address.

### IPv4 / IPv6 Network Utilities

Configure Network Utility; go to: <u>Main Menu >> Utilities >> Network Utilities</u>

The system provides network utilities to help administrators manage the network easily.

| Туре        | ● IPv4 ● IPv6 ● | Sniff O IP Discovery   |
|-------------|-----------------|------------------------|
| Ping        | IP/Domain Name  | Ping                   |
| Trace Route | IP/Domain Name  | Start Stop             |
| ARPing      | IP/Domain Name  | Interface WAN1  ARPing |
| VLAN ID     | IP/MAC          | Find                   |
| ARP Table   | Show            |                        |
| Status      |                 |                        |
| Result      |                 |                        |

#### Network Utilities

| Sniff            | Controls:                                                                                                    |
|------------------|----------------------------------------------------------------------------------------------------|
|                  | The Sniff tool is for the administrator to capture packets from the selected "Interface".                                  |
|                  | The "Packet" field is to determine how many packets to capture.                                                            |
|                  | If the information of the link layer is to be displayed, check the "Link Layer" box.                                       |
|                  | If the packet information is to be displayed in hexadecimal format, check the "Hex" box.                                   |
|                  | To further filter the types of packets, please enter the filtering "Expression" below following the syntax of Linux tcpdum |
|                  | command.                                                                                                    |
|                  | Example 1, to capture only TCP related packets occurring at port 23, type in "tcp port 23"                                 |
|                  | Example 2, to capture only ARP related packets, type in "arp"                                                              |
|                  | Example 3, to capture only ICMP related packets, type in "icmp"                                                            |
|                  |                                                                                                    |
|                  |                                                                                                    |
|                  | Interface WAN1 V Packet 1 - 1000 Ink Laver Hex                                                                             |
|                  | Interface WAN1  Packet 1 - 1000  Link Layer Hex                                                                            |
|                  |                                                                                                    |
|                  | Interface WAN1  Packet 1 - 1000  Link Layer Hex Expression                                                                 |
|                  | Expression                                                                                                    |
|                  |                                                                                                    |
|                  | Expression                                                                                                    |
| Status           | Expression                                                                                                    |
| Status<br>Result | Expression                                                                                                    |

#### 

| Item  | Description                                                                                                    |  |  |  |  |
|-------|----------------------------------------------------------------------------------------------------|--|--|--|--|
| IPv4  | <ul> <li>Ping: It allows administrator to detect a device using<br/>IP address or Host domain name to see if it is<br/>responding.</li> </ul>                                                                                   |  |  |  |  |
|       | <ul> <li>Trace Route: It allows administrator to recover the<br/>real path of packets from the gateway to a destination<br/>using IP address or Host domain name.</li> </ul>                                                    |  |  |  |  |
|       | • <b>ARPing:</b> Allows administrator to send ARP request for a specific IP address or domain name.                                                                                                    |  |  |  |  |
|       | <ul> <li>ARP Table: It allows administrator to view the IP-to-<br/>Physical address translation tables used by address<br/>resolution protocol (ARP).</li> </ul>                                                                |  |  |  |  |
| IPv6  | <ul> <li>Ping: It allows administrator to detect a device using<br/>IPv6 address or Host domain name to see if it is<br/>responding.</li> </ul>                                                                                 |  |  |  |  |
|       | <ul> <li>Trace Route 6: It allows administrator to recover the<br/>real path of packets from the gateway to a destination<br/>using IPv6 address or Host domain name.</li> </ul>                                                |  |  |  |  |
|       | <ul> <li>Neighbor Discovery: The administrator can use this<br/>feature to learn about IPv6 Neighbor nodes that are on<br/>the same IP segment or domain name.</li> </ul>                                                       |  |  |  |  |
|       | <ul> <li>Neighbor Cache: a node manages the information of<br/>its neighbors in the Neighbor Cache. This feature allows<br/>the administrator to view the information stored on<br/>system's neighbor cache.</li> </ul>         |  |  |  |  |
| Sniff | With this feature the administrator can listen for packets<br>from selected Interfaces. The administrator can further filter<br>the types of packets to capture by using tcpdump<br>commands under the <b>Expression</b> field. |  |  |  |  |

| IP Discovery | With this feature, controller can discover the IP address of<br>the APs connected within the same Layer 2 network.<br>Administrator can also modify the IP configuration for the<br>discovered APs. |
|--------------|----------------------------------------------------------------------------------------------------|
| Status       | When the administrator is executing any Network Utilities features, the status of the operation is displayed here.                                                                                  |
| Result       | The operation result is displayed here.                                                                                                    |

## 8.2 User Access Control

Network operators may want to limit the accessibility of certain accounts or devices from authentication or association from time to time. This section describes the ways in which user or device restrictions may be achieved.

### 8.2.1 Black List

Configuration Path: <u>Main Menu >> Users >> Black List</u>

The black list is a tool for user access control. Each black list can hold specific user accounts that will be denied of network access. The administrator can use the pull-down menu to select the desired black list profile to edit.

| Blacklist1 Apply                                 |                    |
|--------------------------------------------------|--------------------|
|                                                  |                    |
| Remark                                           |                    |
| (Total:0/40) №First ♥Prev Next♥ Last♥ Go to Page | Row per Page: 10 🗸 |
|                                                  | Remark             |

#### Adding User(s) to Blacklist1

| No. | Username | Remark |
|-----|----------|--------|
| 1   | User1    |        |
| 2   |          |        |
| 3   |          |        |
| 4   |          |        |
| 5   |          |        |
| 6   |          |        |
| 7   |          |        |
| 8   |          |        |
| 9   |          |        |

After entering the usernames in the **Username** blanks fields and the related information in the **Remark** blank fields (not required), click **Apply** to add the users.

To remove a user from the black list, select the user's **Delete** hyperlink to remove that user from the black list.

| Select Blacklis | 1: Blacklist1 🔻 |            |   |        |  |
|-----------------|-----------------|------------|---|--------|--|
| Blacklis        | t Settings      |            |   |        |  |
| Blacklist       | Name            | Blacklist1 | A | pply   |  |
| Adc             | Delete          |            |   |        |  |
|                 | User Name       |            |   | Remark |  |
|                 | User1           |            |   |        |  |

After the Black List is setup completed, select the Black List in the desired Authentication Server for it to become effective.

| al Authenticati       | on                     |   |
|-----------------------|------------------------|---|
|                       |                        |   |
| User Postfix          | local                  | • |
| Blacklist             | 1:Blacklist1 🔹         |   |
| Local User List       | Configure              |   |
| Account Roaming Out   | Enable Disable         |   |
| 802.1X Authentication | Enable Initial Disable |   |
|                       |                        |   |

### 8.2.2 MAC ACL

Configuration Path: Main Menu >> Users >> Additional Controls

**MAC ACL** is a MAC address Access Control List where specific MAC addresses may be listed for access filtering, either allow or deny. User authentication is still required for MAC ACL Allowed users. Click *Configure* to enter the **MAC Address Control** list. Click **Add MACs** to fill in the desired MAC addresses, select *Allow* or *Deny* and then click *Apply*.

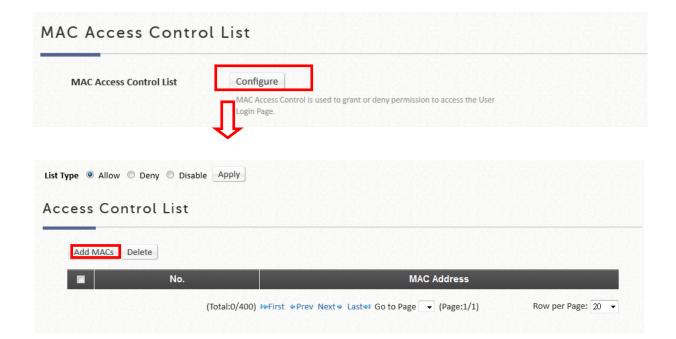

#### NOTE

The format of the MAC address is: xx:xx:xx:xx:xx or xx-xx-xx-xx-xx-xx-xx.
 Colon will be automatically inserted by the system.

## 8.3 Certification

Configuration path: <u>Main Menu >> Utilities >> Certificate</u>

EWS Access Controller can issue certificates to APs that it manages in its private network. Administrator can sign certificates issues by the system's root CA and load these certificates to managed APs. These security certificates will be used in verifying the identity and authenticity of CAPWAP discovery requests between AP and AC. Also, they could be used for authentication of Built-in RADIUS Server users roaming out. 'Certificate Management' gives a summary of certificates available and which are currently in use.

| Cert Name           | Common Name            | Used by                             |
|---------------------|------------------------|-------------------------------------|
|                     | System                 | Certificate 🖉                       |
| Default Certificate | CN=gateway.example.com | WEB Server, Built-in RADIUS, CAPWAP |
|                     | Interna                | I Root CA 🥒                         |
| Internal Root CA    | N/A                    |                                     |
|                     | Internally Iss         | ued Certificate 🥒                   |
| N/A                 | N/A                    |                                     |

To enter settings, click "Edit" icon on the top-left corner of each category.

## 8.3.1. System Certificate

This is the certificate that identifies the system. These certificates may be used for applications such as HTTPS login, CAPWAP, and etc. The Controller has a built-in Factory Default Certificate (gateway.example.com) that cannot be removed, but

allows certificates to be uploaded. The Re-generate button allows administrator to automatically generate a unique certificate based on the MAC address of the gateway. To view details of the certificate, click the corresponding "View" button.

#### System Certificate

| Cert Name                  | Common Name            | Operation                                      |
|----------------------------|------------------------|------------------------------------------------|
|                            | Fac                    | tory Default Certificate                       |
| actory Default Certificate | CN=gateway.example.com | View Regenerate                                |
|                            | Inter                  | rnally Istue i Certificate                     |
| N/A                        | N/A                    | Viev Delete                                    |
|                            | ι                      | Jploade I Certificate                          |
| N/A                        | N/A                    | /iew Delete Upload Intermediate/Root CA Verify |

#### Certificate

|          | DEFAULT                                                          |  |
|----------|------------------------------------------------------------------|--|
| Subject  | C=US<br>ST=US<br>L=CA<br>O=EXAMPLE,INC<br>CN=gateway.example.com |  |
| lssuer   | C=US<br>ST=US<br>L=CA<br>O=EXAMPLE,INC<br>CN=gateway.example.com |  |
| Validity | 2020/08/13 10:36:37                                              |  |

Click "Get CERT" and "Get Key" to download the certificate and public key onto your local disk.

To Upload a Certificate/Private Key/Intermediate CA, click "Browse", select the appropriate files, and click Upload Files.

| Upload System Ce                | ertificate         |            |   |  |  |  |  |  |
|---------------------------------|--------------------|------------|---|--|--|--|--|--|
| Certificate                     |                    | Browse···· | ] |  |  |  |  |  |
| Private Key                     |                    | Browse···  | ] |  |  |  |  |  |
| Intermediate CA                 |                    | Browse···  | ] |  |  |  |  |  |
| Certification Path Verification | 🔘 Enable 💿 Disable |            |   |  |  |  |  |  |
| Upload Files                    |                    |            |   |  |  |  |  |  |

### 8.3.2. Internal Root CA

The administrator can upload an Internal Root CA, or generate a root CA for private use. The created root CA certificate can be downloaded and used to sign certificates generated by the system. Note that the system only allows one Internal Root CA to be created.

| erate Root CA          |       |   |  |
|------------------------|-------|---|--|
|                        |       |   |  |
| Common Name            |       | • |  |
| Email Address          |       |   |  |
| Country Name           |       |   |  |
| State or Province Name |       |   |  |
| Locality Name          |       |   |  |
| Organization Name      |       |   |  |
| Organization Unit Name |       |   |  |
| Кеу Туре               | RSA 👻 |   |  |
| Key Length             | 512 👻 |   |  |
| Generate Certificate   |       |   |  |

To upload an Internal Root CA, click browse to select the Certificate and matching Private Key from your local disk, and click "Upload Files".

Once an Internal Root CA is uploaded/generated, details will be shown in the following format.

| Cert Name | Common Name      | Operation   |
|-----------|------------------|-------------|
|           | Internal Root CA |             |
| ot CA     | CN=4ipnet.com    | View Delete |

To view details of the certificate, click the "View" button.

## 8.3.3. Internally Issued Certificate

Internally Issued Certificates can be generated on this page. Note that an Internal Root CA needs to be created first before Internally Issued Certificates can be signed. Certificate Information is an overview that displays all current Internally Issued Certificates. To view details of the certificate, click the corresponding "View" button.

| Cert Name                             | Common Name                | Operation   |
|---------------------------------------|----------------------------|-------------|
|                                       | Internally Issued Certific | cate        |
| ert1                                  | CN=4iptest.com             | View Delete |
| ommon Name                            | ·                          |             |
|                                       | to generate certificate    |             |
| mail Address                          |                            |             |
| ountry Name                           |                            |             |
|                                       |                            |             |
| tate or Province Name                 |                            |             |
|                                       |                            |             |
| tate or Province Name<br>ocality Name |                            |             |
| tate or Province Name                 |                            |             |

## 8.3.4. Trusted Certificate Authorities

Apart from self-signed certificate and system's root CA, administrators can also

upload other certificates signed by other CA entities or Trusted CAs into the system. These trusted root CA certificates are intended for the Controller to recognize and trust certificates of External Payment Gateway and/or CAPWAP capable APs. To upload a Trusted CA, click browse to select the Certificate and click "Upload Files". To view details of the certificate, click the corresponding "View" button.

| Certificate Authorities (CA)           N/A | View Delete |
|--------------------------------------------|-------------|
| N/A N/A                                    | View Delete |
|                                            |             |
| load Trusted CAs                           |             |
|                                            |             |
| Browse                                     |             |

## 8.4 Management Access

Configuration path: <u>Main Menu >> System >> General >> Management IP Address</u>

On the EWS Access Controller, the administrator can grant access to the web management interface by specifying a list specific IP addresses or ranges of IP addresses, both from WAN or from LAN. For example, entering "192.168.3.1" and "192.168.1.0/24" means that only the device at 192.168.3.1 and devices in the range of 192.168.1.0 to 192.168.1.255 are able to reach the web management interface.

The Console interface may be accessed remotely when the **Remote Console** is enabled. For security purposes, console access is disabled by default to prevent malicious users from accessing the system.

# *Chapter 9. Utilities for Controller Management*

## 9.1 EWS Controller Management

Configuration path: Main Menu >> Utilities >> Administrator Account

The EWS controller's root management account is the "admin" account with full access, modification and application privilege and authority. There are however, 2<sup>nd</sup> tier accounts with less authority which may be created for management personnel to access their designated assigned areas of authority, a necessary feature for large scale deployment requiring multiple management personnel.

This configuration path will lead to the page for assigning authority property, and generation of other management accounts customizable to suit the needs of your network.

There is only one management account under default status. **Group Permission Settings** will allow you to customize the accessible WMI pages for a particular management group and in turn, create management accounts for that group.

| Password Complexity  | Enable      Disable     Disable |
|----------------------|----------------------------------------------------------------------------------------------------|
|                      | Min Password Length 2 • (2~20)                                                                                                    |
|                      | Min Password Category 2 * (2~4)                                                                                                    |
| Limit Login Attempts | Enable      Disable     Disable |
|                      | Block access after 5 • tries                                                                                                    |
| Password Expiration  | Enable      Disable     Disable |
|                      | Password expires 90 • day(s) after creation                                                                                                    |
| Password Limits      | Enable      Disable     Disable |
|                      | Users to choose passwords different from their past 6 • passwords                                                                                                    |
| Access Permission    | Configure                                                                                                    |

#### Step 1: Configure Password Safety Settings

Password Safety can be enabled to protect the Web Management Interface from unauthorized personnel. Note that these settings are disabled by default.

#### Step 2: Configure Group Access property

| Admin Group Name  | Custom 1 *                                                                   |
|-------------------|------------------------------------------------------------------------------|
| Remark            |                                                                              |
|                   | Disabled  V Select All                                                       |
|                   | Disabled • Default                                                           |
|                   | Disabled <b>v</b> SZ1                                                        |
|                   | Disabled <b>v</b> SZ2                                                        |
|                   | Disabled <b>v</b> SZ3                                                        |
| Service Zone      | Disabled <b>v</b> SZ4                                                        |
|                   | Disabled v SZ5                                                               |
|                   | Disabled <b>v</b> SZ6                                                        |
|                   | Disabled <b>v</b> SZ7                                                        |
|                   | Disabled • SZ8                                                               |
| AP GROUP          |                                                                              |
|                   | Disabled  V Select All                                                       |
| AP Management     | Disabled • Local Area AP Management                                          |
|                   | Disabled   Vide Area AP Management                                           |
| Switch Management | Disabled •                                                                   |
| On-Demand API     | Enable administrator to create On-Demand Account through external interfaces |

The Controller supports customizable administration account types, namely Super Group, Manager, On-Demand Manager or Operator. Admin is classified under Super Group, with all access and configuration authorities. Only Super Group members can generate other administrative accounts (Manager, On-Demand Manager and Operator). Permission Settings for all administrative accounts can be customized. With the exception of the Super Group members, other administrative accounts can be configured to have read-write or read-only access.

**Step 3:** An Administrator Accounts List is available to display Administrator Accounts information and their statuses. Create an account by clicking "Add", then inputting the desired account name, password and the assigned authority group. Subsequent to clicking **Apply**, the newly generated account will be displayed in the

#### table below.

| Add | Delete | E Lock Admin  | Jnlock Backup List R | estore List |                                                              |
|-----|--------|---------------|----------------------|-------------|--------------------------------------------------------------|
|     | Name   | IP Address    | MAC Address          | Group       | Status                                                       |
|     | admin  | 10.29.129.162 | DC:0E:A1:27:F4:63    | Super Group | Current Page:<br>/Utilities/MlaUser.shtml                    |
|     | admin  | 10.30.42.168  |                      | Super Group | Current Page:<br>/SystemConfiguration/SCAPList.shtml?sz_id=0 |

#### NOTE

- 1. The Password Safety Settings contain constraints or rules which must be followed upon management account creation or password change.
- 2. Admin List will display all existing management accounts and login status if this account is currently accessing the WMI.
- 3. Admin account is the root account and may not be deleted or have its authority modified.

## 9.2 Configuration Backup & Restore

Configuration path: <u>Main Menu >> Utilities >> Backup & Restore</u>

This function is used to backup/restore the EWS Controller settings. Backup can be done periodically via FTP. Furthermore, EWS Controller can be restored to the factory default settings here.

| General Backup           | Backup                                                          |
|--------------------------|-----------------------------------------------------------------|
| Period Backup            | Configure                                                       |
| Restore System           |                                                                 |
| Restore System Settings  | 選擇檔案 未選擇任何檔案                                                    |
|                          |                                                                 |
|                          | Keep Management IP Address List.                                |
|                          | Keep LAN, Alias, DHCP setting and Management Service Zone List. |
|                          | Keep Certificates.                                              |
|                          | Keep Local Area AP Management setting.                          |
|                          | Keep Wide Area AP Management setting.                           |
|                          | Keep Internal Authentication Server accounts.                   |
|                          | Restore                                                         |
| Reset to Default         |                                                                 |
| Reset to Factory Default | Reset                                                           |

#### NOTE

- 1. The General Backup feature will lead to a pop up window prompting to save a db file.
- 2. Restoring previous db configurations may be performed with options such as keep WAN settings to prevent the loss of WMI connection if this action is performed remotely.
- 3. Resetting to factory default will erase all configurations and restore the controller to factory configuration. This action also has additional options to keep critical settings.

## 9.3 Firmware Upgrade

Configuration path: <u>Main Menu >> Utilities >> System Upgrade</u>

The administrator can obtain the latest firmware from Edgecore's website or Edgecore's Support Team and upgrade the system. Click **Browse** to search for the firmware file on your local drive and click **Apply** to firmware upgrade. It might take a few minutes before the upgrade process completes and the system needs to be restarted afterwards to activate the new firmware. FTP firmware upgrade is also an option, enter the FTP server IP address, FTP server port, and the FTP account name and password, and lastly specify the complete firmware filename stored on the FTP server that will be used to upgrade the system.

Before performing an upgrade, the system checks for version compatibility ensure system sanity. You may contact the Edgecore Support Team regarding version compatibility.

| tem Firmware U           | pgrade     |                            |       |
|--------------------------|------------|----------------------------|-------|
| Current Version          | 3.00.00    |                            |       |
| Upload New Firmware      |            | Browser                    |       |
| Upgrade Firmware Via FTP | Anonymous  | ● Yes ◎ No                 |       |
|                          | IP Address | Port                       |       |
|                          | File Name  | File Name or Dir/File Name | Apply |

#### NOTE

The system MUST be restarted before resetting to factory defaults after firmware upgrade.

## 9.4 Restart

Configuration path: <u>Main Menu >> Utilities >> Restart</u>

This function allows the administrator to safely restart EWS Controller, and the process might take several minutes to complete. Click **Apply** to restart EWS Controller. If the power needs to be turned off, it is highly recommended to restart EWS Controller first and then turn off the power after completing the restart process. The administrator may enter Reason for Restart for maintenance purposes.

| Restart the system i | Regular V Mode |  |
|----------------------|----------------|--|
| Reason for Restart : |                |  |
|                      |                |  |

1. The connection of all online users of the system will be disconnected when system is in the process of restarting.

## Chapter 10. Reports and Logs for Monitoring

## **10.1 System Related Status**

### 10.1.1 The Dashboard

This page displays important system related information that the administrator might need to be aware of at a glance, which includes General System settings, Network Interface and Online Users etc. A drop-down menu is available for selecting the information refresh rate for this page, or you may click the "Refresh" button to refresh manually.

The "Display Mode" button on the top-right corner allows the administrator to decide items displayed in Dashboard.

The download button on the top-right corner is a tool that captures system settings. This is used for maintenance or troubleshooting purposes.

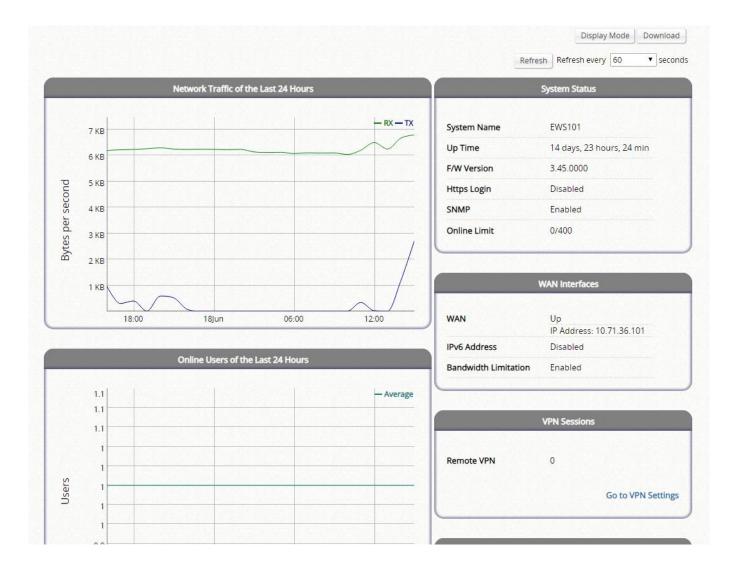

## 10.1.2 System Summary

Configuration path: <u>Main Menu >> Status >> System Summary</u>

The system status page displays a table of contents including system firmware version, report servers configured, WAN optional settings, User log profile, system time and session control settings. This overview is designed for main configuration items. For detailed status, please proceed to corresponding configuration pages.

#### System Summary

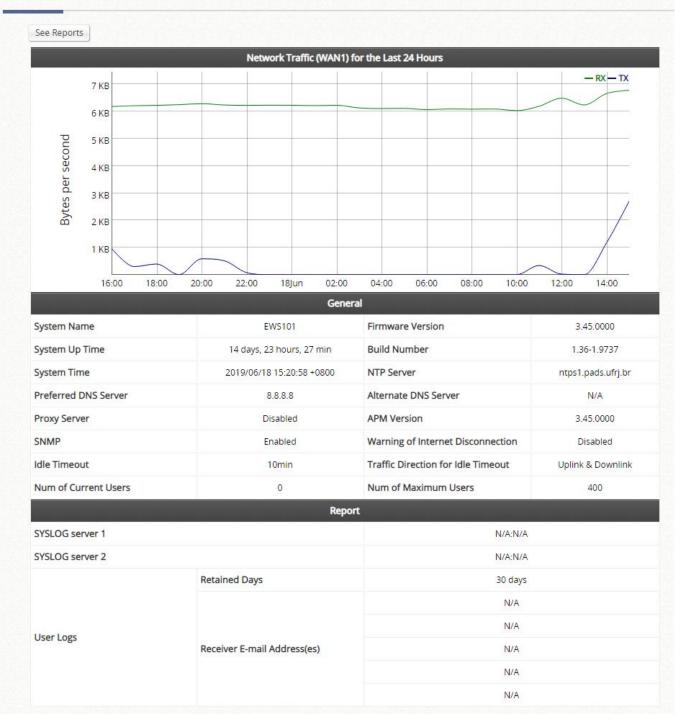

A selection of Reports is available when the "See Reports" button is clicked. These reports can be sorted based on interface and intervals.

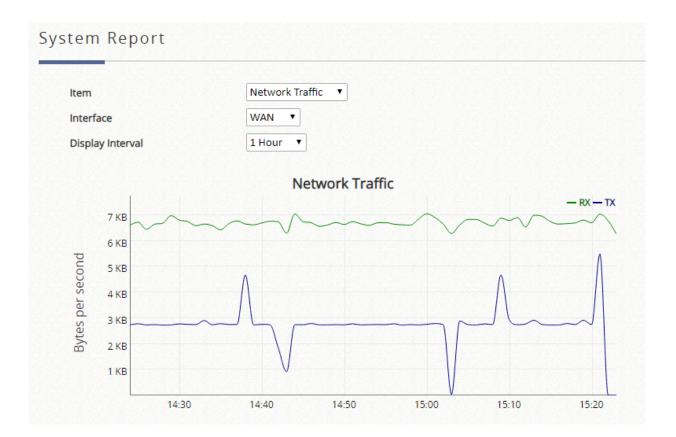

### **10.1.3 Network Interface**

Configuration path: <u>Main Menu >> Status >> Interface</u>

This section provides the details of each of the network interfaces for the administrator to inspect, including **WAN1**, **WAN2**, **SZ Default, SZ1 ~ SZ8**.

Select the network interface that you are interested to see. If the selected interface is enabled, the corresponding network settings will be displayed. Scrolling down the page, the traffic statistics for different scales, including traffic summary, traffic of the day, traffic of the month, and traffic of the top 10 days is presented in a graphical manner.

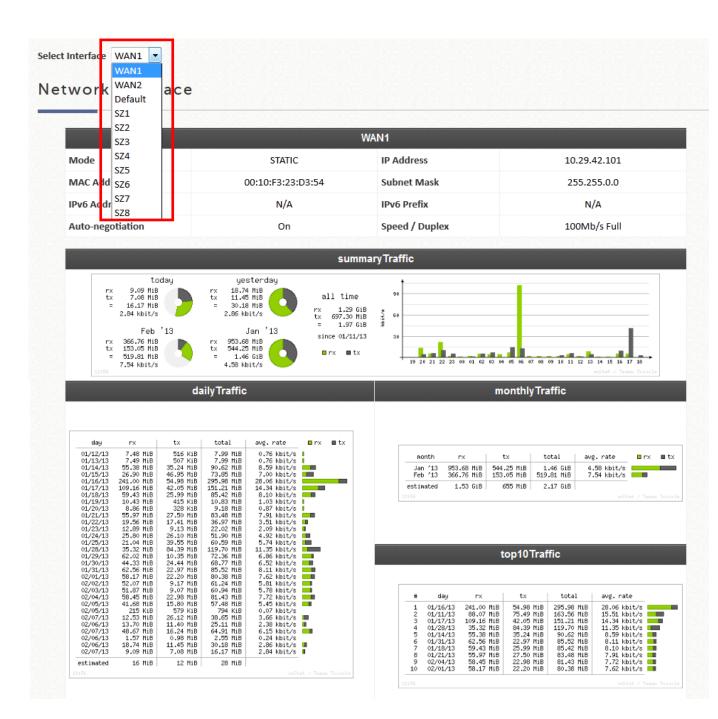

#### NOTE

 If statistics are required to be saved for long term keeping, See Report & Notification section for instructions to send and save network traffic on external servers.

### 10.1.4 Routing

Configuration path: <u>Main Menu >> Status >> Routing Tables >> IPv4/IPv6</u>

This status page displays all the Policy Route rules, and Global Policy Route

rules will be listed here. It provides a fast reference window for the administrator to see the routing rules enforcements for users belonging to different Policies. It also shows the **System** Route rules specified for each network interface.

IPv6 are available for Global policy, and the rules configured there will also be shown in the IPv6 routing table page along with System interface settings for IPv6 traffic.

### 10.1.5 DHCP Server

Configuration path: <u>Main Menu >> Status >> DHCP Leases</u>

The DHCP IP lease statistics can be viewed after clicking on **Show** Statistics List on this page.

#### Statistics of offered list

Valid lease counts of the **Last 10 Minutes**, **Hours** and **Days** are shown here. The header 1 ~ 10 are unit multipliers; for instance the number under column 2 indicates the lease count in the last 20 minutes/hours/days, the number under column 3 indicated the lease count in the last 30 minutes/hours/days and so on.

#### Statistics of expired list

IP leased to clients that have expired in the **Last 10 Minutes, Hours** and **Days** are shown here. The header 1 ~ 10 are unit multipliers; for instance the number under column 2 indicates the expired count in the last 20 minutes/hours/days, the number under column 3 indicated the expired count in the last 30 minutes/hours/days and so on.

#### **IPs** Offered

|                    | 1 | 2             | 3             | 4 | 5             | 6             | 7             | 8 | 9         | 10        |
|--------------------|---|---------------|---------------|---|---------------|---------------|---------------|---|-----------|-----------|
| Last 10 Minutes    | 1 | 0             | 0             | 0 | 0             | 0             | 0             | 0 | 0         | 0         |
| Last 10 Hours      | 1 | 0             | 0             | 0 | 0             | 0             | 0             | 0 | 0         | 0         |
| Last 10 Days       | 1 | 0             | 0             | 0 | 0             | 0             | 0             | 0 | 0         | 0         |
|                    |   |               |               |   |               |               |               |   |           |           |
|                    |   |               |               |   |               |               |               |   |           |           |
| Expired<br>Refresh |   |               |               |   |               |               |               |   | Refresh I | Disable 🖣 |
| Expired<br>Refresh | 1 | 2             | 3             | 4 | 5             | 6             | 7             | 8 | Refresh I | Disable • |
|                    | 1 | <b>2</b><br>0 | <b>3</b><br>0 | 4 | <b>5</b><br>0 | <b>6</b><br>0 | <b>7</b><br>0 |   |           |           |
| Refresh            |   |               |               |   |               |               |               | 8 | 9         | 10        |

#### • DHCP Lease List

Valid IP addresses issued from the DHCP Server and related information of the client using this IP address is displayed here.

| Statistic     | s List   | S    | now         |           |      |                 |
|---------------|----------|------|-------------|-----------|------|-----------------|
| DHCP L        | ease Log | S    | now         |           |      |                 |
|               |          |      |             |           |      |                 |
|               |          |      |             |           |      |                 |
| CPL           | ease     | List |             |           |      |                 |
| CPL           | ease     | List |             |           |      |                 |
| CPL<br>Refres |          |      |             |           |      | Refresh Disable |
|               |          |      | MAC Address | Host Name | VLAN | Refresh Disable |

## **10.2 Client Related Status**

#### 10.2.1 Online User

Page path: <u>Main Menu >> Status >> Monitor Users >> Online Users</u>

Users displayed on this page are the ones that are authenticated by this Controller under its managed network either LAN or remotely tunneled site. 1. User information (Username) is not shown in the Online users list when any Tunnel is not used if AP is located on WAN side of the controller.

|             |      |          |            | ~              |             |           |             |             |
|-------------|------|----------|------------|----------------|-------------|-----------|-------------|-------------|
| Select Mode |      | e        | • Su       | mmary 🔘 Detail |             | IP or MAC | Sear        |             |
| Log         | gout | Refresh  |            |                |             |           | Refr        | esh Disable |
|             |      |          |            |                |             |           |             |             |
|             |      |          |            |                |             |           |             |             |
|             | No.  | Username | IP Address | IPv6 Address   | MAC Address | SZ / VLAN | Access From | (AP/SSID)   |

There are 2 modes to select from. Select 'Detail' to display more information, such as Pkts In/Out, Bytes In/Out and etc. Administrators can force out a specific online user by clicking *Kick Out* and check the user access AP status by clicking the hyperlink of the AP name for **Access From**. A "Search" tool is available for searching IP or MAC address of specific online user. Click *Refresh* to update the current users list or you can select the time interval for automatic refresh from the drop-down box in the lower right corner of this page.

### **10.2.2 Associated Non Login Users**

Page path: Main Menu >> Status >> Monitor Users >> Non-Login Devices

This page shows users that have acquired an IP address from the system's DHCP server but have not yet been authenticated, either under the LAN or remotely tunneled site. This feature is designed for administrators to keep track of systems' resources from being exhausted. The list shows the client's **MAC Address, IP Address** and associated **VLAN ID, Service Zone** as well as **Associated AP** if the client uses wireless connection.

| Refresh           |                               |           |              | Refresh Disable      |
|-------------------|-------------------------------|-----------|--------------|----------------------|
| MAC Address       | IP Address                    | VLAN ID   | Service Zone | Associated AP/SSID   |
| D0:13:FD:45:5B:07 | IPv4:192.168.1.72<br>IPv6:N/A | TN#1.1000 | Default      | SebO5211/SebO5211-B1 |

## 10.2.3 Cross Gateway Roaming Users

Page path: <u>Main Menu >> Status >> Monitor Users >> Roaming In Users</u>

This page displays the users that are physically under this controller but are authenticated by a roaming peer controller. The users listed here will have their traffic tunneled back to their home controller and forwarded into the internet.

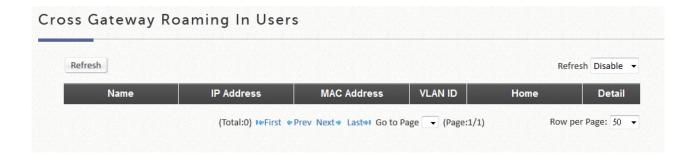

## 10.2.4 On-Demand Roaming Out Users

Page path: <u>Main Menu >> Status >> Monitor Users >> Roaming Out Users</u>

This page shows the users that are authenticated by other Controllers using this Controller's On-Demand database as RADIUS database.

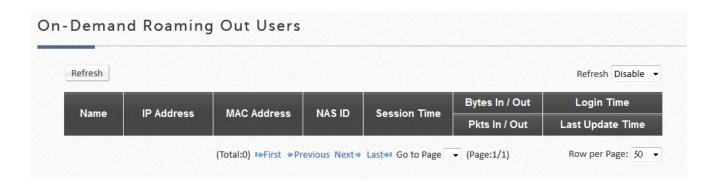

## **10.2.5 MAC Login Devices**

Page path: <u>Main Menu >> Status >> Monitor Users >> MAC Login Devices</u>

This page displays the devices that are not able to complete MAC authentication by itself. The administrator can select the devices and click "MAC Authenticate" button to manually help them authenticate. The authentication results will be shown it the text area in this page.

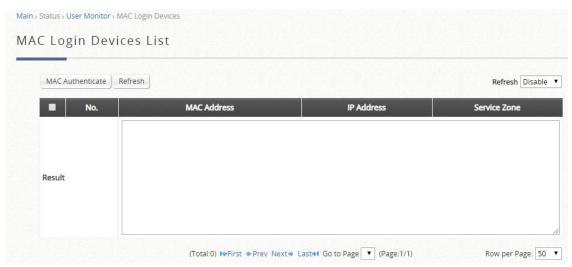

## **10.2.6 Authenticated Users**

Page path: <u>Main Menu >> Status >> Monitor Users >> Authenticated Users</u>

This page displays the authentication-completed users whose IP information is unknown to the controller. For some types of authentication (802.1X, MAC authentication, PPP authentication, CoA Login), the users must authenticate for network access before granted for network access. Therefore, the users can only request for IP address via DHCP after the authentication is complete. Once an authenticated user obtains IP address and starts using network, he/she will be moved from Authenticated Users List to Online Users List.

Administrator can logout the authenticated users by selecting the users and click the "Logout" button.

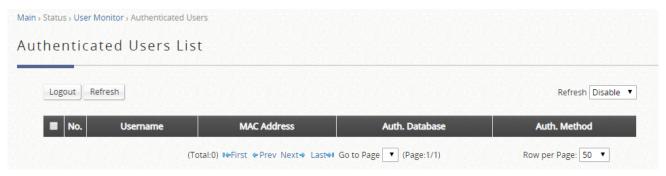

## 10.2.7 Smart Login Users

Page path: <u>Main Menu >> Status >> Monitor Users >> Smart Login Users</u>

Smart Login is a convenient feature for On-Demand users. When enabling Smart Login, once an On-Demand user is login successfully, the device will be login automatically within a defined duration even if he/she has logged out.

This page displays the On-Demand users within the Smart Login period. The user in this list will login automatically when he/she accesses the network next time.

Administrator can delete the users in the Smart Login Users list. The deleted users have to login manually next time.

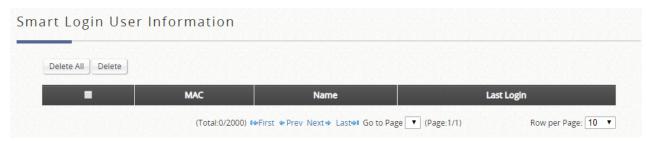

### **10.2.8 Session List**

Configuration path: <u>Main Menu >> Status >> Sessions</u>

This page allows the administrator to inspect sessions currently established between a client and the system. Each result displays the IP and Port values of the Source and Destination. You may define the filter conditions and display only the results you desire.

| ~    |      | 1    |
|------|------|------|
| Sess | ION  | lict |
| 0000 | 1011 | L130 |

|                   |                               |                                             |                         | Filter                                          |                        |                                     |               |
|-------------------|-------------------------------|---------------------------------------------|-------------------------|-------------------------------------------------|------------------------|-------------------------------------|---------------|
| A                 | ddress Family                 | Protocol                                    | S                       | ource IP                                        | Port                   | Destination IP                      | Port          |
|                   | IPv4 ▼                        | All 🔻                                       |                         |                                                 |                        |                                     |               |
|                   |                               |                                             |                         | Apply Filter                                    |                        |                                     |               |
| Display           | Mode: ALL 🔻                   |                                             |                         |                                                 |                        |                                     |               |
| Display<br>No     | Mode: ALL -                   | Source IP                                   | Port                    | Destination IP                                  | Port                   | State                               | Timeout       |
|                   |                               | Source IP<br>10.29.129.110                  | Port<br>17500           | Destination IP<br>10.29.255.255                 | Port<br>17500          | State                               | Timeout<br>29 |
| No                | Protocol                      |                                             |                         |                                                 |                        |                                     |               |
| No<br>1           | Protocol<br>udp               | 10.29.129.110                               | 17500                   | 10.29.255.255                                   | 17500                  | UNREPLIED                           | 29            |
| No<br>1<br>2      | Protocol<br>udp<br>udp        | 10.29.129.110<br>10.29.36.203               | 17500<br>17500          | 10.29.255.255<br>10.29.255.255                  | 17500<br>17500         | UNREPLIED                           | 29<br>5       |
| No<br>1<br>2<br>3 | Protocol<br>udp<br>udp<br>udp | 10.29.129.110<br>10.29.36.203<br>10.29.13.1 | 17500<br>17500<br>50119 | 10.29.255.255<br>10.29.255.255<br>10.29.255.255 | 17500<br>17500<br>8765 | UNREPLIED<br>UNREPLIED<br>UNREPLIED | 29<br>5<br>9  |

## **10.3 Logs and Reports**

### 10.3.1 System Related

Configuration path: Main Menu >> Status >> Logs and Reports

This page displays the system's local log and User events since system boot up. Administrators can examine the log entries of various events. However, since all these information are stored on volatile memory, they will be lost during a restart/reboot operation. Therefore if the log information needs to be documented, the administrator will need to make back up manually.

- **CAPWAP Log:** This page shows the CAPWAP message communicated between the Controller and CAPWAP enabled APs.
- **Configuration Change Log:** This page shows the account, and IP of the person that has made changes to Controllers WMI configurations.
- Local Monthly Usage: This page shows the aggregated statistics for Local users, showing the transmitted traffic for the month
- Local Web Log: This page shows which of the web pages have been accessed on the Controllers built-in web server.
- **On-Demand User Billing Report Log:** This page displays a summary of On-Demand account transactions.
- **RADIUS Server Log:** This page displays the RADIUS messages that pass through the controller.
- **SIP Call Usage:** The log provides the login and logout activities of SIP clients (device and soft clients) such as Start Time, Caller, Callee and Duration (seconds)
- **System Log:** This page displays system related logs for event tracing.
- **UAMD Log:** Displays the UAM related information output from the UAM daemon.
- Alarm: Displays error or warning messages for the selected items. An alarm message remains on the alarm list until the fault is resolved. Alarm items can be configured in the "Alarms & Events Settings" page.
- Management Event: Displays logs for the selected management events.

Management Events can be configured in "Alarms & Events Settings" page.

### 10.3.2 User Events

### Configuration path: <u>Main Menu >> Status >> Logs and Reports >> User</u> <u>Events</u>

This page is packed with all user logs and events. User logs and events can be stored up to 40 days. Displays all user related information customizable to administrator's preference. The administrator gets to choose the number of rows (20, 40, 60, 80, and 100) to display per page. Select the Begin and End date from the calendar to filter unwanted User Events. After the Begin and End dates are selected, click "Display" to display all User Events within the selected dates.

The "Download" button downloads the displayed User Events into a comma separated .txt file. Save as a new file with .csv extension to sort the downloaded data into cells. The "Clear" button deletes current User Events displayed on the User Interface.

| User Events               |                |                |               |          |              |                   |             |
|---------------------------|----------------|----------------|---------------|----------|--------------|-------------------|-------------|
| Display Mode              | Config         | ure            |               |          |              |                   |             |
| From                      | 2013-01        | L-19 Select    |               |          | Display      |                   |             |
| То                        | 2013-02        | 2-17 Select    |               |          |              |                   |             |
| User Type                 | 🗹 Loca         | I 🗵 On-Demand  | 🔲 Trial 🗾 Roa | aming Ou | ıt 🗵 Roaming | g In 🔲 External   |             |
| Download                  |                |                |               | ٢        | Date 🔻       |                   | Search      |
| Date                      | Туре           | Event          | Name          | Policy   | IP           | MAC               | Source      |
| 2013-02-07 06:08:35 +1000 | Local - Mobile | Login          | duncan@local  | 1        | 192.168.1.89 | 68:09:27:A4:48:80 |             |
| 2013-02-07 06:18:12 +1000 | Local - Mobile | Admin-Reset    | duncan@local  | 1        | 192.168.1.89 | 68:09:27:A4:48:80 |             |
| 2013-02-07 14:22:41 +0900 | Local - Mobile | Login          | duncan@local  | 1        | 192.168.1.89 | 68:09:27:A4:48:80 |             |
| 2013-02-07 14:23:03 +0900 | Local - Mobile | Logout         | duncan@local  | 1        | 192.168.1.89 | 68:09:27:A4:48:80 |             |
| 2013-02-07 14:23:58 +0900 | Local - Mobile | Login          | example@local | 1        | 192.168.1.89 | 68:09:27:A4:48:80 |             |
| 2013-02-07 14:34:03 +0900 | Local - Mobile | Idle-Timeout   | example@local | 1        | 192.168.1.89 | 68:09:27:A4:48:80 |             |
| 2013-02-06 11:38:17 +0800 | Ondemand       | Create_OD_User | 28v2          |          | 0.0.0.0      | 00:00:00:00:00:00 | WEB:PLM3154 |

The "Configure" button for Display Mode allows administrator to modify the

columns shown in User Events.

Note that different User Types contain different user information. Categories will be left blank if inapplicable to the User Type.

Applicable User Event categories for Local Users:

Date, Type, Name, IP, IPv6, MAC, Pkts In, Bytes In, Pkts Out, Bytes Out, VLAN ID, Group, Policy, MaxDnLoad, MaxUpload, ReqDnLoad, and ReqUpload.

Applicable User Event categories for On-Demand Users:

Date, System Name, Type, Name, Unit, Price, Total Price, IP, IPv6, MAC, Pkts In, Bytes In, Pkts Out, Bytes Out, Activation Time, 1st Login Expiration Time, Account Valid Through, Remark, VLAN ID, Group, Policy, MaxDnLoad, MaxUpload, ReqDnLoad, and ReqUpload.

Applicable User Event categories for Roaming Out Users: Date, Type, Name, NSID, NASIP, NASPort, UserMAC, SessionID, SessionTime, Bytes in, Bytes Out, Pkts In, Pkts Out and Message.

Applicable User Event Categories for Roaming In Users: Date, Type, Name, NSID, NASIP, NASPort, UserMAC, UserIP, SessionID, SessionTime, Bytes in, Bytes Out, Pkts In, Pkts Out and Message.

## **10.4 Reports & Notification**

Configuration path: <u>Main Menu >> Status >> Reporting</u>

EWS Controller can automatically send various kinds of user and/or system related reports to configured E-mail addresses, SYSLOG Servers, or FTP Server.

#### Notification Settings

|                                                                                                    |   | Receiver E-mail Address(es) |   |    |   | ress(es)      | SYSLOG | Primary FTP | Interval                                                                                |  |
|----------------------------------------------------------------------------------------------------|---|-----------------------------|---|----|---|---------------|--------|-------------|-----------------------------------------------------------------------------------------|--|
|                                                                                                    | 1 | 2                           | 3 | 4  | 5 | Detail / Test |        |             |                                                                                         |  |
| Monitor IP Report                                                                                                    |   |                             |   |    |   | 13            | N/A    | N/A         | 1 Hour 🔻                                                                                |  |
| Local Users Log                                                                                                    |   |                             |   |    |   | 13            |        |             | 1 Hour 🔻                                                                                |  |
| On-Demand Users Log                                                                                                    |   |                             |   |    |   | 13            |        |             | 1 Hour 🔻                                                                                |  |
| Guest Users Log                                                                                                    |   |                             |   |    |   | 13            |        |             | 1 Hour 🔻                                                                                |  |
| Roaming Out Users Log                                                                                                    |   |                             |   |    |   | 13            |        |             | 1 Hour 🔻                                                                                |  |
| Roaming In Users Log                                                                                                    |   |                             |   |    |   | 13            |        |             | 1 Hour 🔻                                                                                |  |
| External Users Log                                                                                                    |   |                             |   |    |   | 13            |        |             | 1 Hour 🔻                                                                                |  |
| Session Log                                                                                                    |   |                             |   |    |   | 13            |        |             | 1 Hour 🔻                                                                                |  |
| Firewall Log                                                                                                    |   |                             |   |    |   | 13            |        | N/A         | 1 Hour 🔻                                                                                |  |
| High Availability Mode Change                                                                                                    |   |                             |   |    |   | 13            | N/A    | N/A         | N/A                                                                                     |  |
| Local Area AP Status Change                                                                                                    |   |                             |   |    |   | 13            | N/A    | N/A         | 2 Mins 🔻                                                                                |  |
| On-Demand User Billing Report                                                                                                    |   |                             |   |    |   | / 13          | N/A    |             | 0     ▼     Daily Report       Sun ▼     Weekly Report       1     ▼     Monthly Report |  |
| Wide Area AP Status Change                                                                                                    |   |                             |   |    |   |               | N/A    | N/A         | 2 Mins 🔻                                                                                |  |
| Wide Area AP Report CPU Loading Memory Usage Network Delay Network Traffic Associated Clients VAP Traffic WDS Traffic                                                        |   |                             |   | N  | A |               | N/A    |             | Daily Report Weekly Report Monthly Report                                               |  |
| Switch Status                                                                                                    |   |                             |   |    |   | 13            | N/A    | N/A         | 2 Mins 🔻                                                                                |  |
| Switch Report                                                                                                    |   |                             |   |    |   | 13            | N/A    | N/A         | Daily Report     Weekly Report     Monthly Report                                       |  |
| Local HTTP Web Log                                                                                                    |   |                             |   | N  | A |               |        |             | 1 Hour 🔻                                                                                |  |
| HTTP Web Log                                                                                                    |   |                             |   | N/ | A |               |        |             | 1 Hour 🔻                                                                                |  |
| Configuration Change Log                                                                                                    |   |                             |   |    |   | 13            | N/A    |             | 1 Hour 🔻                                                                                |  |
| DHCP Server Log                                                                                                    |   |                             |   | N  | A |               |        | N/A         | N/A                                                                                     |  |
| DHCP Lease Log                                                                                                    |   |                             |   | N  | A |               | N/A    |             | 1 Hour 🔻                                                                                |  |
| System Report<br>CPU Loading<br>CPU Temperature<br>Memory Usage<br>Storage Usage<br>Network Traffic<br>Online User<br>Successful Login<br>Session<br>DHCP Lease<br>DNS Query |   |                             |   | N  | A |               | N/A    |             | <ul> <li>Daily Report</li> <li>Weekly Report</li> <li>Monthly Report</li> </ul>         |  |
| Traffic Report (Text) Service Zone VLAN                                                                                                    |   |                             |   | N  | A |               | N/A    |             | 1 Hour 🔻                                                                                |  |

- SMTP Settings: Allows the configuration of 5 recipient E-mail addresses and necessary mail server settings where various user related logs will be sent to.
- SYSLOG Settings: Allows the configuration of two external SYSLOG servers where selected users logs as well as system logs will be sent to.
- FTP Settings: Allows the configuration of an external FTP Server where selected users logs as well as system logs will be sent to.
- > Notification Settings: Provides an overview of all the available users and system

logs for selection. Selected logs can be sent to the chosen location (E-mail, SYSLOG, and FTP) on customizable time intervals.

Alarms & Events Settings: Provides a list of the available management events for selection. If an item is selected as Management Events, the related logs will be recorded on the Management Events page and Dashboard. If an item is selected as Alarm, the warning message or error message will be displayed when related faults occur. Once the fault is resolved, the message will be removed from Alarm, while it is still recorded as Management Events.

# Chapter 11. Hotspot Application

# **11.1 On-Demand Billing Plans**

Configuration path: <u>Main Menu >> Users >> Internal Authentication >> On-</u> <u>Demand >> Billing Plans</u>

Billing plan profiles define the terms and conditions of guest internet access. Click the **Billing Plan Number** link to enter the configuration page of a selected Billing Plan profile. Once you have finished configuring a billing plan profile, go back to the screen of **Billing Plans**, check the **Active** checkbox and click **Apply** to activate.

| No | Plan Type  | Quota                                            | Price | Active   | Group   | Function |
|----|------------|--------------------------------------------------|-------|----------|---------|----------|
| 1  | Usage-time | 2 hr(s) of connection time quota with expiration | 1.99  | <b>V</b> | Group 1 | Reset    |
| 2  | N/A        |                                                  |       |          | Group 1 | Reset    |
| 3  | N/A        |                                                  |       |          | Group 1 | Reset    |
| 4  | N/A        |                                                  |       |          | Group 1 | Reset    |
| 5  | N/A        |                                                  |       |          | Group 1 | Reset    |

- **Plan:** The number of the selected Billing Plan profile.
- **Plan Type:** The account type chosen for this plan. Different account types have different properties. A suitable account type should be selected that will best meet guest usage requirements.
- Quota: The usage terms on how much or how long an On-Demand users are allowed to access the network.
- **Price:** The unit price of the respective billing plan.
- Active: Check the checkbox to activate the billing plan. Deactivated billing plans cannot be used to generate On-Demand guest accounts.
- **Group:** Group assignment of On-Demand users associated with the respective billing plan.
- Function: Click the "Reset" button to clear settings on the selected Billing plan Profile.

# **11.2 On-Demand Billing Plan Types**

### 11.2.1 Usage-time with Expiration Time

Users can access internet as long as account is valid with remaining quota (usable time). Users need to activate the purchased account within a given time period by logging in. This is ideal for short term usage such as in coffee shops, airport terminals etc. Quota is deducted only while in use, however the countdown to Expiration Time is continuous regardless of logging in or out. Account expires when **Valid Period** has been used up or quota depleted.

- Quota is the total period of time (xx days yy hrs zz mins), during which On-Demand users are allowed to access the network. The total maximum quota is "364Days 23hrs 59mins 59secs" even after redeeming.
- Account Activation is the time period for which the user must execute a first login. Failure to do so in the time period set in Account Activation will result in account expiration.
- **Valid Period** is the valid time period for using. After this time period, even with remaining quota the account will still expire.
- **Price** is the unit price of this plan.
- **Group** will be the applied Group to users created from this plan.
- **Reference** field allows administrator to input additional information.

#### **Billing Plan Configuration**

| Plan Number | 1                                                                                                    |
|-------------|----------------------------------------------------------------------------------------------------|
| Plan Type   | Usage-time -                                                                                                    |
| Activation  | User's First time login must be done within 0 day(s) 2 hour(s)                                                                                                    |
|             | The value for hour(s) has to be between 0~23; Day(s) and hour(s) cannot be<br>both zeros.                                                                                                    |
| Expiration  | Enable      Disable     Disable |
|             | Account will expire in 7 day(s) after activation                                                                                                    |
| Quota       | 0 day(s) 2 hr(s) 0 min(s)                                                                                                    |
|             | The value for day(s) cannot exceed 364; The value for hr(s) has to be 0~23;<br>The value for min(s) has to be between 0~59.                                                                                                    |
| Unit Price  | 1.99                                                                                                    |
|             | The unit price cannot exceed 100000, and can take values up to two decimal places.                                                                                                    |
| Group       | Group 1 🔹                                                                                                    |
|             |                                                                                                    |

Usage-time (With Expiration Time) account lifespan

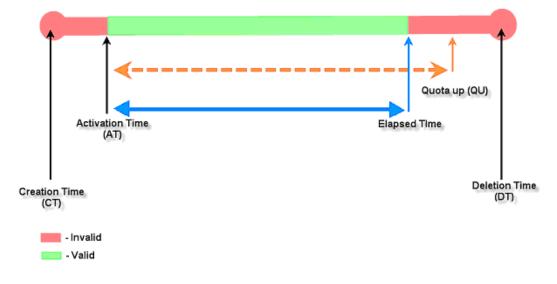

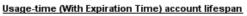

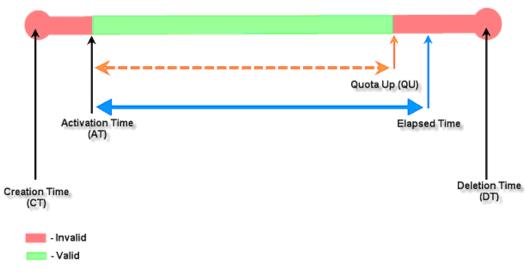

#### 11.2.2. Usage-time with No Expiration Time

Users can access internet as long as account has remaining quota (usable time). Users need to activate the purchased account within a given time period by logging in. This is ideal for short term usage such as in coffee shops, airport terminals etc. Quota is deducted only while in use and account expires only when quota is depleted.

- Quota is the total period of time (xx *days* yy *hrs* zz *mins*), during which On-Demand users are allowed to access the network. The total maximum quota is "364Days 23hrs 59mins 59secs" even after redeem.
- Account Activation is the time period for which the user must execute a first login. Failure to do so in the time period set in Account Activation will result in account expiration.
- **Price** is the unit price of this plan.
- **Group** will be the applied Group to users created from this plan.
- **Reference** field allows administrator to input additional information.

#### Billing Plan Configuration

| Plan Number | 1                                                                                                    |
|-------------|----------------------------------------------------------------------------------------------------|
| Plan Type   | Usage-time 👻                                                                                                    |
| Activation  | User's First time login must be done within 0 day(s) 2 hour(s)                                                                |
|             | The value for hour(s) has to be between 0~23; Day(s) and hour(s) cannot be<br>both zeros.                                     |
| Expiration  | © Enable                                                                                                    |
| Quota       | 0 day(s) 2 hr(s) 0 min(s)                                                                                                    |
|             | The value for day(s) cannot exceed 364; The value for $hr(s)$ has to be 0~23;<br>The value for min(s) has to be between 0~59. |
| Unit Price  | 1.99                                                                                                    |
|             | The unit price cannot exceed 100000, and can take values up to two decimal<br>places.                                         |
| Group       | Group 1 📼                                                                                                    |
| Reference   |                                                                                                    |
|             | Apply Cancel                                                                                                    |

Usage-time (No Expiration) account lifespan

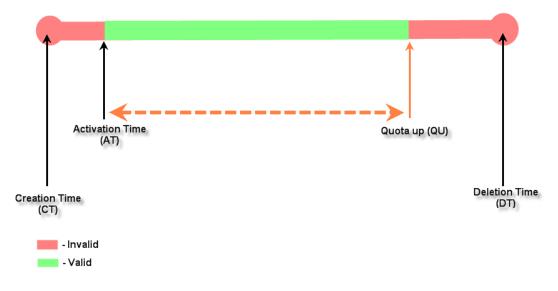

#### 11.2.3. Hotel Cut-off-time

**Hotel Cut-off-time** is the clock time (normally check-out time) at which the On-demand account is cut off (made expired) by the system on the following day or many days later. On the account creation UI of this plan, operator can enter a Unit value which is the number of days to Cut-off-time according to customer stay time. For example: Unit = 2 days, Cut-off Time = 13:00 then account will expire on 13:00 two days later. **Grace Period** is an additional, short period of time after the account is cut off that allows user to continue to use the On-Demand account to access the Internet without paying additional fee. **Number of Devices** is to define the number of allowed simultaneous logged in devices per account. **Unit Price** is a daily price of this billing plan. This is mainly used in hotel venues to provide internet service according to guests' stay time. **Group** will be the applied Group to users created from this plan. **Reference** field allows administrator to input additional information.

| ng Plan Configur  | ation                                                                                                    |
|-------------------|----------------------------------------------------------------------------------------------------|
| Plan Number       | 1                                                                                                    |
| Plan Type         | Hotel Cut-off time 💌                                                                                                    |
| Cut-off Time      |                                                                                                    |
|                   | The cut-off time has to be between 00:00~23:59 in the form of<br>hh:mm.                                                                             |
| Grace Period      | 0 v hour(s) after Cut-off                                                                                                    |
| Number of devices | 1 device(s)                                                                                                    |
|                   | Number of devices is an integer from 0 to 9999, representing the<br>number of simultaneous logged-in devices allowed per account (0:<br>Unlimited). |
| Unit Price        | 11 per day                                                                                                    |
|                   | The unit price cannot exceed 100000, and can take values up to two decimal places.                                                                  |
| Group             | Group 1 💌                                                                                                    |
| Reference         |                                                                                                    |

Hotel Cut-off-time account lifespan (3 night stay example)

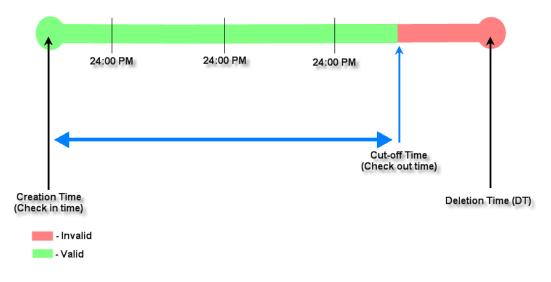

Hotel Cut-off-time account lifespan (3 night stay example with Grace Period)

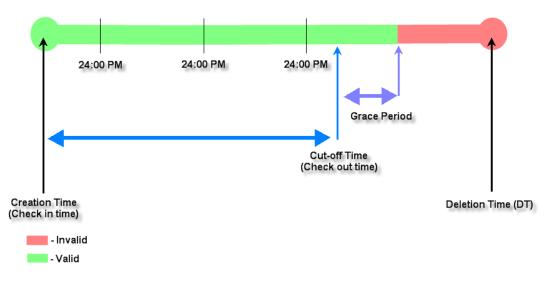

#### 11.2.4. Volume

Users can access internet as long as account is valid with remaining quota (traffic volume). Account expires when *Valid Period* is used up or quota is depleted. This is ideal for small quantity applications such as sending/receiving mail, transferring a file etc. Count down of Valid Period is continuous regardless of logging in or out.

- Account Activation is the time period for which the user must execute a first login. Failure to do so in the time period set in Account Activation will result in account expiration.
- Expiration is the valid time period for using. After this time period, the account expires even with quota remaining.
- Quota is the total Mbytes (1~1000000), during which On-Demand users are allowed to access the network.
- Number of devices is to define the number of allowed simultaneous logged in devices per account. (0: unlimited)
- **Unit Price** is the unit price of this plan.
- **Group** will be the applied Group to users created from this plan.
- **Reference** field allows administrator to input additional information.

| Plan Number       | 1                                                                                                    |
|-------------------|----------------------------------------------------------------------------------------------------|
| Plan Type         | Volume                                                                                                    |
| Activation        | User's First time login must be done within 0 day(s) 2 hour(s)                                                                                      |
|                   | The value for hour(s) has to be between 0~23; Day(s) and hour(s) cannot be both zeros.                                                              |
| Expiration        | Account will expire in 7 day(s) after activation                                                                                                    |
| Quota             | 100 MByte(s)                                                                                                    |
|                   | *( Range : 1 ~ 1000000 )                                                                                                    |
| Number of devices | 3 device(s)                                                                                                    |
|                   | Number of devices is an integer from 0 to 9999, representing the<br>number of simultaneous logged-in devices allowed per account (0:<br>Unlimited). |
| Unit Price        | 2                                                                                                    |
|                   | The unit price cannot exceed 100000, and can take values up to two decimal places.                                                                  |
| Group             | Group 1 🔻                                                                                                    |
| Reference         |                                                                                                    |

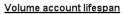

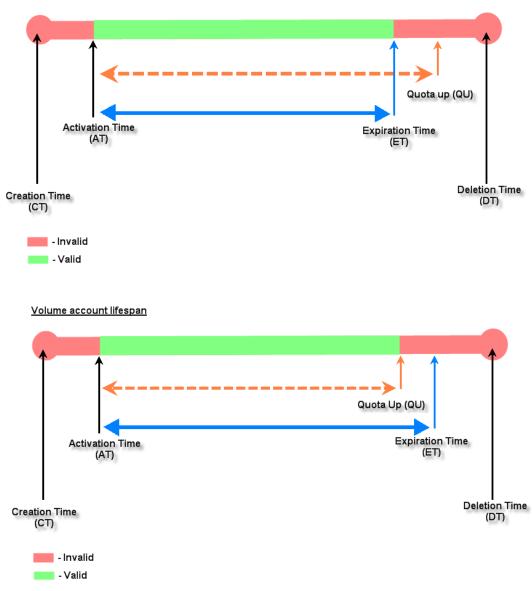

#### 11.2.5. Duration-time with Elapsed Time

Account is activated upon account creation. Count down begins immediately after account is created and is continuous regardless of logging in or out. Account expires once the *Elapsed Time* is reached. This is ideal for providing internet service immediately after account creation throughout a specific period of time.

- **Begin Time** is the time that the account will be activated for use. It is set to account creation time.
- Elapsed Time is the time interval for which the account is valid for

internet access (xx hrs yy mins).

- Number of Devices is to define the number of allowed simultaneous logged in devices per account.
- **Price** is the unit price of this plan.
- **Group** will be the applied Group to users created from this plan.
- **Reference** field allows administrator to input additional information.

| Plan Number       | 1                                                                                                    |
|-------------------|----------------------------------------------------------------------------------------------------|
| Plan Type         | Duration-time 💌                                                                                                    |
| Duration Type     | ◉ Elapsed Time ◎ Begin-and-End Time ◎ Cut-off Time                                                                                                    |
| Begin Time        | Opon Account Creation Opon First Login                                                                                                    |
| Quota             | day(s)       hr(s)         The value for day(s) cannot exceed 364; The value for hr(s) has to be         0~23; The value for min(s) has to be between 0~59. |
| Number of devices | 1 device(s)                                                                                                    |
|                   | Number of devices is an integer from 0 to 9999, representing the<br>number of simultaneous logged-in devices allowed per account (0:<br>Unlimited           |
| Unit Price        | 11                                                                                                    |
|                   | The unit price cannot exceed 100000, and can take values up to two<br>decimal places.                                                                       |
| Group             | Group 1 💌                                                                                                    |

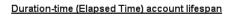

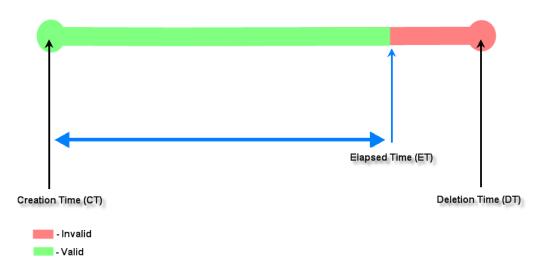

### 11.2.6. Duration-time with Cut-off Time

**Cut-off Time** is the clock time at which the On-Demand account is cut off (made expired) by the system on that day. For example if a shopping mall is set to close at 23:00; operators selling On-Demand tickets can use this plan to create ticket set to be Cut-off on 23:00. If an account of this kind is created after the Cut-off Time, the account will automatically expire.

- **Begin Time** is the time that the account will be activated for use. It is set to account creation time.
- **Cut-off Time** is the clock time when the account will expire.
- Number of Devices is to define the number of allowed simultaneous logged in devices per account.
- **Price** is the unit price of this plan.
- **Group** will be the applied Group to users created from this plan.
- **Reference** field allows administrator to input additional information.

| Plan Number       | 1                                                                                                    |
|-------------------|----------------------------------------------------------------------------------------------------|
| Plan Type         | Duration-time                                                                                                    |
| Duration Type     | 🗇 Elapsed Time 🔘 Begin-and-End Time 🔘 Cut-off Time                                                                                                    |
| Begin Time        | Upon Account Creation                                                                                                    |
| Cut-off Time      | The cut-off time has to be between 00:00~23:59 in the form of hh:mm.                                                                                                    |
| Number of devices | 1 device(s)                                                                                                    |
| Unit Price        | Number of devices is an integer from 0 to 9999, representing the<br>number of simultaneous logged-in devices allowed per account (0:<br>Unlimited).<br>11<br>The unit price cannot exceed 100000, and can take values up to two<br>decimal places. |
| Group             | Group 1 💌                                                                                                    |

#### Billing Plan Configuration

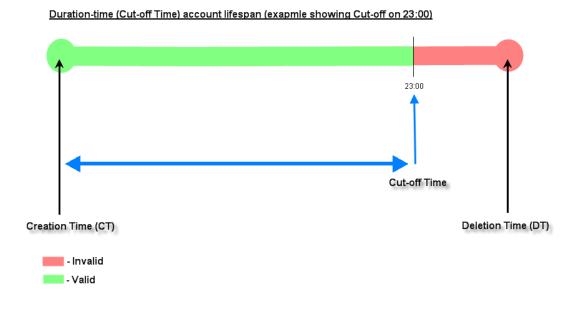

### **11.2.7.** Duration-time with Begin-and-End Time

The *Begin Time* and *End Time* of the account are defined explicitly. Count down begins immediately after account activation and expires when the *End Time* has been reached. This is ideal for providing internet service throughout a specific period of time. For example during exhibition events or large conventions such as Computex where each registered participant will get an internet account valid from 8:00 AM Jun 1 to 5:00 PM Jun 5 created in batch like coupons.

- Begin Time is the time that the account will be activated for use, defined explicitly by the operator.
- **End Time** is the time that the account will expire defined explicitly by the operator.
- Number of Devices is to define the number of allowed simultaneous logged in devices per account.
- **Price** is the unit price of this plan.
- **Group** will be the applied Group to users created from this plan.
- **Reference** field allows administrator to input additional information.

#### Billing Plan Configuration

| Plan Number       | 1                                                                                                    |
|-------------------|----------------------------------------------------------------------------------------------------|
| Plan Type         | Duration-time                                                                                                    |
| Duration Type     | 💿 Elapsed Time 💿 Begin-and-End Time 💿 Cut-off Time                                                                                                    |
| Begin Time        | • • , • •                                                                                                    |
| End Time          | • • , • •                                                                                                    |
| Number of devices | 1 device(s)                                                                                                    |
| Unit Price        | Number of devices is an integer from 0 to 9999, representing the<br>number of simultaneous logged-in devices allowed per account (0:<br>Unlimited).<br>11 |
|                   | The unit price cannot exceed 100000, and can take values up to two decimal places.                                                                        |
| Group             | Group 1 💌                                                                                                    |
| Reference         |                                                                                                    |

Duration-time (Begin-and-end Time) account lifespan

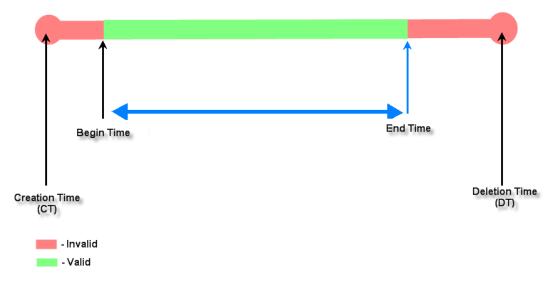

## **11.3 POS Printer Setup**

#### **Overview of Network Ticket Generator**

Designed to support On-Demand account generation, EC-PP200 is able to print

tickets using the built-in On-Demand billing plan feature inside Edgecore Wireless LAN Controllers. What is noteworthy is that, EC-PP200 can be connected to 4pnet Controllers via Ethernet without additional equipment.

#### Including EC-PP200 into Your Network

The following diagram shows a simple use case and quick setup to utilize EC-PP200 in your network.

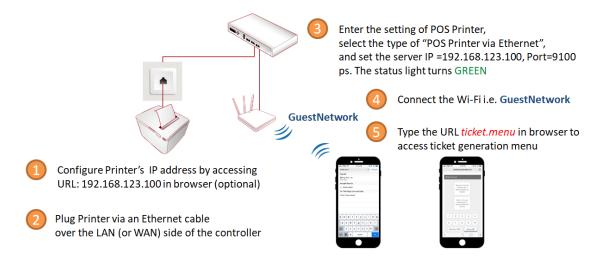

- 1. Configure the IP address of EC-PP200.
- 2. Attach the EC-PP200 with Controller via Ethernet cable.
- 3. Fill the IP address and Port of the EC-PP200 in Terminal Server page of Controller.
- 4. Connect the network via Wi-Fi or Ethernet.
- 5. Access the Web Management Interface of the Controller to access ticket generation menu.

#### Managing EC-PP200 on the Web Management Interface

EC-PP200 is designed specifically to operate in conjunction with all Edgecore Gateways/Controllers. Before connecting EC-PP200 to your Edgecore Gateway/Controller, some configurations steps are required.

Go to the Web Management Interface (WMI) for EC-PP200's relevant configurations.

The default values are: *IP address: 192.168.123.100 Subnet Mask: 255.255.255.0* 

Remember to set the TCP/IP settings of the computer you use with a static IP address that is under the same subnet as EC-PP200. For example: 192.168.123.20.

| 網際網路通訊協定第 4 版 (TCP/IPv4) - 內容             | 1                    | × |
|-------------------------------------------|----------------------|---|
| 一般                                        |                      |   |
| 如果您的網路支援這項功能,您可以取得<br>詢問網路系統管理員正確的 IP 設定。 | 明自動指派的 IP 設定。否則,您必須  |   |
| ○ 自動取得 IP 位址(Q)                           |                      |   |
| ● 使用下列的 IP 位址(S):                         |                      |   |
| IP 位址①:                                   | 192 . 168 . 123 . 20 |   |
| 子網路遮罩( <u>U</u> ):                        | 255 . 255 . 255 . 0  |   |
| 預設閘道( <u>D</u> ):                         | 192 . 168 . 123 . 1  |   |
| ○ 自動取得 DNS 伺服器位址(B)                       |                      |   |
| ●使用下列的 DNS 伺服器位址(E):                      |                      |   |
| 慣用 DNS 伺服器(P):                            |                      |   |
| 其他 DNS 伺服器( <u>A</u> ):                   |                      |   |
| □ 結束時確認設定(L)                              | 進階()                 |   |
|                                           | 確定 取消                |   |

In WMI of EC-PP200, modify the IP configuration in "Configure Interface" page. Make sure "Fixed IP Address" is configured.

### Ethernet WebConfig Version 1.00

| nterface Status<br>Printer Status | Configure<br>Interface | Settings for | the Ethernet Interf | ace.      |         |   |
|-----------------------------------|------------------------|--------------|---------------------|-----------|---------|---|
|                                   |                        | IP Address:  | DHCP Client:        |           |         |   |
| Configure Interface               |                        |              | DHCP Timeout (s)    | 90        |         |   |
|                                   |                        | ۲            | Fixed IP Address:   |           |         |   |
|                                   |                        | -            | Device IP Address   | 192 . 158 | .1 .123 | ] |
|                                   |                        |              | Subnet Mask         | 255.255   | 0.0     |   |
|                                   |                        |              | Gateway Address     | 192 168   | 1 .254  | ĺ |

After reboot the EC-PP200, use the new IP address to access the WMI, and check "Interface Status" of EC-PP200 is correct.

#### Interface Status Interface View the current status of the interface module. Status Printer Status Mac Address 0-71-80-146-86-140 Configure Interface IP Address 192.168.1.123 Subnet Mask 255.255.0.0 Gate Way 192.168.1.254 DHCP Disabled DHCP Timeout 90 Refresh Reboot

## Ethernet WebConfig Version 1.00

#### Setting Up EC-PP200 with the Edgecore Gateway/Controller

Configuration path: <u>Main Menu >> Users >> Internal Authentication >> On-</u> <u>Demand Authentication >> POS Printer Configuration</u>

Edgecore Gateway/Controller supports managing multiple POS Printers. To utilize EC-PP200 to print account tickets, administrator must add the IP address of the printers to Controller's list. Please follow the steps below to manage EC-PP200:

- 1. Create and enable Billing Plans. (Please refer to 11.1 and 11.2)
- 2. Configure POS ticket templates. (Please refer to 11.4)

NOTE

3. Select "POS Printer via Ethernet", enter the IP address of the POS printer in the Server IP field. Select ticket template, and check the billing plans to be enabled.

.....

| Users > Interr | nal Authent | tication > On-Demand Authe | ntication > POS F | Printer Configu | ration                       |                        |
|----------------|-------------|----------------------------|-------------------|-----------------|------------------------------|------------------------|
| Printe         | er Coi      | nfiguration                |                   |                 |                              |                        |
| Printer Type   |             | O POS Pr                   | inter with Wirele | ess Smart Devi  | ce Serve 🖲 POS Printer via B | Thernet                |
| Status         | Item        | USB Printer ID             | type              | Remark          | Ticket template              | Billing plan           |
| ۲              | 1           |                            | USB               |                 | Template 1 🔻                 | 1 2 3 4 5<br>6 7 8 9 0 |
|                |             |                            | (Total: 1)        | teFirst ∉Prev   | v Next⇒ Last⇒∎               |                        |
| Status         | ltem        | Server IP                  | Port              | Remark          | Ticket template              | Billing plan           |
| ۲              | 1           | 10.73.36.123               | 9100              |                 | Template 1 🔻                 | 1 2 3 4 5<br>6 7 8 9 0 |
| •              | 2           |                            |                   |                 | Template 1 🔻                 | 1 2 3 4 5<br>6 7 8 9 0 |
| _              | 3           |                            |                   |                 | Template 1 🔻                 | 1 2 3 4 5              |

# **11.4 Customizing POS Tickets**

Configuration path: <u>Main Menu >> Users >> Internal Authentication >> On-</u> <u>Demand >> POS Tickets</u>

For deployment flexibility on your hotspot, customization of POS tickets using templates is supported on the EWS controller. Up to 5 ticket templates can be saved on the system.

| POS Tickets        |                                                                       |  |
|--------------------|-----------------------------------------------------------------------|--|
| Templates          | Template 1 🔻                                                          |  |
| Image              | Upload                                                                |  |
| Width              | 2" ▼                                                                  |  |
| Languages          | English                                                               |  |
| length of password | 4 characters      8 characters                                        |  |
| Ticket Type        | Type I     Restore       For Usage-Time with expiration time & Volume |  |

- An image can be uploaded (such as your company logo) in TMB format if needed.
- There are 2 Width types, 3" is recommended for EC-PP200.
- Select the desired language for the configured ticket template. EWS supports
   English, French, German, Japanese, Spanish, Simplified Chinese, and
   Traditional Chinese.
- For accounts generated with Ticket Menu, passwords are random, but the administrator has the option of selecting between a 4-character and an 8character password.
- Select the appropriate Ticket Type depending on the configured billing plan.

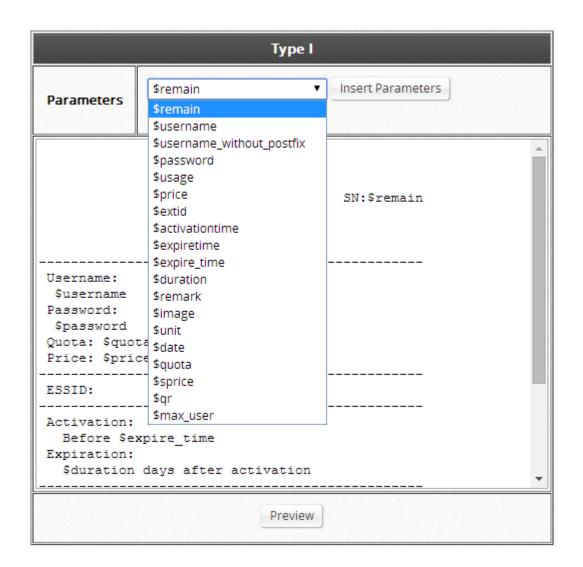

You may start customizing your POS ticket from the window below manually typing or by inserting parameters from the drop-down list as shown in the above example.

Once this is done, you may start assigning Billing Plans and Ticket Templates for your Terminal Servers.

| Status Item | Server IP | Port | Remark | Ticket template | Billing plan           |
|-------------|-----------|------|--------|-----------------|------------------------|
| 1           |           |      |        | Template 1 🔻    | 1 2 3 4 5<br>6 7 8 9 0 |
| <b>2</b>    |           |      |        | Template 1 🔻    | 1 2 3 4 5<br>6 7 8 9 0 |
| <b>9</b> 3  |           |      |        | Template 1 🔻    | 1 2 3 4 5<br>6 7 8 9 0 |

The administrator can now select the desired Ticket Template for a specific ticket generator from the drop-down list.

### Applications for QR Code Log-in

On-Demand Account generation with a ticket generator is a very common deployment for hotspot providers. What makes it a hassle is to manually enter the Username and Password of the account, especially for mobile devices which require typing on small keyboards and are not easy on the eyes.

Log-in credentials including your Username, Password, Usage quota, Price and etc. are all embedded in the QR code.

Simply associate with the SSID, scan QR Code, and you are ready to surf the internet!

Configuring your web ticket to support QR Code

The ticket needs to be customized in order to support the printing of QR Code.

Under Main Menu >> Users >> Authentications, click On-Demand User and Configure for Ticket Template Customization.

| POS Tickets        |                                                              |
|--------------------|--------------------------------------------------------------|
| Templates          | Template 1 🔻                                                 |
| Image              | Upload                                                       |
| Width              | 3" 🔻                                                         |
| Languages          | English                                                      |
| length of password | • 4 characters                                               |
| Ticket Type        | Type I  Restore For Usage-Time with expiration time & Volume |

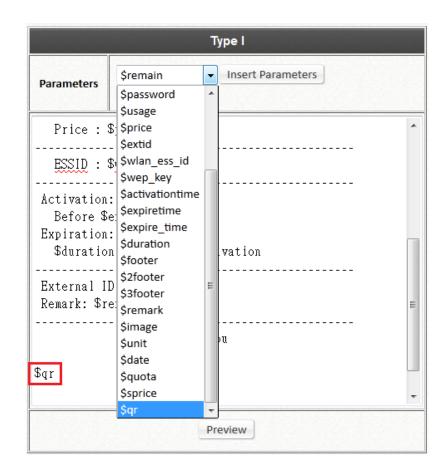

For the utilized Billing Plan, the corresponding ticket template needs to be customized to support QR Code.

- 1) The width needs to be changed to 3'' (default value = 2'')
- 2) The parameter needs to be added by typing in "\$qr" on the template, or select "\$qr" from the drop-down menu and click Insert Parameters.

# **11.5 Creating Accounts**

## Configuration path: <u>Main Menu >> Users >> On-Demand Accounts >> Accounts</u> <u>Creation</u>

Administrators have the option of creating single accounts or batch accounts. For potential hotspot operators who may wish to pre-generate guest accounts for sale, On-Demand feature has a batch create functionality which allows the administrator or operator with access authority to On-Demand page, to create multiple accounts for an enabled billing plan in batch, and send them to POS printer for generating

#### physical ticket printout for sale.

On-Demand Account Creation

| Plan | Account Type | Quota                                             | Price<br>() | Group | Fur           | iction       |
|------|--------------|---------------------------------------------------|-------------|-------|---------------|--------------|
| 1    | Usage-time   | 1 min(s) of connection time quota with expiration | 11          | 1     | Create Single | Create Batch |
| 2    | N/A          |                                                   |             |       | Create Single | Create Batch |
| 3    | N/A          |                                                   |             |       | Create Single | Create Batch |
| 4    | N/A          |                                                   |             |       | Create Single | Create Batch |
| 5    | N/A          |                                                   |             |       | Create Single | Create Batch |
| 6    | N/A          |                                                   |             |       | Create Single | Create Batch |
| 7    | N/A          |                                                   |             |       | Create Single | Create Batch |
| 8    | N/A          |                                                   |             |       | Create Single | Create Batch |
| 9    | N/A          |                                                   |             |       | Create Single | Create Batch |
| 0    | N/A          |                                                   |             |       | Create Single | Create Batch |

Administrator can choose to use random generated Usernames and Passwords or custom-create them when creating batch On-Demand accounts. For random generated passwords, they can be short (4 characters) or long (8 characters).

#### Creating Batch On-Demand Accounts

|                  | 1 : Usage-time              |                                   |
|------------------|-----------------------------|-----------------------------------|
| Quota            | 2 hr(s) of connection time  | quota with expiration             |
| Numbers          | 1 Number of tickets         | to batch create                   |
| Account Creation | System created I Ma         | anual created                     |
| Username         | Prefix:                     | *(A-z/0-9 and max length is 5)    |
|                  | Serial Number:              | *(1~5 digits and max length is 5) |
|                  | Postfix:                    | *(A-z/0-9 and max length is 5)    |
|                  | *(Total length is less than | 10)                               |
| Password         | Randomly Same as            | s username 💿 Admin Assign 4ipnet  |
| Valid Period     | After activation, the accou | int will be expired in 7 day(s)   |
| Total Price      | 1.99                        |                                   |
|                  | 1 Number of units p         | er ticket                         |
| Unit             |                             |                                   |

When creating custom Usernames, the Prefix and Postfix will be kept constant while

the Serial Number for the accounts will have single increments.

The generated accounts may be downloaded for safe keeping, or sent to printer for batch printout.

| Success                               |
|---------------------------------------|
| Users have been successfully created. |
| Download to File Send to POS          |

## **11.6 User Self Service**

#### **Credit Card via External Payment Gateway**

Configuration path: <u>Main Menu >> Users >> Authentication >> On-Demand</u> <u>User >> External Payment Gateway</u>

EWS Controller supports different types of payment gateway options depending on the account types possessed by the operator, including Authorize.net, PayPal, SecurePay, WorldPay, and PeleCard.

The most commonly used PayPal is used as an illustration example below.

Before setting up "PayPal", it is required that the hotspot owners have a valid PayPal "Business Account".

After opening a PayPal Business Account, the hotspot owners should find the **"Identity Token"** of this PayPal account to continue "PayPal Payment Page Configuration".

Fill in the necessary merchant account credentials in the Payment Page Configuration. Please be careful that if your controller's WAN IP is under a NAT, you will need to configure IP forwarding information in the **Instant Payment Notification (IPN)** field in order for the paying end user to

#### receive transaction outcome.

| Disable       Authorize.Net       PayPal       SecurePay       WorldPay         Number of SMS quota       1 +(1~10)       SMS gateway configure         The function to send SMS after purchasing an account is not ready.This is the given SMS quota to the client when multiple messages are required, either for multiple devices of if the SMS needs to be re-sent.       WorldPay | PeleCard |
|----------------------------------------------------------------------------------------------------|----------|
| The function to send SMS after purchasing an account is not ready.This is the given SMS quota to the client                                                                                                    |          |
|                                                                                                    |          |
|                                                                                                    |          |
|                                                                                                    |          |
|                                                                                                    |          |
| PayPal Payment Page Configuration                                                                                                    |          |
| Business Account *                                                                                                    |          |
| Payment Gateway URL https://www.paypal.com/cgi-bin/webscr *                                                                                                    |          |
|                                                                                                    |          |
| dentity Token *                                                                                                    |          |
|                                                                                                    |          |
|                                                                                                    |          |
|                                                                                                    |          |

Select the enabled billing plans that are allowed for end users to selfpurchase through the payment gateway.

| <b>Choose Billing Plan for</b> | PayPal Payment Page |
|--------------------------------|---------------------|
|--------------------------------|---------------------|

| Plan | Activation | Quota                                            | Price | Remark |
|------|------------|--------------------------------------------------|-------|--------|
| 1    |            | 2 hr(s) of connection time quota with expiration | 1.99  |        |
| 2    |            | Valid until 5:01 the following day               | 1     |        |
| 3    |            |                                                  |       |        |
| 4    |            |                                                  |       |        |
| 5    |            |                                                  |       |        |
| 6    |            |                                                  |       |        |
| 7    |            |                                                  |       |        |
| 8    |            |                                                  |       |        |
| 9    |            |                                                  |       |        |
| 0    |            |                                                  |       |        |

The service disclaimer can be customized by configuring Web Page Customization.

Subsequently after the configuration of your external payment gateway, the login page will be shown with a hyperlink which guides the end user step by

step to purchase an account with a valid credit card.

In order for users to get account info via SMS after buying a new account online, and eliminate the risk of forgetting his/her username and password at the next time of login, administrators may choose to integrate SMS gateway with the payment gateway.

| Selection                                                                                                  |                         |                                                     |           |          |          |
|----------------------------------------------------------------------------------------------------|-------------------------|-----------------------------------------------------|-----------|----------|----------|
| Disable                                                                                                    | O Authorize.Net         | 💽 PayPal                                            | SecurePay | WorldPay | PeleCard |
| Number of SMS quota                                                                                        | 1 *(1~10) SMS           | 5 gateway configure                                 |           |          |          |
| The function to send SMS at<br>when multiple messages ar                                                   |                         |                                                     |           | ient     |          |
|                                                                                                    |                         |                                                     |           |          |          |
|                                                                                                    |                         |                                                     |           |          |          |
|                                                                                                    |                         |                                                     |           |          |          |
| PayPal Payment Pag                                                                                         | ge Configuratior        | ı                                                   |           |          |          |
|                                                                                                    | ge Configuratior        | 1                                                   |           | •        |          |
| Business Account                                                                                           |                         | ۱<br>www.paypal.com/cgi-bin/                        |           | *        |          |
| Business Account<br>Payment Gateway URL                                                                    |                         |                                                     | webscr    |          |          |
| Business Account<br>Payment Gateway URL<br>Identity Token                                                  | https://                |                                                     | webscr    | *        |          |
| Business Account<br>Payment Gateway URL<br>Identity Token                                                  | https://                | www.paypal.com/cgi-bin/                             | webscr    | *        |          |
| PayPal Payment Pag<br>Business Account<br>Payment Gateway URL<br>Identity Token<br>Instant Payment Notific | ation (IPN)   Enal  Bet | www.paypal.com/cgi-bin/<br>ple  Disable<br>nind NAT | webscr    | *        |          |
| Business Account<br>Payment Gateway URL<br>Identity Token                                                  | ation (IPN)   Enal  Bet | www.paypal.com/cgi-bin/<br>ole 🔘 Disable            | webscr    | *        |          |

Upon successful set up, the Number of SMS Quota field will be available.

| rnal Payment                                | Gateway         |               |             |            |            |
|---------------------------------------------|-----------------|---------------|-------------|------------|------------|
| election                                    | O Authorize.Net | PayPal        | O SecurePay | O WorldPay | O PeleCard |
| Number of SMS retry<br>The function to send | SMS gate        | way configure |             |            |            |

Account buyers enter a cellphone number after paying a fee for the account online. The account buyers can then re-send the SMS no more than the configured number. To preview your External Payment Portal, click "Configure" for **Web Page Customization** at the bottom of the page. Just like all customizable web pages in the system, this page also supports customization with templates, uploading html, or using an external page. An example of what will be displayed when External Payment Gateway is used with SMS Gateway is shown below:

| ~                                   | ccount Credentials                                                                                          |
|-------------------------------------|----------------------------------------------------------------------------------------------------|
| Login ID                            | p368s                                                                                                    |
| Password                            | 8yde                                                                                                    |
| Price                               | USD 0.01                                                                                                    |
| Quota                               | 1 day(s) 1 hr(s) 1 min(s) of<br>usage time and expired in 2<br>day(s)                                       |
| ESSID                               | SSID0                                                                                                    |
| The account will activation.        | n before 2014/04/15 15:33<br>be expired in 2 days after account<br>nber your login credentials before<br>ow |
| **Please rement<br>closing the wind |                                                                                                    |
| closing the wind                    | umber (with country code)                                                                                   |

#### **PMS Self Service**

After planning your VLAN network and completing all the Port Location Mapping settings, you should verify whether the configurations are working properly. According to the Port Type set, when a user tries to access the internet from a VLAN mapped room, the pages or messages displayed are as follows:

When a user tries to access internet from a room, the browser will show the Login page with a list of available plans and service agreement. The Service

Agreement body can be configured at the applied Service Zone's Custom Pages settings. User may choose a billing plan, click the Confirm button and the system will display the generated account name and password. If you already have a user account, you can click the "**here**" link to login with the user account that you possess.

|   | Welcome to Broadband                                                                  | Internet Se      | rvice            |
|---|---------------------------------------------------------------------------------------|------------------|------------------|
|   | Please choose from the follow                                                         | ing service sele | ction            |
|   | Plan (s)                                                                              | Price ( )        | Unit             |
|   | 2 hr(s) of usage time and expired in<br>10 day(s)                                     | 0.99             |                  |
| D | Valid until 23:00 the following day;<br>40 devices allowed per account                | 1.49             |                  |
| ) | Valid for 3 day(s) elapsed time; 40<br>devices allowed per account                    | 1.99             |                  |
|   | Service Agreer                                                                        | nent             |                  |
|   | kindly note that there will be no refund                                              |                  | ty is confirmed. |
|   | click Confirm to accept the usage charge<br>ected service charge will be posted dired |                  | iest folio.      |
|   |                                                                                       | , , , ,          |                  |
|   |                                                                                       |                  |                  |

# Chapter 12. PMS Integration

This section introduces the Port Location Mapping feature used with PMS integration. This feature is designed for creating multiple VLAN divisions (as if they were separate LAN ports) under a Service Zone and mapping these VLANs to different locations individually. This feature can be utilized to provide separate VLAN to separate clients in MTU/MDU deployments where a VLAN switch is deployed under the gateway to provide VLAN connection to individual rooms.

The Port Location Mapping feature is also commonly used in hospitality venues to manage the internet service for their guest rooms and public areas. In addition it can operate in conjunction with third party hospitality applications and has been tested with the Net Retriever middleware which provides seamless integration between the gateway and the popular High Speed Internet Access (HSIA) hardware and Front Office System (FOS) software.

Each Port Location Mapping entry can be configured to provide charged (single or multiple user), free or blocked internet service at the location corresponding to the entry's VLAN Tag. Please note that for charged service to work, it is required that at least one or more On-Demand Billing Plans are created, allowing the user to choose a desired plan to pay for their internet access.

#### NOTE

1. EWS Controllers default support Micros PMS, InnKeyPMS, and IDS interfaces. If you require dedicated support in creating or customizing your own interfacing hospitality software, please contact your Edgecore sales representative.

# **12.1 Hotel Room Location Mapping**

Configuration path: <u>Main Menu >> System >> Port Location Mapping</u>

The Port Location Mapping feature allows each Service Zone to own multiple VLANs (as if each VLAN is a port) in order to identify where the clients are coming from. Before the configuration of the PMS Middleware or adding VLANs to a Service Zone, the Port Mapping feature must be enabled first.

| Create                               |                                                        |  |
|--------------------------------------|--------------------------------------------------------|--|
| Status                               | Enable Disable Apply                                   |  |
| Mapping                              | Create                                                 |  |
| Subinterface                         | Use LAN Port LAN1  Subinterface ID Enter a Number Here |  |
|                                      | Remark     Optional       Add     Cancel               |  |
| Lists                                |                                                        |  |
| PLM List                             | Show                                                   |  |
| Subinterface List<br>Tunnel PLM List | Show                                                   |  |

Administrator could use Port Location Mapping feature to map a location (such as a hotel room) to a VLAN port of VLAN switch or a DSLAM device. Each Room is mapped to a VLAN Tag. And each Room can be assign to different Service Zone to get different policy. Furthermore, according to your application, you can configure the different rooms to different Port Type: **Open**, **Block**, or **Auth. Required**.

- **Open**, this port type means the user can access internet in this room without any charge.
- If you do not want to provide any internet access right in the rooms, you may change the Port type of the rooms to **Block**. If the user opens a browser and tries to access internet, it will pop up a Blocking message to notify the user.
- **Auth. Required** port type is used mainly for hospitality application to charge users. When the user opens a browser and tries to access internet, a page with disclaimer and billing plan options will be displayed. The user can

select the desired plan and click confirm button to purchase an account. The account cost will be sent to the PMS and added to the hotel bill via the configured middleware.

### NOTE

- 1. VLAN Ports may be created one by one or batch at once. Subsequent changes are possible by Change Port Type configuration box.
- 2. The VLAN Tags configured in Port Location Mapping must not conflict with any of the VLAN Tags that has been assigned to each Service Zone.

The **Port Location Mapping List** displays all the profile entries with information such as its' VLAN ID, Room Num/Location ID, Port Type and Service Zone. Clicking the **Delete** link can erase an individual Port Location Mapping profile. Clicking **Delete All** button will erase all of the Port Location Mapping profiles.

Port Location Mapping List Delete Export List Import List Change All Port Types All • Search Room Number **Room Description** VLAN ID Service Zone Availability Port Type From (Location ID) (Location Name) 100 1000 LAN1 Default Single User 0 101 1001 Single User LAN1 Default 102 1002 Single User LAN1 Default 103 1003 Single User LAN1 Default Default 104 1004 LAN1 Single User 105 1005 Single User LAN1 Default 106 1006 Single User LAN1 Default 107 1007 Single User LAN1 Default 108 1008 LAN1 Default Single User 109 Default 1009 Single User LAN1 Single User Default 110 1010 LAN1

# **12.2 PMS Configuration**

Configuration path: Main Menu >> System >> PMS Interface

In PMS Interface Configuration page, administrator may choose to select the interface type that is compatible with their site's hospitality management system or PMS system.

| PMS Interface Type                                                                      | 🔍 Disable 🖲 Micros Opera 🕻                               | InnKeyPMS 🔍 IDS            |
|-----------------------------------------------------------------------------------------|----------------------------------------------------------|----------------------------|
| PMS IP Address                                                                          | 10.29.42.101                                             |                            |
| PMS Port                                                                                | 5010                                                     |                            |
| Account Credentials                                                                     | Username                                                 | RN 🔻                       |
|                                                                                         | Password                                                 | RN 🔻                       |
| Room Bill Description                                                                   | Wireless Access                                          |                            |
| Login Error Message                                                                     | An error has occurred during lo                          | agin. Places contact the f |
| LUBITETOL MESSage                                                                       | desk for assistance.                                     | igin. Flease contact the h |
| User Account Log                                                                        |                                                          |                            |
|                                                                                         | desk for assistance.                                     |                            |
| User Account Log                                                                        | desk for assistance.                                     |                            |
| User Account Log<br>Synchronize Data with PMS<br>PMS External Page                      | desk for assistance.<br>View<br>Sync<br>Disable   Enable |                            |
| User Account Log<br>Synchronize Data with PMS<br>PMS External Page<br>Customization API | desk for assistance.<br>View<br>Sync<br>Disable   Enable |                            |

## Micros Opera / IDS

When the interface type is Micros Opera or IDS, fill in the PMS IP and Port as configured on the PMS system end. Administrators may define User Account credentials using a combination of RN (Room number), GN (Guest Name), G# (Guest Number) or G+ (Profile Name) to designate the protocol parameter for carrying the username and password information. More information on Micros Opera Users may also be monitored from the On-Demand Account List.

| D | elete | Restore List | Backup     | Dele           | ete Expired De | lete Out of Quota | PMS Micros Ope | ra                              |             | Search |
|---|-------|--------------|------------|----------------|----------------|-------------------|----------------|---------------------------------|-------------|--------|
| Ľ | Us    | ername       |            | Remainin       | g Quota        | Statu             | s Group        | Reference                       | External ID | Redeem |
|   |       | 1            | 16 hr(s) 9 | 9 min(s) 8 sec | :(s)           | Expired           | i Group 1      |                                 |             |        |
|   |       | pf3k         | Until 201  | 3/10/29-12:3   | 0              | Expired           | d Group 1      | roomN-100-<br>9C:EB:E8:0B:76:8B |             |        |
|   |       | 8krm         | Until 2013 | 3/10/29-22:1   | 1              | Expired           | d Group 1      | 122                             |             |        |
|   |       | gtum         | Until 201  | 3/10/29-22:1   | 1              | Expired           | d Group 1      | aaaa                            |             |        |
|   |       | 6uw5         | Until 201  | 3/10/29-22:1   | 1              | Expired           | d Group 1      | 111                             |             |        |
|   |       | 42s7         | Until 201  | 3/10/29-22:1   | 1              | Expired           | d Group 1      | xx                              |             |        |
|   |       | qr6e         | Until 201  | 3/10/29-22:1   | 1              | Expired           | i Group 1      | aqq                             |             |        |
|   |       | pera l       |            | .ist           |                |                   |                |                                 |             | Sear   |
|   | G#    | •            | GN         | RN             | Username       | Password          | Remain         | ing Quota                       | Status      | Group  |
|   |       |              |            |                |                |                   |                |                                 |             |        |

## **Innkey PMS**

When the interface type is Innkey PMS, Query API, Post API and Shared Key of the PMS system are requisite information for integration. Room Number and Guest Number will be the user account credentials.

## **PMS API for External Login Page**

PMS API provides administrator a flexible implement with customized login page, where login information, billing plan chosen, purchase unit and so on could complete the accessing process. Administrator also could utilize its own username and password to secure the API protocol between external web server and EWS Controller. Furthermore, there is a downloadable example which administrator could easily modify from.

Please note that PMS API for External Login Page is available for Micros Opera and IDS interface only.

# Chapter 13. Account Roaming

# 13.1 Roaming Related

Roaming capability is an essential feature requirement for large scale deployments or alliance co-operation for operators who seek to provide network access for other ISP subscribers to generate more sources of profit.

EWS Controllers support the WISPr attributes required to establish roaming relationship with most roaming brokers in the market such as Boingo, iPass Connect etc.

For more in depth support regarding compatibility and technical evaluation on your telecom operator, please contact Edgecore support team.

# 13.2 WISPr for ISP Roaming

Configuration path: <u>Main Menu >> System >> Service Zones >> Service</u> <u>Zone Configuration</u>

WISPr or Wireless Internet Service Provider roaming - Pronounced "whisper," is a draft protocol submitted to the Wi-Fi Alliance that allows users to roam between wireless internet service providers, in a fashion similar to that used to allow cell phone users to roam between carriers. A RADIUS server is used to authenticate the subscriber's credentials.

If a RADIUS server has been configured, the WISPr attributes used during RADIUS authentication can be defined here in this Service Zone.

| WISPr Smart Client      | Enabled O Disabled   |               |                         |
|-------------------------|----------------------|---------------|-------------------------|
| Smart Client Black List | C Enabled   Disabled |               |                         |
|                         | (Separate by comma)  |               |                         |
| WISPr Location ID       | ISO Country Code     | (e.g. US)     |                         |
|                         | E.164 Country Code   | (e.g. 1)      |                         |
|                         | E.164 Area Code      | (e.g. 408)    |                         |
|                         | Network (SSID/ZONE)  | (e.g. MYWIFI) |                         |
| WISPr Location Name     | Hotspot Operator     |               | (e.g. MYISP)            |
|                         | Location             |               | (e.g. Lobby_of_Airport) |

WISPr Smart Client: Select Enable if you wish to allow customers with a roaming account from a WISPr agent (iPass, WiFi Skype, Boingo, and etc.) to access your internet. Make sure to Enable the HTTPS Protected Login field under System >> General in order for roaming software on the client's device to work properly.

Smart Client Black List: Fill in the WISPr agent names and enable to block users from that particular WISPr roaming agent to access your internet. For example, if you fill in "ipassconnect", the iPass clients will be denied roaming access in your network.

WISPr Location ID: These attributes, which enable wireless hotspot providers to customize their web portals, are based on the client device location and are RADIUS vendor-specific attributes (VSAs).

WISPr Location Name: These attributes, which enable wireless hotspot providers to customize their web portals, are based on the client device location and are RADIUS vendor-specific attributes (VSAs).

WISPr Billing Time: Set RADIUS account billing time.

# 13.3 Cross Gateway Roaming

Configuration path: <u>Main Menu >> Network >> Client Mobility</u>

Cross Gateway roaming feature enables an end user to seamlessly move around large network deployment where there are multiple Controllers in service. Normally when a user moves from edge AP to another edge AP that is managed by another Controller, the user would experience network disconnection and would require re-login procedure in order to continue surfing the net.

With Cross Gateway roaming enabled, the end user would not experience network interruption. The traffic would be tunneled back to the original Controller for forwarding into the internet.

Cross Gateway roaming architecture design adopted is a star topology design where one Master Node may have up to 15 Slave Node peers. The term master Node simply means that this node takes its place in the center of the star topology.

The role determination is completely dependent on the administrator settings. To establish roaming partnership, configure a Controller to be Master Node, and another Controller to be Slave Node. Make sure that the Secret Key and both Controller's WAN interface are routable.

Configure Slave Node's IP address and secret key.

| Mode 🤇           | Disable   | Master Mod | e 🔘 Slave Mode     |             |        |
|------------------|-----------|------------|--------------------|-------------|--------|
| Status 1         | Node List |            |                    |             |        |
| _                |           |            |                    |             |        |
| Slave            | No.       | Active     | Remote IP Address* | Secret Key* | Remark |
|                  |           |            |                    |             |        |
| Nodes<br>Setting | 1         |            |                    |             |        |
|                  | 1<br>2    |            |                    |             |        |
|                  |           |            |                    |             |        |

Configure the Slave Node's Master Node and secret key.

| Mode                | 🔘 Disable 🔘 Master Mode 🖲 Slave I | Mode |
|---------------------|-----------------------------------|------|
| Status              | Node List                         |      |
| Master Node Setting | Remote IP Address                 | *    |
|                     | Secret Key                        | *    |
|                     | Remark                            |      |

# 13.4 Local / On-Demand Account Roaming Out

The built-in user account databases both Local and On-Demand of the EWS Controller may be used for other Controllers as their external RADIUS authentication database.

This application offers the ability to refer to a single central Controller for account credential lookup during the authentication process, and is ideal for enterprises or businesses with multiple branch offices.

To use Local user database as the RADIUS database of another Controller: Configuration path: <u>Main Menu >> Users >> Internal Authentication >> Local</u>

| User Postfix          | radius •                                             |  |
|-----------------------|------------------------------------------------------|--|
| Blacklist             | None -                                               |  |
| Local User List       | Configure                                            |  |
| Account Roaming Out   | 🖲 Enable 🔘 Disable                                   |  |
| 802.1X Authentication | Enable     Disable     RADIUS Client Device Settings |  |

To use On-Demand user database as the RADIUS database of another Controller: Configuration path: <u>Main Menu >> Users >> Internal</u> <u>Authentication >> On-Demand</u>

| User Postfix               | ondemand                                                                                                    |
|----------------------------|----------------------------------------------------------------------------------------------------|
| Billing Plans              | Configure                                                                                                    |
| Currency                   | None      \$ USD      € EUR      £ GBP                                                                                                    |
|                            | This is used when the currency is not defined in the Paypal account.<br>Or input another desired monetary unit (max. 3 letters) in the blank<br>field. |
| Expired Account Cache      | 30 day(s)                                                                                                    |
| Out-of-quota Account Cache | 30 day(s)                                                                                                    |
| On-Demand Access Code      | Enable to login with an On-Demand Access Code,not only an On-Demand Account                                                                            |
| Smart Login                | Enable to allow On-Demand users to login automatically within 10 🔻 Days                                                                                |
| Set Ticket's Serial Number | 000020 Set                                                                                                    |
| Web Printout               | Configure                                                                                                    |
|                            | This will be applied to the regular printer printout when creating a single On-Demand account.                                                         |
| POS Tickets                | Configure                                                                                                    |
|                            | Number of Tickets 💿 1 💿 2                                                                                                    |
|                            | This will be applied to printouts from the POS ticket printer.<br>Templates can be edited for customization.                                           |
| POS Printer                | Configure                                                                                                    |
| Payment Gateway            | Configure                                                                                                    |
| SMS Gateway                | Configure                                                                                                    |
| Email Verification         | Configure                                                                                                    |
| Account Roaming Out        | Inable Disable                                                                                                    |

#### **RADIUS Client Device Settings**

| No. | Туре                   | IP Address  | Subnet Mask             | Secret Key | SNMP Community |
|-----|------------------------|-------------|-------------------------|------------|----------------|
| 1   | Roaming Out 💌          | 10.30.40.45 | 255.255.255.255 (/32) 🝷 | ••••       |                |
| 2   | Disable<br>Roaming Out |             | 255.255.255 (/32) 🔻     |            |                |
| 3   | 802.1X<br>DM & CoA     |             | 255.255.255 (/32) 🔻     |            |                |
| 4   | Disable 🔻              |             | 255.255.255.255 (/32) 🔻 |            |                |
| 5   | Disable 🔻              |             | 255.255.255 (/32) 🔻     |            |                |
| 6   | Disable 🔹              |             | 255.255.255 (/32) 🔻     |            |                |
| 7   | Disable 🔹              |             | 255.255.255 (/32) 🝷     |            |                |
| 8   | Disable 🔹              |             | 255.255.255.255 (/32) - |            |                |

After enabling the Roaming out feature for Local or On-Demand, click the RADIUS Client Device Settings hyperlink. The redirected page allows the administrator to specify the Controller IP which is allowed to behave as a RADIUS client and authenticate against this Controller's enabled user databases.

### NOTE

2. Please make sure that the user database postfixes are configured without conflicting with one another over the two Controllers.

# Chapter 14. VPN

## 14.1 Site-to-Site

Configuration path: <u>Main Menu >> Network >> VPN</u>

EWS Controller supports **Site-to-Site VPN** for more than 2 EWS Controllers to create VPN tunnel to each other over the WAN network. For example, if there are 2 EWS Controllers, you can create a VPN tunnel to let a subnet of one EWS Controller to access the subnet of another EWS Controller.

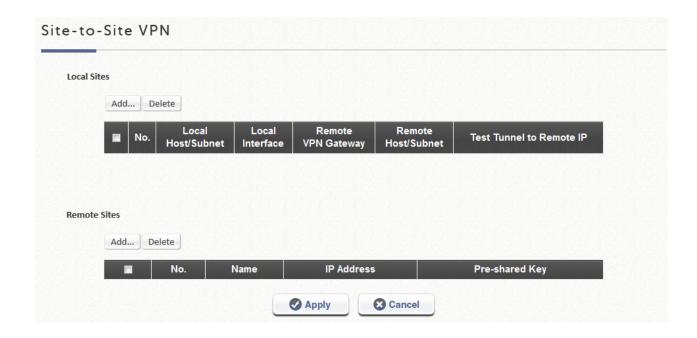

First, you need to add a Remote Site with at least one remote subnet.

| Name                  |                  |                                       |                           |                                |
|-----------------------|------------------|---------------------------------------|---------------------------|--------------------------------|
| IP Address            |                  |                                       |                           |                                |
| Authentication Method | Pre-shared Key 🔻 |                                       |                           |                                |
| Pre-shared Key        |                  |                                       |                           |                                |
| Phase1 Proposal       | Encryption       | AE\$256 ▼                             |                           |                                |
|                       | Authentication   | SHA-1 🔻                               |                           |                                |
| Diffie-Hellman Group  | Group 1 🗖 Grou   | up 2 🔲 Group 5                        |                           |                                |
| IKE Life Time         | 8 h 🔻 (          | The time is a 5-digit number; e.g. 36 | 5h stands for 1 day and 1 | 2 hours)                       |
| Dead Peer Detection   | DPD Delay        | 10                                    | (second)                  |                                |
| Dead Peer Detection   |                  |                                       |                           |                                |
| Dead Peer Detection   | DPD Timeout      | 15                                    | (second)                  |                                |
| Dead Peer Detection   | DPD Timeout      | 15                                    | (second)                  |                                |
|                       | No.              | 15<br>Network                         | (second)                  | Mask                           |
| Remote Subnet         |                  |                                       | (second)                  | Mask<br>255.255.255.255 (82) ▼ |

## NOTE

1. The IPSec settings in both sites must be same.

Then create a Local Site with subnet for mapping to the remote site. Such as "192.168.11.0/24" of EWS Controller\_A >> "192.168.111.0/24" of EWS Controller\_B, after the tunnel is created, the users within these two subnets can reach each other.

| al Site Configu         | ation                                                                                                    |
|-------------------------|----------------------------------------------------------------------------------------------------|
| Local Interface         | WAN1 -                                                                                                    |
| Remote VPN Gateway      | Edit Host     Add a New Host                                                                                                    |
| Local Host/Subnet       | Host      Subnet     Subnet     Subn |
| Remote Host/Subnet      |                                                                                                    |
| Phase2 Proposal         | Encryption AES256 -                                                                                                    |
|                         | Authentication SHA-1 -                                                                                                    |
| Key Life Time           | 24 h 🔹 (1~99999; e.g. 36h stands for 1 day and 12 hours)                                                                                                    |
| Rekey                   | Enable Rekey                                                                                                    |
|                         | Rekey Margin 9 (1~99999; e.g. 36h stands for 1 day and 12 hours)                                                                                                    |
| Perfect Forward Secrecy | ☑ Enable PFS                                                                                                    |
|                         | PFS Group Group 2 🔻                                                                                                    |

1. You can create more than one VPN tunnel, but the IP segment mapping cannot be overlap, because one IP segment cannot have two routing rules.

# 14.2 Remote Client

Configuration path: <u>Main Menu >> Network >> VPN</u>

EWS Controller supports **Remote VPN** for user login to system from a remote area. After the user is logged in to system from the outside network of WAN, it will appear to the user that the login to EWS Controller is under the service zone locally. The data transferred between the remote user and the controller will be encrypted with **IKEv2** VPN tunnel. Policy can also be applied and users are controlled by system to access the network.

| Function                 | Enable      Disable     |                               |         |        |
|--------------------------|-------------------------|-------------------------------|---------|--------|
| Allocate IP Address from |                         | ubnet Mask 255.255.255.0 (/24 | 4) 🔻    |        |
| Certificate              | Default CERT 🔻          |                               |         |        |
| WISPr                    | Configure               |                               |         |        |
|                          |                         |                               |         |        |
| Authentication Options   |                         |                               |         |        |
| Authentication Options   | Auth Option             | Auth Database                 | Postfix | Enable |
| Authentication Options   | Auth Option<br>Server 1 | Auth Database                 | Postfix | Enable |
| Authentication Options   |                         |                               |         |        |
| Authentication Options   | Server 1                | LOCAL                         | local   |        |
| Authentication Options   | Server 1<br>Server 2    | LOCAL<br>RADIUS               | local   |        |

All settings are similar to the settings in a Service Zone. Remote VPN can also be setup with a dedicated **subnet**, **Certificate**, **WISPr** configuration and **Authentication Options**.

After Remote VPN is enabled, users can use the VPN tool on the client devices to setup the VPN link with the username and password from enabled authentication

options.

## NOTE

 The Remote VPN clients can be applied by different user policies at the page of <u>Main Menu >> Users >> Groups >> Configuration</u>.

# Chapter 15. Switch Management

The EWS Controller gives administrators one comprehensive interface for managing your Edgecore switches.

# 15.1 Switch List

Configuration path: <u>Main Menu >> Devices >> Switch Management >> Switch List</u>

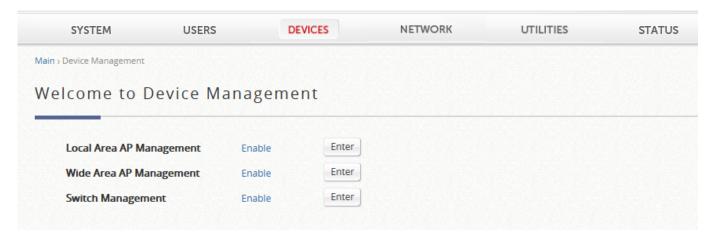

Switches connected either to a WAN port or LAN port of the EWS Controller can be added manually or by discovery.

| Add Method Add Switch <b>T</b> |               |
|--------------------------------|---------------|
| Add Switch                     |               |
|                                |               |
| Device Type                    | ECS2100-10P • |
| Device IP                      | *             |
| Device MAC                     | *             |
| Device Name                    | *             |
| Login ID                       | admin         |
| Password                       | *             |
| SNMP Community Read            | *             |

Once the Switch is successfully added to the list, we can see that its Status is now shown:

| tch    | List   |             |          |              |                   |                                           |          |
|--------|--------|-------------|----------|--------------|-------------------|-------------------------------------------|----------|
| Status | 5      |             | All      | •            |                   |                                           |          |
| Add    | Delete |             | ackup Re | store        |                   |                                           |          |
|        | Name   | Туре        | Status   | IP address   | MAC address       | Total allocated/Used/Max supply power [W] | Switch U |
|        | TestSW | ECS2100-10P | Offline  | 10.73.36.210 | AA:BB:CC:DD:EE:FF | Switch Offline                            | Go to    |

The Switch List displays the Switch Name, Switch Type, Status, IP Address, MAC Address, Power Budget, and a shortcut link to the Switch's management web interface.

# **15.2 PoE Schedule Template**

Configuration path: <u>Main Menu >> Devices >> Switch Management >> PoE</u> <u>Schedule Template</u>

The PoE Schedule Template allows administrators to set a schedule for delivering power on the assigned ports of the managed switch. This function can be used to control AP schedules when the APs are powered by PoE from the managed switch.

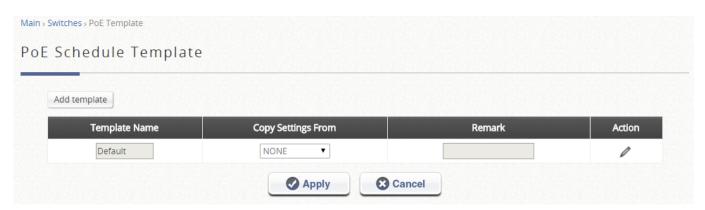

Templates may be added, or customized by clicking the pencil icon.

### Template Edit - Power supply schedule : Template\_2

| Day | 0 | 1 | 2 | 3 | 4 | 5 | 6 | 7 | 8 | 9 | 10 | 11 | 12 | 13 | 14 | 15       | 16 | 17       | 18       | 19       | 20 | 21 | 22 | 2 |
|-----|---|---|---|---|---|---|---|---|---|---|----|----|----|----|----|----------|----|----------|----------|----------|----|----|----|---|
| Sun |   |   |   |   |   |   |   |   |   |   |    |    |    | •  |    | <b>√</b> |    | <b>√</b> | <b>√</b> | <b>√</b> |    |    |    | V |
| Mon |   |   |   |   |   |   |   |   |   |   |    |    |    |    |    |          |    |          |          |          |    |    | •  | V |
| Tue | 1 | 1 | 1 |   |   |   |   |   |   |   |    |    | 1  | 1  |    |          | 1  |          |          |          | 1  | 1  | •  | W |
| Wed |   |   |   |   |   |   |   |   |   |   |    |    |    |    |    |          |    |          |          |          |    |    | •  | W |
| Thu | 1 | 1 | 1 |   |   |   |   |   | 1 |   |    |    | 1  |    |    |          |    |          |          |          |    |    | •  |   |
| Fri |   |   |   |   |   |   |   |   |   |   |    |    |    |    |    |          |    |          |          |          |    |    | •  |   |
| Sat | - | - | 1 | - | - | - | 1 |   |   | 1 | 1  | 1  | 1  | 1  | 1  | 1        | 1  | 1        | 1        | 1        | 1  |    | -  |   |

#### Apply to

| - | Port | PoE Mode | Connected Device | Port | PoE Mode | Connected Device |
|---|------|----------|------------------|------|----------|------------------|
|   | 1    |          |                  | 13   |          |                  |
|   | 2    |          |                  | 14   |          |                  |
|   | 3    |          |                  | 15   |          |                  |
|   | 4    |          |                  | 16   |          |                  |
|   | 5    |          |                  | 17   |          |                  |
|   | 6    |          |                  | 18   |          |                  |
|   | 7    |          |                  | 19   |          |                  |
|   | 8    |          |                  | 20   |          |                  |
|   | 9    |          |                  | 21   |          |                  |
|   | 10   |          |                  | 22   |          |                  |
|   | 11   |          |                  | 23   |          |                  |
|   | 12   |          |                  | 24   |          |                  |

## **15.3 Backup Configuration**

Configuration path: <u>Main Menu >> Devices >> Switch Management >> Backup</u> <u>Configuration</u>

Backup Configuration displays a list of backed up configuration from a managed switch. Configuration can be saved to this list by selecting a switch and clicking "Backup".

# Chapter 16. Platform Dependent Features

# 16.1 High Availability (HA) (EWS5203, EWS5204, EWS5207)

The Edgecore HA design principle is to use redundancy in achieving higher availability with minimum impact during service transition. The Edgecore HA approach implements a dedicated message link between ACs (Access Controller) to create an N + 1 redundancy system where N is  $\leq$  3. Once the HA link has been established, the Active ACs will be servicing all network traffic while the Standby AC will be in hot-standby ready to take over network service in case an Active AC can no longer provide service.

Configuration path: <u>Main Menu >> System >> High Availability</u>

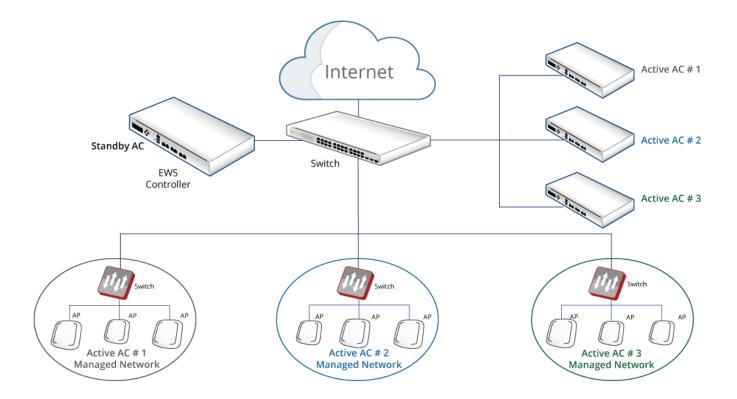

### **Feature Description:**

1. Edgecore HA feature is a software determined feature which can be Enabled or Disabled.

Software determined Ethernet role:

- > When enabled, LAN1 port will become the dedicated HA port.
- > When disabled, LAN1 remain its normal function as LAN port.
- 2. The Web UI has a configuration item to designate this AC as either "Active" or "Standby" when HA feature is enabled.
- 3. All HA configuration are manually applied. This includes AC role as an Active or Standby as well as the HA pair restoration after an AC goes down.

| nfiguration         |               |          | Configuration       |                |         |
|---------------------|---------------|----------|---------------------|----------------|---------|
| Status              | 🖲 Enabled 🔘 [ | Disabled | Status              | ● Enabled 〇    | Disable |
| Number of Active(s) | 2 🔻           |          | Number of Active(s) | 2 🔻            |         |
| Mode                | Active O Sta  | andby    | Mode                | O Active 🖲 Sta | andby   |
| HA Port IP Address  | 172.31.0.1    | *        | HA Port IP Address  | 172.31.0.3     | *       |
| HA Port Subnet Mask | 255.255.0.0   | *        | HA Port Subnet Mask | 255.255.0.0    | *       |
| Peer IP Address     | 10.1.2.3      | *        | #1 Peer IP Address  | 10.1.2.1       | *       |
| Shared Key          |               | *        | #2 Peer IP Address  | 10.1.2.2       | *       |
|                     |               |          | Shared Key          | •••••          | *       |
|                     |               |          | Switch Support      | Enabled •      | Disable |

- HA link once established synchronizes all system configurations, user databases, user online status, system resource status, managed AP profile from the Active AC to the Standby AC.
- 5. There is a HA link monitoring mechanism by the standby AC when HA links have been established. This link monitoring module checks the status of the Active ACs. During an event when an Active AC is not responding, this module will regard this AC as no longer providing service and take over network service.
- 6. There is a HA monitoring mechanism by the active AC when HA links have been established. This monitoring module checks the status of the WAN1 of the active AC. During an event when WAN1 fails to ping IP address or domain name (Target for Detecting Internet Connection), this module will regard this active AC as no longer providing service and Standby AC will take over network service. Original Active AC will become Standby AC.

| Target for Detecting Internet<br>Connection | 8.8.8.8                                                                                                    |
|---------------------------------------------|----------------------------------------------------------------------------------------------------|
|                                             | Enter IP Address/Domain Name Here                                                                                   |
|                                             | Enter IP Address/Domain Name Here                                                                                   |
|                                             | Warning of Internet Disconnection                                                                                   |
|                                             | When the addresses for detecting internet connection are<br>unreachable, this message will be shown on the browser. |
|                                             | Sorry! The service is temporarily unavailable.                                                                      |

- Local APM managed APs will experience little network interruption as they are L2 devices. Clients associated to locally managed AP will experience the same scenario (little or no network interruption) as wired clients during service switchover.
- 8. Wide Area managed APs (manually or via CAPWAP) over L3 device with tunnels established will be able to resume service within 5 min max (approximation) after service switchover with full AP management capacity.
- 9. HA Status Changes Email Notification can be configured Status > Reporting > Notification Settings > High Availability Mode Change. For HA N+1, the email will be sent by new Active AC when it replaces to provide service; besides, there is a Standby-AC-is-DOWN email will be sent from Active AC(s) when there is no Standby AC detected when HA is already enabled.
- 10. HA feature can only be enabled for up to 3 ACs of the same brand and same FW version and build number.

### NOTE

- 1. When using HA, if the IP address of HA Active machine is not registered in Management IP Address list, User can't access the HA standby machine.
- 2. The status information whether the HA standby machine is synchronized to the HA active machine or not is not shown in the HA main page (Main > System > High Availability) and is not reported to users. If user can't access the HA Standby machine by pushing Goto button of "Link to Peer's UI" in Current Status part of HA window, it means that the HA standby machine is not synchronized to the HA active machine.
- 3. In HA mode, if the controller needs to upgrade the FW, HA should be disabled before upgrading the FW.

# 16.2 WiFi Monitor (EWS5203, EWS5204, EWS5207)

WiFi Monitor allows the administrator to simulate WiFi signal coverage of Access Points; be it a virtual area or a real managed APs signal coverage. It also monitors AP statuses and statistic information of the managed APs.

This is designed to help administrators with network survey, planning and performance enhancement during the initial installation stage, and also monitoring managed APs in an existing deployment.

There are 3 different type of floorplan: Virtual, Local, and Wide.

## 16.2.1. Add a Floor Plan

The WiFi Monitor is designed to help administrators decide where APs should be placed and whether the number of APs would satisfy the throughput requirement during initial installation. First, a map or a floor plan in .jpg format is required, with partitions drawn in .xml or .osm format.

|                 | SYSTEM                       | USERS | DEVICES                  | NETWORK | UTILITIES | STATUS |
|-----------------|------------------------------|-------|--------------------------|---------|-----------|--------|
| System Summary  | Main ) Status ) WiFi Monitor |       |                          |         |           |        |
| Interfaces      | WiFi Monitor                 |       |                          |         |           |        |
| Monitor Users   |                              |       |                          |         |           |        |
| WIFI Monitor    |                              |       |                          |         |           |        |
| Process Monitor |                              |       | Go to Select a FloorP_ + |         |           |        |
| Logs & Reports  |                              |       | Add Fl   Q               |         |           |        |
| Reporting       |                              |       | Select a FloorPlan       |         |           |        |
| Sessions        |                              |       |                          |         |           |        |
| DHCP Leases     |                              |       |                          |         |           |        |
| Routing Tables  |                              |       |                          |         |           |        |

|                                | Local V            |                                  |                                                                                                  |                                                                                                    |
|--------------------------------|--------------------|----------------------------------|--------------------------------------------------------------------------------------------------|----------------------------------------------------------------------------------------------------|
| Floor Plan Type                |                    |                                  |                                                                                                  | and a second a                                                                                                    |
| Floor Plan Name                | WiFi Monitor Testi | ng *                             |                                                                                                  | and a second second sec |
| Floor Plan (.jpg)              | 選擇檔案 House         | e-Design…lans-011.jpg * (under 2 | 256k, JPG)                                                                                       | 2                                                                                                    |
| Wall (.xml)                    | 選擇檔案 floor.>       | cml *                            | ALLER ALLER ALLER ALLER ALLER ALLER ALLER ALLER ALL ALLER ALL ALL ALL ALL ALL ALL ALL ALL ALL AL |                                                                                                    |
| Map Width (m)                  | 79                 | * (1~200)                        |                                                                                                  |                                                                                                    |
| Map Length (m)                 | 79                 | * (1~200)                        |                                                                                                  |                                                                                                    |
| Country Code                   | USA 🔻              |                                  |                                                                                                  |                                                                                                    |
| Height of Receiving Device (m) | 1                  | * (1~10)                         | Original size of floor plan is                                                                   | s twice of this displayed                                                                                                    |

Managed AP Simulation is a used for monitoring of Access Points based on location. The APs on the Managed AP Simulation floor plan are real managed Access Points on the Controller (either by Local AP Management or Wide AP Management).

Access Points here are linked to APs managed by the EWS Controller, and we can see real AP information such as the IP address, MAC address, and Associated Client number. This allows the administrator to easily visualize the wireless network with respect to the APs' location.

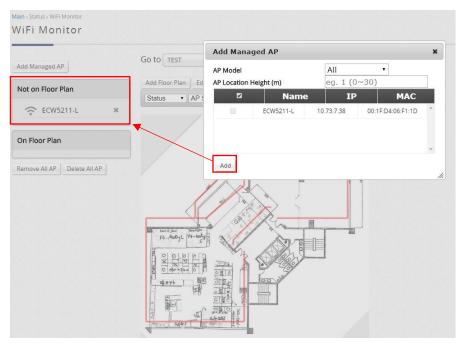

Once these managed APs are created, simply drag and drop these APs onto the floor plan. 2.4GHz is indicated blue and 5GHz is indicated red for signal strength

(hence purple when both bands are overlapping).

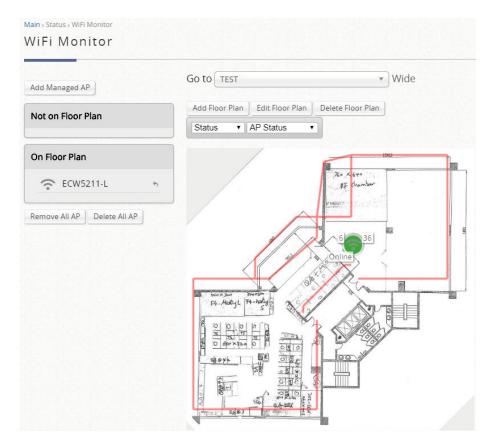

The Signal Strength and Coverage of the managed APs would depend on factors such as the AP model, transmit power, AP Height, and etc.

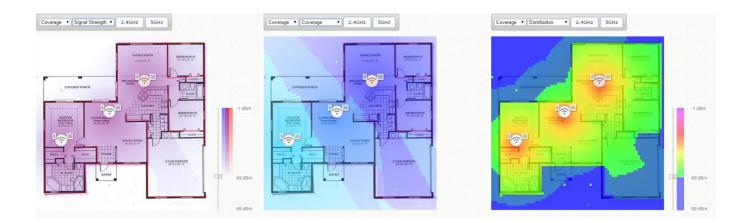

## 16.2.2. Simulation AP

WiFi Monitor is able to simulated Edgecore APs, placing into the floor plan and checking the correlated configuration in optimization. Meanwhile, the Signal Strength and Coverage of the simulation APs would depend on factors such as the AP model, transmit power, AP Height, and etc. With the floor plan and partitions in place, simulation APs can now be added to the floor plan for simulation as shown below.

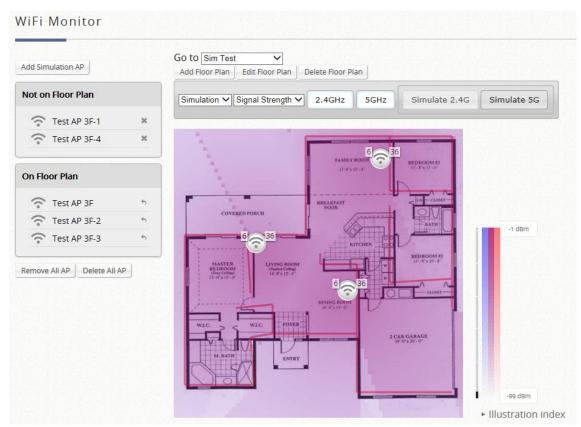

Click "Simulate 2.4G" or "Simulate 5G" to see if the deployed APs are adequate for your requirement.

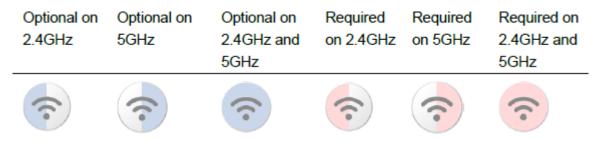

When simulation is done successfully, the recommended channel allocation will be shown next to the Simulation AP.

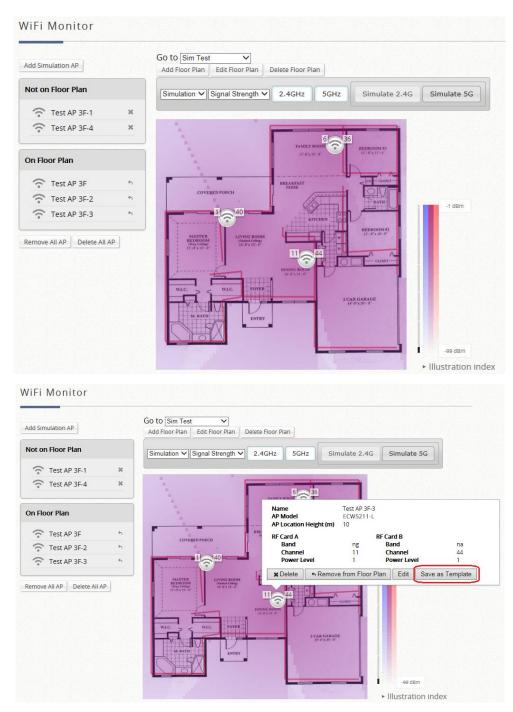

Configurations can then be saved conveniently to a template to be used for AP Management.

## 16.2.3. AP Monitoring on floorplan

In an area with operating APs, administrators may view AP statuses from the created floorplan.

The AP status shows Online, Offline or Disabled. Administrators may also obtain CPU Idle and Memory Usage when APs are managed by Wide area AP Management.

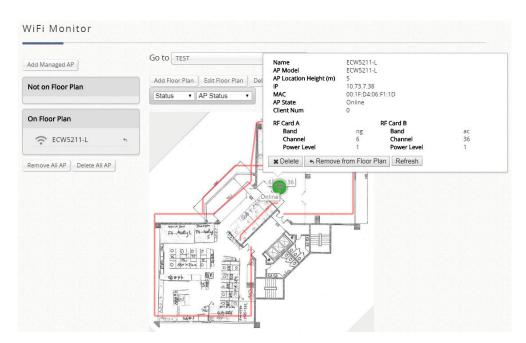

AP statistic information, such as AP density and AP average traffic, and AP average traffic are also supported when APs are managed using Wide area AP Management.

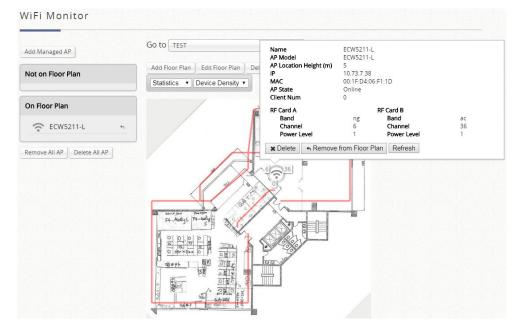

# Appendix A. EWS Models & Installation

## **EWS Controller Capacity Table**

| Capacity                                             | EWS101       | EWS5203                     | EWS5204               | EWS5207                   |
|------------------------------------------------------|--------------|-----------------------------|-----------------------|---------------------------|
| Form Factor                                          | 7.5" Desktop | 19″(1U)                     | 19"(1U)               | 19"(2U)                   |
| WAN                                                  | 1 x GbE      | 2 x GbE<br>or<br>2 x 1G SFP | 2 x GbE<br>2 x 1G SFP | 2 x GbE,<br>2 x 10Gb SFP+ |
| LAN                                                  | 4 x GbE      | 8 x GbE                     | 6 x GbE<br>2 x 1G SFP | 6 x GbE,<br>2 x 10Gb SFP+ |
| Local<br>Accounts                                    | 2000         | 10000                       | 30000                 | 50000                     |
| On-Demand<br>Accounts                                | 2000         | 10000                       | 30000                 | 50000                     |
| Managed AP<br>Capacity<br>(Local & Wide<br>Combined) | 50           | 300                         | 1000                  | 3000                      |
| Maximum<br>Concurrent<br>Users                       | 200          | 3000                        | 10000                 | 30000                     |
| Manageable<br>AP Models                              |              | Please refer to t           | he release notes      |                           |
| Monitored AP                                         | 100          | 250                         | 500                   | 500                       |
| WAPM<br>Templates                                    | 3            | 100                         | 200                   | 300                       |
| Service Zones                                        | Default + 8  | Default + 8                 | Default + 32          | Default + 64              |
| User Groups                                          | 8            | 16                          | 24                    | 24                        |
| <b>User Policies</b>                                 | Global + 12  | Global + 24                 | Global + 40           | Global + 40               |

\*1: Ethernet port allocation option for various deployment scenarios\*Table contents are subjected to change without notice.

## **Hardware Overview**

#### EWS101 Hardware

| 1 | <b>Reset/Restart</b> | Press and hold the Reset button for over 3 seconds and status of LED on         |
|---|----------------------|---------------------------------------------------------------------------------|
|   | Button               | front panel will start to blink, release button at this stage to restart the    |
|   |                      | system. Press and hold the Reset button for more than 10 seconds and            |
|   |                      | status of LED on the front panel will turn from blinking to off, release at     |
|   |                      | this stage to reset the system to default configuration.                        |
| 2 | Console              | The system can be configured via a serial console port. The administrator       |
|   |                      | can use a terminal emulation program such as Microsoft's Hyper Terminal         |
|   |                      | to login to the configuration console interface to change admin password        |
|   |                      | or monitor system status, etc.                                                  |
| 3 | LAN1~ LAN4           | Client machines or switch connect to EWS controller via LAN ports               |
|   |                      | (10/100/1000 Base-T RJ45).                                                      |
| 4 | WAN1                 | WAN port (10/100/1000 Base-T RJ45) for uplink connections to the                |
|   |                      | external network, such as the ADSL Router from your ISP (Internet Service       |
|   |                      | Provider).                                                                      |
| 5 | USB                  | Function Reserved for future use.                                               |
| 6 | LED Displays         | <b>Power:</b> Power LED lights up as constant green when power supply is on.    |
|   |                      | Status: Blinking indicates that the system OS is booting up. When the system is |
|   |                      | ready for operation, the LED is lit up constantly.                              |

#### EWS5203 Hardware

| 1 | Reset/Restart | Press and hold the Reset button for about 5 seconds and status of LED on     |
|---|---------------|------------------------------------------------------------------------------|
| * | Resel/Residit |                                                                              |
|   | Button        | front panel will start to blink before restarting the system.                |
|   |               | Press and hold the Reset button for more than 10 seconds and status of       |
|   |               | LED on the front panel will start to speed up blinking before resetting the  |
|   |               | system to default configuration.                                             |
| 2 | USB           | Reserved for future use.                                                     |
| 3 | WAN1/ WAN2    | Two combo WAN ports (SFP) for uplink connections to the external             |
|   | (SFP)         | network, such as the ADSL Router from your ISP (Internet Service             |
|   |               | Provider).                                                                   |
| 4 | WAN1/ WAN2    | Two Gigabit WAN ports (10/100/1000 Base-T RJ45) for uplink connections       |
|   | (RJ45)        | to the external network, such as the ADSL Router from your ISP (Internet     |
|   |               | Service Provider).                                                           |
| 5 | Console       | The system can be configured via a serial console port. The administrator    |
|   |               | can use a terminal emulation program such as Microsoft's Hyper Terminal      |
|   |               | to login to the configuration console interface to change admin password or  |
|   |               | monitor system status, etc.                                                  |
| 6 | LED           | <b>Power:</b> Power LED lights up as constant green when power supply is on. |

|   | Indicators  | Status: Blinking indicates that the system OS is booting up. When the system is |
|---|-------------|---------------------------------------------------------------------------------|
|   |             | ready for operation, the LED is lit up constantly.                              |
| 7 | LAN1 ~ LAN8 | Eight Gigabit LAN ports for servicing LAN traffic (10/100/1000 Base-T           |
|   |             | RJ45).                                                                          |

#### EWS5204 Hardware

| 1 | LCD Display    | Allows network administrator to check important system settings such as   |  |  |
|---|----------------|---------------------------------------------------------------------------|--|--|
|   |                | network interface, SZ configurations, etc. The navigations buttons from   |  |  |
|   |                | left to right respectively are "Esc", "Up", "Down", and "Enter".          |  |  |
| 2 | LED Indicators | There are two LED indicators, Power, and HDD (Hard Disk), to indicate     |  |  |
|   |                | different status of the system.                                           |  |  |
| 3 | Restart Button | Press and hold the restart button for about 5 seconds and the system will |  |  |
|   |                | restart.                                                                  |  |  |
| 4 | Console        | The system can be configured via a serial console port. The administrator |  |  |
|   |                | can use a terminal emulation program such as Microsoft's Hyper Terminal   |  |  |
|   |                | to login to the configuration console interface to change admin password  |  |  |
|   |                | or monitor system status, etc.                                            |  |  |
| 5 | USB            | Reserved for future use.                                                  |  |  |
| 6 | WAN1/ WAN2     | Two WAN ports (10/100/1000 Base-T RJ45) are connected to the              |  |  |
|   | (RJ45)         | external network, such as the ADSL Router from your ISP (Internet         |  |  |
|   |                | Service Provider).                                                        |  |  |
| 7 | LAN1 ~ LAN6    | Client machines connect to EWS Controller via these LAN ports             |  |  |
|   | (RJ45)         | (10/100/1000 Base-T RJ45).                                                |  |  |
| 8 | WAN1/ WAN2     | Two combo WAN ports (SFP) are connected to the external network, such     |  |  |
|   | (SFP)          | as the ADSL Router from your ISP (Internet Service Provider).             |  |  |
| 9 | LAN1/ LAN2     | Client machines connect to EWS Controller via these LAN ports (SFP).      |  |  |
|   | (SFP)          |                                                                           |  |  |

#### EWS5207 Hardware

| 1 | LED Indicators | ERR (Power Error): Off if PSU status normal, orange light on if either   |  |  |
|---|----------------|--------------------------------------------------------------------------|--|--|
|   |                | one of powers fail.                                                      |  |  |
|   |                | STBY (System Standby): Orange light always on if system is ready.        |  |  |
|   |                | HDD (Hard Disk): Off if no data is transferring, green light blinking if |  |  |
|   |                | HDD read/write is taking place.                                          |  |  |
|   |                | PWR (Power): Green light on when power on.                               |  |  |
| 2 | LCD Display    | Allows network administrator to check important system settings such     |  |  |
|   |                | as network interface, SZ configurations, etc. The navigations buttons    |  |  |
|   |                | from left to right respectively are "Esc", "Up", "Down", and "Enter".    |  |  |

| 3  | Console        | The system can be configured via a serial console port. The              |  |
|----|----------------|--------------------------------------------------------------------------|--|
| 5  | Console        |                                                                          |  |
|    |                | administrator can use a terminal emulation program such as Microsoft's   |  |
|    |                | Hyper Terminal to login to the configuration console interface to change |  |
|    |                | admin password or monitor system status, etc.                            |  |
| 4  | USB            | Reserved for future use.                                                 |  |
| 5  | MGMT Ports     | For administrator to manage the EWS controller.                          |  |
| 6  | Restart Button | Press and hold the restart button for about 5 seconds and the system     |  |
|    |                | will restart.                                                            |  |
| 7  | WAN1/ WAN2     | Two WAN ports (10G SFP+) are connected to the external network,          |  |
|    | (SFP+)         | such as the ADSL Router from your ISP (Internet Service Provider).       |  |
| 8  | LAN7 / LAN8    | Client machines connect to EWS Controller via these LAN ports (10G       |  |
|    | (SFP+)         | SFP+).                                                                   |  |
| 9  | WAN1/ WAN2     | Two WAN ports (10/100/1000 Base-T RJ45) are connected to the             |  |
|    | (RJ45)         | external network, such as the ADSL Router from your ISP (Internet        |  |
|    |                | Service Provider).                                                       |  |
| 10 | LAN1 ~ LAN6    | Client machines connect to EWS Controller via these LAN ports            |  |
|    | (RJ45)         | (10/100/1000 Base-T RJ45).                                               |  |

## **Installation Instruction**

### Preparations

- 1. Unpack the EWS Controller and go through the package checklist.
- 2. Review the front panel and back panel and identify each control and network interface that is described in the Hardware & Specification section.
- 3. Prepare Ethernet cables with RJ-45 connectors.
- 4. Prepare a PC with Web browser for accessing the Web Management Interface.
- 5. Identify an upstream device for EWS Controller to connect to your network, such as ADSL, CABLE modem or other edge devices. Collect the DNS server address provided by your ISP.

### Installation

- Connect the power adaptor or power cord to the power socket on the rear panel.
   The Power LED should be on to indicate a proper connection.
- 2) Connect an Ethernet cable to the WAN1 Port on the front panel. Connect the other end of the Ethernet cable to an xDSL/cable modem, or a switch/hub of an internal network. The LED of this port should be on to indicate a proper connection.
- 3) Connect an Ethernet cable to a LAN Port on the front panel. Connect the other end of the Ethernet cable to an administrator PC for configuring the system. A switch can be used to connect multiple devices to the LAN port of the Controller.

### NOTE

4. It is highly recommended to use all the supplies in the package instead of substituting any components by other suppliers to guarantee best performance.

# Appendix B. External Pages

### **External Page Concept**

Choose External Page if you desire to use an external web page for your custom pages. Simply enter the URL of your external webpage, click Preview button to check if it is reachable, take a look at how your external webpage will be displayed, then click Apply button.

| Main > System > Service Zone > Service Zone Configuration > Login Page Customization |         |                                                                                       |  |
|--------------------------------------------------------------------------------------|---------|---------------------------------------------------------------------------------------|--|
| Login Page Customi                                                                   | zation  |                                                                                       |  |
| Service Disclaimer                                                                   | Default | Edgecore Default Customize with Template Upload Your Own Use External Page     Editor |  |
| General Login Page                                                                   | Editor  |                                                                                       |  |
| PLM Open Type Login Page                                                             | Default | Editor                                                                                |  |
| PMS Billing Plan Selection Page                                                      | Default | Apply Cancel                                                                          |  |

Main Menu>System>Service Zone>Service Zone Configuration>Login Page

When a user connects to this Service Zone, opens a web browser and attempts to access the internet, the system will address the user to the external login page configured. Gateway while addressing users to the external web page will also send URL parameters required for the operation, for instance user authentication. Therefore, each self-defined external page (*Login, Logout, Login Success, Logout Success,* etc.) requires codes to handle **URL parameters** to and from the Gateway. A simple example is illustrated below for Login Page. Please refer to **External Login Page Parameters** for URL parameter relating to other pages such as *Login Success Page* ... and etc.

Therefore it is important that your external pages are designed by someone with good knowledge of URL parameter utilization.

The diagram below explains how External Page operates using user login/logout flow as illustration:

## Login:

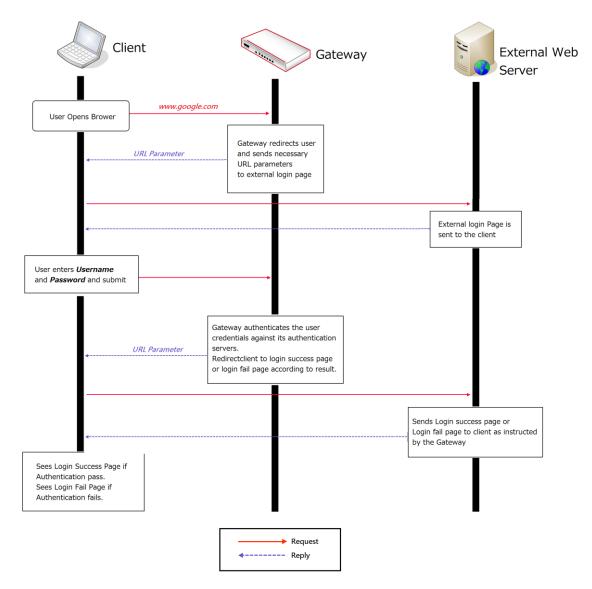

Logout:

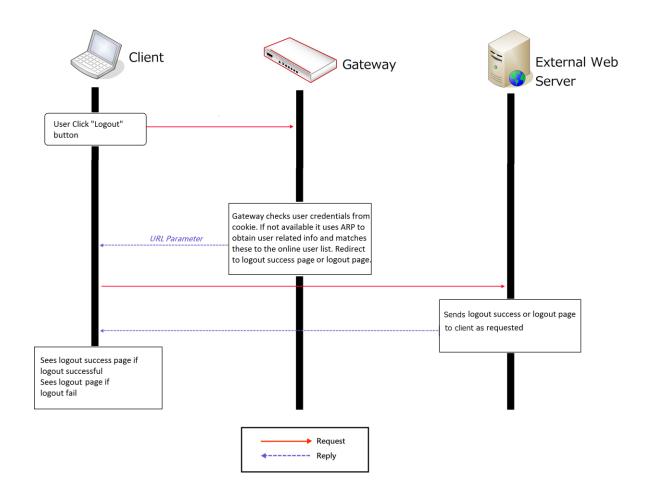

The URL parameters sent by the Gateway to the external login page are as follows:

| Field        | Value                | Description                            |
|--------------|----------------------|----------------------------------------|
| loginurl     | String (URL encoded) | The URL to be submitted when a user    |
|              |                      | logs in.                               |
| remainingurl | String (URL encoded) | The URL to be submitted when a user    |
|              |                      | wants to get remaining quota.          |
| vlanid       | Integer (1 ~ 4094)   | VLAN ID                                |
| iface        | Integer (0~8)        | Service Zone ID, 0 for default service |
|              |                      | zone                                   |
| gwip         | IP format            | Gateway activated WAN IP address       |
| gwmac        | MAC format           | Gateway activated WAN MAC address      |
|              | (separated by ':')   |                                        |
| client_ip    | IP format            | Client IP address                      |

| ipv6_addr | IPv6 format        | Client IPv6 address                      |
|-----------|--------------------|------------------------------------------|
| umac      | MAC format         | Client MAC address                       |
|           | (separated by ':') |                                          |
| session   | String             | Encrypted session information, includes: |
|           |                    | client IP address, MAC address, date,    |
|           |                    | and return URL.                          |

You will need to parse the required parameters in your html code. The following HTML code segment is an example of parsing *loginurl* parameter with a self-defined JavaScript function:

```
<FORM action="" method="post" name="form">
<script language="Javascript">
form.action = getVarFromURL(window.location.href, 'loginurl');
</script>
<INPUT type="text" name="myusername" size="25">
<INPUT type="password" name="mypassword" size="25">
<INPUT type="password" name="mypassword" size="25">
<INPUT type="password" name="mypassword" size="25">
<INPUT name="button_submit" type="submit" value="Enter">
<INPUT name="button_submit" type="submit" value="Enter">
</FORM>
```

The following shows the corresponding self-defined JavaScript function used to parse the *loginurl* parameter:

```
function getVarFromURL(url, name) {
    if(name == "" || url == "") { return ""; }
    name = name.replace(/[\[]/|"\\\[").replace(/[\]]/|"\\\]");
    var regObj = new RegExp("[\\?&]"+name+"=([^&#]*)");
    var result = regObj.exec(url);
    if(result == null) { return ""; }
    else { return decodeURIComponent(result[1]); }
```

}

An external page example that the user will see upon launching a browser is shown, and you can see the URL parameters sent from the system highlighted in red:

| 🟉 Exteranl Login Page - Windows Internet Explorer |                                                                                                    | the second second second second second second second second second second second second second second second se | _ 0 ×              |
|---------------------------------------------------|----------------------------------------------------------------------------------------------------|----------------------------------------------------------------------------------------------------|--------------------|
| ← Comparent Alternal Page/log                     | in.html <sup>2</sup> loginurl=https://whg501.4ipnet.com/loginpages/userlogin.shtml <sup>2</sup> tremainingurl=https://whg501.4ipnet.co | om/li 🔻 🖄 😽 🗙 🚼 Google                                                                                          | <del>،</del> م     |
| × Google                                          | 😽 搜尋 🗤 🧒 • 📲 • 🛛 分享 • 🚳 • 🔲 網頁註解 • 💱 拼字檢查 • 💀 翻譯 • 📔 自動填入 • 🤌                                                                          |                                                                                                    | 🖏 • 🔘 登入 •         |
| X WMcAfee 🕢 -                                     |                                                                                                    |                                                                                                    |                    |
| 🚖 我的最爱 🛛 🍰 🙋 Acer 🙋 網頁快訊圖庫 👻                      |                                                                                                    |                                                                                                    |                    |
| 🌈 Exteranl Login Page                             |                                                                                                    | 🟠 🔻 🔝 👻 🖃 🖶 👻 網頁(P) 🔻 安全                                                                                        | 性(S)▼ 工具(O)▼ ��▼ ` |
|                                                   | Login                                                                                                    |                                                                                                    | A                  |
|                                                   | Username:                                                                                                    |                                                                                                    |                    |
|                                                   | Password:                                                                                                    |                                                                                                    |                    |
|                                                   | Login Reset Remain                                                                                                    |                                                                                                    |                    |
|                                                   |                                                                                                    |                                                                                                    |                    |
|                                                   |                                                                                                    |                                                                                                    |                    |
|                                                   |                                                                                                    |                                                                                                    |                    |
|                                                   |                                                                                                    |                                                                                                    |                    |

# **External Page Design Variables**

This section displays all the URL parameters that are sent from the Gateway to the various external pages. It is essential to use the correct variable for your self-designed user page to function properly.

#### 1. External Login Page Variables:

| Field        | Value                                                     | Description                             |  |
|--------------|-----------------------------------------------------------|-----------------------------------------|--|
| loginurl     | String (URL encoded)                                      | The URL to be submitted when a user     |  |
| -            |                                                           | logs in.                                |  |
| remainingurl | String (URL encoded)                                      | The URL to be submitted when a user     |  |
|              |                                                           | wants to get remaining quota.           |  |
| vlanid       | Integer (1 ~ 4094)                                        | VLAN ID                                 |  |
| iface        | Integer (0~8)                                             | Service Zone ID, 0 for default service  |  |
|              |                                                           | zone                                    |  |
| gwip         | IP format                                                 | Gateway activated WAN IP address        |  |
| gwmac        | MAC format (separated by Gateway activated WAN MAC a ':') |                                         |  |
| client_ip    | IP format                                                 | Client IP address                       |  |
| ipv6_addr    | IPv6 format                                               | Client IPv6 address                     |  |
| umac         | MAC format (separated by ':')                             | Client MAC address                      |  |
| nat_ip       | IP format                                                 | The internal IP address for identifying |  |
|              |                                                           | the client from split tunnel.           |  |

#### 2. Login Successful Page Variables:

| Field        | Value                                           | Description                   |
|--------------|-------------------------------------------------|-------------------------------|
| uid          | String                                          | User ID (postfix is included) |
| original_uid | String                                          | Original User ID              |
| utype        | String (LOCAL, RADIUS,<br>ONDEMAND, POP3, LDAP, | Authentication server name    |
|              | SIP, NT Domain)                                 |                               |

| umac                                   | MAC format (separated by ':')             | Client MAC address                                                                                                    |
|----------------------------------------|-------------------------------------------|----------------------------------------------------------------------------------------------------|
| sessionlength                          | Integer (Sec.)                            | RADIUS user session length (Only available for RADIUS user)                                                                   |
| byteamount                             | Integer (Bytes)                           | RADIUS user volume limit (Only available for RADIUS user)                                                                     |
| idletimeout                            | Integer (Sec.)                            | Idle timeout                                                                                                    |
| acct-interim-interval                  | Integer (Sec.)                            | RADIUS accounting interim<br>update interval (Only available for<br>RADIUS user)                                              |
| logouturl                              | String (URL encoded)                      | The URL to be submitted when a user wants to log out.                                                                         |
| change_passwd_url                      | String (URL encoded)                      | The URL to be submitted when a user wants to change password. (Only available for LOCAL users)                                |
| ondemand_creation_url                  | String (URL encoded)                      | The URL to be submitted when a user wants to create an On-<br>Demand user. (Only available for LOCAL users)                   |
| vlanid                                 | Integer (1~4094)                          | VLAN ID                                                                                                    |
| gwip                                   | IP format                                 | Gateway activated WAN IP<br>address                                                                                           |
| client_ip                              | IP format                                 | Client IP address                                                                                                    |
| ipv6_addr                              | IPv6 format                               | Client IPv6 address                                                                                                    |
| SZ                                     | Integer                                   | Service Zone ID                                                                                                    |
| group                                  | Integer                                   | Group index                                                                                                    |
| policy                                 | Integer                                   | Policy index                                                                                                    |
| available_plan                         | billing plan:usage, billing               | For local user to create on                                                                                                   |
| avallable_plan                         | plan: usage,                              | demand user                                                                                                    |
| max_uplink                             | Integer (b/s)                             | Maximum up-link rate                                                                                                    |
| max_downlink                           | Integer (b/s)                             | Maximum down-link rate                                                                                                    |
| req_uplink                             | Integer (b/s)                             | Minimum up-link rate                                                                                                    |
| reg_downlink                           | Integer (b/s)                             | Minimum down-link rate                                                                                                    |
|                                        | String                                    | Leads client to URL                                                                                                    |
| next_page<br>CLASS                     |                                           | RADUIS CLASS attribute (Only                                                                                                  |
| CLASS                                  | String                                    |                                                                                                    |
| WICOD DEDIDECTION UDI                  | Chuin a                                   | available for RADIUS user)                                                                                                    |
| WISPR-REDIRECTION-URL                  | String                                    | Leads client to URL                                                                                                    |
| WISPR-SESSION-<br>TERMINATE-TIME       | String, format:<br>YYYY-MM-DDThh:mm:ssTZD | WISPr Session-Terminate-Time<br>attribute (Only available for<br>RADIUS user)                                                 |
| WISPR-SESSION-<br>TERMINATE-END-OF-DAY | Integer (0/1)                             | WISPr Session-Terminate-End-Of-<br>Day attribute, 0 or 1 to indicate<br>termination rule. (Only available<br>for RADIUS user) |
| WISPR-BILLING-CLASS-OF-<br>SERVICE     | String                                    | WISPr Billing-Class-Of-Service<br>attribute (Only available for<br>RADIUS user)                                               |
| WISPR-LOCATION-ID                      | String                                    | WISPr Location-ID attribute (Only available for RADIUS user)                                                                  |
| WISPR-LOCATION-NAME                    | String                                    | WISPr Location-Name attribute<br>(Only available for RADIUS user)                                                             |
| WISPR-BILLING-TIME                     | String, format:<br>HH:MM                  | WISPr Billing-Time attribute (Only available for RADIUS user)                                                                 |
| split_tunnel                           | Integer (0/1)                             | 1 if the client is from split tunnel;<br>0 otherwise.                                                                         |
| nat_ip                                 | IP format                                 | The internal IP address for identifying the client from split tunnel.                                                         |
| custom                                 | String                                    | Customization parameter                                                                                                    |

#### 3. External Error Page Variables:

| Field | Value                                                                                                    | Description   |
|-------|----------------------------------------------------------------------------------------------------|---------------|
| msg   | String, includes:                                                                                                    | Error message |
|       | The system is busy. Please try again later.                                                                                                    |               |
|       | Cannot find session related information.<br><br>Please enable the Cookie in the<br>browser setting or open a website to get<br>a Cookie.                                   |               |
|       | Invalid IP address. Please check the IP address and try again.                                                                                                    |               |
|       | Invalid MAC address. Please check the MAC address and try again.                                                                                                    |               |
|       | Sorry, your account is not usable,<br>because the authentication option is<br>currently disabled.<br>Please contact<br>your network administrator.                         |               |
|       | Sorry, your account is not usable,<br>because the authentication option<br>(associated with the postfix) is not<br>found.<br>Please contact your network<br>administrator. |               |
|       | Sorry, you are not allowed to log in,<br>because your account is currently on the<br>Black List.                                                                           |               |
|       | Sorry, you are not allowed to log in,<br>because it is currently not the service<br>hour for your account.                                                                 |               |
|       | You have already logged in.                                                                                                    |               |
|       | Sorry, there is a system problem<br>checking the information of your<br>account (XXX).<br>Please contact your<br>network administrator.                                    |               |
|       | Invalid username or<br>password.<br>Please check your<br>username and password and try again.                                                                              |               |
|       | Cannot identify the policy for your account.<br>Please contact your network administrator.                                                                                 |               |
|       | User of this device (the MAC address) is<br>not allowed to use this<br>account.<br>Please contact your<br>network administrator.                                           |               |

|              | Sorry, the external authentication server<br>is currently unreachable.<br>Please<br>contact your network administrator.<br>Sorry, you are not allowed to create a<br>remote VPN connection.<br>Reply-message form radius server.<br>(radius attribute: Reply-Message) |                                                                                   |
|--------------|----------------------------------------------------------------------------------------------------|-----------------------------------------------------------------------------------|
| loginurl     | String (URL encoded)                                                                                                    | The URL which shall be submitted when user login.                                 |
| remainingurl | String (URL encoded)                                                                                                    | The URL which shall<br>be submitted when<br>user wants to get<br>remaining quota. |
| vlanid       | Integer (1~4094)                                                                                                    | VLAN ID                                                                           |
| iface        | Integer                                                                                                    | Service Zone ID, 0 for default service zone                                       |
| client_ip    | IP format                                                                                                    | Client IP address                                                                 |
| gwip         | IP format                                                                                                    | Gateway activated IP<br>address                                                   |
| ipv6_addr    | IPv6 format                                                                                                    | Client IPv6 address                                                               |
| umac         | MAC format (separated by ':')                                                                                                    | Client MAC address                                                                |
| original_uid | String                                                                                                    | Original User ID                                                                  |
| nat_ip       | IP format                                                                                                    | The internal IP<br>address for identifying<br>the client from split<br>tunnel.    |
| custom       | String                                                                                                    | Customization<br>parameter                                                        |

# 4. External Logout Successful Page Variables:

| Field        | Value            | Description                   |
|--------------|------------------|-------------------------------|
| uid          | String           | User ID (postfix is included) |
| original_uid | String           | Original User ID              |
| vlanid       | Integer (1~4094) | VLAN ID                       |
| gwip         | IP format        | Gateway activated IP address  |
| used_time    | Integer          | User's Used time              |

# 5. External On-Demand/Guest login successful page Variables:

| Field Value   |                                                                    | Description                              |
|---------------|--------------------------------------------------------------------|------------------------------------------|
| uid           | String                                                             | User ID (postfix is included)            |
| original_uid  | String                                                             | Original User ID                         |
| utype         | String (LOCAL, RADIUS,<br>ONDEMAND, POP3, LDAP,<br>SIP, NT Domain) | Authentication server name               |
| umac          | MAC format (separated by ':')                                      | Client MAC address                       |
| sessionlength | Integer (Sec.)                                                     | On-Demand user's quota of time type      |
| byteamount    | Integer (byte)                                                     | On-Demand user's quota of<br>volume type |
| chargetype    | String                                                             | User Accounting Type                     |
| idletimeout   | Integer (Sec.)                                                     | Idle timeout                             |

| logouturl    | String (URL encoded) | Logout URL                                                            |
|--------------|----------------------|-----------------------------------------------------------------------|
| redeemurl    | String (URL encoded) | Redeem URL                                                            |
| Vlanid       | Integer (1~4094)     | VLAN ID                                                               |
| gwip         | IP format            | Gateway activated WAN IP<br>address                                   |
| client_ip    | IP format            | Client IP address                                                     |
| ipv6_addr    | IPv6 format          | Client IPv6 address                                                   |
| SZ           | Integer              | Service Zone ID                                                       |
| group        | Integer              | Group index                                                           |
| policy       | Integer              | Policy index                                                          |
| next_page    | String               | Leads client to URL                                                   |
| max_uplink   | Integer (b/s)        | Maximum up-link rate                                                  |
| max_downlink | Integer (b/s)        | Maximum down-link rate                                                |
| req_uplink   | Integer (b/s)        | Minimum up-link rate                                                  |
| req_downlink | Integer (b/s)        | Minimum down-link rate                                                |
| nat_ip       | IP format            | The internal IP address for identifying the client from split tunnel. |

# 6. External Logout Fail Page Variables:

| Field  | Value            | Description              |
|--------|------------------|--------------------------|
| uid    | String           | User ID                  |
| gwip   | IP format        | Gateway activated WAN IP |
|        |                  | address                  |
| vlanid | Integer (1~4094) | VLAN ID                  |

# **External Page Design Variables**

The following section collects and shows all the variables that are can be accepted by the Controller from the external pages. Some are mandatory. The destination path is also specified for designer reference.

## 1. User Login

#### Path:

(LAN IP address or Internal Domain Name) /loginpages/userlogin.shtml

| Field                                               | Required | Value  | Description                                                                                               |
|-----------------------------------------------------|----------|--------|----------------------------------------------------------------------------------------------------|
| myusername                                          | Required | String | User ID                                                                                                   |
| alternative variables:<br>(username, user, account) |          |        |                                                                                                    |
| mypassword                                          | Required | String | User password                                                                                             |
| alternative variables<br>(passwd, password, pass)   |          |        |                                                                                                    |
| session                                             | Optional | String | Encoded string which<br>contains some<br>information of this<br>session, default is taken<br>from cookie. |

### Input:

### **Output:**

No output, return user to login successful page.

#### 2. User Logout

#### Path:

(LAN IP address or Internal Domain Name) /loginpages/logoff.shtml

#### Input:

| Field | Required | Value  | Description               |
|-------|----------|--------|---------------------------|
| uid   | Optional | String | User ID, default is taken |
|       |          |        | from cookie               |

#### **Output:**

No output, return user to logout successful page.

## 3. Remaining quota (Credit balance)

#### Path:

(LAN IP address or Internal Domain Name) /loginpages/reminder.shtml

#### Input:

| Field                                               | Required | Value                | Description                                                                                                    |
|-----------------------------------------------------|----------|----------------------|----------------------------------------------------------------------------------------------------|
| myusername                                          | Required | String               | User name                                                                                                    |
| alternative variables:<br>(username, user, account) |          |                      |                                                                                                    |
| mypassword                                          | Required | String               | Password                                                                                                    |
| alternative variables<br>(passwd, password, pass)   |          |                      |                                                                                                    |
| ret_url                                             | Optional | String (URL encoded) | Returned URL, default is<br>pop_reminder.shtml                                                                                                    |
| command                                             | Optional | String               | getValue: If command is<br>set to "getValue", the<br>return URL would be<br>ignored, and the page<br>would only print out the<br>available quota. |

#### **Output:**

If command is set to "getValue", the output is simply a "value".(secs. or bytes according to user type)

If command is not set and there is no ret\_url presented, client would be led to pop\_reminder.shtml page, which shows the remaining quota in our UI style. If ret\_url is presented, client would be returned to ret\_url, and gateway would add these four variables in URL.

| Field | Value              | Description      |
|-------|--------------------|------------------|
| msg   | String, including: | Result and error |
|       |                    | messages         |

| value | Remaining Quota: XXX byte(s)<br>Credit Balance: XXXXXX<br>Sorry, this feature is available for<br>On-Demand user only.<br>Sorry, this account or password is<br>incorrect.<br>Sorry, this account is out of quota.<br>Sorry, this account is expired.<br>Sorry, this account is redeemed.<br>Integer (Sec. Or Byte)<br>or error no.<br>-1: Account not found.<br>-2: Out of quota.<br>-3: Expired.<br>-4: Redeemed. | Remaining quota, if user<br>is time type, the value is<br>remaining seconds, if user<br>is volume type, the value<br>remaining bytes. |
|-------|----------------------------------------------------------------------------------------------------|----------------------------------------------------------------------------------------------------|
| type  | String<br>String, includes:<br>TIME: Time type<br>DATA: Volume type<br>CUTOFF: Cut-off type                                                                                                    | Oser name<br>On-Demand user billing<br>type                                                                                           |

# 4. Change Password

Path:

(LAN IP address or Internal Domain Name)/loginpages/user\_change\_password.shtml

## Input:

| Field   | Required | Value                | Description            |
|---------|----------|----------------------|------------------------|
| save    | Required | 1 (has to be 1)      |                        |
| орw     | Required | String               | Old password           |
| npw     | Required | String               | New password           |
| npwc    | Required | String               | Confirmed new password |
| ret_url | Required | String (URL encoded) | Return URL             |

## **Output:**

Client would return to ret\_url and gateway would add result in ret\_url which

indicates the result of changing password.

| Field  | Value                        | Description               |
|--------|------------------------------|---------------------------|
| result | String, including:           | Result and error messages |
|        | Change password successfully |                           |
|        | User password is incorrect   |                           |
|        | Invalid password format      |                           |

## 5. Redeem (On-Demand user) Path:

(LAN IP address or Internal Domain Name) /loginpages/redeemuserlogin.shtml

### Input:

| Field      | Required | Value                | Description                                                                                       |
|------------|----------|----------------------|---------------------------------------------------------------------------------------------------|
| username   | Optional | String               | Current user ID (If not<br>presented, user name<br>stored in cookie is the<br>default value)      |
| upassword  | Optional | String               | Current user password (If<br>not presented, password<br>stored in cookie is the<br>default value) |
| myusername | Required | String               | Redeem user ID                                                                                    |
| mypassword | Required | String               | Redeem user password                                                                              |
| ret_url    | Optional | String (URL encoded) | Return URL, login<br>successful page is the<br>default value                                      |

### **Output:**

If no ret\_url is presented, client would be led to the login successful page, and in addition, a JavaScript window would pop-up and show the result. If ret\_url is presented, client would be returned to ret\_url and gateway would add an additional variable rmsg to indicate redeem procedure result.

| Field | Value                                                    | Description                  |
|-------|----------------------------------------------------------|------------------------------|
| rmsg  | String, including:                                       | Result and error<br>messages |
|       | Redeem process completed.                                |                              |
|       | Original user name cannot be found from the database.    |                              |
|       | Redeem user name cannot be found from the database.      |                              |
|       | Original user password is incorrect.                     |                              |
|       | Redeem user password is incorrect.                       |                              |
|       | Original user type and on demand user type do not match. |                              |
|       | Original user has not logged in.                         |                              |
|       | Redeem user logged in already.                           |                              |
|       | Had been redeemed before.                                |                              |
|       | User has run out of quota.                               |                              |
|       | Maximum allowable time has exceeded.                     |                              |

| Maximum allowable memory space has exceeded. |  |
|----------------------------------------------|--|
| Wrong postfix please check it.               |  |
| This account is expired.                     |  |

# Appendix C. Useful Management & Evaluation

# Tools

# **Useful Management Tools**

Here are the top six open source IT management products that do a solid job of replacing the big suites from HP, IBM, CA and BMC. Each offer low-cost professional services and free software downloads. They differ primarily in the features they offer and in the operating systems they support.

## **QUEST BIG BROTHER**

This Web-based systems and network monitor supports most Windows, Unix and Linux OSes, plus a repository of user-contributed scripts allow you to easily customize Big Brother to your network. Its GUI features a universally understood color code, where red means bad and green means good.

## **GROUNDWORK MONITOR PROFESSIONAL**

Launched in 2004, it's one of the first enterprise-scale open source network management offerings. It integrates more than 100 best-of-breed open source projects, including Nagios, Apache and NMap, onto one framework with additional features, such as a Web-based interface. Monitor Professional provides centralized management and monitoring of your enterprise network, including Linux, Unix and Windows servers, apps, databases and network boxes.

#### **HYPERIC HQ ENTERPRISE**

Aimed at the <u>datacenter</u>, Hyperic's software is built to manage and monitor all layers of Web infrastructures, including hardware, middleware, virtualization and Web and open applications. It also offers trending and analysis. It supports Apache, JBoss, Linux and more.

#### **OPENNMS**

This Java-based network management tool focuses on service polling, data collection and event and notification management. It currently supports a variety of open operating systems, including Linux, Mandrake and Solaris, as well as Mac OS X; Windows support is planned for OpenNMS 2.0.

#### **OPENQRM**

Also targeting datacenter management, OpenQRM can manage thousands of Linux and Windows servers as well as track your datacenter's usage and utilization. It also does automatic, policy-based provisioning. It, too, integrates Nagios for monitoring.

#### ZENOSS CORE

Written mostly in Python, this management platform offers events management and availability and performance monitoring of servers, network devices, OSes and applications. Zenoss runs on Linux, FreeBSD and Mac OS X; it will run on Windows with a VMplayer and the Zenoss Virtual Appliance.

# **Evaluation Tools**

## Wireshark (for packet capturing and debug analysis)

Wireshark is the world's foremost network protocol analyzer. It lets you capture and interactively browse the traffic running on a computer network. It is the de facto (and often de jure) standard across many industries and educational institutions.

Wireshark development thrives thanks to the contributions of networking experts across the globe. It is the continuation of a project that started in 1998.

http://www.wireshark.org/

## inSSIDer (for wireless scanning & frequency analyzer)

inSSIDer is a useful tool for scanning the air for nearby AP signals and in depth frequency, channel analysis of deployment site.

You can:

- Inspect your Wi-Fi and surrounding networks
- Scan and filter hundreds of nearby access points
- Troubleshoot competing access points and clogged Wi-Fi channels
- Highlight access points for areas with high Wi-Fi concentration
- Track the strength of received signals in dBm over time
- Sort results by MAC Address, SSID, Channel, RSSI, Time Last Seen
- Export Wi-Fi and GPS data to a KML file in Google Earth

http://www.metageek.net/products/inssider/

# Appendix D. On-Demand Account Types

There are four main types of On-Demand account type:

- Usage-time (Buy quota: usable time)
- Volume (Buy quota: usable traffic volume)

*Pre-paid concept, only deducts quota while using. Account expires when quota is depleted or account expiration time reached.* 

- **Hotel Cut-off** (Buy the time interval for a valid account)
- **Duration-time** (Buy the time interval for a valid account)

Define the time interval for usage. Count down begins when account activated and expires when the expiration time/date reached.

## **Usage-time**

- Users can access internet as long as account valid with remaining quota and need to activate the purchased account within a given time period by logging in.
- Usage-time accounts have the option of selecting:

## With Expiration Time

• Counting down begins immediately after first login. Account expires when *Valid Period* is used up or quota is depleted.

## □ No Expiration Time

Account expires only when quota is used up.

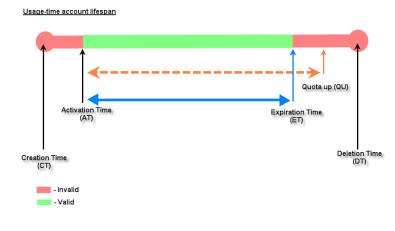

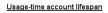

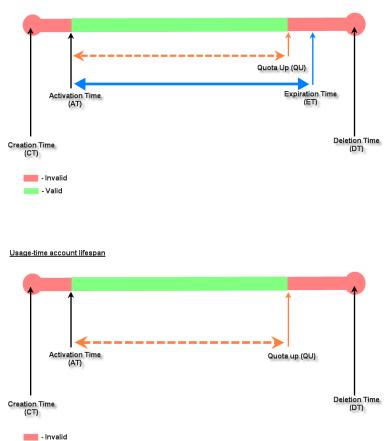

#### Volume

- Valid

- Users can access internet as long as account is valid with remaining quota and need to activate the purchased account within a given time period by logging in.
- Account expires when *Valid Period* is used up or quota is depleted.

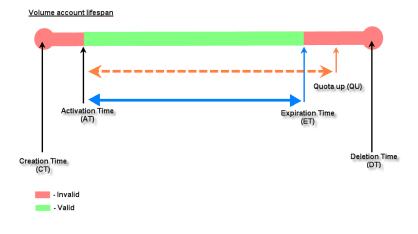

| <u>Volume account lifespan</u> |                         |
|--------------------------------|-------------------------|
|                                |                         |
|                                |                         |
|                                | Quota Up (QU)           |
| Activation Time<br>(AT)        | Expiration Time<br>(ET) |
|                                |                         |
| Creation Time<br>(CT)          | Deletion Time<br>(DT)   |
| - Invalid                      |                         |
| - Valid                        |                         |

## **Hotel Cut-off Time**

- Operator can set the clock time for when the account will expire.
- Account automatically activates when it is created.
- Unit is the number of days to execute "Cut-off". For example: Unit = 2 days, Cut-off Time = 10:00 then account will expire at 10:00AM two days after creation.
- Account usability disabled once *Cut-off-time* has been reached unless it has been granted a *Grace Period*.
- Primarily used in hotel venues to provide internet service according to guests' stay time.

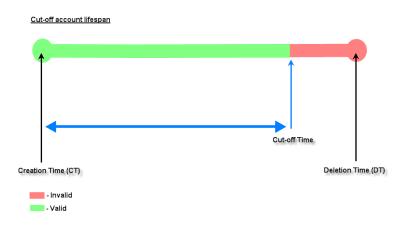

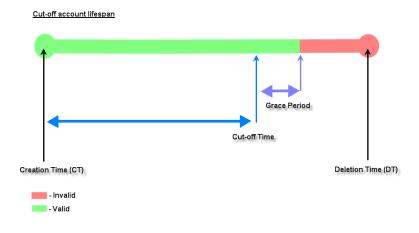

## **Duration Time**

- Users can access internet while account is within valid time interval. Count down begins once account activates and expires when *Expiration Time* is reached.
- Duration-time accounts can be further classified into:

## Elapsed Time

• Relative to *Activation Time* which is the account creation time. Account expires when the *Expiration Time* has been reached.

## Begin-End Time

Define explicitly the *Begin Time* and *End Time* of the account.
 Account expires when the *End Time* has been reached.

## Cut-off Time

• Define explicitly the clock time to "Cut-off" within the day of creation.

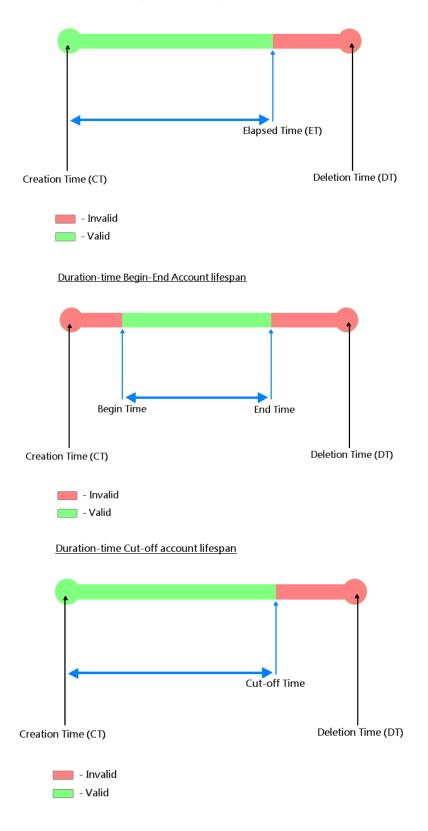

| N | ЮТ | E Construction of the second second second second second second second second second second second second secon |
|---|----|----------------------------------------------------------------------------------------------------|
|   | 1. | Since there are only 10 billing plans, if you wish to create accounts of the same type but                      |
|   |    | with various quotas, this may be achieved via the Unit field.                                                   |

| Plan Account Type    | Quota                                                                                                   | Price Group                   | Fu                 | nction       |
|----------------------|----------------------------------------------------------------------------------------------------|-------------------------------|--------------------|--------------|
| 1 Usage-time         | 2 hr(s) of connection time quota with expiration                                                        | 1.99                          | 1 Create Single    | Create Batch |
| 2 Hotel Cut-off-time | Valid until 5:01 the following day                                                                      | 1                             | 1 Create Single    | Create Batch |
| eating an On-I       | Demand Account                                                                                          |                               |                    |              |
| Plan : Account Type  | 1 : Usage-time                                                                                          |                               |                    |              |
| Quota                | 2 hr(s) of connection time quota with expiratio                                                         | n                             |                    |              |
| Account Creation     | System created 	Manual created                                                                          |                               |                    |              |
| Valid Period         | After activation, the account will be expired in                                                        | 7 day(s)                      |                    |              |
| Total Price          | 1.99                                                                                                    |                               |                    |              |
| Unit                 | 1 Units per ticket                                                                                      |                               |                    |              |
| Group                | Group 1                                                                                                 |                               |                    |              |
| Reference            | Add a reference related to t                                                                            | his account (for example,     | the customer's nam | e)           |
| External ID          | Enter an external ID such as                                                                            | a Library ID No.              |                    |              |
|                      | Please confirm the information and press (                                                              | create button to create       | an account.        |              |
| note that only U     | Create<br>e to multiply the quota by an<br>sage-time, Volume, and Dura<br>eration for a single account. |                               | -                  |              |
| note that only U     | e to multiply the quota by an sage-time, Volume, and Dura eration for a single account.                 | integer rangi<br>tion-Elapsed | time accou         |              |
| note that only U     | e to multiply the quota by an sage-time, Volume, and Dura eration for a single account.                 | integer rangi<br>tion-Elapsed | time accou         |              |
| note that only U     | e to multiply the quota by an sage-time, Volume, and Dura eration for a single account.                 | integer rangi<br>tion-Elapsed | time accou         |              |
| note that only U     | e to multiply the quota by an sage-time, Volume, and Dura eration for a single account.                 | integer rangi<br>tion-Elapsed | time accou         |              |
| note that only U     | e to multiply the quota by an sage-time, Volume, and Dura eration for a single account.                 | integer rangi<br>tion-Elapsed | time accou         |              |
| note that only U     | e to multiply the quota by an sage-time, Volume, and Dura eration for a single account.                 | integer rangi<br>tion-Elapsed | time accou         |              |
| note that only U     | e to multiply the quota by an sage-time, Volume, and Dura eration for a single account.                 | integer rangi<br>tion-Elapsed | time accou         |              |
| note that only U     | e to multiply the quota by an sage-time, Volume, and Dura eration for a single account.                 | integer rangi<br>tion-Elapsed | time accou         |              |
| note that only U     | e to multiply the quota by an sage-time, Volume, and Dura eration for a single account.                 | integer rangi<br>tion-Elapsed | time accou         |              |
| note that only U     | e to multiply the quota by an sage-time, Volume, and Dura eration for a single account.                 | integer rangi<br>tion-Elapsed | time accou         |              |
| note that only U     | e to multiply the quota by an sage-time, Volume, and Dura eration for a single account.                 | integer rangi<br>tion-Elapsed | time accou         |              |
| note that only U     | e to multiply the quota by an sage-time, Volume, and Dura eration for a single account.                 | integer rangi<br>tion-Elapsed | time accou         |              |
| note that only U     | e to multiply the quota by an sage-time, Volume, and Dura eration for a single account.                 | integer rangi<br>tion-Elapsed | time accou         |              |
| note that only U     | e to multiply the quota by an sage-time, Volume, and Dura eration for a single account.                 | integer rangi<br>tion-Elapsed | time accou         |              |

# Appendix E. UI Reference Index

# I. Dashboard

This page displays important system related information that the administrator might need to be aware of at a glance, which includes General System settings, Network Interface and Online Users etc. A drop-down menu is available for selecting the information refresh rate for this page.

The "Download" button on the top-right corner is a tool that provides system status snapshot. The information can be used for maintenance or troubleshooting purpose.

In addition, administrator can choose the items to show in Dashboard by editing "Display Mode". Dashboard can be customized only to show necessary information.

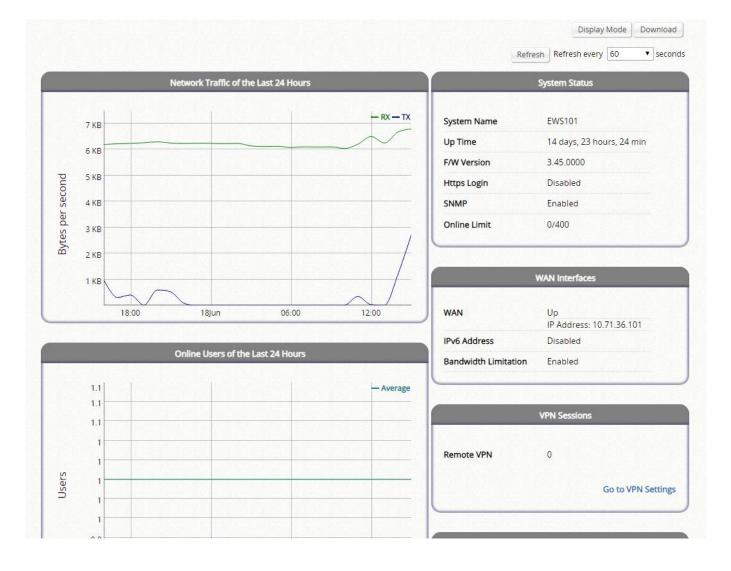

# II. Setup Wizard

This wizard is to provide express setup procedures. Follow the instructions given at each step to change the system admin password; select time zone; configure WAN1 interface, and create local user accounts. Upon completing the setup procedures, the system has to be restarted to have the setting take effect. The system is ready for operation after restart with minimal configuration.

| 1 FIRST STEP<br>Change Password                                                                                      |                                                                                          | OU'RE DONE |
|----------------------------------------------------------------------------------------------------|------------------------------------------------------------------------------------------|------------|
| It is recommended to<br>change administrator's<br>password and select an<br>appropriate time zone for<br>the system. | General<br>New Password: ••••••<br>Verify Password: •••••<br>Time Zone (GMT+08:00)Taipei |            |
|                                                                                                    | Exit                                                                                     | Next       |

# A. System

**System:** This section relates to system configuration. It includes, General Information, WAN Configurations, LAN Ports, Service Zones, and etc.

| System Name                        | EWS101                                                                    |
|------------------------------------|---------------------------------------------------------------------------|
| Contact Information                |                                                                           |
|                                    | When there is a warning of "Please contact your network<br>administrator" |
| HTTPS Certificate                  | Default CERT 🔻                                                            |
| User HTTPS Login                   | Enable Isable                                                             |
|                                    | Secure Secure                                                             |
| HTTPS Automatic Redirect           | Allow O Block O Bypass                                                    |
|                                    | Allow HTTPS Automatic Redirect with Certification Security A              |
| Internal Domain Name               | Use the name on SSL certificate                                           |
|                                    | mknhhi.example.com                                                        |
| Portal URL Exceptions (User Agent) |                                                                           |
|                                    | (e.g. IEMobile/7.0,XBLWP7, separate by comma)                             |
| User Log Access                    | Enter IP Address Here                                                     |
| UAM Filter                         | Configure                                                                 |
| Management IP Address              | Configure                                                                 |
| SNMP                               | Enable      Disable                                                       |
|                                    | Configure                                                                 |
| Suspend Warning Message            | Sorry! The service is suspended.                                          |
| NMS Setting                        | Configure                                                                 |
|                                    |                                                                           |
| vstem Time                         |                                                                           |
|                                    |                                                                           |
| Current Time                       | 2019/06/25 17:26:12                                                       |
| Time Zone                          | (GMT+08:00)Taipei                                                         |
| Time Update                        | NTP      Manually set up                                                  |
|                                    |                                                                           |
|                                    | NTP Server 1: time.nist.gov                                               |
|                                    | NTP Server 2: ntp1.fau.de                                                 |
|                                    | NTP Server 3: clock.cuhk.edu.hk                                           |

> System Name: This is a mnemonic name you can give to the controller. Once configured, it will

NTP Server 4: ntps1.pads.ufrj.br NTP Server 5: ntp1.cs.mu.OZ.AU

Use this controller as an NTP server

show on the web browser's frame.
Contact Information: This is the email, cell phone, or other means of contact which will be

displayed on the web browser of the client in the event of internet disconnection.

- HTTPS Certificate: Your own network certificate may be selected here as site safety verification. Certificate can be uploaded and managed at "Utilities > Certificates > System Certificate".
- User HTTPS Login: Presents the option to allow end users authenticated with HTTPS for encrypted content transfer. The 'Secure' option supports only "High" encryption cipher suites.
- HTTPS Automatic Redirect: provides an option for allowing or denying HTTPS requests when a user first connects to a network. When enabled, HTTPS traffic will be redirected but may prompt a certificate security warning. When HTTPS is disabled, all HTTPS traffic is denied and will be timed-out. This option will effectively prevent all security warnings being shown on the user's devices. When HTTPS requests are timed-out, some browsers may automatically request a HTTP webpage to redirect to a Captive Portal.
  - **Enable HTTPS Automatic Redirect**: users browsing with HTTPS may be shown a certificate security alert when browsing before they access the Captive Portal.
  - **Block HTTPS Automatic Redirect**: users browsing with HTTPS will be timed-out, meaning their webpage will appear blank since they never reach their destination
  - **Bypass non-HTTP Traffic Prior to Sign-In**: all HTTPS websites are allowed for browsing even though the user have not accepted the disclaimer page or completed the sign-in process on the Captive Portal.
- Internal Domain Name: A fully qualified domain name (FQDN) of the system. Ideal for accessing the Controller instead of remembering the IP address of the LAN interfaces. When the administrator enters a desired domain name in the Internal Domain Name field, the entered Internal Domain Name will be shown in the URL of the Login Success page instead of a LAN IP address. In addition, when HTTPS is enabled, enter the domain name of the uploaded certificate will increase login speed and the URL in the User Login page will be changed. On the Social Media Login, this Internal Domain Name help redirect the login succeeded clients back the Login Success page.
- Portal URL Exceptions (User Agent): The desired landing page may be directed after users' initial login except specific opened browsers listed here.
- User Log Access IP Address: Once configured, user logs can only be accessed via the entered IP.
- UAM Filter: The Universal Access Method (UAM) Filter drops non-browser HTTP requests from user agents before authentication to prevent system overloading from excessive traffic.
- Management IP Address List: This configuration button allows the network administrator to enter a selection of reserved IP addresses/ range that are authorized to see the Web Management Interface. The remote console interface is disabled by default.
- SNMP: Presents an option to enable or disabled system info retrieval via SNMP protocol. Administrators can choose to assign specific port to transmit SNMP trap messages. Detailed thresholds such as CPU Usage, Memory Usage, DHCP Scope, and Heart Beat Period may be configured.
- Suspend Warning Message: A field for administrator to enter the message to users when a Service Zone's service is temporarily suspended
- Time: This section presents manual system time configuration option or automatic time synchronization by specifying external NTP servers.
  - **Current Time:** The system time right away following below configuration.
  - Time Zone: a dropdown list to select the local time zone the system is.
  - **Time Update (NTP):** The system completes automatic time synchronization by specifying external NTP servers in the order of NTP Server 1 to 5. The checkbox of Use this controller as an NTP server is checked by default so as to synchronize the time of managed-APs.
  - **Time Update (Manually Set Up):** The system time is manually configured.

#### Management Service

SSH Service Telnet Service Enable
 Disable
 Enable
 Disable

Management Service Zone List

| Active | Status | Service Zone | IP Address/Segment        |
|--------|--------|--------------|---------------------------|
| •      | ON 🚯   | Default      | 192.168.1.254/255.255.0.0 |
| •      | ON 🚯   | SZ1          | 10.1.1.254/255.255.0.0    |
|        | ON 🕥   | SZ2          | 10.2.1.254/255.255.0.0    |
|        | OFF    | SZ3          | 10.3.1.254/255.255.0.0    |
|        | OFF    | SZ4          | 10.4.1.254/255.255.0.0    |
|        | OFF    | SZ5          | 10.5.1.254/255.255.0.0    |
|        | OFF    | SZ6          | 10.6.1.254/255.255.0.0    |
|        | ON 🚯   | SZ7          | 10.7.1.254/255.255.0.0    |
|        | OFF    | SZ8          | 10.8.1.254/255.255.0.0    |

#### Management IP Address List

| No. | Active   | IP Address/Segment    |
|-----|----------|-----------------------|
| 1   | <b>V</b> | 0.0.0.0/0.0.0         |
| 2   | <b>V</b> | 10.71.1.1/255.255.0.0 |
| 3   |          |                       |
| 4   |          |                       |
|     | _        |                       |

- > **Management Service:** Options to enable or disable remote console management interface.
  - **SSH Service:** The encrypted remote console interface in port 22. For security purposes, SSH Service is recommended to disable to prevent malicious users from accessing the system. However, if the remotely troubleshooting is required by Edgecore Support team, please help enable in advance.
  - Telnet Service: The non-encrypted remote console interface in port 23. For security purposes, Telnet Service is disabled by default to prevent malicious users from accessing the system.
- Management Service Zone List: Given the enabled Service Zone(s), which is configured in "System > Service Zone, chapter2.4", administrators could Active to let the devices matching the range of IP address could access the WMI of the system.
- Management IP Address List: For remote access purpose, the IP Address/ Segment could be customized for the administrators to access the WMI of the system. Please confirm the entries are Active in the table by checking the checkboxes. For example, entering "192.168.3.1" and "192.168.1.0/24" means that only the device at 192.168.3.1 and devices in the range of 192.168.1.0 to 192.168.1.255 are able to reach the web management interface. If administrators would like to type a specific IP address, there is not necessary to type the segment. (type 192.168.5.44, instead of 192.168.5.44/32)

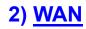

#### WAN1 Configuration

| Physical Mode  | Auto 🔻                       |                    |   |
|----------------|------------------------------|--------------------|---|
| Interface Type | Static (Use the following I  | P settings)        |   |
|                | IP Address:                  | 10.29.42.101       | • |
|                | Subnet Mask:                 | 255.255.0.0        | • |
|                | Default Gateway:             | 10.29.0.1          | • |
|                | Preferred DNS Server:        | 168.95.1.1         | • |
|                | Alternate DNS Server:        |                    |   |
|                | O Dynamic (IP settings assig | ned automatically) |   |
|                | PPPoE                        |                    |   |
|                | 🔘 рртр                       |                    |   |

- Physical Mode: A drop-down list allows administrators to choose the speed and duplex of the WAN connection. When Auto-Negotiation is ON, the system chooses the highest performance transmission mode (speed/duplex/flow control) that both the system and the device connected to the interface support.
- > Static: Manually specifying the IP address of the WAN port.
- Dynamic: It is only applicable for a network environment where the DHCP server is available in the upstream network. Renew button to get an IP address automatically.
- > **PPPoE:** It is for PPPoE dialup connection provided by your ISP, and the ISP will issue you an account with a password so as to complete the configuration.
- PPTP: Some IPSs (in European countries) may provide PPTP protocol for dialup connection. The issued PPTP account and password for PPTP server are required.
- Transmission Option: (EWS5204, EWS5207 only) Edgecore carrier grade models designed with SFP fiber ports, which could be configured as:
  - **Ether Port:** Deploy the copper Ethernet WAN port for service.
  - **Fiber Port:** Deploy the SFP fiber port for service.
  - **Fiber Port and Ether Port:** Bridge Fiber port and Ethernet port, physically only connect one uplink either via SFP port or Ether port.
  - **Bonding:** Deploy both SFP port and copper Ethernet port for service. This option aggregates the two connections and will result in aggregated higher throughput.

#### WAN2 Configuration

| Physical Mode  | 100Mb/s Half 🔻                 |                     |   |
|----------------|--------------------------------|---------------------|---|
| Interface Type | None                           |                     |   |
|                | Static (Use the following II   | P settings)         |   |
|                | Oynamic (IP settings assigned) |                     |   |
|                | Obtain DNS server add          | lress automatically |   |
|                | Preferred DNS Server:          | 168.95.1.1          | • |
|                | Alternate DNS Server:          |                     |   |
|                |                                |                     |   |

Physical Mode: A drop-down list allows administrators to choose the speed and duplex of the WAN connection. When Auto-Negotiation is ON, the system chooses the highest performance transmission mode (speed/duplex/flow control) that both the system and the device connected to the interface support.

- > **None:** Disable the WAN2 interface from providing service.
- Static: Manually specifying the IP address of the WAN port.
- Dynamic: It is only applicable for a network environment where the DHCP server is available in the upstream network. Renew button to get an IP address automatically.
- PPPoE: It is for PPPoE dialup connection provided by your ISP, and the ISP will issue you an account with a password so as to complete the configuration.
- Transmission Option: (EWS5204, EWS5207 only) Edgecore carrier grade models designed with SFP fiber ports, which could be configured as:
  - **Ether Port:** Deploy the copper Ethernet WAN port for service.
  - Fiber Port: Deploy the SFP fiber port for service.
  - **Fiber Port and Ether Port:** Bridge Fiber port and Ethernet port, physically only connect one uplink either via SFP port or Ether port.
  - **Bonding:** Deploy both SFP port and copper Ethernet port for service. This option aggregates the two connections and will result in aggregated higher throughput.

| Bandwidth Limitation                        | 🕑 Enable Bandwidth Limitatio                                                                                                    | n on WAN                                                        |               |
|---------------------------------------------|----------------------------------------------------------------------------------------------------|-----------------------------------------------------------------|---------------|
|                                             | Max Uplink Bandwidth                                                                                                    | 2000000                                                         | Kbps          |
|                                             | Max Downlink Bandwidth                                                                                                    | 2000000                                                         | Kbps          |
| Function of WAN2                            | <ul> <li>Disable(None)</li> <li>Load Balancing</li> <li>The "Load Balancing" function</li> <li>"Failover" function when one</li> </ul> |                                                                 |               |
|                                             | WAN Failover                                                                                                    | ot the wan interf                                               | aces is down. |
|                                             |                                                                                                    |                                                                 | aces is down. |
|                                             | O WAN Failover                                                                                                    | ne Here                                                         | aces is down. |
| Target for Detecting Internet<br>Connection | WAN Failover Enter IP Address/Domain Nan                                                                                               | ne Here<br>ne Here                                              | aces is down. |
|                                             | WAN Failover Enter IP Address/Domain Nan Enter IP Address/Domain Nan                                                                   | ne Here<br>ne Here<br>ne Here                                   | aces is down. |
|                                             | WAN Failover Enter IP Address/Domain Nan Enter IP Address/Domain Nan Enter IP Address/Domain Nan                                       | ne Here<br>ne Here<br>ne Here<br>nnection<br>cting internet cor | nnection are  |

- Bandwidth Limitation: Disable by default. The limitation is combined for both WAN1 and WAN2, while the bandwidth is still bounded by the network speed of the ISP operator.
- > **Function of WAN2:** The following functions only when WAN2 is enabled.
  - **Disable:** WAN2 acts as another uplink for the system without Load Balancing and WAN Failover.
  - Load Balancing: Select the option for administrator to spread the system traffic across WAN1 and WAN2 ports based on percentage load, calculated using session, bytes, or packets.
  - WAN Failover: Select the option for WAN2 taking into service the traffic originally handled by WAN1 if WAN1 is down. If the nested option is selected, service will be returned to WAN1 link if it is up again. This feature is not available to be used concurrently with Load Balancing.
- Address for Detecting Internet Connection: Up to three outbound sites as detection target for verifying whether the uplink service is alive or down. A field of warning message text may be customized which will be displayed on the user's web browser when all three detecting targets fail to respond.

# 3) <u>IPv6</u>

| Pv6     | 🖲 Enable 🔘 Disable              |           |   |
|---------|---------------------------------|-----------|---|
| terface | ● WAN1 ◎ WAN2                   |           |   |
| /pe     | Static (Use the following IPv6) | settings) |   |
|         | IPv6 Address:                   |           | • |
|         | Prefix Length:                  | •         |   |
|         | Default Gateway:                |           | • |
|         | Preferred DNS Server:           |           |   |
|         | Alternate DNS Server:           |           |   |
|         | O Use 6to4 transition           |           |   |
|         | Use go6 transition              |           |   |

- > Status: Enable or Disable IPv6 support on the selected WAN interface.
- Interface: Select the external interface of the device that will be configured with an IPv6 address.
- > **Type:** Select one of the IPv6 methodologies.
  - **Static:** Manually enter all the related IPv6 information. Red asterisk are mandatory fields. Ideal if your internet package comes with static IPv6 addresses issues by your ISP.
  - **6to4:** 6to4 is an Internet transition mechanism for migrating from IPv4 to IPv6, a system that allows IPv6 packets to be transmitted over an IPv4 network (generally the IPv4 internet) without the need to configure explicit tunnels. 6to4 option can only be chosen when the selected WAN interface was set with a static IPv4 address.

# 4) LAN Ports

A "Service Zone" in the system, by default, contains wired and wireless coverage areas in the organization. This page provides options for identifying the Service Zone mapping.

| LAN Port Mode              | Port-Based                                                                                                    |
|----------------------------|----------------------------------------------------------------------------------------------------|
|                            | When LAN Ports are set to Port-Based Mode, Service Zones will be<br>differentiated by the respective LAN ports. When LAN Ports are set to |
|                            | Tag-Based Mode, VLANs are used to separate traffic to different Service                                                                   |
|                            | Zones. This is needed for Port Location Mapping and Access Point<br>Management.                                                           |
| Port - Service Zone Mappin |                                                                                                    |
|                            | Default - Default - SZ1 - SZ1 -                                                                                                    |
|                            |                                                                                                    |
|                            |                                                                                                    |
|                            | LAN1 LAN2 LAN3 LAN4                                                                                                    |

- LAN Port Mode: Select the option for identifying the port and Service Zone mapping.
   Port-based: Each physical LAN port can be mapped to an enabled Service Zone or disabled from providing service. Noted that the maximum amount of Service Zones available to actually provide service is determined by the number of LAN ports on the Controller.
  - Tag-based: Different Service Zones are identified by VLAN ID no matter which physical LAN ports. This means that Tag-Based mode dynamically maps a client to a Service zone based on the VLAN ID tagged on the traffic packet.
- > **Port Service Zone Mapping:** The configuration of the physical LAN port by enabled Service

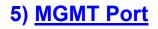

(Available on EWS5207)

| IP Address      | 172.30.0.1  |  |
|-----------------|-------------|--|
| Subnet Mask     | 255.255.0.0 |  |
| Default Gateway |             |  |

The IP configuration for the management port can be configured in this page.

# 6) High Availability

(Available on EWS5203, EWS5204, and EWS5207) Current Status

|    | Dedicated Port      | LAN1                    |
|----|---------------------|-------------------------|
|    | Status              | No Peer                 |
|    | Link to Peer's Ul   | HA Configuration 🔻 Goto |
|    | Version             | 10000                   |
| Co | nfiguration         |                         |
|    | Status              | Inabled O Disabled      |
|    | Status              | Senabled Schabled       |
|    | Number of Active(s) | 1 •                     |
|    | Mode                | Active Standby          |
|    | HA Port IP Address  | 172.31.0.1 *            |
|    | HA Port Subnet Mask | 255.255.0.0 *           |
|    | Peer IP Address     | *                       |
|    | Shared Key          | *                       |
|    | Action              | Sync & Swap             |

#### Configuration:

> Status: This feature can be turn on or off here.

- > Number of Active(s): Selecting up to 3 Actives for N+1 HA
- > Mode: The role of this particular controller must be determined here manually.
- HA Port IP Address: The IP address configured for the dedicated HA port. Should make sure that all controller's HA port IP are under the same subnet.
- > **HA Port Subnet Mask:** The subnet mask for HA communication.
- > Peer IP Address: Fill in the IP address of the peer Controller's HA port.
- Shared Key: Enter a secret string on both of the controller. The Shared Key must be the same for a successful HA connection.
- Switch Support: when HA N+1, N=2 or 3, Edgecore SW1024 is highly recommended since the related LAN port and VLAN ID can automatically be modified when HA is happening. If admin would like to set port1, port 4 and port 2 on SW1024 for #1 Active AC with VLAN 101, 41, 42, respectively, please enter 1,4,2 on #1 Active Related Port(s) and type 101, 41, 42 on #1 Active LAN Port VLAN ID(s).
- Action: This function may be triggered on the primary controller, switching service to the secondary controller manually. (Available on 1+1 HA only).

#### Current Status:

- > Dedicated Port: Currently LAN1 for all Controller models.
- > Status: Reflects the current status of the HA link.
- Link to peer's UI: A quick access to the peer Web UI by selecting the page. Available only on Active ones.
- > Version: Shows the HA feature revision.

# 7) Service Zones

The table will list the Service Zones and related settings.

- **Status:** Status of each Service Zone. It is always "ON" for Default Service Zone.
- Service Zone Name: The name of service zone.
- > IP Address: The IP address of the Controller for each Service Zone.
- > IPv6 Address: The IPv6 address of the Controller for each Service Zone.
- > VLAN Tag: (Only in Tag-based Mode) The VLAN tag number mapped to each Service Zone.
- **LAN Port Mapping:** (Only in Port-based Mode) The mapping between LAN Ports and Service Zones.
- > **Default Auth. Option:** The default authentication server designated for each Service Zone.
- > Network Alias: Alias subnets for each Service Zone.
- > **DHCP Pool:** The DHCP server status or the IP range for DHCP Pools.

| Status | Service Zone Name | IP Address    | IPv6 Address | VLAN Tag | Default Auth. Option | Network Alias | DHCP Pool                      |
|--------|-------------------|---------------|--------------|----------|----------------------|---------------|--------------------------------|
| ON 🕚   | Default           | 192.168.1.254 | N/A          | N/A      | Server 1             | N/A           | 192.168.1.1 ~<br>192.168.1.100 |
| OFF    | SZ1               | 10.1.1.254    | N/A          | 1        | Server 1             | N/A           | 10.1.1.1 ~<br>10.1.1.100       |
| OFF    | SZ2               | 10.2.1.254    | N/A          | 2        | Server 1             | N/A           | 10.2.1.1 ~<br>10.2.1.100       |
| OFF    | SZ3               | 10.3.1.254    | N/A          | 3        | Server 1             | N/A           | 10.3.1.1 ~<br>10.3.1.100       |
| OFF    | SZ4               | 10.4.1.254    | N/A          | 4        | Server 1             | N/A           | 10.4.1.1 ~<br>10.4.1.100       |

#### Service Zone Settings

#### **Basic Settings** Enabled Disabled Service Zone Status SZ1 Service Zone Name Network Interface VLAN Tag \* (Range: 1 ~ 4094) Tag-based Isolation Inter-VLAN Isolation O Clients Isolation O None Note: When set to "None", the port on a switch connecting to the gateway's LAN port nay be shut down if "Loop Protection" is enabled on the switch and there are 2 VLANs belonging to this Service Zone. Operation Mode ◎ NAT ● Router IP Address 172.21.0.254 \* Subnet Mask 255.255.0.0 Network Alias List Configure This list defines other IP Addresses (range) that are routable in this Service Zone. DHCP Enabled Configure

Router Mode

# Basic Settings

| Service Zone Status | Enabled Isable                                                                            | d                                                                                                    |
|---------------------|-------------------------------------------------------------------------------------------|----------------------------------------------------------------------------------------------------|
| Service Zone Name   | SZ1                                                                                       |                                                                                                    |
| Network Interface   | VLAN Tag                                                                                  | 1 * (Range: 1 ~ 4094)                                                                                             |
|                     | Tag-based Isolation                                                                       | Inter-VLAN Isolation Clients Isolation None                                                                       |
|                     |                                                                                           | lone", the port on a switch connecting to the gateway's<br>down if "Loop Protection" is enabled on the switch and |
|                     |                                                                                           | onging to this Service Zone.<br>● NAT ◎ Router                                                                    |
|                     | there are 2 VLANs bel                                                                     | Onging to this Service Zone.     NAT      Router                                                                  |
|                     | there are 2 VLANs bell                                                                    | Onging to this Service Zone.     NAT      Router                                                                  |
|                     | there are 2 VLANs bell<br>Operation Mode<br>IP Address 172.21.0.254<br>Network Alias List | onging to this Service Zone.     NAT      Router     Subnet Mask 255.255.0.0 *                                    |

NAT Mode

- Service Zone Status: Each service zone can be enabled or disabled except for the default service zone.
- Service Zone Name: The name of service zone could be input here.

#### Network Interface:

- > VLAN Tag (Tag-based Mode Only): The VLAN tag number that is mapped to the Service Zone.
- Tag-Based Isolation (Tag-based Mode only): Administrators can choose different isolation options in each Service Zone.
  - Inter-VLAN Isolation: 2 clients within the same Service Zones will not see each other when coming in from different VLANs and different LAN ports. Note that Isolation is done when traffic passes through the gateway. When a switch or AP is being deployed, Station Isolation has to be enabled on the AP/switch.

- **Clients Isolation:** All clients on the same Layer 2 network are isolated from one another in this Service Zone.
- **None:** No isolation will be applied to clients in this Service Zone.
- Port-Based Isolation (Port-based Mode only): Administrators can choose different isolation options in each Service Zone.
  - **Inter-Port Isolation:** 2 clients within the same Service Zone will not see each other when coming in from different ports. Note that Isolation is done when traffic passes through the gateway. When a switch or AP is being deployed, Station Isolation has to be enabled on the AP/switch.
  - **Clients Isolation:** All clients on the same Layer 2 network are isolated from one another in this Service Zone.
  - **Until Auth.:** All clients on the same Layer 2 network are isolated from one another in this Service Zone before authentication.
  - **None:** No isolation will be applied to clients in this Service Zone.

#### > Operation Mode

- NAT: The acronym for Network Address Translation mode. Translates private IP addresses for devices on the LAN side of a controller to routable IP before forwarding into uplink network. Private IP addresses are invisible to devices or routers on the WAN side of the controller, only the controller deploying the NAT knows their corresponding translation. This mode not only protects users on the LAN from being 'seen' by external devices but also solves the problem of limited public IP's.
- Router: A network operating mode without address translation in and out of the Controller. Router
  mode is selected when using public IP or under circumstances where the downstream devices
  requires a routable IP address to upstream routers.
- > IP Address: The IP Address of this Service Zone.
- Subnet Mask: The subnet mask of this Service Zone.
- > IPv6 Settings: The IPv6 Address and configuration of this Service Zone (only when IPv6 is enabled).
- Network Alias List: Administrator may optionally set many alias network segments for a service zone. This feature can allow a single service zone to be seen as many service zones, also hide the IP address of a Service Zone's network interface and to some degree, provide protection from possible attacks from LAN clients. Click the *Configure* button to enter the Network Alias List page.

| Enable | No. | IP Address | Subnet Mask             | Operation Mode    |
|--------|-----|------------|-------------------------|-------------------|
|        | 1   |            | 255.255.255.255 (/32) 👻 | NAT <a>Router</a> |
|        | 2   |            | 255.255.255.255 (/32) 👻 | 🖲 NAT 🔘 Router    |
|        | 3   |            | 255.255.255.255 (/32) 👻 | NAT <a>Router</a> |
|        | 4   |            | 255.255.255.255 (/32) 👻 | NAT O Router      |
|        | 5   |            | 255.255.255.255 (/32) 👻 | 🖲 NAT 🔘 Router    |
|        | 6   |            | 255.255.255.255 (/32) 👻 | NAT O Router      |
|        | 7   |            | 255.255.255.255 (/32) 🔻 | NAT O Router      |

Network Alias List - SZ1

- Fill in the desired alias IP address and select the preferred Subnet Mask, Operation mode, check the Enable box and click *Apply* button to activate the settings.
- DHCP: From the drop down menu, DHCP server for this particular service zone may be Disabled, Enabled or Relayed.

Please note that when "*Enable DHCP Relay*" is enabled, fill in the IP address of the external DHCP Server, and the IP address of clients will be assigned by an external DHCP server. The system will only relay DHCP information from the external DHCP server to downstream clients of this service zone. A redundant DHCP server can be configured when set to DHCP Server Relay mode. Please note that Controller should be in the same subnet as the DHCP server.

#### DHCP Enable DHCP Server 💌

#### DHCP Server Configuration for Service Zone SZ1

| NO | Active | DHCP Pool | Start IP Address | End IP Address | Preferred DNS Server | Alternate DNS Server | Domain Name | Lease Time (mins) | WINS Server | Disregard Client's Name |
|----|--------|-----------|------------------|----------------|----------------------|----------------------|-------------|-------------------|-------------|-------------------------|
| 1  |        | Scope 1   | 172.21.0.1 *     | 172.21.0.100 * | 172.21.0.254 *       |                      | domain.com  | 1440              |             | 🔘 Enable 🖲 Disable      |
| 2  |        | Scope 2   | *                | *              | *                    |                      |             | 1440              |             | 🔘 Enable 💿 Disable      |
| 3  |        | Scope 3   | *                | *              | *                    |                      |             | 1440              |             | 🔘 Enable 💿 Disable      |
| 4  |        | Scope 4   | *                | *              | *                    |                      |             | 1440              |             | 🔘 Enable 💿 Disable      |
| 5  |        | Scope 5   | *                | *              | *                    |                      |             | 1440              |             | 🔘 Enable 💿 Disable      |
| 6  |        | Scope 6   | *                | *              | *                    |                      |             | 1440              |             | 🔘 Enable 🔘 Disable      |

- Start IP Address / End IP Address: A range of IP addresses that are built in DHCP server will be assigned to clients. Note: please change the Management IP Address List accordingly (at System Configuration >> System Information >> Management IP Address List) to permit the administrator to access the EWS CONTROLLER admin page after the default IP address of the network interface is changed.
- **Preferred DNS Server:** The primary DNS server that is used by this Service Zone.
- Alternate DNS Server: The substitute DNS server that is used by this Service Zone.
- **Domain Name:** Enter the domain name for this service zone.
- WINS Server: The IP address of the WINS (Windows Internet Naming Service) server that if WINS server is applicable to this service zone.
- Lease Time: This is the time period that the IP addresses issued from the DHCP server are valid and available.
- Disregard Client Name: When enabled the system will not record the name of the device requesting for an IP address. On the other hand, when disabled is selected, the system will record the device's name when issuing IP addresses. The devices name (Host Name) can be seen under DHCP Lease tab.
- Reserved IP Address List: A configuration list for reserving certain IP's within the DHCP Server IP range for specific devices (MAC), for example an internal file server. Click the Configure button to edit the Reserved IP List.
- DHCP Lease Protection: This is an optional checking mechanism on the Controller when Enabled, will check to see if the lease expired IP is currently online. If yes, the Controller will halt the issuing of this IP address until the user session terminates.
- Assigned IP Address for AP Management: IP segment for IP address assignment to the managed AP when the newly discovered AP by LAPM is added into the service zone.

| igned IP Add | ress for AP Mana | gement         |   |
|--------------|------------------|----------------|---|
| IP Range     | Start IP Address | 192.168.10.1   |   |
|              | End IP Address   | 192.168.10.254 | • |

#### Authentication Settings

The system supports several authentication options, namely: Local, On-Demand, Guest, One Time Password, RADIUS, SIP, LDAP, NT Domain, POP3, and Social Media. All authentication option can be enabled and applied concurrently. This is to be emphasized in the next section "Users".

|                                        |                                            | 1.1.1.1.1.1.1.1.1.1.1.1.1.1.1.1.1.1.1.1. |          |            |        |
|----------------------------------------|--------------------------------------------|------------------------------------------|----------|------------|--------|
| Authentication                         | 🖲 Enable 🔘 Disable                         | e 🔍 Suspend                              |          |            |        |
|                                        | When Authentication<br>suspend message fro |                                          |          | ould see a |        |
| Access Permission and<br>Authorization | Configure                                  |                                          |          |            |        |
| Portal URL                             | 🖲 Specific 🔘 Origi                         | nal 🔘 None                               |          |            |        |
|                                        | http://www.google.co                       |                                          | *        |            |        |
|                                        | (e.g. http://www.exa                       | mple.com)                                |          |            |        |
| MAC Authentication                     | Enabled I Disal                            | bled                                     |          |            |        |
|                                        | RADIUS Authenticatio                       | on using MAC ad                          | dress    |            |        |
| PPP Authentication                     | Enabled                                    | bled                                     |          |            |        |
| SIP Interface Configuration            | Enabled I Disal                            | bled                                     |          |            |        |
| WISPr Settings                         | Configure                                  |                                          |          |            |        |
| Authentication Options                 | Auth. Option                               | Auth. Database                           | Postfix  | Default    | Enable |
|                                        | Server 1                                   | LOCAL                                    | local    | ۲          |        |
|                                        | Server 2                                   | RADIUS                                   |          | ۲          |        |
|                                        | Server 3                                   | RADIUS                                   | radius   | ۲          |        |
|                                        | Server 4                                   | LDAP                                     | Idap     | ۲          |        |
|                                        | Server 5                                   | POP3                                     | pop3     | ۲          |        |
|                                        | On-Demand                                  | ONDEMAND                                 | ondemand | 0          |        |
|                                        |                                            | CID                                      | N/A      |            |        |
|                                        | SIP                                        | SIP                                      | ING      |            |        |
|                                        | SIP<br>Guest                               | FREE                                     | N/A      |            |        |

- Authentication Options: Administrators can designate configured auth servers for use. Postfix will be used as auth server identifier when more than one auth server is enabled for service.
- Portal URL: The specification of a desired landing page may be configured here. When enabled, the administrator can choose to set the URL of an opened browser after users' initial login.
- MAC Authentication: RADIUS MAC authentication feature once enabled, if the connected device has its MAC address entered in the configured RADIUS Server, the Controller will automatically authenticate and grant access immediately if authentication succeeds. Users will experience transparent login.
- PPP Authentication: Point-to-Point Protocol (PPP) is a data link protocol commonly used in establishing a direct connection between two networking nodes. When this feature is enabled for service, end users may configure a dial-up connection setting with a valid username and password (support only Local and RADIUS users). Once the dial-up connection has been established, the user would have been authenticated successfully without further UAM login.
- Assign IP Address From: The starting IP range which PPP can assign IP addresses to dial-up virtual interfaces. The assigned interface IP address is used to route between the networks on both side of the tunnel.

#### Page Customization

Each Service Zone can be configured to have unique Login Pages or Message Pages. There are 3 types of Login Pages: The General Login Page, PLM Open Type Login Page (for Port Location Mapping free access), and PMS Billing Plan Selection Page. A Service Disclaimer page can be enabled if required. These pages are fully customizable to give administrators complete flexibility. Message Pages can also be customized and

message pages include: Login Success Pages, Login Success Page for On-Demand Users, Login Fail Page, Device Logout Page, Logout Success Page, Logout Failed Page, and Online Device List.

|                                 | Page Customization                                                                                                    |
|---------------------------------|----------------------------------------------------------------------------------------------------|
|                                 | Login Page Customization     Configure       Message Page Customization     Configure                                                |
| ogin Page Customi               | ization                                                                                                    |
| Service Disclaimer              | Edgecore Default Customize with Template Upload Your Own Use External Page     Default                                               |
| General Login Page              | Default Enable Disclaimer                                                                                                    |
| PLM Open Type Login Page        | Default Preview                                                                                                    |
| PMS Billing Plan Selection Page | Default  Apply  Cancel                                                                                                    |
| heme for Template               | e                                                                                                    |
| Button Color                    | • 🔲 • 📕 • 📕 • 📕                                                                                                    |
| Upload Logo                     | 選擇檔案 未選擇任何檔案                                                                                                    |
|                                 | No File                                                                                                    |
|                                 | The recommended dimension of the image is 360x120 with a size<br>limit of 512 kB. It will be adjusted if the dimension does not fit. |
|                                 | Apply Cancel                                                                                                    |

There are three customization options to choose from apart from the Edgecore Default Page: Customize with Template, Upload Your Own, and Use External Page.

- Edgecore Default: The gateway has a standard Edgecore Default Login Page with the Edgecore logo and Administrators can choose to enable a Service Disclaimer if needed.
- Customize with Template: For this option, a template is prepared for the administrator's easy customization. The general layout has been set for the administrator but the contents can be customized to his preference. A color theme and a logo can be uploaded, and contents field such as Service Disclaimer, text colors can entered within the template presentation layout.
- Upload Your Own: The Administrator has the option to upload an html file as the Login Page. The "Download HTML Sample File" gives administrators a sample HTML code to edit from. Once this sample HTML code is downloaded, open the file with any browser, right click and select "View Page Source". You may edit the HTML code with any text editor as long as the file is saved in .html format.
- Use External Page: The Login Page can be a defined external URL. This option requires extensive knowledge of URL parameter utilization that works together with the Message Pages and should be organized carefully. For more details on External Login Page customization, please refer to the Technical Guide.

| ; with VAP n   | napped to this Se | ervice Zone |             |        |
|----------------|-------------------|-------------|-------------|--------|
| AP Type ECW100 | ¥                 |             |             |        |
| AP Type        | AP Name           | IP Address  | MAC Address | Status |

Managed AP(s): APs managed with LAPM and operating under the Service Zone will be listed here. The list is organized by AP Types, and APs can be configured by clicking the shortcut links on the AP Names (link to Main > Access Points > Local Area AP Management > List > AP Configuration). This works like a summary and provides administrators with a quick status check in a glance.

# 8) Port Location Mapping

The Port Location Mapping feature allows each Service Zone to own multiple VLANs (as if each VLAN is a port) in order to identify where the clients are coming from. Administrator could use Port Location Mapping feature to map a location (such as a hotel room) to a VLAN port of VLAN switch or a DSLAM device. Each Room is mapped to a VLAN Tag. And each Room can be assign to different Service Zones to get different policy. Furthermore, according to your application, you can configure the different rooms to different Port Type: **Authentication Required**, **Open** or **Block**.

| Create                                           |                                                                                   |
|--------------------------------------------------|-----------------------------------------------------------------------------------|
| Status<br>Mapping                                | <ul> <li>Enable</li> <li>Disable</li> <li>Apply</li> <li>Create</li> </ul>        |
| Subinterface                                     | Use LAN Port LAN1  Subinterface ID Enter a Number Here Remark Optional Add Cancel |
| Lists                                            |                                                                                   |
| PLM List<br>Subinterface List<br>Tunnel PLM List | Show<br>Show                                                                      |

- **Open**: This port type means the user can access internet in this room without any charge.
- Block: If you do not want to provide any internet access right in the rooms, you may change the Port type of the rooms to Block. If the user opens a browser and tries to access internet, it will pop up a Blocking message to notify the user.
- **Auth. Required:** This port type is used mainly for hospitality application to charge users. If the user opens a browser and tries to access internet, a page with disclaimer and billing plan options will be displayed. User can select the desired plan and click confirm button to purchase an account. The account cost will be sent to the PMS and added to the hotel bill via the configured middleware.

#### > Create Single Mapping

| d Create Single Mapping |                         |  |
|-------------------------|-------------------------|--|
| ate One                 |                         |  |
|                         |                         |  |
| Port Type               | Open 🔻                  |  |
| Choose LAN Port         | LAN1 T                  |  |
| Service Zone            | Default 🔻               |  |
| DHCP Scope              | None 🔻                  |  |
| Assign VLAN ID          | Range from 1 - 4094 *   |  |
| Location ID             | A number                |  |
| Location Description    | Optional                |  |
| User Limit              | Unlimited if left blank |  |
| NAS Identifier          | NAS Identifier          |  |
| Class                   |                         |  |
| HTTP Parameter          |                         |  |

- Port Type: The default state of the rooms, it may be: Open, Block, Auth. Required.
- Choose LAN Port: Select the LAN Port for which traffic is received
- Service Zone: The service zone profile used to provide internet service to the corresponding location.
- **DHCP Scope:** Select which DHCP Pool to use from corresponding Service Zone.
- Assign VLAN ID: The VLAN ID.
- Location ID: A numeric identification number (or typically the room number).
- Location Description: Optional description for reference.
- User Limit: Maximum number of users in batch on corresponding port
- NAS Identifier: An optional parameter for RADIUS attribute.
- Class: An optional parameter for RADIUS attribute.
- **HTTP Parameter:** Used only when an External Login Page is configured and additional HTTP parameters are required.

#### Create Multiple Mappings

| Method Create Multiple Mappings <b>T</b> |                         |
|------------------------------------------|-------------------------|
| Create Batch                             |                         |
|                                          |                         |
| Port Type                                | Open 🔹                  |
| Choose LAN Port                          | LAN1 V                  |
| Service Zone                             | Default 🔻               |
| DHCP Scope                               | None 🔻                  |
| Assign VLAN ID From                      | Range from 1 - 4094 *   |
| Number of VLANs                          | A number *              |
| Location ID From                         | A number                |
| Location Prefix                          | Optional                |
| Location Postfix                         | Optional                |
| User Limit Per Port                      | Unlimited if left blank |
| NAS Identifier From                      | Optional                |
| NAS Identifier Prefix                    | Optional                |
| NAS Identifier Postfix                   | Optional                |

- Port Type: The default state of the rooms, it may be: Free, Block, Single User, Multiple User.
- Choose LAN Port: Select the LAN Port for which traffic is received
- Service Zone: The service zone profile used to provide internet service to the corresponding location.
- DHCP Scope: Select which DHCP Scope to use from corresponding Service Zone.
- Assign VLAN ID From: The starting VLAN ID.
- Number of VLAN: The total number of VLAN.
- Location ID: A numeric identification number (or typically the room number).
- Location ID Prefix: The prefix (of room number).
- Location ID Postfix: The postfix (of room number).
- User Limit Per Port: Maximum number of users in batch on corresponding port.
- NAS Identifier From/Prefix/Postfix: An optional RADIUS Attribute

#### Subinterface

A Subinterface ID can be entered to allow multiple VLAN headers to be incorporated into a single Ethernet frame. This feature is commonly used in large networks which requires more than a single VLAN header for further segregation

#### Port Location Mapping List

#### Port Location Mapping List

| Delete | Export List | Import List Change A         | Il Port Types                       | All         | •    |              | Search       |
|--------|-------------|------------------------------|-------------------------------------|-------------|------|--------------|--------------|
|        | VLAN ID     | Room Number<br>(Location ID) | Room Description<br>(Location Name) | Port Type   | From | Service Zone | Availability |
|        | 100         | 1000                         |                                     | Single User | LAN1 | Default      | ۲            |
|        | 101         | 1001                         |                                     | Single User | LAN1 | Default      | ۲            |
|        | 102         | 1002                         |                                     | Single User | LAN1 | Default      | ۲            |
|        | 103         | 1003                         |                                     | Single User | ΙΔΝ1 | Default      |              |

The Port Location Mapping List displays all the profile entries with information such as its' VLAN ID, Room Num/Location ID, Port Type and Service Zone.

- Delete: Erase an individual Port Location Mapping profile.
- Export List: Back up the existed Port Location Mapping List.
- Import List: Restore the Port Location Mapping List.
- Change All Port Type: To configure Port Type for all rooms: Free, Block, Single User, Multiple User.

#### > Tunnel PLM List

| ner Po | IL LOCA | tion Mapping | LISU                 |           |      |              |
|--------|---------|--------------|----------------------|-----------|------|--------------|
| Delete |         |              |                      | All       |      | Sea          |
|        | ESSID   | Location ID  | Location Description | Port Type | From | Service Zone |

For VAPs which are tunneled back to the controller from remote APs. Administrator may wish to allocate a NAS Identifier as well as designate an IP pool for service.

In the managed AP list in Wide Area AP Management, administrator can allocate NAS Identifier and designate an IP pool for service for each VAP of a Managed AP. This can be configured while establishing tunnels between the AP and Controller.

# 9) PMS Interface

By setting up the connection to the PMS interface, the system can listen to specific messages from PMS server. When hotel guest is buying an in-room billing plan for Internet access, the system will post a record to PMS server.

| MS Interface Type                              | Disable Micros Opera                                    | InnKeyPMS 🔍 IDS               |
|------------------------------------------------|---------------------------------------------------------|-------------------------------|
| PMS IP Address                                 |                                                         |                               |
| PMS Port                                       |                                                         |                               |
| Account Credentials                            | Username                                                | RN 🔻                          |
|                                                | Password                                                | RN 🔻                          |
| Room Bill Description                          | Wireless Access                                         |                               |
| Login Error Message                            | An error has occurred during lo<br>desk for assistance. | gin. Please contact the front |
|                                                |                                                         |                               |
| User Account Log                               | View                                                    |                               |
| User Account Log<br>Synchronize Data with PMS  | View                                                    |                               |
|                                                |                                                         |                               |
| Synchronize Data with PMS<br>PMS External Page | Sync                                                    |                               |

> **PMS Interface Type:** Select the PMS interface type to be integrated.

#### Micros Opera / IDS

- > **PMS IP:** Enter the IP used by the Micros Opera PMS.
- > **PMS Port:** Enter the Port used by the Micros Opera PMS.
- Account Credentials: Administrators may define User Account credentials using a combination of RN (Room number), GN (Guest Name), G# (Guest Number) or G+ (Profile Name) to designate the Micros protocol parameter for carrying the username and password information.
  - **Case and Diacritics Insensitive for Password:** When using Guest Name as password, case and diacritics will exactly follow the information stored in the PMS server. Enable this option to ignore case and diacritics.
- > Room Bill Description: The entered description will appear on Room Bills via PMS integration.
- > Login Error Message: To customize the error message content.
- User Account Log: The events occurred in the background relating to this feature are recorded and may be displayed here.
- Synchronize Data with PMS: Click "Sync" to synchronize data with the PMS server to ensure database is up to date.
- PMS External Page Customization API: PMS API provides administrator a flexible implement with customized login page, where login information, billing plan chosen, purchase unit and so on could complete the accessing process.
  - External Page Validity Verification: Administrator also could utilize its own username and password to secure the API protocol between external web server and WLAN controller.
  - **Sample External Login Page:** there is a downloadable example which administrator could easily realize how to integrate and modify.
  - All req\_type could use the filed "format" with Json
  - req\_type=1 (equals: bpinfo) could show the billing plan information, if add the fields "all", it would show all billing plans, including inactive one
  - req\_type=2 (equals:check) confirm available billing plans, units and the users whether is allowed to buy a certain billing plan, if there is any error, it would return the error code and message for admin
  - req\_type=3 (equals:userinfo) could show the user's information and status. If add the fields "all", it
    would show the value of customized attributes A0-A9. If add the specific fields (A5, A9), it would
    show the corresponding values.
  - Before testing, it is noted that the administrator's password of WLAN controller which is used in the function send\_req
  - For the corresponding Service Zone, please customize the login page with Use External Page

| MS Interface Type                               | O Disable O Mic | ros Opera 💿 InnKeyPMS 🔘 IDS |
|-------------------------------------------------|-----------------|-----------------------------|
| Query API                                       |                 |                             |
| Post API                                        |                 |                             |
| Shared Key                                      |                 |                             |
| Account Credentials                             | Usemame         | Room Number 🔻               |
|                                                 | Password        | Guest Number 🔻              |
| Case and Diacritics Insensitive for<br>Password | 🖲 Disable 🔘     | Enable                      |
| Login Error Message                             |                 |                             |

#### Innkey PMS

> **Query API:** Enter the IP for Query API.

- > **Post API:** Enter the IP for Post API.
- Shared Key: Enter the shared key for Innkey PMS APIs.
- Account Credential: Room Number and Guest Number will be the user name and password for user login.
- Case and Diacritics Insensitive for Password: Enable this option to ignore case and diacritics when verifying password.
- > Login Error Message: To customize the error message content.
- User Account Log: The events occurred in the background relating to this feature are recorded and may be displayed here.

### B. Users

**Users:** This section relates to user authentication, authorization and accounting. It includes Groups Configuration, Internal/External Authentication Configuration, On-Demand Accounts, Policies Configuration, Privilege Lists Configuration and Additional Controls.

### 1) Groups

The Group Overview page gives a summary of which Authentication Servers are used for the corresponding Group.

| bage gives a sur<br>for the corresp | nmary of which Authentication S<br>onding Group. | Servers are                                                                                                    |
|-------------------------------------|--------------------------------------------------|----------------------------------------------------------------------------------------------------|
| up Over                             | rview                                            |                                                                                                    |
|                                     | Group Name                                       | Authentication Type                                                                                                    |
|                                     | Group 1                                          | Local<br>Billing Plan 1<br>Billing Plan 2<br>Billing Plan 3<br>Guest<br>Social Media Login<br>OTP<br>POP3-Server 5<br>RADIUS-Server 2-Default<br>LDAP-Server 4-Default<br>NT Domain-Server 3<br>SIP |
|                                     | Group 2                                          |                                                                                                    |
|                                     | Group 3                                          |                                                                                                    |
|                                     | Group 4                                          |                                                                                                    |
|                                     | Group 5                                          |                                                                                                    |
|                                     | Group 6                                          |                                                                                                    |
|                                     | Group 7                                          |                                                                                                    |

16 sets of Group options (models dependency) and Zone Permission Configuration & Policy Assignment can be defined respectively to enforce the access management for different groups of users in different Service Zones. The correspondence can be configured on the "Group Configuration" page.

| Select Group                                                                     | Group 1 •                                                                                                    |
|----------------------------------------------------------------------------------|----------------------------------------------------------------------------------------------------|
| Group Name                                                                       | Group 1                                                                                                    |
| Remark                                                                           |                                                                                                    |
| Number of devices which are<br>allowed to login                                  | 1<br>(0 to 9999 devices, 0: Unlimited)                                                                                                    |
|                                                                                  | For On-Demand accounts, number of devices is configured<br>individually per different billing plans. The number is for the<br>following types: LOCAL, POP3, RADIUS, LDAP, and NT Domain. |
| Allow to logout other devices when<br>exceeding the maximum amount of<br>devices |                                                                                                    |
|                                                                                  | For On -Demand accounts, allowing to logout others devices is<br>always enabled. This setting id for the following types: LOCAL,<br>POP3, RADIUS, LADP, and NT Domain.                   |

|  | Service Zone : SZ3 | Policy 1 🔻 | Policy 1 | • |  |
|--|--------------------|------------|----------|---|--|
|  |                    |            |          | _ |  |
|  |                    |            |          |   |  |
|  |                    |            |          |   |  |
|  |                    |            |          |   |  |

Policy 1 🔹

Policy 1 🔹

Policy 1 🔹

Policy 1 🔹

Policy 1 

Policy 1

To allow multiple devices to log in with the same account credentials, define the number here at "Number of devices which are allowed to login". Multiple device login for the On-Demand authentication option can be configured at selected Billing Plans.

### 2) Internal Authentication

-

.

1

Service Zone : Default

Service Zone : SZ1

Service Zone : SZ2

The system supports multiple authentication options, which include both internal and external databases. Internal Authentication databases include "Local", "On-Demand", and "Guest".

| hentication Op | tion - Server 1 |   |
|----------------|-----------------|---|
| Server No. 1   |                 |   |
| Name           | Server 1        | * |
| User Postfix   | local           | * |
| Remark         |                 |   |
| Blacklist      | None            |   |
| Authentication | LOCAL 💌         |   |

# a) Local Authentication

This type of authentication method checks the local database that stores user, often the staff and credentials internally. The Local user database is designed to store static accounts which will not be deleted unless manually performed by administrator.

The default Authentication for "Local" is set at Authentication Server 1. The User Postfix is used for the system to identify which authentication option will be used for the specific user account when multiple options are concurrently in use. To manipulate Local accounts, go to "Configure" for Local User List.

| Main - Users - Internal Authentication - Loca                   | Authentication                                                                 |
|-----------------------------------------------------------------|--------------------------------------------------------------------------------|
| Server No. 1 : Server 1 🔻                                       |                                                                                |
| Local Authentication                                            |                                                                                |
| Local User List<br>Account Roaming Out<br>802.1X Authentication | Configure<br>Enable Disable<br>Enable Disable<br>RADIUS Client Device Settings |
|                                                                 | Apply Cancel                                                                   |

- > Local User List: Click "Configure" to view Local Account list and configure the accounts.
- Account Roaming Out: Enable/Disable Local account database when the Controller is used as RADIUS server for external RADIUS authentication requests.
- 802.1X Authentication: Enable/Disable Local account database when the Controller is used as RADIUS server for external 802.1X authentication requests.
  - **RADIUS Client Device Settings:** Configure the client list and secret key for those devices allowed to do RADIUS or 802.1X authentication with the Controller.

| cal User | List      |               |          |     |       |            |            |        |
|----------|-----------|---------------|----------|-----|-------|------------|------------|--------|
| Add Del  | ete Backu | up List Uploa | d        |     |       |            |            | Search |
| No No    | Status    | Username      | Password | MAC | Group | Activation | Expiration | Remark |

- Add: To create one or multiple accounts with account information, including Username, Password, MAC Address, Group, Account Span, and Remark.
- > **Delete:** To deleted individually or entirely by selecting the "Select All" checkbox.
- **Backup:** To export user credentials as a text file in csv format in a new window.
- Upload: To import the accounts back into the Local user database which is a convenient way to create a great amount of Local accounts.
- Edit Account Information: For existing user accounts, further modification is possible simply by clicking the username hyperlink on the page to reconfigure account attributes.

| Usernar | me* Password* | MAC Address | Group     | Account Span | Remark |
|---------|---------------|-------------|-----------|--------------|--------|
|         |               |             | Group 1 🔻 |              |        |
|         |               |             | Group 1 🔻 |              |        |
|         |               |             | Group 1 🔻 |              |        |
|         |               |             | Group 1 🔻 |              |        |

- > Username: The username for the new local account. Mandatory when adding new account.
- > **Password:** The password for the new local account. Mandatory when adding new account.
- MAC Address: Bind this particular account under the condition that it may only be granted access using the device with the specified MAC address.
- **Group:** The group profile of the account being created.
- > Account Span: Time constraints which will be enforced to this account.
- > Remark: Additional note administrator would like to stress. It will be shown on the user list.

### b) On-Demand Authentication

The On-Demand Authentication option is typically used for short term usage, such as public hotspots. Settings related to the On-Demand Authentication option can be configured here, such as Billing Plan profiles, POS ticket customization, Terminal Server list, External Payment Gateway setup and etc.

#### **On-Demand Authentication**

| User Postfix               | ondemand                                                                                                    |
|----------------------------|----------------------------------------------------------------------------------------------------|
| Billing Plans              | Configure                                                                                                    |
| Currency                   | None ● \$ USD ● € EUR ● £ GBP ●                                                                                                    |
|                            | This is used when the currency is not defined in the Paypal account.<br>Or input another desired monetary unit (max. 3 letters) in the blank<br>field. |
| Expired Account Cache      | 30 day(s)                                                                                                    |
| Out-of-quota Account Cache | 30 day(s)                                                                                                    |
| Set Ticket's Serial Number | 000001 Set                                                                                                    |
| Web Printout               | Configure                                                                                                    |
| POS Tickets                | This will be applied to the regular printer printout when creating a single On-Demand account. Configure                                               |
|                            | Number of Tickets                                                                                                    |
|                            | This will be applied to printouts from the POS ticket printer.<br>Templates can be edited for customization.                                           |
| Terminal Server            | Configure                                                                                                    |
|                            | Terminal Servers are add-on devices such as the SDS100 or SDS200W.                                                                                     |
| Payment Gateway            | Configure                                                                                                    |
| SMS Gateway                | Configure                                                                                                    |
| Account Roaming Out        | Enable     Isable                                                                                                    |

- User Postfix: The User Postfix is used for the system to identify which authentication option will be used for the specific user account when multiple options are concurrently in use.
- **Billing Plans:** Click "Configure" button to edit billing plans.
- > Currency: Indicate the price of each On-Demand credential.
- Expired Account Cache: The day to eliminate the On-Demand accounts from database since which have been expired already.

- Out-of-quota Account Cache: The day to eliminate the On-Demand accounts from database since which have been out of quota already.
- On-Demand Access Code: Allow/Disallow On-Demand users login with Access Code, other than username and password.
- Smart Login: Allow/Disallow On-Demand users to be logged-in automatically within a specific time period.
- Set Ticket's Serial Number: Set the serial number for the next POS ticket print out.
- Web Printout: Click "Configure" button to customize the account information page when creating a single On-Demand account. You can also preview the result here.
- > POS Tickets: Click "Configure" button to customize account tickets to be printed out by POS printer.
- > **POS Printer:** Click "Configure" button to add/delete POS printers.
- Payment Gateway: Click "Configure" button to setup payment gateway interface, which allows users to buy account by themselves.
- SMS Gateway: Click "Configure" button to setup SMS gateway integration. On-Demand account information can be sent via SMS message upon account creation.
- Email Verification: Click "Configure" button to setup Email verification feature. Users are able to access additional quota for the account by activating the link sent via Email.
- Account Roaming Out: Enable/Disable On-Demand account database when the Controller is used as RADIUS server for external RADIUS authentication requests.
  - **RADIUS Client Device Settings:** Configure the client list and secret key for those devices allowed to do RADIUS or 802.1X authentication with the Controller.

#### **Billing Plans**

#### Billing Plans

| No | Plan Type | Quota | Price | Active | Group   | Function |
|----|-----------|-------|-------|--------|---------|----------|
| 1  | N/A       |       |       |        | Group 1 | Reset    |
| 2  | N/A       |       |       |        | Group 1 | Reset    |
| 3  | N/A       |       |       |        | Group 1 | Reset    |
| 4  | N/A       |       |       |        | Group 1 | Reset    |
| 5  | N/A       |       |       |        | Group 1 | Reset    |
| 6  | N/A       |       |       |        | Group 1 | Reset    |
| 7  | N/A       |       |       |        | Group 1 | Reset    |
| 8  | N/A       |       |       |        | Group 1 | Reset    |
| 9  | N/A       |       |       |        | Group 1 | Reset    |
| 0  | N/A       |       |       |        | Group 1 | Reset    |

10 billing plans can be configured at most. There are 4 types of billing plans: Usage-time, Volume, Hotel Cut-off Time, and Duration-time. The concept of the billing plan types, please see Appendix D.

#### Payment Gateway

| <ul> <li>Disable</li> <li>Authorize.Net</li> <li>PayPal</li> <li>SecurePay</li> <li>WorldPay</li> <li>WorldPay</li> </ul>                                                                                                    | PeleCa |
|----------------------------------------------------------------------------------------------------|--------|
| The function to send SMS after purchasing an account is not ready. This is the given SMS quota to the client when multiple messages are required, either for multiple devices of if the SMS needs to be re-sent.                                                                                                    |        |
| vehen multiple messages are required, either for multiple devices of if the SMS needs to be re-sent.    PayPal Payment Page Configuration  usiness Account  ayment Gateway URL  https://www.paypal.com/cgi-bin/webscr    dentity Token    instant Payment Notification (IPN)    Enable     Disable   Enable     Disable |        |
| PayPal Payment Page Configuration         usiness Account       *         ayment Gateway URL       https://www.paypal.com/cgi-bin/webscr       *         dentity Token       *         instant Payment Notification (IPN)                                                                                               |        |
| Ausiness Account       ayment Gateway URL     https://www.paypal.com/cgi-bin/webscr     *       dentity Token     *       instant Payment Notification (IPN)               Enable              Disable                                                                                                    |        |
| Ausiness Account       ayment Gateway URL     https://www.paypal.com/cgi-bin/webscr     *       dentity Token     *       instant Payment Notification (IPN)               Enable              Disable                                                                                                    |        |
| Ausiness Account       ayment Gateway URL     https://www.paypal.com/cgi-bin/webscr     *       dentity Token     *       instant Payment Notification (IPN)               Enable              Disable                                                                                                    |        |
| Ausiness Account       ayment Gateway URL     https://www.paypal.com/cgi-bin/webscr     *       dentity Token     *       instant Payment Notification (IPN)               Enable              Disable                                                                                                    |        |
| ayment Gateway URL https://www.paypal.com/cgi-bin/webscr * dentity Token * nstant Payment Notification (IPN)  © Enable © Disable Behind NAT erify SSL Certificate © Enable © Disable                                                                                                    |        |
| ayment Gateway URL https://www.paypal.com/cgi-bin/webscr * dentity Token * stant Payment Notification (IPN)  © Enable © Disable  Behind NAT  erify SSL Certificate  © Enable © Disable                                                                                                    |        |
| Jentity Token     *       Instant Payment Notification (IPN) <ul> <li>Enable</li> <li>Behind NAT</li> </ul> <ul> <li>Enable</li> <li>Disable</li> </ul> erify SSL Certificate <ul> <li>Enable</li> <li>Disable</li> </ul>                                                                                               |        |
| erify SSL Certificate Enable Disable                                                                                                    |        |
| erify SSL Certificate Enable Disable                                                                                                    |        |
| erify SSL Certificate   Enable Disable                                                                                                    |        |
| erify SSL Certificate                                                                                                    |        |
| erify SSL Certificate                                                                                                    |        |
|                                                                                                    |        |
|                                                                                                    |        |
|                                                                                                    |        |
| Default 🔻                                                                                                    |        |
|                                                                                                    |        |
| urrency USD (U.S. Dollar) 🔹 *                                                                                                    |        |

- Payment Page Configuration: There are different required information to be filled for each type of payment gateways. You should be able to find those information in your payment gateway accounts.
- Instant Payment Notification (IPN): (Paypal only) When enabling IPN, Paypal will send notification to the controller when transaction is occurring. Please be careful that if your controller's WAN IP is under a NAT, you will need to configure IP forwarding information in order for the paying end user to receive transaction outcome.
- > Choose Billing Plans for Payment Page: Select available billing plans when users purchase account.
- Web Page Customization: Click "Configure" to customize Service Disclaimer Page, Billing Plan Selection Page, and Account Credential Page.

#### SMS Gateway

- Selection: Type of SMS Gateway to be integrated.
  - Clickatell: Connect with Clickatell API to send SMS messages.
  - **SMS API**: Generic option to integrate with the HTTP API of SMS gateways. The controller will send HTTP request to the specified API URL with the parameters configured, and identify whether the request is successful or not with defined pattern.
- Version (Clickatell only): Old (Prior to November 2016) version is the Clickatell API in REST protocol in JSON format for API ID, User Name, and Password. New version is only required API Key in HTTPs protocol for integration.
- > Send SMS for: Select under what condition the controller will send SMS messages.
  - Account Registration: Allow users to self-registration and receive a Wi-Fi account via SMS.
    - Account Purchases via Payment Gateway: Enable the SMS feature for Wi-Fi users who purchased an On-Demand account via an online Payment Gateway. They will be given an option to send the purchased account to their mobile device using SMS.
       Both: Enable both options.
- > API Key (Clickatell only): The authentication key for Clickatell API which is used to call and unlock the specific integration service.
- API URL: The link for sending an SMS request to the Clickatell API server. Default is http://api.clickatell.com/http/sendmsg.
- Registration before Accounts Expired: Select allow to allow the same mobile number to request a 2nd On-Demand account even though the 1st account hasn't expired or been used yet. Select block to restrict users to sending a 2nd On-Demand account only after their 1st account has expired

| Selection                            | O Disi   | able                      |            | Clickatell | SMS API |
|--------------------------------------|----------|---------------------------|------------|------------|---------|
| Version                              | Old      | (Prior to November 20     | 16)        | New        |         |
| Send SMS for                         | Accourt  | nt Registration           |            |            | T       |
| API key                              |          |                           |            |            | *       |
| API URL                              | http://a | api.clickatell.com/http/s | sendmsg    |            | *       |
| Registration before Accounts Expired | Allo     | w                         | (          | Block      |         |
| Billing Plans                        | Plan     | Activation                | Quota      | Price      | Remark  |
|                                      | 1        |                           |            |            |         |
|                                      | 2        |                           |            |            |         |
|                                      | 3        |                           |            |            |         |
|                                      | 4        |                           |            |            |         |
|                                      | 5        |                           |            |            |         |
|                                      | 6        |                           |            |            |         |
|                                      | 7        |                           |            |            |         |
|                                      | 8        |                           |            |            |         |
|                                      | 9        |                           |            |            |         |
|                                      | 10       |                           |            |            |         |
| Account Registration Control         | Dis      | able                      | Black List | O White L  | ict     |

- > Parameter (SMS API only): API parameters and values for sending an SMS request.
- Response Format (SMS API only): JSON or HTML. Selected choice will depend on the type of response provided by the SMS service. The Response Format will be used by the WLAN controller to determine whether the SMS text message has been sent successfully.
- Key of JSON Array (SMS API only): Key Path of the value from the SMS request's response in JSON format. Example: ['data'][0]['status']
- Return Value of Successful Request (SMS API only): The text of the successful response is entered here.
- Send Test Message (SMS API only): A mobile number is entered and a "test" SMS message is sent. On-Demand accounts will not be created when sending the SMS message. Noted that the "Test" button can be used to troubleshoot your SMS request and view the response message sent from your SMS provider.
- Message Content (SMS API only): Customize the SMS Text Message received by Wi-Fi users in the Message Editor box. Four parameters regarding the created On-Demand account can be entered; the username, username without the postfix, password, and the quota description.

| Parameter                  | Definition                                           |
|----------------------------|------------------------------------------------------|
| \$username                 | Username of the created On-Demand account.           |
| \$Username_without_postfix | Same as \$username, but without the postfix.         |
| \$password                 | Password of the created On-Demand account.           |
| \$quota                    | Quota description for the created On-Demand account. |

| Selection                            | Disable                               | Clickatell                                                     | (                             | SMS API      |  |  |  |  |  |
|--------------------------------------|---------------------------------------|----------------------------------------------------------------|-------------------------------|--------------|--|--|--|--|--|
| Send SMS for                         | Account Registrat                     | ion                                                            |                               | •            |  |  |  |  |  |
| API URL                              | http://api.clickatell                 | l.com/http/sendmsg                                             |                               | *            |  |  |  |  |  |
| Registration before Accounts Expired | <ul> <li>Allow</li> </ul>             |                                                                |                               |              |  |  |  |  |  |
| Parameter                            | Allow     Block                       |                                                                |                               |              |  |  |  |  |  |
| Parameter                            | No.                                   | Parameter                                                      | Parameter Value               | Remark       |  |  |  |  |  |
|                                      | -                                     |                                                                |                               | Phone Number |  |  |  |  |  |
|                                      |                                       |                                                                |                               | SMS Content  |  |  |  |  |  |
|                                      | 1                                     |                                                                |                               |              |  |  |  |  |  |
|                                      | 2                                     |                                                                |                               |              |  |  |  |  |  |
|                                      | 3                                     |                                                                |                               |              |  |  |  |  |  |
|                                      | 4                                     |                                                                |                               |              |  |  |  |  |  |
|                                      | 5                                     |                                                                |                               |              |  |  |  |  |  |
|                                      | 6                                     |                                                                |                               |              |  |  |  |  |  |
|                                      | 7                                     |                                                                |                               |              |  |  |  |  |  |
|                                      | 8                                     |                                                                |                               |              |  |  |  |  |  |
|                                      | 9                                     |                                                                |                               |              |  |  |  |  |  |
|                                      |                                       |                                                                |                               |              |  |  |  |  |  |
| Response Format                      | ISON                                  |                                                                | O HTML                        |              |  |  |  |  |  |
| Key of JSON Array                    |                                       | ath of the key. ex ['data'][0]['                               | 'status']                     | *            |  |  |  |  |  |
| Return Value of Successful Request   |                                       | g, Number, Boolean, or null.<br>sponse sample code to identify | the object for indicating the |              |  |  |  |  |  |
| Send Test Message                    | Phone Number                          |                                                                |                               | Sen          |  |  |  |  |  |
|                                      | Parameter                             | \$username                                                     | Insert Paramete               | er           |  |  |  |  |  |
|                                      | Parameter                             | Susername<br>On-Demand Username                                |                               | r            |  |  |  |  |  |
|                                      | Parameter                             |                                                                |                               | 24           |  |  |  |  |  |
| Billing Plans                        | Parameter Parameter Plan Activation 1 | On-Demand Username                                             | ▼ Insert Paramete             | Price Remar  |  |  |  |  |  |
| Billing Plans                        | Plan Activation                       | On-Demand Username                                             | ▼ Insert Paramete             |              |  |  |  |  |  |
| Billing Plans                        | Plan Activation 1                     | On-Demand Username                                             | ▼ Insert Paramete             |              |  |  |  |  |  |
| Billing Plans                        | Plan Activation 1 2                   | On-Demand Username                                             | ▼ Insert Paramete             |              |  |  |  |  |  |
| Billing Plans                        | Plan Activation 1 2 3                 | On-Demand Username                                             | ▼ Insert Paramete             |              |  |  |  |  |  |
| Billing Plans                        | Plan Activation 1 2 3 4               | On-Demand Username                                             | ▼ Insert Paramete             |              |  |  |  |  |  |
| Billing Plans                        | Plan         Activation           1   | On-Demand Username                                             | ▼ Insert Paramete             |              |  |  |  |  |  |
| Billing Plans                        | Plan         Activation           1   | On-Demand Username                                             | ▼ Insert Paramete             |              |  |  |  |  |  |
| Billing Plans                        | Plan         Activation           1   | On-Demand Username                                             | ▼ Insert Paramete             |              |  |  |  |  |  |

- Billing Plans: Created and "Active" Billing Plans are displayed and used for creating On-Demand account via SMS. Noted that at least 1 Billing Plan must be selected.
   Account Registration Control: Disable, Black List, White List. Disable to not restrict or allow only

specified mobile numbers. Black List will deny specific mobile numbers from registering. White List will only allow specific mobile numbers to register.

Web Page Customization: Customize the Service Disclaimer and Billing Plan Selection Page using the Default, Customize with Template, Upload Your Own and Use External Page options.

#### Email Verification

| Selecti   |                    | Disable eming Account via Email (Only Usage Time sele                                                                                  | etable)            |       | • Ena | ible |       |        |
|-----------|--------------------|----------------------------------------------------------------------------------------------------|--------------------|-------|-------|------|-------|--------|
|           |                    |                                                                                                    |                    | Dada  |       | oto  | Price | Remark |
| Plan<br>1 | Activation         | Quota                                                                                                    |                    | Rede  | H     | M    | Price | Remark |
| 2         |                    |                                                                                                    |                    | D     | н     | M    |       |        |
| 3         |                    |                                                                                                    |                    | D     | н     | м    |       |        |
| 4         |                    |                                                                                                    |                    | D     | н     | M    |       |        |
| 5         |                    |                                                                                                    |                    | D     | н     | м    |       |        |
| 6         |                    |                                                                                                    |                    | D     | н     | M    |       |        |
| 7         |                    |                                                                                                    |                    | D     | н     | М    |       |        |
| 8         |                    |                                                                                                    |                    | D     | н     | М    |       |        |
| 9         |                    |                                                                                                    |                    | D     | н     | М    |       |        |
| 10        |                    |                                                                                                    |                    | D     | Н     | М    |       |        |
|           | Server Settings    |                                                                                                    | SMTP serv<br>ready |       | er    |      |       |        |
| Sende     | r Name             | Internet Service                                                                                                    | *(name@dor         | main) |       |      |       |        |
| Activat   | tion Email Subject | Please activate your account                                                                                                    |                    |       |       |      |       |        |
| Activat   | tion Email Content | Congratulations! You are eligible for fre<br>access. Please click the link below to<br>activate your account for extended usa<br>time. | 1.5.5.5.5          |       |       |      |       |        |
| Activat   | tion Link          | Click Here!                                                                                                    |                    |       |       |      |       |        |

- > Selection: Enable or disable the feature.
- Choose Billing Plan for Redeeming Account via Email (only Usage Time Selectable): Choose the configured billing plans, while only Usage type billing plan support this feature.
  - Activation: Select which billing plan allowed email verification feature
  - Quota: View the current summary of each billing plan.
  - Redeem Quota: The usage time that can be additionally used when redeeming.
  - Price: View the current price of each billing plan.
  - Remark: A custom field for identity of each walled garden entry.
- SMTP Server Settings: Assign SMTP server for sending the mail for redeem clients. This SMTP is shared with Guest Email Verification.
- Sender Name: The Sender Name displays in the client mail box.
- > Activation Email Subject: Customizable email subject displays in the client mail box.
- Activation Email Content: Customizable email content displays in the client mail box (max. 2000 characters)
- > Activation Link: The name with hyperlink to redeem the account in the client email content.
- > Web Page Customization: Different customized types are selectable, but now only support Edgecore

### c) Guest Authentication

The Guest Authentication Option is not technically a user database, but rather a specially designed option to allow a user to access and surf the network without any user account or password. This feature allows the user to associate with a particular Service Zone, enter guest email or a specified string of text by guest questionnaire which may be social security number etc. defined by the administrator, and use the network without actual authentication.

#### Guest Authentication

| Group                    | Group 1 🔻                                                                                                    |                             |
|--------------------------|----------------------------------------------------------------------------------------------------|-----------------------------|
| Guest Information        | View                                                                                                    |                             |
| Guest Questionnaire      | Configure                                                                                                    |                             |
| Guest Access Time        | ○ Unlimited 💿 1 Day Access ○ Multi-Day Access                                                                                             |                             |
| Quota                    | 0 hour(s) 30 minute(s)                                                                                                    |                             |
|                          | 1000 MByte(s) *(Range:0~1000000, 0:Unlimited)                                                                                             |                             |
| Reactivation             | After 0 hour(s) 1 minute(s)                                                                                                    |                             |
| Access Limit             | 30 per day *(0:Unlimited)                                                                                                    |                             |
| Email Verification       | Disable      Enable                                                                                                    |                             |
| Email Activation Time    | 0 hour(s) 10 minute(s)                                                                                                    | Assign SMTP serve           |
| Email Activation Time    |                                                                                                    | SMTP server is not<br>ready |
| Sender Name              | Internet Service *(name@domain)                                                                                                    |                             |
| Activation Email Subject | Please activate your account                                                                                                    |                             |
| Activation Email Content | Congratulations! You are eligible for free<br>access. Please click the link below to<br>activate your account for extended usage<br>time. |                             |
| Activation Link          | Click Here!                                                                                                    |                             |
| Guest Quota List         | View                                                                                                    |                             |

- Group: The User Group the guest-login clients belong to, which can be mapped to specific Service Zone and applied with limitation of user policy profile.
- Guest Information: Some information of the accounts is available for administrators' further analysis or marketing purposes. Account emails and other questionnaire-enabled fields are able to be downloadable for administrators' data manipulation. It doesn't clear the entries automatically, but having email notification when 1000 remaining entries (11000/12000, maximum is 12000 entries).
  - **Download:** Administrators are able to download the collected guest information.
  - **Delete All:** Administrators are able to delete all the stored data. Administrator can delete all entries after export to keep the list up-to-date.
- Questionnaire: It provides administrators with options to customize extra questions on the login page for guest login, where the access information from guest users would be collected and viewed in the Guest Information list.
- **Guest Access Time:** To define the user time constrain based on MAC addresses.
  - **Unlimited:** There is no limitation about the allowance usage time.
  - 1 Day Access: Clients are enforced with a usage time constraint.
  - Multi-Day Access: Clients are enforced with a usage time constraint.

- > Quota: The permitted duration and volume for each Guest client.
- **Reactivation (1 Day Access only):** To define a new session will be possible once the time has elapsed.
- Access Limit (1 Day Access only): To define how many times a device can request for a free account in a day.
- Email Verification: To ensure that the entered email is a valid email address. The client has to activate this account within the activation time to extend his/her usage time by clicking a link in the mail sent by the mail server. Note that the activation is merely a timer and does not add to the account's Quota.
- SMTP Server Settings: To assign SMTP server for sending the mail for redeem clients. This SMTP is shared with On-Demand Email Verification. Taking Gmail as SMTP server example, the configurations are
   SMTP server address: smtp.gmail.com
  - SMTP port: 465
  - Encryption: SSL

 $\geq$ 

- Authentication: Login: Account Name: admin's Gmail email address
- Authentication: Login: Password: admin's Gmail email's password
- Sender Email Address: Administrator's Gmail email address.
- Sender Name: The Sender Name displays in the client mail box.
- > Activation Email Subject: Customizable email subject displays in the client mail box.
- Activation Email Content: Customizable email content displays in the client mail box (max. 2000 characters).
- > Activation Link: The name with hyperlink to redeem the account in the client email content.
- Guest Quota List: To check how many times of allowance remaining for the access-limited Guest accounts by MAC address and Email Address. (It would be automatically refreshed daily at the midnight, and the oldest entries are removed when reaching maximum).
- Email Denial List: To check the email domains for login permission, if prevention of junk mailboxes is desired.

### d) One Time Password

For One Time Password (OTP) authentication option, clients are able to access the internet by entering their own mobile numbers and then receiving an SMS message with one time password which is needed to enter in the authentication page. Later, clients can start surfing the Internet.

#### One Time Password Authentication

| Group                   | Group 1 🔻                       |                                       |
|-------------------------|---------------------------------|---------------------------------------|
| OTP Client Information  | View                            |                                       |
| Default Country Code    | AF - AFGHANISTAN (+93)          | 🔹 🔲 only display default country code |
| Length of Mobile Number | 0 *(0: Unlimited)               |                                       |
| Quota                   | 0 day(s) 0 hour(s) 30 minute(s) | *                                     |
| Questionnaire           | Configure                       |                                       |
| SMS Gateway             | Configure                       |                                       |
| OTP Page Customization  | Configure                       |                                       |
|                         |                                 |                                       |

- > **Group:** The OTP-authenticated clients will be applied by configured User Policy in each Service Zone.
  - OTP Client Information: Clients' information collected who have asked the one time password.
    - Download: Administrators are able to download the collected OTP clients' information.
    - **Delete All:** Administrators are able to delete all the stored data. Administrator can delete all entries after export to keep the list up-to-date.
- > Default Country Code: To set the default country code displayed in the login page.
- > Length of Mobile Number: To set the mobile number format with amount of digits.
- Quota (Duration Time): To specify the OTP-authenticated clients' duration. The maximum duration is 364 days 23 hours 59 Minutes.
- > **Questionnaire:** 5 entries displayed in OTP Registration Page.
- SMS Gateway: Clickatell (Legacy/ New), and SMS API (confirm the text content customization), related setting please refer to SMS Gateway setting in On-Demand User Database"

Web Page Customization: Different customized types are selectable, but now only support Edgecore Default and Customize with Template.

### 3) External Authentication

Up to 5 External Authentication servers can be set up and enabled concurrently to facilitate existing user account databases on your network. External Authentication options include RADIUS, POP3, LDAP, NT Domain, and SIP.

| Authentication Options | Auth. Option       | Auth. Database | Postfix  | Default | Enabled |
|------------------------|--------------------|----------------|----------|---------|---------|
|                        | Server 1           | LOCAL          | local    | ۲       |         |
|                        | Server 2           | RADIUS         |          | 0       |         |
|                        | Server 3           | NTDOMAIN       | ntdomain | •       |         |
|                        | Server 4           | LDAP           | Idap     | •       |         |
|                        | Server 5           | POP3           | рор3     | 0       |         |
|                        | On-Demand          | ONDEMAND       | ondemand | •       |         |
|                        | SIP                | SIP            | N/A      |         |         |
|                        | Guest              | FREE           | N/A      |         |         |
|                        | Social Media Login | SOCIAL         | N/A      | ۲       |         |
|                        | One Time Password  | OTP            | N/A      | •       |         |

### a) Social Media Authentication

- Group: The User Group the social-media-login clients belong to, which can be mapped to specific Service Zone and applied with limitation of user policy profile.
- Social Media Account Information: Some information of the accounts is available for administrators' further analysis or marketing purposes. Account names, account emails, gender, birthdays, and location on the Social Media Account List are able to be downloadable for administrators' data manipulation (if Social Medias permit to provide). It doesn't clear the entries automatically, but having email notification when 1000 remaining entries (11000/12000, maximum is 12000 entries).
  - Download: Administrators are able to download the collected guest information
  - **Delete All:** Administrators are able to delete all the stored data. Administrator can delete all entries after export to keep the list up-to-date.
- Social Media Account Access Time: When set to "Limited" will enforce a usage time constraint based on MAC addresses.
- > **Quota:** The permitted duration and volume for each social-media-login client.
- **Reactivation:** To define a new session will be possible once the time has elapsed.
- Access Limit: To define how many times a device can request for a free account in a day.

| iroup                           | Group 2 🔻                                     |
|---------------------------------|-----------------------------------------------|
| ocial Media Account Information | View                                          |
| ocial Media Account Access Time | 🔍 Unlimited 💿 1 Day Access 🔍 Multi-Day Access |
| uota                            | 0 hour(s) 30 minute(s)                        |
|                                 | MByte(s) *(Range:0~1000000, 0:Unlimited)      |
| eactivation                     | After 1 hour(s) 0 minute(s)                   |
| ccess Limit                     | 5 per day *(0:Unlimited)                      |
| ocial Media Account Quota List  | View                                          |
| unishment                       | Enable O Disable                              |
| unishment List                  | View                                          |

- Social Account Quota List: To check how many times of allowance remaining for the access-limited Guest accounts by MAC address and Email Address. (It would be automatically refreshed daily at the midnight, and the oldest entries are removed when reaching maximum).
- Punishment: Enable/Disable the punishment mechanism. If the pre-authorized clients have not completed the login process within 5 minutes. The client entry would be displayed in the table. If the clients have retried to click the social login button in 3 times and still failed, it takes 15 minutes as punishment.
- Punishment List: The clients being punished are listed here. Administrators could help release the restriction in Punishment List.

### 4) On-Demand Accounts

#### Plan Price Account Type Quota Group Function 1 Usage-time 2 hr(s) of connection time quota with expiration 1.99 1 Create Single Create Batch Hotel Cut-off-time Create Single Create Batch 2 Valid until 5:01 the following day 1 1 3 N/A Create Single Create Batch Create Single Create Batch N/A 4 Create Single Create Batch 5 N/A

**On-Demand Account Creation** 

Account Creation: Administrators can choose to create a single account or multiple accounts using the "Batch Create" function. Before accounts can be created, at least one Billing Plan needs to be set up and activated. Accounts can be created with random Usernames and Passwords or created manually (up to 8 characters). Usernames and Passwords can also be created manually for batch creation. (E.g. Prefix = ABC, Postfix = DEF, Serial Number 0001.)

| Delet | Restore L | ist Backup List Delete Expired | Delete Out of | Quota   |                                  |             | Search |
|-------|-----------|--------------------------------|---------------|---------|----------------------------------|-------------|--------|
|       | Username  | Remaining Quota                | Status        | Group   | Reference                        | External ID | Redeem |
|       | 28v2      | Until 2013/02/07-02:00         | Expired       | Group 1 | roomN-<br>3154-00:09:6B:CD:82:47 |             |        |
|       | e69w      | Until 2013/02/19-01:00         | Expired       | Group 1 |                                  |             |        |
|       | 9u2u      | Until 2013/02/19-03:03         | Expired       | Group 1 |                                  |             |        |
|       | ep4r      | Until 2013/02/19-05:01         | Expired       | Group 1 |                                  |             |        |

Account List: All created On-Demand accounts and related information are listed on this page. The list also allows administrators to manipulate On-Demand accounts, such as restoring/deleting accounts and Admin Redeem.

### 5) <u>Schedule</u>

The Administrator gets to set different Login Hour permissions to be applied to User Groups in enabled Service Zones. To apply the configured Schedule Profile, go to Groups Configuration.

| Sched | ule Schedu | ıle 1    | •        |          |          |          |          |          |          |          |          |          |          |          |          |          |          |          |          |          |          |    |          |          |    |
|-------|------------|----------|----------|----------|----------|----------|----------|----------|----------|----------|----------|----------|----------|----------|----------|----------|----------|----------|----------|----------|----------|----|----------|----------|----|
| Sched | ule Name   |          |          |          | Sc       | hedul    | e 1      |          |          |          | ]        |          |          |          |          |          |          |          |          |          |          |    |          |          |    |
|       | Time       | 0        | 1        | 2        | 3        | 4        | 5        | 6        | 7        | 8        | 9        | 10       | 11       | 12       | 13       | 14       | 15       | 16       | 17       | 18       | 19       | 20 | 21       | 22       | 23 |
|       | SUN        | <b>V</b> | <b>V</b> | <b>V</b> | <b>V</b> | <b>V</b> | V        | <b>v</b> | 7        | V        | V        | V        | 7        | <b>V</b> | V        | <b>V</b> | <b>v</b> | V        | V        | <b>v</b> | 7        | V  | V        | <b>v</b> | V  |
|       | MON        | <b>V</b> | 1        | <b>V</b> | 1        | <b>V</b> | V        | 1        | <b>V</b> | <b>V</b> | <b>V</b> | <b>V</b> | <b>V</b> | <b>V</b> | V        | <b>V</b> | <b>V</b> | <b>V</b> | <b>V</b> | 1        | 1        | 1  | V        | <b>V</b> | V  |
|       | TUE        | <b>V</b> | 1        | <b>V</b> | 1        | <b>V</b> | V        | 1        | <b>V</b> | <b>V</b> | V        | <b>V</b> | <b>V</b> | <b>V</b> | <b>V</b> | <b>V</b> | 1        | 1        | <b>V</b> | 1        | <b>V</b> | V  | <b>V</b> | <b>V</b> | V  |
|       | WED        | <b>V</b> | 1        | <b>V</b> | 1        | <b>V</b> | <b>V</b> | 1        | <b>V</b> | <b>V</b> | <b>V</b> | <b>v</b> | <b>V</b> | <b>V</b> | <b>V</b> | <b>V</b> | 1        | <b>V</b> | <b>V</b> | <b>V</b> | <b>v</b> | 1  | <b>V</b> | <b>V</b> | V  |
|       | THU        | <b>V</b> | V        | <b>V</b> | V        | <b>V</b> | V        | 1        | 1        | 1        | <b>V</b> | <b>V</b> | <b>V</b> | <b>V</b> | V        | <b>V</b> | 1        | <b>V</b> | 1        | 1        | 1        | V  | V        | <b>V</b> | V  |
|       | FRI        | <b>V</b> | 1        | <b>V</b> | 1        | <b>V</b> | V        | 1        | <b>V</b> | <b>V</b> | <b>V</b> | <b>V</b> | <b>V</b> | <b>V</b> | <b>V</b> | <b>V</b> | <b>V</b> | <b>V</b> | <b>V</b> | 1        | <b>V</b> | V  | <b>V</b> | <b>V</b> | V  |
|       | SAT        | 1        | 1        | 1        | 1        | <b>V</b> | <b>V</b> | 1        | 1        | 1        | <b>V</b> | 1        | 1        | <b>V</b> | <b>V</b> | 1        | 1        | 1        | 1        | 1        | 1        | 1  | <b>V</b> | -        | V  |

Schedule Permitted Login Hours - Profile 1

# 6) Policies

Global policy is the system's universal policy including **Firewall Profile**, **Specific Route Profile**, **Schedule Profile**, and **Maximum Concurrent Sessions** management which will be applied to all users unless the user has been regulated and applied to another policy.

| Main y Users y Policies y Policy Configuration<br>A Policy is used to define a Group's author<br>The Global Policy is the general policy defir<br>the Group Policy is not defined. |           |
|----------------------------------------------------------------------------------------------------|-----------|
| Select Policy Global Policy V                                                                                                    |           |
| Policy Configuration                                                                                                    |           |
| Firewall Profile                                                                                                    | Configure |
| Privilege Profile                                                                                                    | Configure |
| Specific Route Profile                                                                                                    | Configure |
| Specific IPv6 Route Profile                                                                                                    | Configure |
| IPv4 DSCP and 802.1p Mapping                                                                                                    | Configure |
| IPv6 Traffic Class and 802.1p<br>Mapping                                                                                                    | Configure |

Each policy consists of **Firewall Profile**, **Specific Route Profile**, **and Schedule Profile** and **Maximum Concurrent Sessions** management as well. Policies can be defined in the Policy tab. The administrator can select one of the defined policies to apply it to groups within a certain Service Zone. A group of users within different Service Zones can be applied with different policies. For example, sales can be applied with different network access right while accessing from sales department region or finance department region.

- Select Policy: The number of different policy profiles available depends on the model type.
- Firewall Profile: Firewall profile specifies the protocols & rules that will be enforced to users governed by this policy. Each Policy profile has its own customizable firewall profile.
  - Service Protocol: This link leads to a policy's Service List page where the administrator can
    defined a list of services by protocols (TCP/UDP/ICMP/IP). The service names defined here
    forms a choice list for configuring firewall rules.
  - User Firewall Rules: This link leads to the policy's Firewall Rules page. Rule No. 1 has the highest priority; rule No. 2 has the second priority, and so on. Each firewall rule is defined by Source, Destination, a Service out of the policy's Service List and a Pass/Block action. Optionally, a Firewall Rule Schedule can be set to specify when the firewall rule is enforced; it can be set to Always, Recurring or One Time.
  - **DoS Protection (Global Profile only):** Configure the options for protect against DoS attacks.
- Privilege Profile: User generated session number limit may be configured here. Please adjust this attribute carefully based on your network usage
  - **Password Change (Non-Global Profile only):** To set "Allow" so that when a user with the applied Privilege Profile has the flexibility to change their login password.
  - **Maximum Concurrent Sessions:** When a user with this Privilege Profile reaches the session limit, this user will be implicitly suspended from any new connection for a fixed time period.
  - **Disable timeout for this group (Non-Global Profile only):** To set "Enable" so that the clients who are applied by this policy will not be logged out automatically. Note that enable this option may increase the loading of the system.
- QoS Profile (Non-Global Policy only): To edit traffic configuration. If the bandwidth throttling is required, administrators are able to check the checkbox and select the second QoS after the specific duration when clients complete authentication.
  - **Traffic Class:** Each policy can be configured its own traffic class and different Traffic Class Remarking can be set for IPv4 and IPv6 in the same Traffic Profile.
  - **Group Total Downlink:** To define the maximum bandwidth allowed to be shared by clients within this group.
  - **Group Total Uplink:** To define the maximum bandwidth allowed to be shared by clients within this group.
  - **Individual Maximum Downlink:** To define the maximum bandwidth allowed for an individual client within this group; the Individual Maximum Downlink cannot exceed the value of Group

Total Downlink.

- Individual Maximum Uplink: To define the maximum bandwidth allowed for an individual client within this group; the Individual Maximum Uplink cannot exceed the value of Group Total Uplink.
- **Individual Request Downlink:** To define the guaranteed minimum bandwidth allowed for an individual client within this group; the Individual Request Downlink cannot exceed the value of Group Total Downlink and Individual Maximum Downlink.
- Individual Request Uplink: To define the guaranteed minimum bandwidth allowed for an individual client within this group; the Individual Request Uplink cannot exceed the value of Group Total Uplink and Individual Maximum Uplink.
- Specific Route Profile: The routing rules to be applied to users under this policy may be set here.
- Specific IPv6 Route Profile: The routing rules to be applied to users under this policy may be set here.
- IPv4 DSCP and 802.1p Mapping (Global Policy only): This criteria enables the static mapping configuration from IPv4 DSCP tag into the desired 802.1p traffic class for sending in the managed VLAN network.
- IPv6 Traffic Class and 802.1p Mapping (Global Policy only): This criteria enables the static mapping configuration from IPv6 traffic tag into the desired 802.1p traffic class for sending in the managed VLAN network.

Policy 1~x (model dependent) can be applied to specific group of users in different Service Zones. Policy 1 has the highest priority, and Policies with the higher priority shall be the first applied Policy.

| elect Policy Policy 1  |                                                                                     |
|------------------------|-------------------------------------------------------------------------------------|
| Policy Configuration   |                                                                                     |
|                        |                                                                                     |
| Policy Name            | Policy 1                                                                            |
| Firewall Profile       | Firewall 1 V                                                                        |
| Privilege Profile      | Privilege 1                                                                         |
| QoS Profile            | QoS 1 🔻 🗖 Enable Bandwidth Throttling in 5 min(s) and change the profile to QoS 1 🔻 |
| Specific Route Profile | Specific Route 1                                                                    |
| Prefer DHCP Pool       | None T                                                                              |

A Preferred DHCP Pool (defined in Service Zone DHCP configurations) may be selected here as well.

### 7) Blacklists

Blacklist profiles can be defined and each active authentication option may be configured with one of these blacklist profiles. A user account listed on the blacklist is not allowed to log into the system, the client's access will be denied. The administrator may select one blacklist from the drop-down menu and this blacklist will be applied to this specific authentication option. Note that names on the Blacklists can be configured to be case insensitive.

| Select Blacklist 1: Blacklist1 💌 |                                                                                     |
|----------------------------------|-------------------------------------------------------------------------------------|
| Blacklist Settings               |                                                                                     |
| Blacklist Name                   | Blacklist1                                                                          |
| Case Insensitive with blacklist  | Disable      Enable     Apply                                                       |
| Add Delete                       |                                                                                     |
| User Name                        | Remark                                                                              |
|                                  | (Total:0/40) I⇔First ⇔ Prev Next→ Last⇔I Go to Page 🔽 (Page:1/1) Row per Page: 10 💌 |

# 8) Privilege Lists

The Privilege function supports three types of privilege list based on IP address, MAC address and IPv6 address. Devices specified in the list require NO authentication to access the network. Note that a User Group can be assigned to Devices on the IP Privilege List but not on the MAC Privilege List.

|                                   | SYSTEM                   | USERS           | ACCESS POINTS              | NETWORK            | UTILITIES        | STATUS             |
|-----------------------------------|--------------------------|-----------------|----------------------------|--------------------|------------------|--------------------|
| Groups<br>Internal Authentication | Main > Users > Privilege |                 |                            |                    |                  |                    |
| External Authentication           | IP Privilege             | ELIST           |                            |                    |                  |                    |
| On-Demand Accounts                |                          |                 |                            |                    |                  |                    |
| Schedule                          | Add Dele                 | ete Backup List | Restore List               |                    |                  | Search IP          |
| Policies                          |                          | Buonup List     | HEStore List               |                    |                  | Jean               |
| Blacklists                        | No.                      | IP Address      | MAC Add                    | ress G             | roup             | Remark             |
| Privilege Lists                   |                          |                 |                            |                    |                  |                    |
| IP Privilege List                 |                          |                 | (Total:0/200) INFirst Prev | Next  Last Go To P | age 👻 (Page:1/1) | Row per Page: 10 🔻 |
| IPv6 Privilege List               |                          |                 |                            |                    |                  |                    |
| MAC Privilege List                |                          |                 |                            |                    |                  |                    |
| Additional Controls               |                          |                 |                            |                    |                  |                    |

Privilege List: There are three types of authentication free lists where the administrator can designate privileged individual access without the need of authentication. This may be achieved either via IP address, IPv6 Address or MAC address.

## 9) Additional Control

Additional configurations are in this section. They are User Session Control, Built-in RADIUS Server Settings, Customization, Remaining Time Reminder, and MAC ACL. The administrator can control user session such as idle timeout in User Session Control. Three functions are provided in Built-in RADIUS Server Settings such as session timeout. In Customization, the administrator can upload certificate to the system. Remaining Time Reminder provides remaining time information to clients on the screen. The administrator can manage the access control to the system via clients' MAC address in the MAC ACL (Access Control List).

| Idle Timeout                                                                                 | 10 minute(s) *(1-5040)                                                    |            |                                    |
|----------------------------------------------------------------------------------------------|---------------------------------------------------------------------------|------------|------------------------------------|
|                                                                                              | Detection Interval                                                        | 60         | second(s) *(1-600)                 |
|                                                                                              | Traffic Direction for Idle Timeout                                        |            | & Downlink 🔻                       |
|                                                                                              | Timeout Threshold                                                         | 0          | byte(s) *(0-1048576, 0 is Disabled |
| User Options                                                                                 | Charge Traffic to/from Hosts in                                           | Walled Gar | den List                           |
|                                                                                              | Kick user when user's IP change                                           |            |                                    |
|                                                                                              | Log NAT Mapped in User Sessio                                             | n Log      |                                    |
| Session Timeout                                                                              | 120 minute(s) *(5-43200)                                                  |            |                                    |
| Built-in RADIUS Serve                                                                        | er Settings                                                               |            |                                    |
| Idle Timeout                                                                                 | 10 minute(s) *(1-5040)                                                    |            |                                    |
| Interim Update                                                                               | 5 minute(s) *(1-120)                                                      |            |                                    |
| -                                                                                            | Default CERT 🔻                                                            |            |                                    |
| Certificate                                                                                  | Deladit CENT                                                              |            |                                    |
|                                                                                              |                                                                           |            |                                    |
|                                                                                              |                                                                           |            |                                    |
| Remaining Quota Rer                                                                          | minder                                                                    |            |                                    |
| Remaining Quota Rer                                                                          | minder<br>© Enable ® Disable                                              | i          |                                    |
| Remaining Quota Rer<br>Time and Cut-off Reminder<br>Volume Reminder<br>Reminder Refresh Time | minder<br>© Enable   Disable<br>Enable  Disable<br>10mins  15mins  20mins | 5          |                                    |
| Remaining Quota Rer<br>Time and Cut-off Reminder<br>Volume Reminder                          | minder<br>© Enable   Disable<br>Enable  Disable<br>10mins  15mins  20mins | 5          |                                    |

#### **User Session Control**

- > Idle Timeout: Configure the time base without activity to deem as idle timeout.
- Idle Detect Interval: The time interval for checking for whether the idle criteria are reached. Successive accumulation of idle intervals exceeding the Idle time configure above, will induce an idle timeout action where the user will be logged out.
- Traffic Direction for Idle Timeout: The user's activity inspection may be checked by uplink traffic only or both direction.
- > **Threshold for Idle Traffic Detection:** Designate the threshold where traffic flow smaller than the value configured will be considered as being idle.
- Charge Traffic to/from Host in Walled Garden List: For usage or volume type accounts in the On-Demand user database, administrator has the option to charge or not charge visits to websites that are listed in the walled garden or walled garden ad list.
- Kick out user when user's IP change: An option for the administrator whether or not disconnection is forced by the system whenever a user changes IP address.
- Log NAT Mapped in User Session Log: To show mapping for each connection from Private IP/Port to Public IP/Port, this option must be enabled.

#### **Built in RADIUS Server Settings**

Session Timeout: For created sessions generated by users authenticated via build-in RADIUS server (could be account roaming user), the timeout range may be configured here manually. Please configure this attribute carefully.

- Idle Timeout: For users authenticated via build-in RADIUS server (could be account roaming user), the idle timeout range may be configured here manually. Please configure this attribute carefully.
- Interim Update: For users authenticated via build-in RADIUS server (could be account roaming user), the accounting interval may be configured here manually. Please configure this attribute carefully.
- > Certificate: Certificate for built-in RADIUS server will be selectable

#### **Remaining Quota Reminder**

- > **Time and Cut-off reminder:** This is the option for the system to display a warning message to On-Demand users that their time based account quota is about to run out.
- Volume Reminder: This is the option for the system to display a warning message to On-Demand users that their volume based account quota is about to run out.
- Reminder Refresh Time: The Login Success page with the remaining quota can set to refresh every 10/15/20 minutes to show the updated remaining quota.

#### **MAC Access Control List**

MAC ACL: The administrator may configure restraining measures to MAC address, either MAC allow or deny list.

### C. Devices

**Devices:** This section is used to manage the APs and switches. Besides showing the various attributes of APs and switches, there are different functions provided for various configurations.

| come to Device M         | anageme | ent   |  |  |
|--------------------------|---------|-------|--|--|
|                          |         |       |  |  |
| Local Area AP Management | Enable  | Enter |  |  |
| Wide Area AP Management  | Enable  | Enter |  |  |
| Switch Management        | Enable  | Enter |  |  |

### 1) Local Area AP Management

### a) Overview

A summary is used to list the basic information of each AP type. It includes: number of AP, number Online, number Offline, and total number of associated clients in each AP type.

All of the supported APs under management of the system will be shown in this table and listed by AP type.

| АР Туре    | No. of AP | Online | Offline | No. of Client |
|------------|-----------|--------|---------|---------------|
| ECW100     | 0         | 0      | 0       | 0             |
| ECW5210-L  | 0         | 0      | 0       | 0             |
| ECW5211-L  | 0         | 0      | 0       | 0             |
| ECW5410-L  | 0         | 0      | 0       | 0             |
| ECW05210-L | 0         | 0      | 0       | 0             |
| ECW05211-L | 0         | 0      | 0       | 0             |
| ECW05213-L | 0         | 0      | 0       | 0             |
| Others     | 0         | 0      | 0       | 0             |

AP Type List

Select any AP by checking the checkbox and then click the button below to **Reboot**, **Enable**, **Disable**, **Delete**, **Apply Template** and **Apply Service Zone** (Tag-Based) the selected AP if desired.

# b) <u>List</u>

A list is used to show the information of each managed AP, including Type, Name, IP Address, MAC Address, and online Status. Functions in this section also include the operations such as reboot, enable, disable, delete, apply a new template, and apply by service zone and other configuration.

All of the supported APs under management of the system will be shown in the list. The administrator can add supported APs from the **Discovery** or the **Adding** tabs. After APs are added, this list will show the

current managed APs including AP type, AP name, IP Address, MAC Address, Service Zone and Status. The administrator can then perform reboot, enable, disable, delete the managed APs, or apply template or apply service zone to them by checking the check box in front of each individual AP or selecting all the APs together by checking the top check box.

| АР Туре   | II AII                |                       |                    |                               |                 |
|-----------|-----------------------|-----------------------|--------------------|-------------------------------|-----------------|
|           | ✓ ECW100              | ECW5210-L CW5         | 5211-L 🗹 ECW5410-L | ECW05210-L E                  | CW05211-L       |
|           | ☑ ECW05213-L          | Others                |                    |                               | Apply           |
| Add Ret   | oot Enable Disable    | Delete                | Ref                | resh Interval Disable Auto Re | fresh T Refresh |
|           |                       |                       |                    |                               |                 |
| Apply Tem | late Reset To Default | Apply By Service Zone | AP Na              | me T                          | Search (Total:  |

Select any AP by checking the checkbox on the list and then click the buttons to **Reboot**, **Enable**, **Disable**, **Delete**, **Apply Template**, **Reset to Default**, **Apply By Service Zone** and **Add to Floor Plan** to the selected AP if desired.

# c) <u>Adding</u>

The Adding function is used to manually set up an AP via filling in the required information for that AP. The system provides templates that can be used to simplify the AP configuration.

The administrator can add supported APs into the **List** table manually by clicking "Add" and selecting "Add AP". The system will attempt to configure the AP with the value specified. After processing, the AP's status will display "online" or "offline" on the AP List.

| Add Method Add AP |                     |
|-------------------|---------------------|
| Add An AP         |                     |
| АР Туре           | ECW100              |
| AP Name           | *                   |
| Admin Password    | admin               |
| IP Address        | *                   |
| MAC Address       | *                   |
| Apply AP Template | TEMPLATE1 V         |
| Channel           | RF Card A Default   |
|                   | RF Card B Default 🔻 |

- > **AP Type**: The model type of the AP for adding to the List.
- > AP Name: Mnemonic name of the specific AP.
- Admin Password: Password required for this AP.
- > IP Address: IP address of the specified AP.
- MAC Address: MAC address of the specific AP.
- > Apply AP Template: Select the AP Template to be applied to this added AP.
- > Channel: The selected channel will be applied to the added AP.

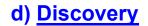

This Discovery function is to manually or automatically detect the supported types of APs when connected to the LAN ports and automatically assign a unique IP address to each AP discovered. Click "Add" from the AP List and select "Find Multiple APs".

When **Background AP Discovery** function is enabled, the system will scan once every 10 minutes or according to the time set by the administrator. If any AP is discovered and **Auto Adding AP to the List** is enabled, it will be assigned an available IP from the starting IP address set in checked Service Zone profile and applied with the selected template. You can also set the channel the AP would use.

| AP Type<br>Service Zone                                | ECW100 T                                                                                                    |
|--------------------------------------------------------|----------------------------------------------------------------------------------------------------|
| VLAN for management<br>Admin Settings Used to Discover | O ▼<br><ul> <li>Factory Default         <ul> <li>IP Address:</li> <li>192.168.1.10</li> <li>Login ID:</li> <li>admin</li> <li>Password:</li> <li>admin</li> </ul> </li> <li>Manual</li> </ul> |
| ckground AP Discov                                     | ery                                                                                                    |
| ckground AP Discov<br>Status                           |                                                                                                    |
| Status                                                 | ery                                                                                                    |
| ackground AP Discov<br>Status<br>scovery Results       | ery                                                                                                    |

- > **AP Type:** Select the AP model name which you like for the system to find.
- Service Zone: Select the Service Zone for which the device connected AP is to be managed in.
- > VLAN for management: Set VLAN for management for the discovered AP.
- Admin Settings Used to Discover: Select factory default if the connected AP's interface and management credentials have not been changed. Otherwise, choose manual and specify the IP range and management settings accordingly. The administrator may stop the controller from scanning at any time during the discovery process.
- Background AP Discovery: When configured, the system will periodically scan the configured IP range for newly connected AP devices and automatically display the discovery results.
- Discovery Results: Shows the AP devices detected that match the discovery criteria configured above.

### e) Templates

The AP setting templates can be defined. Up to 8 templates can be edited, saved, and used in "Adding" and "Discovery" sections.

#### **Templates by AP Model**

The system supports up to eight templates which include configurations of APs. The administrator can configure the setting together in the template instead of logging the AP management interface to set the configurations one by one. Select the **AP type**, and then click *Edit* icon to enter the **Template Editing** page.

#### **AP** Template

| P Model Add Templ | ate                |        |        |
|-------------------|--------------------|--------|--------|
| ECW100 V          |                    |        |        |
| Template Name     | Copy Settings from | Remark | Action |

- Template Editing: The administrator can set the template configuration manually or copy the configurations from a specific existing managed AP by Copy Settings From option. Click Configure button to have detailed configurations.
  - **Name**: The name shown for this particular template.
  - Copy Settings From: Select a pre-configured existing AP and click *Apply* to save its settings as the template settings.
  - **Remark:** The remark or additional information for this template profile.
  - Action: Click Edit depicted by a pencil icon to enter configurations or click the red cross to delete template

| Subnet Mask     | 255.255.0.0 *                                                               |                  |
|-----------------|-----------------------------------------------------------------------------|------------------|
| Default Gateway | 192.168.1.254 *                                                             |                  |
| Primary DNS     | 192.168.1.254 *                                                             |                  |
| Secondary DNS   |                                                                             |                  |
| NTP             | Time Zone                                                                   |                  |
| NIP             | (GMT 00:00)Greenwich Mean Time:Dublin,                                      | Lisbon,London 🔻  |
|                 | NTP Server 1: 192.168.1.254 *                                               |                  |
|                 | NTP Server 2: time.nist.gov                                                 |                  |
|                 | NTP Server 2. unie.nist.gov                                                 |                  |
| SNMP            | Disabled V                                                                  |                  |
| SNMP<br>SYSLOG  |                                                                             |                  |
|                 | Disabled V                                                                  | 127.0.0.1        |
|                 | Disabled ▼<br>Enabled ▼                                                     | 127.0.0.1<br>514 |
|                 | Disabled   Enabled   SYSLOG Server IP Address:                              |                  |
|                 | Disabled ▼<br>Enabled ▼<br>SYSLOG Server IP Address:<br>SYSLOG Server Port: | 514              |

General: In this section, revise the Subnet Mask and Default Gateway here if desired. Configure the NTP Servers and Time Zone. In addition, administrator can enable SYSLOG server to receive the log from AP and enable SNMP read/write ability. Also, Port Configure allows administrator to set VLAN tag to each LAN port.

| RF Card A 🔻                 |                       |                            |                                   |             |
|-----------------------------|-----------------------|----------------------------|-----------------------------------|-------------|
| Band                        | 802.11g+802.11n ▼     |                            |                                   |             |
| Channel                     | Auto 🔻                |                            |                                   |             |
| Short Guard Interval        | Enabled 🔻             |                            |                                   |             |
| Channel Width               | 20 MHz 🔻              |                            |                                   |             |
| Antenna mode                | 1T1R 🔻                |                            |                                   |             |
| Short Preamble              | Enabled 🔻             |                            |                                   |             |
| Transmit Power              | Level 1 🔻             |                            |                                   |             |
| Beacon Interval (ms)        | 100                   | *(Default: 100; Range: 1   | 00 ~ <mark>500</mark> )           |             |
| ACK Timeout                 | 0                     | *(Default: 0; Range: 0 ~ . | 255, 0:Auto, Unit:4 micro seconds | )           |
| Airtime Fairness            | Disabled <b>•</b>     |                            |                                   |             |
| Packet Delay Threshold      | 0                     | *(100 - 5000ms, 0:Disab    | le)                               |             |
| Idle Timeout                | 300                   | *(60 - 60000)              |                                   |             |
| Band Steering               | Disabled 🔻            |                            |                                   |             |
|                             | Aggressive            |                            |                                   |             |
| Interference Detection      | Utilization Threshold | 0 *(60 - 99, 0:Disable     | )                                 |             |
| Transmission Rate Threshold | 1001                  | kbps *(0:Disable)          |                                   |             |
| UAPSD                       | Enabled 🔻             |                            |                                   |             |
| WME Configuration           | AP 🔻                  |                            |                                   |             |
| Access Category             | Voice                 | Video                      | Background                        | Best Effort |
| CW Min                      | 2                     | 3                          | 4                                 | 4           |
| CW Max                      | 3                     | 4                          | 10                                | 6           |
| AIFS                        | 1                     | 1                          | 7                                 | 5           |
| TXOP Limit                  | 1504                  | 3008                       | 0                                 | 8192        |

| Status | Profile Name | VLAN ID | Service Zone | SSID          | WLAN Encryption | Action |
|--------|--------------|---------|--------------|---------------|-----------------|--------|
| ON U   | VAP-1        | 0       | Default      | Guest Network | None            | / X    |

#### > Wireless:

- **SSID Broadcast:** Select this option to enable the AP's SSID to broadcast in your network. It is suggested to disable SSID broadcast feature when you have an authentication disabled network intended for private use.
- Band: Depending on the AP model template you are editing, there are different modes to select, 802.11a, 802.11b, 802.11g, 802.11a+802.11n, 802.11b+802.11g, 802.11g+802.11n and 802.11ac.

- Channel Width (802.11g+n, 802.11a+n and 802.11ac only): Choose between 20MHz, 40MHz or Auto. Doubling channel bandwidth to 40 MHz is supported to enhance throughput. 80MHz is available for selection in 802.11ac mode.
- Antenna Mode (802.11g+n, 802.11a+n and 802.11ac only): Select the stream number to be used for MIMO. The max stream number available depends on models.
- **Transmit Power:** On select AP models, the signal strength transmitted from the system can be selected by Levels. Each level signifies a decrement of 1 dBm from the highest power. **Level 1** is the actual highest power, **Level 2** is the highest power minus 1 dBm, so on and so forth.
- **Beacon Interval (ms):** Enter a value between 20 and 1000 msec. The default value is 100 milliseconds. The entered time means how often the beacon signal is transmitted between the access point and the wireless network.
- **ACK Timeout:** The time interval for waiting for the "acknowledgement (ACK) frame". If the ACK is not received within the interval then the packet will be re-transmitted. Higher ACK Timeout interval will decrease the packet lost, but the throughput will be decreased/worsened.
- **Airtime Fairness:** When set to "Fair Access", this feature ensures all devices with different band compatibilities have the same air time. When set to "Preferred Access", N clients are prioritized. This feature is ideal for networks with devices supporting different bands.
- **Packet Delay Threshold (ms):** This is the Tx Queue flushing mechanism, which purpose is to drop packets and immediately process others if the queue has been processed for more than x milliseconds. This is disabled by default (=0).
- **Idle Timeout (s):** Clients disconnects when inactivity reaches the configured amount of time in seconds, where default = 300s.
- **Band Steering:** When enabled, clients with 5GHz connectivity will be steered towards the 5GHz band to reduce congestion in the 2.4GHz band. This is applicable only when the AP is set to 2.4GHz and 5GHz on the 2 RF Cards. When "Aggressive" is checked, clients with 5GHz connectivity are forced to connect to the 5GHz band.
- **Interference Detection:** When utilization of the current channel reaches the configured threshold (in %), the AP switches to a different Channel.
- **Transmission Rate Threshold:** The associated client will be kicked when transmission rate is lower than the configured threshold. This ensures high connection speed for all associated clients.
- UAPSD: Enable/Disable USPAD support.
- WME Configuration: Access priority can be configured using with different parameters. AP side parameter and client side parameter can be configured respectively. CW Min: Contention Window Minimum, CW Max: Contention Window Maximum, AIFS: Arbitration Inter Frame Spacing, TXOP Limit: Transmission Opportunity Limit.
- **VAP Configuration:** Enable/Disable VAP under the 'Status' column. Configuration of VAPs can be done by clicking the edit icon under 'Action'.

### VAP Edit - ECW5211-L: TEMPLATE1

| Status              |                | 🖲 Enable 🔘 Disab   | le                                 |
|---------------------|----------------|--------------------|------------------------------------|
| Profile Name        |                | VAP-1              | *                                  |
| Service Zone        |                | Default 🔻          |                                    |
| VLAN ID             |                | 0 •                |                                    |
| SSID                |                | Guest Network      | *                                  |
| RTS Threshold       |                | 2346               | *(Default: 2346 ; Range: 1 ~ 2346) |
| DTIM Period         |                | 1                  | *(Default: 1; Range: 1 ~ 15)       |
| Consecutive Dropp   | oed Packets    | 0                  | *(2 - 50, 0:Disable)               |
| Broadcast SSID      |                | Enable 🔻           |                                    |
| Wireless Station Is | olation        | Enable 🔻           |                                    |
| APP                 |                | Enable 🔻           |                                    |
| Multicast-to-Unica  | st Conversion  | Disable 🔻          |                                    |
| ТХ STBC             |                | Enable 🔻           |                                    |
| Multicast/Broadca   | st Rate        | 5.5M <b>▼</b>      |                                    |
| Management Fram     | ne Rate        | 5.5M ¥             |                                    |
| Receiving RSSI Thr  | eshold         | -85                | *( -95 ~ 0 dbm, 0:Disable)         |
| Service Schedule    |                | 24/7 Service       | <b>T</b>                           |
| Security 🔻          |                |                    |                                    |
|                     | Authentication | Open System        | •                                  |
|                     | Encryption     | None 🔻             |                                    |
| Access Control 🔻    |                |                    |                                    |
|                     | Maximum Num    | ber of Clients 128 | *(Limit per RF Card)               |
|                     |                | Type Dis           | able Access Control 🔻              |

- Status: VAP can be Enabled or Disabled here
- **Profile Name:** The profile name of a specific RF card and its VAP for identity / management purposes.
- Service Zone: Select the mapping Service Zone for the VAP from the drop-down list
- VLAN ID: Select the VLAN ID for this VAP
- **SSID:** The SSID serves as an identifier for clients to associate with the specific VAP. It can be coupled with different service levels like a variety of wireless security types.
- **RTS Threshold:** Enter a value between 1 and 2346. RTS (Request to Send) Threshold determines the packet size at which the system issues a request to send (RTS) before sending the fragment to prevent the hidden node problem. The RTS mechanism will be activated if the data size exceeds the value provided. A lower RTS Threshold setting can be useful in areas where many client devices are

associating with the AP or in areas where the clients are far apart and can detect only the AP but not each other.

- **DTIM Period:** Input the DTIM Interval that is generated within the periodic beacon at a specified frequency. Higher DTIM will allow the wireless client to save more energy, but the throughput will be lowered.
- **Consecutive Retries Threshold:** This is the maximum number of transmission retries the AP will attempt when packet transmission fails before deciding the client is out of transmission reach. When transmission retries fails for the set number of times, the Access Point kicks the client to optimize performance for other connected clients.
- **SSID Broadcast:** Disabling this function will stop the system from broadcasting its SSID. If broadcast of the SSID is disabled, only devices that have the correct SSID can connect to the system.
- Wireless Client Isolation: By enabling this function, all stations associated with the system are isolated and can only communicate with the system.
- **IAPP:** IAPP (Inter Access Point Protocol) is a protocol by which access points share information about the stations connected to them. When this function is enabled, the system will automatically broadcast information of associated wireless stations to its peer access points. This will help wireless stations roam smoothly among IAPP-enabled access points in the same wireless LAN.
- Multicast-to-Unicast Conversion: When Multicast-to-Unicast Conversion is enabled, multicast
  packets are transferred via the Access Point's network interface and the IP multicast host.
  Registration information is recorded and sorted into multicast groups. The internal switch can then
  intelligently forward traffic only to those ports that request multicast traffic. Adversely, without
  Multicast-to-Unicast conversion, multicast traffic is treated like broadcast traffic, with packets
  forwarded to all ports causing network inefficiencies.
- **Multicast/Broadcast Rate:** Bandwidth configuration for multicast/broadcast packets. If your wireless clients require a larger or smaller bandwidth for sending multicast/ broadcast packets, the administrator can customize the Access Point's multicast/ broadcast bandwidth here.
- **Management Frame Rate:** This feature controls the bandwidth for Management Frames. The higher the rate it, the shorter range the transmission covers.
- **Receiving RSSI Threshold:** To keep connected stations with high connection speeds, the station is kicked out when its receiving sensitivity is lower than the threshold.
- **Security:** The Access Point supports various wireless authentication and data encryption methods in each VAP profile. With this, the administrator can provide different service levels to clients. The security type includes Open, WEP, 802.1X, WPA-Personal, and WPA-Enterprise.
- Access Control: The administrator can restrict the wireless access of client devices based on their MAC addresses.
  - **Disable Access Control:** When Disable is selected, there is no restriction for client devices to access the system.
  - MAC ACL Allow List: When selecting MAC ACL Allow List, only the client devices (identified by their MAC addresses) listed in the Allow List ("allowed MAC addresses") are granted access to the system. The administrator can temporarily block any allowed MAC address by checking Disable, until the administrator re-Enables the listed MAC.
  - MAC ACL Deny List: When selecting MAC ACL Deny List, all client devices are granted access to the system except those listed in the Deny List ("denied MAC addresses").

The administrator can allow any denied MAC address to connect to the system temporarily by checking Disable.

- RADIUS ACL: When client is trying to associate with the AP, the AP will send RADIUS request with the MAC address of the client to the configured RADIUS server. Only the MAC addresses accepted by the RADIUS server can associate to the AP. Please note that, the RADIUS server settings here are shared with WPA-Enterprise and 802.1X settings for the same VAP.
- Hotspot 2.0: Hotspot 2.0 is also known as WiFi Certified Passpoint initiated by the WiFi Alliance to
  provide better bandwidth and services for public WiFi subscribers. The HotSpot 2.0 feature is
  designed only for service providers and their partners. Please consult your service providers or our
  service team to complete the configuration.

The Wireless Setting for RF Card B is available for dual Radio Access Points. Configuration parameters may differ on select AP Models.

|     | Layer 2 Fi<br>2 Firewall L |        | 🔍 Enable 🖲 Disable |           |              |      |
|-----|----------------------------|--------|--------------------|-----------|--------------|------|
| No. | State                      | Action | Name               | EtherType | Remark       | Edit |
| 1   |                            | ACCEPT | ARP                | ARP       | To RF Card A | Edit |
| 2   |                            | DROP   | BOOTPC             | IPv4      | To RF Card A | Edit |
| 3   |                            | ACCEPT | BOOTPS             | IPv4      | To RF Card A | Edit |
| 4   |                            | DROP   | Broadcast          | ALL       | To RF Card A | Edit |
| 5   |                            | DROP   | IAPP               | IPv4      | To RF Card A | Edit |
| 6   |                            | ACCEPT | IPv4 Multicast     | IPv4      | To RF Card A | Edit |
| 7   |                            | ACCEPT | IPv6 Multicast     | ALL       | To RF Card A | Edit |
| 8   |                            | DROP   | All Multicast      | ALL       | To RF Card A | Edit |
| 9   |                            |        |                    |           |              | Edit |
| 10  |                            |        |                    |           |              | Edit |

#### > Layer 2 Firewall:

| State       | Enable      Disable           |       |            |
|-------------|-------------------------------|-------|------------|
| Rule ID     | 1                             |       |            |
| Rule name   | ARP *                         |       |            |
|             |                               |       |            |
| EtherType   | ARP                           |       |            |
| nterface    | From To RF Card A : All VAP V |       |            |
| Opcode      | ALL                           |       |            |
|             | MAC Address:                  | Mask: |            |
| Source      | ARP IP:                       | Mask: | 0.0.0.0 /0 |
|             | ARP MAC:                      | Mask: |            |
|             |                               | -     |            |
|             | MAC Address:                  | Mask: |            |
| Destination | ARP IP:                       | Mask: | 0.0.0.0 /0 |
|             | ARP MAC:                      | Mask: |            |
|             |                               |       |            |

- State: Enable or Disable the respective rules
- **Rule:** The numbering of this specific rule will decide its priority among available firewall rules in the table.
- Rule name: The rule name can be specified here.
- **EtherType:** The drop-down list will provide the available types of traffics subject to this rule.
- Interface: This indicates inbound/outbound direction with desired interfaces.
- **DSAP/SSAP** (when EtherType is IEEE 802.3): The value can be further specified for the fields in 802.2 LLC frame header.
- **Type** (when EtherType is IEEE 802.3): The field can be used to indicate the type of encapsulated traffic.
- **Source:** MAC Address/Mask indicates the source MAC; IP Address/Mask indicates the source IP address (when EtherType is **IPv4**); ARP IP/MAC & MASK indicate the ARP payload fields.
- Destination: MAC Address/Mask indicates the destination MAC; IP Address/Mask indicates the destination IP address (when EtherType is IPv4); ARP IP/MAC & MASK indicate the ARP payload fields.
- Action: The rule can be chosen to be **Block** or **Pass**
- **Remark:** Notes of this rule can be specified here.

### f) Firmware

The Firmware function provides the tools to see the AP firmware version and upload new AP firmware into the system.

The system supports the firmware management of APs to upload new firmware, delete the existing firmware, and download the firmware to managed APs. Note that the AP's firmware version must be one

that has been integrated.

**Firmware Upload** displays the current version of the AP's firmware. New firmware can be uploaded here to update the current firmware. To upload, first click *Add*, and then *Browse* to select the file and then click *Upload*.

| Add. | . Delete |         |          |      |          |         |
|------|----------|---------|----------|------|----------|---------|
|      |          | AP Type | Version  | Size | Checksum | Actions |
|      | Filename | Ar type | TCI SION |      |          |         |

- > **AP Firmware List:** The uploaded firmware will be listed here.
- > File Name: The name of the AP firmware that has been uploaded.
- > **AP Type:** The AP Type for the firmware
- > Version: The version of the firmware
- Size: The file size of the firmware
- > **Checksum:** The automatically detected security identification of the firmware.
- > **Download:** Click **Download** to save the selected firmware to a local disk.
- > **Delete:** Click **Delete** to delete the selected firmware from the system.

### g) Upgrade

The Upgrade function allows administrators to upgrade the AP firmware using the firmware files stored in the system.

The administrator can upgrade the firmware of selected APs individually or at the same time by checking the check box of the APs in Selection column. Note that both the version before upgrade and the next version must be ones that have been integrated with the system.

| Model ECW100 <b>•</b> |                      |                          |              |              |                  |
|-----------------------|----------------------|--------------------------|--------------|--------------|------------------|
| 51                    |                      |                          |              |              |                  |
|                       | Name                 | Туре                     | Version      | Next Version | Last Upgraded    |
|                       | (Total:0/20) First P | rev Next Last Go to Page | ▼ (Page:1/1) |              | Row per Page: 10 |
|                       |                      | Apply                    | Cancel       | )            |                  |

# h) WDS Management

WDS (Wireless Distribution System) is a function used to connect APs (access points) wirelessly. The WDS management function of the system can help administrators to setup a "Tree" structure of WDS network.

| DS Status           |                               |                            |            |                  |             |
|---------------------|-------------------------------|----------------------------|------------|------------------|-------------|
|                     |                               |                            | Refresh In | terval Disable A | uto Refresh |
|                     | WDS Tree                      |                            | Security   | Channel          | Edit        |
|                     |                               | No current WDS connection. |            |                  |             |
| DS Update           |                               |                            |            |                  |             |
| Add WDS Connection  | New Parent AP<br>New Child AP | <b>v</b>                   |            |                  |             |
|                     | Security Type                 | None   Add                 |            |                  |             |
| Move WDS Connection | Update Parent AP              | T                          |            |                  |             |
|                     | Update Child AP               | Move                       |            |                  |             |
| Delete WDS Link     |                               | Delete                     |            |                  |             |

- WDS Status: Status shows the added APs in the WDS Tree with the Security and Channel settings. The WDS could be set up for more than one tree. Click *Edit* to change the WDS connection settings for the associated WDS Tree.
- WDS Update: Update the WDS connection with the following operations.
  - Add: Add a new WDS connection with a Child AP not in the WDS and a Parent AP from the AP List. A new WDS Tree will be added if the selected Parent AP is not in any of the current WDS Trees. Click *Edit* to change the WDS connection settings for the new added WDS Tree.
  - Move: Update a WDS connection with a Child AP from WDS and a Parent AP which could be connected by WDS, and the previous WDS connection of the Child AP to the previous Parent AP will be deleted.
  - Delete: All the WDS connections of the selected AP will be deleted including the WDS connections to its Child APs, and the Child APs without wired connection will become unreachable.

### i) Rogue AP Detection

It is designed to detect the non-managed or possibly malicious AP in the deployed environment. It takes the managed APs as sensors to find the non-managed AP even if the AP uses the same SSID with managed AP's. It shows the AP's BSSID, ESSID, Type, Channel, Encryption, and report time.

| No                | Rogue AP BSSID | ESSID T       | pe Channel | Encryptio | n Report Time |
|-------------------|----------------|---------------|------------|-----------|---------------|
| Add to Trusted A  | P List Delete  |               | ESSID      |           | Searc         |
| gue AP Lis        | t              |               |            |           |               |
| Trusted APs       | 0/40           | Confi         | gure       |           |               |
| Sensor List       | 0/1            | Confi         | -          |           |               |
| Scanning Interval | 0 mir          | nutes         |            |           |               |
| Rogue AP Detectio | on 🔘 Enable    | Disable Apply | J          |           |               |

- General Config: This configuration item contains the switch for turning on features within this tab page.
   i.e. *Rogue AP Detection* as well as an optional "Channel Switching" feature.
- Sensor List Config: This configuration item contains a listing of all currently managed APs under Wide Area AP Management. Administrator may select one or more APs as sensors to scan for rogue AP.
- Trusted AP Config: This configuration item allows the administrator to maintain a list of detected rogue APs and remark them as trusted AP.
- Rogue AP List: This window lists all the detected Rogue AP. Each rogue AP will be presented with relevant information such as its BSSID, Channel, Encryption, Report Time etc. From the radio buttons at the bottom of the window, the selected Rogue AP on this list can be added into the trusted list or deleted if it can be ignored.

#### General Configuration

Scanning Interval: The unit for this field is minute. Enter 0 to disable "Rogue AP Detection". To enable "Rogue AP Detection", please enter an integer ranging from 1 ~ 999 as the detection interval.

#### Sensor List Config

AP Type: The drop down menu will contain the manageable model type for selection. The managed APs of the selected model type will be listed in the scroll window below.

Administrator can check on one or more of the listed AP and click apply button at the bottom to designate these APs as scanners.

#### Trusted AP Config

- BSSID: Administrator can statically assign the BSSID of a known trusted AP in this list. If an AP is entered into this list but not managed yet is present in the environment, it will not show up in the Rogue AP device list.
- > Remark: Administrator can type in a string of additional information that relates to the trusted AP on the

# j) AP Load Balancing

This is a function to prevent managed APs from overloading. When the system detects the occurrence of APs' associated-client numbers exceeding a predefined threshold and other APs in the same group are still below the threshold, the balancing function will be activated to decrease the overloading APs' transmit power and increase other available APs' transmit power; this will allow other available APs to have more chance of being associated. The system can divide the managed APs into groups; define the group threshold, and the time interval which will trigger the AP load balancing.

| LAPM Load Balan                               | icing                |                   |             |         |      |          |
|-----------------------------------------------|----------------------|-------------------|-------------|---------|------|----------|
| Load Balancing<br>Balance Interval<br>Cluster | Enable Disable       | Apply             |             |         |      |          |
| Device List                                   |                      |                   |             |         |      |          |
| Add to None 🔻                                 | Apply AP Type All AP | ▼ List            |             |         |      |          |
| Cluster                                       | Device Name MAC A    | ddress IP Address | Power Level | Clients | Log  | <b>^</b> |
| None                                          | 123                  | 192.168.123.123   | Highest     | Offline | View |          |

- Load Balancing: This configuration item enables the administrator to specify the criteria under which AP load balancing feature will be enforced.
- Balance Interval: The administrator specifies the time interval for which the system synchronizes the number of clients within the cluster.
- Cluster: This item when entered to its configuration page will display all the current AP groups and their status info.
- Device List: The scrollable window displays all the managed APs sorted by model name with relative information such as Group, Name, MAC, IP, Power Lv, Loading, etc. The managed APs will have a Group column for indicating which AP group it belongs to for AP Load Balancing feature to be enforced.

list.

# 2) Wide Area AP Management

# a) <u>AP List</u>

A list is to show the information of each managed AP, including Type, Name, IP Address, MAC Address, AP Online/ Offline Status, # of Users, tunnel Status, AP Firmware version, and Geographic location. Functions in this section also include the operations such as Delete, Add to Map, Backup Config, Restore Config, Upgrade, Applying Settings, and Reboot.

All of the supported APs under management of the system will be shown on the list. In the beginning, the list is empty. The administrator can add supported APs from the Discovery or Adding tabs. After APs are added, this list will show the current managed APs including AP type, AP name, IP Address, MAC Address, Status, number of Clients, Tunnel Status, AP Firmware Version, and geographic location. The administrator can Delete, Add to Map, Backup Config, Restore Config, Upgrade, Applying Settings, Reboot the managed AP by checking the check box in front of each individual AP or select all the APs together by checking the top check box.

| Туре   | All                                   |
|--------|---------------------------------------|
| Status | All                                   |
| Tunnel | None 🔻                                |
| Name 🔻 | Search                                |
|        |                                       |
|        | Refresh Interval 30 seconds   Refresh |

After adding APs to the managed List, some operations can be executed for managing the listed AP's.

Go: The EWS Controller cannot directly configure Wide Area AP's settings remotely. However, the Goto button is a convenient link for accessing the remote AP's WMI.
 Please note that the Goto button will only become active when the listed AP's status is Online.

| Add | Type<br>Status<br>Tunnel<br>Name |      |    | All  All All All All All All All All All | Restore | Contra 1                                                                                                    | Instante          | Refresh In | nterval 12 | D seconds | Refresh                                                                                                    |       |
|-----|----------------------------------|------|----|------------------------------------------|---------|----------------------------------------------------------------------------------------------------|-------------------|------------|------------|-----------|----------------------------------------------------------------------------------------------------|-------|
| AUG |                                  | Name | IP | MAC                                      |         | Template                                                                                                    | Jpgrade<br>Status |            | -          |           | CAPWAP                                                                                                    | AP Ve |
|     | Туре                             |      |    |                                          |         | the second second second second second second second second second second second second second second second s |                   |            |            |           | the second second second second second second second second second second second second second second second se |       |

The drop down list on the column header is for specifying which WMI page to go to.

- > **Delete:** Remove the checked AP from the List.
- Add to Map/Floor Plan: Clicking this button will open a popup window. Administrator can Mark the selected APs on the Map or on the floor plan from the drop down list. If no map profile or floor plan has been configured, there will be no available map/floor plan to choose in the drop down list.
- Backup Config: Clicking this button will open a popup window where administrator can backup the chosen AP's configuration settings into a .db file stored in the EWS Controller's storage. The Backup up files are listed under Backup Config tab page for download or deletion.
- Restore Config: Clicking this button will open a popup window where administrator can restore the chosen AP's configuration settings using a .db file stored locally in administrator PC or in the EWS Controller's storage.
- Upgrade: Clicking this button will open a popup window where administrator can upgrade the chosen AP's firmware using a firmware file stored locally in administrator PC or in the EWS Controller's memory (under Firmware tab page).
- Apply Settings: Apply the already prepared WAPM templates to selected AP so as to implement some AP's configuration or change AP Admin's password for certain administration application.
- > **Reboot:** clicking this button will restart the selected AP.
- **Export:** Export current AP List with selectable columns.
- Edit (AP Name): Click this button to enter the AP's attribute editing page where administrator can specify the Device Name and SNMP community. If the AP is to be marked on a map, this page also allows administrator to configure the geographical location, coverage, related links and customize marker or icon images that will be displayed on the map.
- Edit (Tunnel Status): Click this button to setup Port Location Mapping parameters of the complete tunnel VAPs. Administrator can allocate NAS Identifier and designate an IP pool for service for each complete-tunneled VAP of a Managed AP.

Go to: Main >> Devices >> Wide Area AP Management >> AP List.

| St         | pe<br>atus<br>nnel<br>ame V |             | All  All All Search |             |          |        |             |          |                       |           |           |            |
|------------|-----------------------------|-------------|---------------------|-------------|----------|--------|-------------|----------|-----------------------|-----------|-----------|------------|
| 2          | dd Delete A                 | Add to Map  | Backup Config Re    | estore Conf | fig Upgr | ade At | oply Settir |          | Interval Disable Auto | Refresh 🔻 | Refresh   | ]          |
| Туре       | Name                        | IP          | MAC                 | Мар         | Template | Status | # of User   | s Tunnel | AP Admin Web          | CAPWAP    | AP Ver.   | Serial Nur |
| ECW52<br>L | 1- ECW05211-L               | 10.71.36.55 | 00:1F:D4:07:42:CD   | Overview    | 1        | Online | 0           | Edit     | System Overview  Go   | RUN       | 3.45.0000 | N/A        |
|            |                             |             |                     |             |          |        |             | Ŷ        |                       |           |           |            |

| Profile Name | ESSID       | VLAN ID | Tunnel Port Location Mapping Setup | Mapped Service Zone |
|--------------|-------------|---------|------------------------------------|---------------------|
| VAP-1        | ECW5211-L-1 | 1000    | Configure                          | Default 🔻           |
|              |             |         |                                    |                     |

| nel Port Location                | mapping setup             |  |
|----------------------------------|---------------------------|--|
| Service Zone / Prefer DHCP Pool  | Default / Nome 🗸          |  |
| User Limitation                  | (Blank is for unlimited.) |  |
| ESSID                            | ECW5211-L-1               |  |
| Room Number / Location ID        | •                         |  |
| Room Description / Location Name |                           |  |
| NAS Identifier                   |                           |  |

- Service Zone / Prefer DHCP Pool: This field entry shows the SZ to which this VAP will be tunneled to. Preferred DHCP pool allows the admin to specify the IP pool allocated to issuing IP to clients in this VAP.
- User Limitation: Administrator can specify the number of clients which can be allocated an IP address for service from this VAP.
- **ESSID:** The ESSID of this VAP is displayed here.
- **Room Number / Location ID:** Administrator can input a string of text describing the location ID of this VAP.
- Room Description/ Location Name: Administrator can input a string of text describing the location name of this VAP.
- > NAS Identifier: Administrator can assign an additional NAS ID to be coupled with this VAP if necessary.

# b) AP Grouping

### Map Configuration

The Map tab page is implemented with Google Map API version 3 which allows administrators to view at a glance the whereabouts of all of the AP's under Wide Area AP Management. This feature is helpful when it comes to network planning and management.

Once the administrator has added APs to the managed list, these APs can be tagged or marked on the Google Map API to show its' geographical location, as shown below:

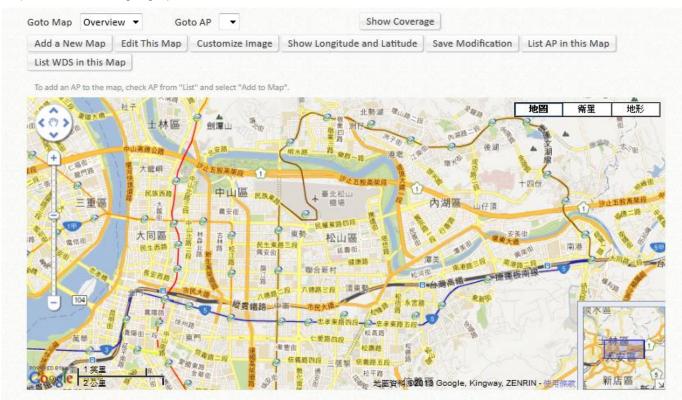

#### Procedure to create a Map:

**Step 1:** Get a Public IP Address from your ISP and configure this address to WAN interface.

Step 2: Apply for a Google Maps Registration key.

Step 3: Click Add a New Map button on the Map page. Configure Map Name and registration key.

Step 4: Discover APs and Add these APs to managed List.

**Step 5:** From the List page, add some APs to the created Map.

The necessary steps required to configure your map with AP information are described in the subsequent sections. Before starting to add a new map in wide-area AP management, it's necessary to sign up for a Google account or if the Google account is already available, this step can be skipped; this account will be used to apply for a Google Maps API v3 key. For details, please follow the instructions from Google at <u>https://cloud.google.com/maps-</u> <u>platform/</u> to obtain such Maps API v3 key and provide the key info into the field of "**Google Maps Registration Key**" under **Map Configuration page.** 

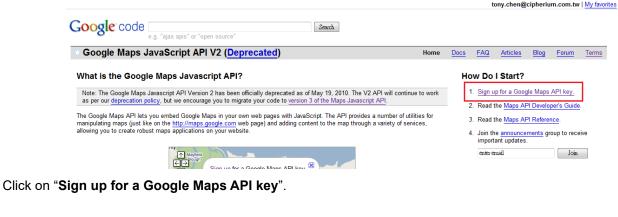

|          | <ol> <li>Your relationship with Google.</li> <li>1.1 <u>Use of the Service is Subject to these Terms</u>. Your use of any of the Google Maps/Google Earth APIs (referred to in this document as the<br/>"Maps API(s)" or the "Service") is subject to the terms of a legal agreement between you and Google Inc., whose principal place of business is<br/>at 1600 Amphitheatre Parkway, Mountain View, California 94043, United States ("Google"). This legal agreement is referred to as the "Terms".</li> </ol> |
|----------|----------------------------------------------------------------------------------------------------|
|          | 1.2 The Terms include Gooole's Legal Notices and Privacy Policy.                                                                                                    |
| <b>V</b> | I have read and agree with the terms and conditions (printable version)                                                                                                    |
|          | My web site URL: http://10.04.72                                                                                                    |
|          | Tip: Signing up a key for http://yourdomain.com is usually the best practice, as it will work for all subdomains and directories. See this FAQ for more information.                                                                                                    |
|          | Generate API Key                                                                                                    |

Click the terms and conditions check box and fill in your EWS Controller's WAN IP address. Google will generate an API key for your EWS Controller.

| Thank You for Signing Up for a Google Maps API Key!         Your key is:         ABQIAAAAkf_mMpRETPZUKaDr5paUTBTQKXX#9wit7VEiW-Qms1zRiVcN7BTEWPYn1i5GqX0pgc0YIAeFkFgw6A         Note: for more information on the API key system, consult <a href="http://code.google.com/apis/maps/faq.html#keysystem">http://code.google.com/apis/maps/faq.html#keysystem</a> .         How you use your key depends on what Maps API product or service you use. Your key is valid for use within the entire family of Google Maps API solutions. The following examples show how to use your key within the Maps API product family.         JavaScript Maps API Example         Within the JavaScript Maps API, place the key within the script tag when you load the API:        ,         // Note: you will need to replace the sensor parameter below with either an explicit true or false value.        ,        ,        ,        ,                                                                                                    |                                                     |  |
|----------------------------------------------------------------------------------------------------|-----------------------------------------------------|--|
| ABQIAAAAkf_mMpRETEZUXaDr5paUTBTQNSXw9wit7VEiW-Qws1zRiVcN7BTEWPVnli5GqX0pgc0YIAeFkFgw6A         Note: for more information on the API key system, consult <a href="http://code.google.com/apis/maps/faq.html#keysystem">http://code.google.com/apis/maps/faq.html#keysystem</a> .         How you use your key depends on what Maps API product or service you use. Your key is valid for use within the entire family of Google Maps API solutions. The following examples show how to use your key within the Maps API product family.         JavaScript Maps API Example         Within the JavaScript Maps API, place the key within the script tag when you load the API:        ,         // Note: you will need to replace the sensor parameter below with either an explicit true or false value.        ,        , descript src="http://maps.google.com/maps?file=apidamp;v=2@amp;sensor=crue_or_ffa/so@amp;key=ABQIAAAAkf_mMpRETEZUXaDr5paUTBTQNEXKv9wit7VEiW-Qms1zRiVcN7BTEWPI                                                                                                    | Thank You for Signing Up for a Google Maps API Key! |  |
| Note: for more information on the API key system, consult <a href="http://code.google.com/apis/maps/faq.html#keysystem">http://code.google.com/apis/maps/faq.html#keysystem</a> .         How you use your key depends on what Maps API product or service you use. Your key is valid for use within the entire family of Google Maps API solutions. The following examples show how to use your key within the Maps API product family.         JavaScript Maps API Example         Within the JavaScript Maps API, place the key within the script tag when you load the API:         //         // Note: you will need to replace the sensor parameter below with either an explicit true or false value.         escript src="http://msps.google.com/maps?file=api&v=2&sensor=true_or_false@amp;key=ABQIAAAAkf_mMpRETPZUADr5paUTBTQNXXw9wit7VEiW-Qms1zRiVcN7BTEMPH                                                                                                    | Your key is:                                        |  |
| Note: for more information on the API key system, consult <a href="http://code.google.com/apis/maps/faq.html#keysystem">http://code.google.com/apis/maps/faq.html#keysystem</a> .<br>How you use your key depends on what Maps API product or service you use. Your key is valid for use within the entire family of Google Maps API solutions. The following examples show how to use your key within the Maps API product family.<br>JavaScript Maps API Example<br>Within the JavaScript Maps API, place the key within the script tag when you load the API:<br>// Note: you will need to replace the sensor parameter below with either an explicit true or false value.                                                                                                    |                                                     |  |
| How you use your key depends on what Maps API product or service you use. Your key is valid for use within the entire family of Google Maps API solutions. The following examples show how to use your key within the Maps API product family.<br><b>JavaScript Maps API Example</b> Within the JavaScript Maps API, place the key within the script tag when you load the API:<br>// Note: you will need to replace the sensor parameter below with either an explicit true or false value.<br><script apis="" code.google.com="" fag"="" http:="" maps="" src="http://maps.google.com/maps?file=api&amp;v=2∓sensor=&lt;i&gt;true_or_fals@&lt;/i&gt;amp;key=ABQIAAAAkf_mMpRETPZUXaDr5paUTBTQNXXw9wit7VEiW-Qms1zRiVcN7BTEWPH&lt;/td&gt;&lt;td&gt;ABQIAAAAkf_mMpRETPZUXaDr5paUTBTQNSXw9wit7VEiW-QmsIzRiVcN7BTEWPVnli5GqXOpgcOYJAeFkFgw6A&lt;/td&gt;&lt;td&gt;&lt;/td&gt;&lt;/tr&gt;&lt;tr&gt;&lt;td&gt;following examples show how to use your key within the Maps API product family.  JavaScript Maps API Example  Within the JavaScript Maps API, place the key within the script tag when you load the API:  // Note: you will need to replace the sensor parameter below with either an explicit true or false value.  &lt;pre&gt;&lt;/td&gt;&lt;td&gt;Note: for more information on the API key system, consult &lt;a href=">http://code.google.com/apis/maps/fag</a></td><td>.html#keysystem.</td></tr><tr><td>Within the JavaScript Maps API, place the key within the script tag when you load the API:<br><br>// Note: you will need to replace the sensor parameter below with either an explicit true or false value.<br><script src="http://maps.google.com/maps?file=api&amp;v=2&amp;sensor=<i>true_or_false</i>#amp;key=ABQIA#AAkf_mMpRETPZUKaDr5paUTBTQNSXw9wit7VEiW-QmsIzRiVoN7BTEWPM</td><td></td><td>or use within the entire family of Google Maps API solutions. The</td></tr><tr><td>// Note: you will need to replace the sensor parameter below with either an explicit true or false value.<br></pre>// Note: you will need to replace the sensor parameter below with either an explicit true or false value.<br><script src="http://maps.google.com/maps?file=api&amp;v=2&amp;sensor=<i>true_or_false</i>&amp;key=ABQIAAAAkf_mMpRETPZUXaDr5paUTBTQNSXw9wit7VEiW-QmsIzRiVoN7BTEWPH</td><td>JavaScript Maps API Example</td><td></td></tr><tr><td><pre><script src="http://maps.google.com/maps?file=api&mp;+=2&mp;sensor=<i>trag_or_fsip</i>&mmp;key=ABQIAAAAkf_mMpRETPZUXaDr5paUTBTQNSXw9wit7VEiW-QusIzRiVcN7BTEWP<sup>1</sup></pre></td><td>Within the JavaScript Maps API, place the key within the script tag when you load the API:</td><td></td></tr><tr><td></td><td><script src="http://maps.google.com/maps?file=api&amp;v=2&amp;sensor=<i>true_or_false</i>&amp;ke</td><td></td></tr><tr><td>< III</td><td>< III</td><td>4</td></tr></tbody></table></script> |                                                     |  |

See Loading the Maps API in the JavaScript Maps API documentation for more information.

Now, return to the **Map** tab page in EWS Controller's WMI and Scroll down to the bottom of the page, click on the **Add a New Map** button.

| Nap Name                    | Taipei Bridge                           | • 5 1985 |
|-----------------------------|-----------------------------------------|----------|
| atitude                     | 25                                      | •        |
| ongitude                    | 121                                     | •        |
| oogle Maps Registration Key | AlzaSyDzjF1tWlf6158aJw7zGAxBYscY-L8Dtd8 | •        |

An editing page will open for configuration, please fill in a **Map Name** for this map and its geographical location as defined by **Longitude** and **Latitude**, remember to also fill in the **Key** issued by Google. Finally choose the **Zoom Level** and **Map Type** and click the **Save** button.

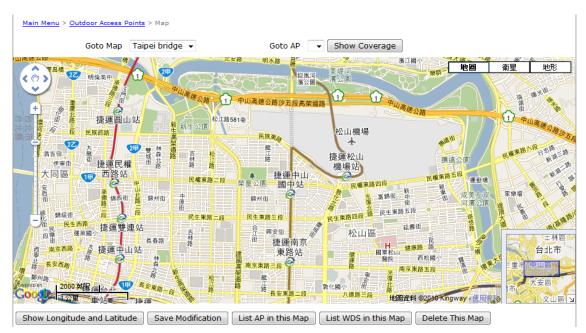

The above screenshot is an example showing Taipei City with Map Name as Taipei Bridge, Zoom Level of 14 and Normal Map Type.

If you have several APs deployed and listed in **List** under Wide Area AP Management, their geographical location can be marked on a particular map.

Firstly, go to the **List** tab page and click on the **Edit** button of the AP's that you wish to mark on the map. In the AP configuration page, set the coordinates (**Latitude** and **Longitude**) of this AP and the radius of signal coverage.

|                     | ECW5211-L    | *                         |               |
|---------------------|--------------|---------------------------|---------------|
| NMP Community       | public       | *modify snmp setting will | reboot the AP |
| NMP Write Community | private      | *modify snmp setting will | reboot the AP |
| atitude             | 0.0          |                           | *-85 ~ 85     |
| ongitude            | 0.0          |                           | *-180 ~ 180   |
| lemark              |              |                           |               |
|                     | Name:        |                           |               |
| ink 1               | Description: |                           |               |
|                     | URL:         |                           |               |
|                     | Name:        |                           |               |
| ink 2               | Description: |                           |               |
|                     | URL:         |                           |               |
|                     |              |                           |               |

Fill in the coordinates where you wish to mark this particular AP. Link 1 ~ Link 3 is for configuring a http link that will show up in the dialogue box on the map for referencing additional information related to this AP; for instance the IP address of a IP surveillance camera connected to this AP or the URL of the Venue Website where this AP is deployed.

Administrator can upload customized thumbnail images shown on the map. After configuring all the necessary settings and uploading your images, click *Apply* button and return to AP List page. Check the AP's that you wish to mark on the map and click the "Add to Map/Floor Plan" button, choose the name of the map on which you wish to mark these APs and click *OK* button.

| P List                                                                                     |                                           |                  |                  |                                         |             |                               |
|--------------------------------------------------------------------------------------------|-------------------------------------------|------------------|------------------|-----------------------------------------|-------------|-------------------------------|
| Туре                                                                                       | All                                       |                  |                  |                                         |             |                               |
| Status<br>Tunnel<br>Name T                                                                 | All  None Search                          |                  |                  |                                         |             |                               |
|                                                                                            |                                           |                  | Refresh          | Interval Disable Auto                   | Refresh 🔻 🖡 | Refresh                       |
| Add Delete Add to Map                                                                      | Backup Config Restore Config              |                  | ly Settings Rebo |                                         |             |                               |
| Type         Name         IP           ECW5211-         ECW05211-L         10         36.5 | MAC Map T<br>5 00:1F:D4:07:42:CD Overview | emplate Status # | 0 Edit           | AP Admin Web<br>System Overview V<br>Go |             | P Ver. Serial N<br>45.0000 N/ |
| Add to Map                                                                                 | - Google Chrome                           |                  |                  |                                         |             |                               |
| ▲ 不安全   ¥                                                                                  | https://10.71.36.101/Outdo                | porEquipment     | /lanagement/     | AddToMap.shtn                           | nl          |                               |
| Add to M                                                                                   | Лар                                       |                  |                  |                                         |             |                               |
|                                                                                            | P(ECW5211-L)                              |                  |                  |                                         |             |                               |
|                                                                                            | d into a map<br>lect Map <b>Taipei ▼</b>  |                  |                  |                                         |             |                               |
|                                                                                            |                                           |                  | Appl             | y 😢 C                                   | ancel       |                               |

The selected APs will show up as marker images on the map at the physical coordinates configured, as shown below.

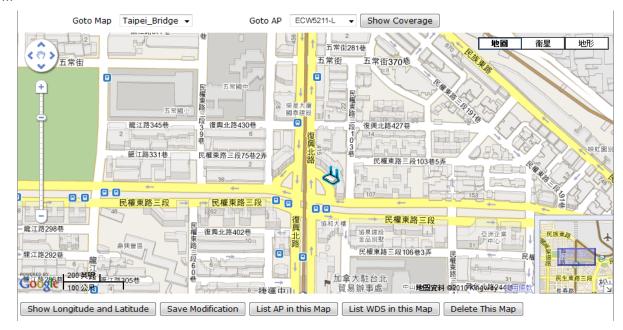

You can click on the AP icon to see the dialogue box for additional information or links that you have configured. Click the **more info** link for information on **AP status**, **Client List**, **WDS List** and **Links** related to this AP.

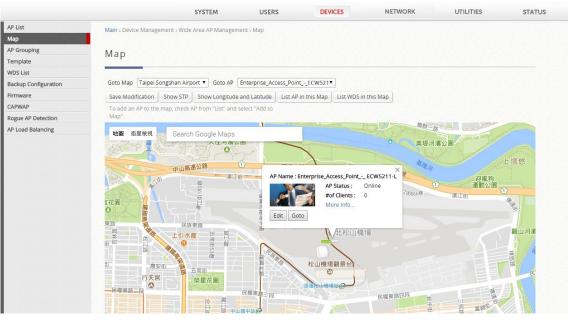

Ω

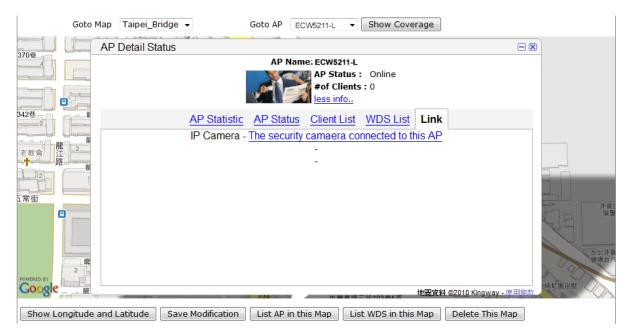

AP status, Client List and WDS List information listed are collected from the remote AP via SNMP.

### AP Grouping

In Wide Area AP Management, all the managed APs must be designated to an AP Group by Maps. Each AP must be configured to belong to a map. All APs will be added to the Default Map, or you may create a new map for selection before you add a new AP.

AP grouping allows different levels of administrators to manage APs by different AP group. An AP Group can include multiple maps and AP templates. On the other hand, a map can be included by different AP groups. You may assign different administrator groups to have different read/write permission for each AP group.

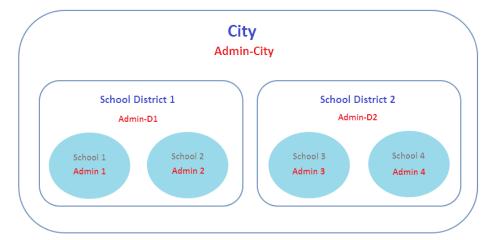

Edgecore controller supports adding AP's on Google Map. The process is shown below:

- 1. Create your own map by clicking **Add** under **Map List** at the bottom page and then fill in the necessary fields shown in the popup window. Click **Apply**.
- Add the deployment location of the AP in the AP's attribute profile (longitude and latitude). <u>"Main</u> <u>Menu > Devices > Wide Area AP Management > List - AP Attribute (Edit)"</u>

- 3. Go back to the List page, choose the AP, and then click the "Add to Map/Floor Plan" button, and choose the desired map. After the settings, admin should be able to see an icon of the AP on the selected map.
- 4. Overview path: <u>"Main Menu > Devices > Wide Area AP Management > Map"</u>
- 5. Go to <u>"Main Menu > Devices > Wide Area AP Management > AP Grouping > AP Grouping List"</u> to add or delete the AP group.

| Gro | uping    |     |          |
|-----|----------|-----|----------|
| Add | Delete   |     |          |
|     | AP Group | Мар | Template |
|     | 456      | 123 | 1 3 5    |
|     |          |     |          |

6. Click Add to add an AP group, each AP group can include maps and templates to be managed.

| AP Group Name | test        | *         |  |
|---------------|-------------|-----------|--|
| Мар           | Selectiable | Selected  |  |
|               |             | Overview  |  |
|               |             | 123       |  |
| emplate       | Selectiable | Selected  |  |
|               | Template2   | Template1 |  |
|               | Template4   | Template3 |  |
|               | Template5   | Template6 |  |
|               | Template7   |           |  |
|               |             |           |  |

7. After an AP group is created, you may assign access permission to each AP group by adding an Administrator Group to the Administrator Group List.

#### Administrator Group List

| Super Group     remark       Manager     remark       Operator     remark       On Demand     remark       Custom 1     remark | name        | remark |
|----------------------------------------------------------------------------------------------------|-------------|--------|
| Operator     remark       On Demand     remark                                                                                 | Super Group | remark |
| On Demand remark                                                                                                    | Manager     | remark |
|                                                                                                    | Operator    | remark |
| Custom 1 remark                                                                                                    | On Demand   | remark |
|                                                                                                    | Custom 1    | remark |
|                                                                                                    | Custom 3    | remark |

### 8. Assigning permission to an AP group.

|                   | Disabled V SZ7<br>Disabled V SZ8                                                                                                 |
|-------------------|----------------------------------------------------------------------------------------------------|
| AP GROUP          | Disabled Select All Disabled 456 Read Only 456                                                                                   |
| AP Management     | Read/Write     Select All       Disabled     ✓       Local Area AP Management       Disabled     ✓       Wide Area AP Management |
| Switch Management | Disabled V                                                                                                    |

## c) <u>Map</u>

Map shows the managed APs and their WDS links on Google Maps. It is a utility for wireless network planning and management.

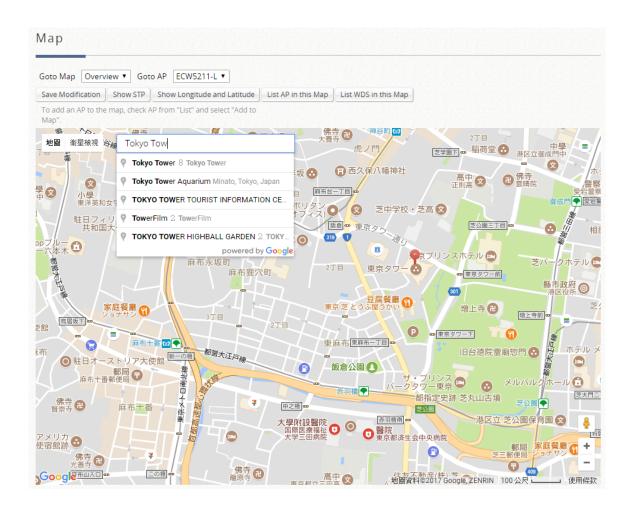

- Goto Map: When you have configured multiple map profiles, this function allows switching between different maps.
- Goto AP: This function is for administrator to select an AP on the list, and the map will shift to show the selected AP in the center of the map.
- Save Modification (except Overview map): This function is for saving the changes made to the map and overwriting the maps' profile attributes. For instance if you have altered or panned the original map, clicking this button will save the changes made.
- Show Longitude and Latitude: This function when pressed will display in a pop up window the longitude and latitude of the map's current center point.
- List AP in this Map: Clicking this button will open a new page on your browser redirecting to the List tab page for displaying a list of APs in the Map.
- List WDS in this Map: Clicking this button will open a new page on your browser redirecting to the WDS List tab page for displaying a list of WDS links on the Map.
- > Map/Satellite: To switch the view of graphical view or real satellite images.
- Search: To find locations or places from Google Map, instead of searching the managed APs.
- **Distance Calculation:** Calculation the distance between the two selected APs.

## d) **Discovery**

This Discovery function is to detect the supported types of APs through Internet or Intranet. The discovered AP can be added into managed devices, and automatically assigned the SNMP read community string, which will be used for periodical status collection. To Discover APs, click *Add* from the AP List and select *Discovery* from the Add Method dropdown list.

When the administrator tries to discover a new AP, select the Device Type. Second, enter the current IP range of the APs; Login ID and Password. Then click Discovery button. If the new AP is discovered, it will appear in the following Discovery Results list.

|            |             | admin                                                      | *                                                                      |                                                                                                    |
|------------|-------------|------------------------------------------------------------|------------------------------------------------------------------------|----------------------------------------------------------------------------------------------------|
| Password   |             | admin                                                      | *                                                                      |                                                                                                    |
|            |             |                                                            |                                                                        |                                                                                                    |
|            |             |                                                            |                                                                        |                                                                                                    |
|            |             |                                                            |                                                                        |                                                                                                    |
|            |             |                                                            |                                                                        |                                                                                                    |
| IP Address | Device Name | SNMP Community                                             | SNMP Write<br>Community                                                | Мар                                                                                                    |
|            |             | Start IP Address<br>End IP Address<br>Login ID<br>Password | Start IP Address<br>End IP Address<br>Login ID admin<br>Password admin | Start IP Address  End IP Address Login ID Password admin * Password IB Address Desice Name ShIMB Community SNMP Write |

- Start / End IP address: Administrator needs to specify the IP address range for AP discovery, and the specified IP address can be external or internal network IP addresses. This is useful when scanning for multiple devices connected to the managed network. APs with an IP address that is not within the specified range will not be listed after discovery.
- Login ID / Password: Filling in the Login ID and Password of the target AP's management interface will allow the administrator to remotely configure the AP's SNMP community.
- Discover: When the administrator tries to discover a new AP, select the Device Type. Second, enter the current IP range of the APs, Login ID and Password. Then click Discover button. If the new AP is discovered, it will appear in the following Discovery Results list. The administrator may stop the controller from scanning at any time during the discovery process.
- Device Results: When the discovery process is complete, the APs found will be listed here. The administrator can click *Add* to register the APs to the List for management.
  - Device Type: The AP model of the discovered AP.
  - IP Address: The IP address of the discovered AP.
  - Device Name: To identify the device by setup the device name.
  - SNMP Community: The SNMP Read Community string used for status access.
  - **SNMP Write Community:** The SNMP Write Community string used for configuration modification.
  - Map: To specify the managed device in certain Map for tier administration or graphical view.

# e) Adding

The Adding function is used to manually set up an AP via filling in the required information for that AP.

Besides the **Discovery** feature that can search and list multiple APs for adding to the management list, administrators can also select **Add an AP** to directly add a single Access Point to the management list. Simply configure the devices IP address, name and login credentials, set a SNMP community string and click the *Apply* button.

The administrator can add supported APs onto the List table manually here. A manually added AP will show up with a status of "offline" in the AP List initially. The system will attempt to connect to the AP by SNMP protocol. After successful SNMP Reads, the manually added AP will become online.

| Add Method Add an AP 🔻 |                   |   |
|------------------------|-------------------|---|
| Add an AP              |                   |   |
|                        |                   |   |
| Device Type            | ECW100            | • |
| Device IP              |                   | * |
| Device Name            |                   | * |
| Login ID               | admin             | * |
| Password               | admin             | * |
| SNMP Community         | public            | * |
| SNMP Write Community   | private           | * |
| Мар                    | Overview <b>•</b> |   |

- > **Device Type:** The device type of Wide Area APs.
- > **Device IP:** The IP address of the AP to add to the management list.
- > **Device Name:** The mnemonic name given to this AP device.
- Login ID: The Device's management interface login name.
- > **Password:** The Device's management interface login password.
- SNMP Community: The SNMP Read Community string used for status access.
- SNMP Write Community: The SNMP Write Community string used for configuration modification.
- > Map: To specify the managed device in certain Map for tier administration or graphical view.

# f) Template

| mplate AP Setting          |                 |       |
|----------------------------|-----------------|-------|
| Select Template            | 1: Template 1 🔻 |       |
| Template Name              | Template 1      | Apply |
| General Settings           | Configure       |       |
| VAP Configuration          | Configure       |       |
| Security Settings          | Configure       |       |
| Advanced Wireless Settings | Configure       |       |
| Hotspot 2.0 Settings       | Configure       |       |
| Firewall Settings          | Configure       |       |
| Copy Settings to           | None •          | Apply |

Select a country code depending on the firmware version on your Access Point. This dynamically changes the available channels on your access point.

### > General Settings

## General Settings - 1: Template 1

| RF Card Name                | RF CARD A 🔻                                                          |
|-----------------------------|----------------------------------------------------------------------|
| Band                        | 802.11g+802.11n 🔻 🔲 Pure 11n                                         |
| Short Preamble              | 🔘 Disable 🖲 Enable                                                   |
| Short Guard Interval        | 🔘 Disable 🖲 Enable                                                   |
| Channel Width               | 20 MHz 🔻                                                             |
| Channel                     | 6 •                                                                  |
| Antenna Mode                | Max 🔻                                                                |
| Transmit Power              | Level 1 🔻                                                            |
| ACK Timeout                 | 0 *(0 - 255, 0:Auto, Unit:4 micro seconds)                           |
| Beacon Interval             | 100 millisecond(s) *(100 - 500ms)                                    |
| Airtime Fairness            | 🖲 Disable 🔘 Fair Access 🔘 Preferred Access                           |
| Packet Delay Threshold      | 0 millisecond(s) *(100 - 5000ms, 0:Disable)                          |
| Idle Timeout                | 300 second(s) *(60 - 60000)                                          |
| Band Steering               | Disable      Enable                                                  |
|                             | Aggressive                                                           |
| Interference Detection      | Adjacent Channel                                                     |
|                             | Utilization Threshold 0 % *(60 - 99, 0:Disable)                      |
|                             | Latency 10 second(s) *(10 - 999)                                     |
|                             | Co-Channel                                                           |
|                             | Utilization Threshold 0 % *(60 - 99, 0:Disable)                      |
|                             | Invalid Packet Rate 90 % *(60 - 99)                                  |
|                             | Latency 10 second(s) *(10 - 999)                                     |
| WME Configuration           | Configure                                                            |
| Transmission Rate Threshold | 1001 kbps *(0:Disable)                                               |
| CCA Minimum Power           | ● Auto  ○ Dense Deployment  ○ Sparse Deployment  ○ Other -95 *(≤-75) |
| UAPSD                       | O Disable 🖲 Enable                                                   |

- **RF Card Name:** Select an RF Card for your AP.
- Band: Depending on the AP model template you are editing, there are different modes to select, 802.11a, 802.11b, 802.11g, 802.11a+802.11n, 802.11b+802.11g, 802.11g+802.11n and 802.11ac.
- **Short Preamble:** The short preamble with a 56-bit synchronization field can improve WLAN transmission efficiency. Select *Enable* to use Short Preamble or *Disable* to use Long Preamble with a 128-bit synchronization field.
- Short Guard Interval (available when Band is 802.11g+802.11n or 802.11a+802.11n): The guard interval is the space between symbols (characters) being transmitted to eliminate inter-symbol interference. In order to further boost throughput with 802.11n, short guard interval is half of what it used to be; please select Enable to use Short Guard Interval or Disable to use normal Guard Interval.
- Channel Width (802.11g+n, 802.11a+n and 802.11ac only): Choose between 20MHz, 40MHz or

Auto. Doubling channel bandwidth to 40 MHz is supported to enhance throughput. 80MHz is available for selection in 802.11ac mode.

- **Channel:** Select the appropriate *channel* from the drop-down menu to correspond with your network settings. When configured as "Auto" and Band is "802.11a", "802.11a+n", or "802.11ac", there is a channel selector table when the chosen channel is interfered or DFS channel signal is detected.
- Antenna Mode (802.11g+n, 802.11a+n and 802.11ac only): Configure the number of spatial streams for transmission and receiving.
- **Transmit Power:** On select AP models, the signal strength transmitted from the system can be selected by Levels. Each level signifies a decrement of 1 dBm from the highest power. **Level 1** is the actual highest power, **Level 2** is the highest power minus 1 dBm, so on and so forth.
- **Beacon Interval (ms):** Enter a value between 20 and 1000 msec. The default value is 100 milliseconds. The entered time means how often the beacon signal is transmitted between the access point and the wireless network.
- **ACK Timeout:** The time interval for waiting for the "acknowledgement (ACK) frame". If the ACK is not received within the interval then the packet will be re-transmitted. Higher ACK Timeout interval will decrease the packet lost, but the throughput will be decreased/worsened.
- **Airtime Fairness:** When set to "Fair Access", this feature ensures all devices with different band compatibilities have the same air time. When set to "Preferred Access", 802.11n and 802.11ac clients are prioritized. This feature is ideal for networks with devices supporting different bands.
- **Packet Delay Threshold (ms):** This is the Tx Queue flushing mechanism, which purpose is to drop packets and immediately process others if the queue has been processed for more than x milliseconds. This is disabled by default (=0).
- Idle Timeout (s): Clients disconnects when inactivity reaches the configured amount of time in seconds, where default = 300s.
- **Band Steering:** When enabled, clients with 5GHz connectivity will be steered towards the 5GHz band to reduce congestion in the 2.4GHz band. This is applicable only when the AP is set to 2.4GHz and 5GHz on the 2 RF Cards. When "Aggressive" is checked, clients with 5GHz connectivity are forced to connect to the 5GHz band.
- **Interference Detection:** When utilization, latency, and invalid packet rate of the current channel or adjacent channels reaches the configured threshold, the AP switches to a different Channel.
- **Transmission Rate Threshold:** The associated client will be kicked when transmission rate is lower than the configured threshold. This ensures high connection speed for all associated clients.
- WME Configuration: Wireless Multimedia Extensions (WME), also known as Wi-Fi Multimedia (WMM), is a Wi-Fi Alliance interoperability certification, based on the IEEE 802.11e standard. It provides basic Quality of service (QoS) features to IEEE 802.11 networks. Access priority can be configured using with different parameters. CW Min: Contention Window Minimum, CW Max: Contention Window Maximum, AIFS: Arbitration Inter Frame Spacing, TXOP Limit: Transmission Opportunity Limit.
- **UAPSD:** U-APSD stands for Unscheduled Automatic Power Save Delivery, an 802.11 power save mechanism that works with WMM. When a client device is in Power Save mode (i.e. its receiver is turned off and thus cannot receive any data frames), the AP will temporarily buffer all frames destined to the client.

| Profile Name            | RF Card A : VAP-1 🔻 |
|-------------------------|---------------------|
| VAP                     | Disable      Enable |
| Profile Name            | VAP-1               |
| ESSID                   | Guest Network       |
| Network Mode            | Bridge 🔻            |
| VLAN ID                 | 🖲 Disable 🔘 Enable  |
|                         | VLAN ID *(1 - 4094) |
| CAPWAP Tunnel Interface | Disabled <b>v</b>   |
| Service Schedule        | 24/7 Service        |

- VAP: Enable or Disable this VAP.
- Profile Name: The profile name of a specific RF card and its VAP for identity / management purposes.
- **ESSID:** ESSID (Extended Service Set ID) serves as an identifier for clients to associate with the specific VAP. It can be coupled with different service levels like a variety of wireless security types.
- Network Mode: The operating mode for the VAP.
  - Bridge Mode: The VAP operates transparently (i.e. no NAT, no DHCP) such that client devices will be assigned a dynamic IP address from a DHCP server on the LAN side. The source IP address of client traffic seen by the uplink gateway/switch will remain the original IP address of the client.
  - NAT Mode: The VAP operates like a Network Address Translation (NAT) device with a built-in DHCP server on this SSID such that client devices will be assigned a dynamic IP address from the configured DHCP pool on this SSID. After NAT conversion, the source IP address of client traffic seen by the uplink gateway/switch will be the IP address of the AP.
- **Uplink Bandwidth:** Uplink bandwidth control is configurable on the VAP in Kbits per second. Set 0 for unlimited bandwidth control. Only configurable when VLAN is enabled. The VAPs with the same VLAN ID must have the same uplink bandwidth limitation.
- **Downlink Bandwidth:** Downlink bandwidth control is configurable on the VAP in Kbits per second. Set 0 for unlimited bandwidth control. Only configurable when VLAN is enabled.
- VLAN ID: The Edgecore Access Point supports tagged VLANs (virtual LANs). To enable VLAN function, each VAP shall be given a unique VLAN ID with valid values ranging from 1 to 4094. Once VLAN is Enabled, QoS is supported on the VAP.
- **CAPWAP Tunnel Interface:** Select dropdown to designate traffic for the VAP to pass through CAPWAP Tunnel established between the AP and the controller. When CAPWAP Tunnel Interface is "**Complete**" or "**Split**" Tunnel, you may then select the Service Zone to be mapped to this VAP.
- Service Zone: For Complete-Tunnel or Split-Tunnel VAPs, select the Service Zone to be mapped to.
- Service Schedule: Customize the service hour of this VAP.

- Access Control Type: Configure a list of devices (MAC address) to decide which devices are allowed to associate to the VAP.
  - **Disable:** There is no restriction for client device to access.
  - MAC ACL Allow List: Only the client devices (MAC addresses) listed are granted access to the system.
  - **MAC ACL Deny List:** The client devices (MAC addresses) are granted access to the system expect for the ones listed in the Deny List.
  - Security Settings

| urity Settings | - 1: Template 1                        |       |        |
|----------------|----------------------------------------|-------|--------|
| Profile Name   | RF Card A : VAP-1                      | V     |        |
| Security Type  | Open                                   | •     |        |
|                | Open                                   |       |        |
|                | WEP                                    |       |        |
|                | WPA-Personal<br>WPA-Enterprise<br>OSEN | Apply | Cancel |

Select the desired **Security Type** from the drop-down menu, which includes **Open**, **WEP**, **WPA-Personal**, **WPA-Enterprise**, and **OSEN**.

Advanced Wireless Settings

## Advanced Wireless Settings - 1: Template 1

| Profile Name                    | RF Card A : VAP-1 🔻       |
|---------------------------------|---------------------------|
| RTS Threshold                   | 2346 *(1 - 2346)          |
| Fragment Threshold              | 2346 *(256 - 2346)        |
| DTIM period                     | 1 *(1 - 15)               |
| Consecutive Dropped Packets     | 0 *(2 - 50, 0:Disable)    |
| Broadcast SSID                  | O Disable      e Enable   |
| Wireless Station Isolation      | O Disable 🖲 Enable        |
| WMM                             | O Disable 🖲 Enable        |
| IAPP                            | O Disable 🖲 Enable        |
| Multicast-to-Unicast Conversion | Oisable O Enable          |
| TX STBC                         | O Disable 🖲 Enable        |
| Multicast/Broadcast Rate        | 5.5M <b>T</b>             |
| Management Frame Rate           | 5.5M T                    |
| Receving RSSI Threshold         | -80 *(-95 ~ 0, 0:disable) |
|                                 |                           |

- **RTS Threshold:** Enter a value between 1 and 2346. RTS (Request to Send) Threshold determines the packet size at which the system issues a request to send (RTS) before sending the fragment to prevent the hidden node problem. The RTS mechanism will be activated if the data size exceeds the value provided. A lower RTS Threshold setting can be useful in areas where many client devices are associating with the AP or in areas where the clients are far apart and can detect only the AP but not each other.
- Fragmentation Threshold (802.11a, 802.11b and 802.11g Modes): Enter a value between 256 and 2346. A packet size larger than this threshold will be fragmented (sent with several pieces instead of one chunk) before transmission. A smaller value results in smaller frames but allows a larger number of frames in transmission. A lower Fragment Threshold setting can be useful in areas where communication is poor or disturbed by a serious amount of radio interference.
- **DTIM Period:** Input the DTIM Interval that is generated within the periodic beacon at a specified frequency. Higher DTIM will allow the wireless client to save more energy, but the throughput will be lowered.
- **Consecutive Retries Threshold:** This is the maximum number of transmission retries the AP will attempt when packet transmission is dropped before deciding the client is out of transmission reach. When transmission retries fails for the set number of times, the Access Point kicks the client to optimize performance for other connected clients.
- **Broadcast SSID:** Disabling this function will stop the system from broadcasting its SSID. If broadcast of the SSID is disabled, only devices that have the correct SSID can connect to the system.
- Wireless Station Isolation: By enabling this function, all stations associated with the system are isolated and can only communicate with the system.
- IAPP: IAPP (Inter Access Point Protocol) is a protocol by which access points share information about the stations connected to them. When this function is enabled, the system will automatically broadcast information of associated wireless stations to its peer access points. This will help wireless stations roam smoothly among IAPP-enabled access points in the same wireless LAN.

- **Multicast-to-Unicast Conversion:** When Multicast-to-Unicast Conversion is enabled, the Access Point intelligently forwards traffic only to those ports that request multicast traffic. Adversely, when disabled, multicast traffic is treated like broadcast traffic, with packets forwarded to all ports causing network inefficiencies.
- **TX STBC:** STBC is a pre-transmission encoding done by MIMO transmitter that allows it to improve the signal-to-noise ratio even at a single RF receiver (non-MIMO).
- **Multicast/Broadcast Rate:** Bandwidth configuration for multicast/broadcast packets. If your wireless clients require a larger or smaller bandwidth for sending multicast/ broadcast packets, the administrator can customize the Access Point's multicast/ broadcast bandwidth here.
- **Management Frame Rate:** This feature controls the bandwidth for Management Frames. The higher the rate it, the shorter range the transmission covers
- **Receiving RSSI Threshold:** To ensure connected stations have quality connection speeds, a station will not be able to associate to the network unless its receiving sensitivity meets the configured threshold.

### Hotspot 2.0 Settings

Hotspot 2.0 is also known as WiFi Certified Passpoint initiated by the WiFi Alliance to provide better bandwidth and services for public WiFi subscribers. The HotSpot 2.0 feature is designed only for service providers and their partners. Please consult your service providers or our service team to complete the configuration.

### Firewall Settings

Proxy ARP: When enabled, AP will reply ARP requests on behalf of downlink stations. The ARP table
maintained by the AP will be used as a look up table upon receipt of ARP request from AP uplink.
Adversely, without Proxy ARP, ARP request is broadcasted down into the AP's wireless network causing
network inefficiencies.

### Linkyfi's Location Engine

Linkyfi is a platform designed by AVSystem for public Wi-Fi hotspots. Edgecore APs are able to be integrated with the dedicated Linkyfi server for location tracking and traffic analysis.

- **Real Time Location System:** Enable to integrate with the Linkyfi Real Time Location System (RTLS) server for indoor location and real-time navigation.
- **DNS DPI:** Enable to integrate with the Linkyfi DNS DPI server for analysis DNS traffic.

## g) WDS List

This list is to show the information of each WDS link configured in the managed AP, including Peer AP, Band, Channel, Security, TX Power, Link Speed, RSSI, TX Bytes, TX Packets, STP and Status.

| Peer AP     | Band | Channel | Security | TX Power | Link Speed | RSSI | TX Bytes | TX Packets | STP      | Statu  |
|-------------|------|---------|----------|----------|------------|------|----------|------------|----------|--------|
| ECW5211-L-1 |      |         |          | Level 1  | 144M       | -64  | 284378   | 400        | Disabled |        |
| ECW5211-L-2 | ac   | 165     | AES      | Level 1  | 144M       | -64  | 56378    | 78         | Disabled | Active |

The WDS link if established between APs listed on **List** will be listed here with related information such as the Band and Channel of the link, Security settings if any and the Transmit Power, Byte, Packets etc.

# h) Backup Config

Backed up Config files can be used to restore an AP's settings in **List**. When administrator backs up an AP's configuration settings, all the backup files are listed on the **Backup Config** tab page and can be downloaded to a local storage device or deleted from EWS Controller's memory.

| Backup C | Config |
|----------|--------|
|----------|--------|

| Delete |             |         |      |             |           |         |
|--------|-------------|---------|------|-------------|-----------|---------|
|        | Device Type | Version | Size | Backup Time | File Name | Actions |

Also, automatic **Daily Backup** is available. Configure backup time in 24-hour clock, then it will do backup configuration for the APs on the hour automatically.

## i) Firmware

The EWS Controller can store AP's firmware in its' built-in memory. Under the **Firmware** tab page administrator can upload new AP firmware to the EWS Controller's memory allowing for easy remote AP upgrade and restore operations from the AP **List** page. The AP firmware listed under this page can be downloaded or deleted from EWS Controller memory if desired.

| Add Delete |           |             |         |      |         |
|------------|-----------|-------------|---------|------|---------|
|            | File Name | Device Type | Version | Size | Actions |

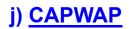

CAPWAP is a standard interoperable protocol that enables a EWS Controller to manage a collection of wireless access points.

| CADWAR Chatra           | Enable                  |                  |        |        |  |
|-------------------------|-------------------------|------------------|--------|--------|--|
| CAPWAP Status           |                         | Disable Disable  |        |        |  |
| Apply Certificate to AP |                         |                  |        |        |  |
| Trusted Certificate Au  |                         |                  |        |        |  |
| IP Address For Contro   |                         |                  |        |        |  |
| IP Netmask For Contro   | 255.255.254.            | .0 (506) 🔻       |        |        |  |
| Control Channel IP Ra   | nge 100.64.144.1 ~      | ~ 100.64.145.253 |        |        |  |
| ess Controll            | er IP List              |                  | Cancel |        |  |
|                         | er IP List<br>IP Addres |                  | Cancel | Remark |  |
| ess Controll<br>No.     |                         |                  | Cancel | Remark |  |
| No.                     |                         |                  | Cancel | Remark |  |
| No.                     |                         |                  | Cancel | Remark |  |
| No.<br>1<br>2           |                         |                  | Cancel | Remark |  |

- CAPWAP Status: The configuration status of CAPWAP function. Click *Enable* to turn on the Access EWS Controller to allow CAPWAP supported AP's to automatically add to the managed AP List.
- Apply Certificate to APs: This configuration item allows the administrator to select which of the certificates will be used during CAPWAP negotiation between AC and AP. If the certificate selected is invalid, the negotiation will be unsuccessful and the AP will not be automatically added in the managed List.
- IP Address For Control Channel: The IP address for AC side to negotiate the CAPWAP tunnel AP over the other side of control channel.
- IP Netmask For Control Channel: The netmask size could be automatically/ manually set according to the maximum number of managed APs.
- Control Channel IP Range: The IP pool for assigning to AP side, establishing the control channel to communicate. The number of IPs is defined by above IP Address and IP Netmask For Control Channel.
- Access Controller IP List: The AC can statically designate other CAPWAP supported ACs as backup AC for CAPWAP APs in case it can no longer provide service. The number designates the priority of these backup ACs to the AP, in the event that the original AC is down, the AP will first attempt to join the No. 1 backup AC and so on.

# k) Rogue AP Detection

It is designed to detect the non-managed or possibly malicious AP in the deployed environment. It takes the managed APs as sensors to find the non-managed AP even if the AP uses the same SSID with managed AP's. It shows the AP's BSSID, ESSID, Type, Channel, Encryption, and found time.

| General Configura        | ation                                                                                                    |                         |                    |
|--------------------------|----------------------------------------------------------------------------------------------------|-------------------------|--------------------|
| Rogue AP Detection       | enable Disable                                                                                                    | Apply                   |                    |
| Scanning Interval        | 0 minutes                                                                                                    |                         |                    |
| Channel Switching        | Enable      Disable     Disable |                         |                    |
| Sensor List              | 0/1                                                                                                    | Configure               |                    |
| Trusted APs              | 0/40                                                                                                    | Configure               |                    |
| Rogue AP List            |                                                                                                    |                         |                    |
| Add to Trusted AP List D | elete                                                                                                    | ESSID                   | Search             |
| 🔳 No 🛛 Rogue             | AP BSSID ESSID Type                                                                                                    | Channel Encryption      | Report Time        |
|                          | (Total:0) First Prev Next Last                                                                                                    | Go to Page 🔍 (Page:1/1) | Row per Page: 10 🔻 |

# I) AP Load Balancing

This is a function to prevent managed APs from overloading. When the system detects the occurrence of APs' associated-client numbers exceeding a predefined threshold and other APs in the same group are still below the threshold, the balancing function will be activated to decrease the overloading APs' transmit power and increase other available APs' transmit power; this will allow other available APs to have more chance of being associated. The system can divide the managed APs into groups; define the group threshold, and a time interval which will trigger the AP load balancing.

Wide Area AP Management feature also supports the grouping of various managed APs and perform transmit power management to spread the network load as evenly as possible among APs of the same group.

| VAPM Load Balar   | cing                  |       |
|-------------------|-----------------------|-------|
| Load Balancing    | Enable Isable         |       |
| AP Distance       | 100 meter(s)          |       |
| Interval          | 0 minute(s)           |       |
| Threshold         | Number of Clients     |       |
|                   | Number of Packets     | Apply |
| lap Cluster Setti | ng                    |       |
| Мар               | Pick one 🔻            |       |
| Cluster           | 0 Configure Create De | elete |

WAPM Load Balancing: This configuration item enables the administrator to specify the criteria under which AP load balancing feature will be enforced.

RF

# of Users

Log

Power Level

- AP Distance: This parameter allows the administrator to specify the distance which will be used as a measure of grouping managed APs. The unit is in meters, the administrator can configure an integer ranging from 0 ~ 999 where 0 signifies that the function is Disabled. APs which are distanced within the configured distance from one another will be regarded as the same group.
- Interval: This parameter allows the administrator to specify a time interval when the controller will check the loading of each APs in the same group and initiate load balancing if necessary.
- Threshold: This parameter allows the administrator to select between client loading Number of Client or traffic loading Number of Packets as the measure of an AP's system load. Administrator can specify the system threshold which will initiate the load balancing mechanism.
- > Map: Select the map to show the clusters and APs on this map.

**IP Address** 

- Cluster: Show the number of the clusters on this map.
  - **Configure:** Entering a page to enable/disable AP Load Balancing function on each cluster.
  - Create: Create clusters on current map according to AP distance.
  - **Delete:** Delete clusters on current map.

Cluster

**Device Name** 

Cluster and Device List: The scrollable window display all the managed APs sorted by model name with relative information such as Group, Name, IP, Power Level, Loading, etc. The managed APs will have a Group column for indicating which AP cluster it belongs to for AP Load Balancing feature to be enforced. Clear "View" button to see the logs of AP Load Balancing for each AP.

## m) Third Party AP Management

Add a third party AP by selecting THIRDAP from Device Type. Add to AP List manually by specifying third party AP's IP address, Name, and VLAN ID. Click *Add* to finish adding and check lists to List icon.

| Method Add an AP 👻 |                |   |
|--------------------|----------------|---|
| ld an AP           |                |   |
| Device Type        | 3rd Party AP ▼ |   |
| Device IP          | 192.168.1.1    |   |
|                    | ThirdAP001     | • |
| Device Name        |                |   |

To check and manage the List of third Party AP; go to: Access Points >> Enter Wide Area AP Management >>

## List.

Manage this third party AP from the Type Lists. Edit its AP Attribute and Administration from the column.

Go to Map icon. The added third party AP could also be placed on Google Map features and all map functions.

## 3) Switches

Switches: This section is used to configure all Switch Management related settings.

## a) Switch List

The EWS Controller is capable of managing the Edgecore switches. Switches under management of the system will be shown on this list.

| tch List     |                |            |             |                                           |           |
|--------------|----------------|------------|-------------|-------------------------------------------|-----------|
| Status       |                | All        |             |                                           |           |
| Add Delete F | Restart Backup | Restore    |             |                                           |           |
| Name         | Type Status    | IP address | MAC address | Total allocated/Used/Max supply power [W] | Switch UI |

The Switch's name will be shown as a hyperlink. Click the hyperlink of each managed switch for further configuration (General Setting, PoE Setting, VLAN Membership Setting, Port Setting, PoE Schedule) on the switch.

Click the hyperlink of the shown Status of each managed AP for detailed status information of the AP (General Setting, PoE Setting, VLAN Membership Setting, Port Setting, PoE Schedule).

- Add: The "Add" function is used to set up a switch via filling in the required information. After the switch is added to the List, the switch's status will display "online" or "offline".
- Delete: Select the switches you wish to remove from the list by clicking the corresponding checkboxes followed by the Delete button.
- Restart: Select the switches you wish to reboot from the list by clicking the corresponding checkboxes followed by the Restart button.
- Backup: The "Backup" button saves the configuration .db file for the switch on the controller. This file can be used for restoring settings on a switch.
- Restore: When a Backup configuration file is saved on the controller, check the checkbox for the switch and click the "Restore" button to restore settings on a switch.

## **b) PoE Schedule Template**

The system supports up to a number of PoE Schedule Templates depending on your EWS model.

| dd template   |                    |        |        |
|---------------|--------------------|--------|--------|
|               |                    |        |        |
| Template Name | Copy Settings From | Remark | Action |
| Default       | NONE               |        | Ø      |

The first template is the default template and cannot be deleted. The Template Name may be customized for easy reference (e.g. Switch-Core1).

Click "Configure", illustrated by the pencil icon, to enter settings for the Template. The following can be set on the PoE Schedule Template:

- Power Supply Schedule

Template Edit - Power supply schedule : Template\_2

| Day | 0 | 1 | 2 | 3 | 4 | 5 | 6 | 7 | 8 | 9 | 10 | 11 | 12 | 13 | 14 | 15 | 16       | 17 | 18 | 19 | 20 | 21 | 22 | 23 |
|-----|---|---|---|---|---|---|---|---|---|---|----|----|----|----|----|----|----------|----|----|----|----|----|----|----|
| Sun |   |   |   |   |   |   |   | 1 |   |   |    |    | 1  |    |    |    | <b>√</b> |    |    |    |    |    |    | 1  |
| Mon |   |   |   |   |   |   |   | 1 |   |   |    |    | 1  |    |    |    | 1        |    |    |    |    |    |    | 1  |
| Tue |   | • |   |   | 1 |   | 1 |   |   |   |    | 1  |    |    |    |    | 1        |    |    |    | 1  | 1  | 1  | 1  |
| Wed |   |   |   |   |   |   |   |   |   |   |    | 1  |    |    |    |    |          |    |    |    |    |    |    | 1  |
| Thu |   |   |   |   |   |   |   |   |   |   |    | 1  |    |    |    |    | 1        |    |    |    | 1  |    |    | 1  |
| Fri |   | • | 1 |   |   |   | 1 |   |   |   |    | 1  | 1  |    | 1  | -  | 1        |    |    |    | 1  | 1  | 1  | 1  |
| Sat | 1 |   |   | - | 1 | 1 | 1 |   |   |   |    | 1  |    | 1  | 1  | -  | -        | -  | 1  | 1  |    |    |    | 1  |

- Apply to: The band, channel width, transmit power and etc.

## Apply to

| Port | PoE Mode | Connected Device | - | Port | PoE Mode | Connected Device |
|------|----------|------------------|---|------|----------|------------------|
| 1    |          |                  |   | 13   |          |                  |
| 2    |          |                  |   | 14   |          |                  |
| 3    |          |                  |   | 15   |          |                  |
| 4    |          |                  |   | 16   |          |                  |
| 5    |          |                  |   | 17   |          |                  |
| 6    |          |                  |   | 18   |          |                  |
| 7    |          |                  |   | 19   |          |                  |
| 8    |          |                  |   | 20   |          |                  |
| 9    |          |                  |   | 21   |          |                  |
| 10   |          |                  |   | 22   |          |                  |
| 11   |          |                  |   | 23   |          |                  |

If there is an existing managed switch online and you would like the same settings to be applied to newly added switches, choose from the drop-down list under "Copy Settings From" and click "Apply".

Additional remarks can be added to the Remark section for administrators' reference.

## c) Backup Configuration

The list gives an overview of the backed up configurations. Administrators may download the configuration file for restoration. Or check the checkboxes to delete the selected configuration files.

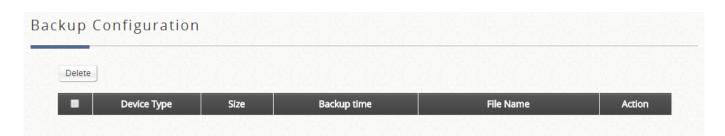

## E. Network

Network: This section is used to configure all the network settings.

# 1) <u>NAT</u>

The NAT function supports 3 types of network address translation: DMZ (Demilitarized Zone), Public Accessible Server and IP/Port Forwarding.

#### **Demilitarized Zone**

| of the system a<br>This feature is<br>Dynamic WAN | nent<br>ction to assign the WAN1 IP<br>as the External IP Address.<br>designed for PPPoE or<br>when the External IP<br>yes as the WAN1 IP Address | Assign WAN IP auto<br>External Interface<br>External IP Address<br>Internal IP Address<br>Remark | matically<br>WAN1<br>10.30.40 | ).45      |        |
|---------------------------------------------------|----------------------------------------------------------------------------------------------------|--------------------------------------------------------------------------------------------------|-------------------------------|-----------|--------|
|                                                   |                                                                                                    |                                                                                                  |                               |           |        |
|                                                   | gnments<br>External IP Add                                                                                                    | ress External li                                                                                 | nterface Internal             | PAddress  | Remark |
| No.                                               | gnments<br>External IP Add                                                                                                    | ress External Ir<br>WAND                                                                         |                               | P Address | Remark |
| No.                                               | -                                                                                                    |                                                                                                  | · •                           | P Address | Remark |

WAN1 -

The system supports specific sets of Internal IP address (LAN) to External IP address (WAN) mapping in the Static Assignments. The External IP Address of the Automatic WAN IP Assignment is the IP address of External Interface (WAN1) that will change dynamically if WAN1 Interface is Dynamic. When **Assign WAN IP Automatically** is checked, the entered Internal IP Address under will be bound to the WAN1 interface. Each **Static Assignment** could be bound with the chosen External Interface, WAN1 or WAN2. There are specific sets of static **Internal IP Address** and **External IP Address** available. **Internal** and **External** IP Addresses are entered as a set. After the setup, accessing the WAN will be mapped to access the Internal IP Address. These settings will become effective immediately after clicking the **Apply** button.

#### **Public Accessible Servers**

### Public Accessible Server

| Enable | No. | External<br>Port | Local Server IP Address | Local Server<br>Port | Туре        | Remark |
|--------|-----|------------------|-------------------------|----------------------|-------------|--------|
|        | 1   |                  |                         |                      | ● TCP ◎ UDP |        |
|        | 2   |                  |                         |                      | ● TCP ◎ UDP |        |
|        | 3   |                  |                         |                      | ● TCP ◎ UDP |        |
|        | 4   |                  |                         |                      | ● TCP ◎ UDP |        |
|        | 5   |                  |                         |                      | ● TCP ◎ UDP |        |
|        | 6   |                  |                         |                      | ● TCP ◎ UDP |        |
|        | 7   |                  |                         |                      | ● TCP ◎ UDP |        |
|        | 8   |                  |                         |                      | ● TCP ◎ UDP |        |
|        | 9   |                  |                         |                      | ● TCP ◎ UDP |        |
|        | 10  |                  |                         |                      | ● TCP ◎ UDP |        |

Public Accessible Servers allow the administrator to set virtual servers, so that client devices outside the managed network can access these servers within the managed network. Different virtual servers can be configured for different sets of physical services, such as TCP and UDP services in general. Enter the "External Service Port", "Local Server IP Address" and "Local Server Port". Select "TCP" or "UDP" for the service's type. In the Enable column, check the desired server to enable. These settings will become effective immediately after clicking the *Apply* button.

#### Port & IP Forwarding

| No. | Destination | 1    | Translated to Des | tination | Turne       | Demerik |
|-----|-------------|------|-------------------|----------|-------------|---------|
| NO. | IP Address  | Port | IP Address        | Port     | Туре        | Remark  |
| 1   |             |      |                   |          | ● TCP ◎ UDP |         |
| 2   |             |      |                   |          | ● TCP ◎ UDP |         |
| 3   |             |      |                   |          | ● TCP ◎ UDP |         |
| 4   |             |      |                   |          | ● TCP ◎ UDP |         |
| 5   |             |      |                   |          | ● TCP ◎ UDP |         |
| 6   |             |      |                   |          | ● TCP ◎ UDP |         |
| 7   |             |      |                   |          | ● TCP ◎ UDP |         |
| 8   |             |      |                   |          | ● TCP ◎ UDP |         |
| 9   |             |      |                   |          | ● TCP ◎ UDP |         |

### Port and IP Forwarding

This function allows the administrator to set specific sets of the IP addresses at most for redirection purpose. When the user attempts to connect to a destination IP address listed here, the connection packet will be converted and redirected to the corresponding destination. Please enter the "**IP Address**" and "**Port**" of **Destination**, and the "**IP Address**" and "**Port**" of **Translated to Destination**. Select "**TCP**" or "**UDP**" for the service's type. These settings will become effective immediately after clicking *Apply*.

## 2) Monitor IP

Multiple IP addresses can be defined in the Monitor IP function. System can monitor these IP based network devices and periodically report online status via email based on a configurable interval. These monitored devices can be accessed via HTTP or HTTPS connection. The management interface of the monitored device can be accessed via a hyperlink of device's IP address when the system is operated under NAT mode.

### Monitor IP List

| Monit | or Now   |             |           |        |
|-------|----------|-------------|-----------|--------|
| No.   | Protocol | IP Address  | Hyperlink | Remark |
| 1     | http 👻   | 192.168.1.1 | Delete    |        |
| 2     | http 👻   |             | Create    |        |
| 3     | http 🔻   |             | Create    |        |

## 3) Walled Garden and Walled Garden Ad

This function provides certain free services for users to access the websites listed here before login and authentication. Specific addresses or domain names of the websites can be defined in this list. Users without the network access right can still have a chance to experience the actual network service free of charge. Enter the website **IP Address** or **Domain Name** in the list and click **Apply** to save the settings. The Walled Garden List can be backed up or restored.

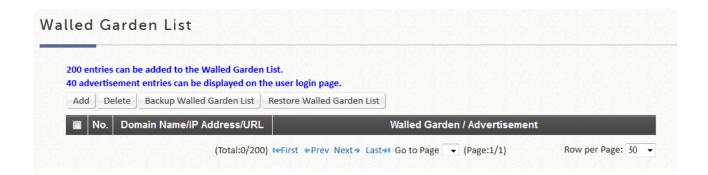

**Walled Garden Advertisements** are advertisement links for clients to access before they are authenticated by the system. For example, guests without the network access right in hotels can still visit these sites free of charge.

The system supports up to 200 Walled Garden entries, and 40 of the 200 can be selected as Walled Garden Advertisements.

### Add Walled Garden List

| Domain Name/IP Address/URL:             |                                               | * |
|-----------------------------------------|-----------------------------------------------|---|
| Walled Garden                           | Advertisement                                 |   |
| Active:<br>Service Zone: All<br>Remark: | Display:  Protocol: http  Topic: Description: | • |

- Click *Add* to add a new entry. Enter the Domain Name/IP Address/URL and select the "Active" checkbox. Click *Apply*, and the items will be added and shown on the list.
- **Display:** Choose *Display* to display advertisement hyperlinks on the login pages, corresponding to Service Zone configuration.

Note that entries selected as Walled Garden Ad must be a URL and cannot be an IP address with prefix. Note that both the checkboxes of walled garden and advertisement check should be checked for enabling walled garden advertisement feature.

## 4) <u>VPN</u>

On this tab, 2 types of VPN are available on the system: Remote VPN, and Site-to-Site VPN. For Remote VPN, the system allows the VPN tunnel between a remote client and the system to encrypt the data transmission via iKEv2. For the Site-to-Site VPN, an IPSec tunnel can be used to connect to other IPSec capable device over the Internet.

### Remote VPN IKEv2

| Function                 | Enable O Disable           |                              |          |        |
|--------------------------|----------------------------|------------------------------|----------|--------|
| Allocate IP Address from | IP Address 172.16.0.1 * Su | bnet Mask 255.255.255.0 (/24 | 4) 🔻     |        |
| Certificate              | Default CERT 🔻             |                              |          |        |
| WISPr                    | Configure                  |                              |          |        |
| Authentication Options   |                            |                              |          |        |
|                          | Auth Option                | Auth Database                | Postfix  | Enable |
|                          | Server 1                   | LOCAL                        | local    |        |
|                          |                            |                              |          |        |
|                          | Server 2                   | RADIUS                       | 8        |        |
|                          | Server 2<br>Server 3       | RADIUS                       | ntdomain |        |
|                          |                            |                              |          |        |

### Site-to-Site VPN

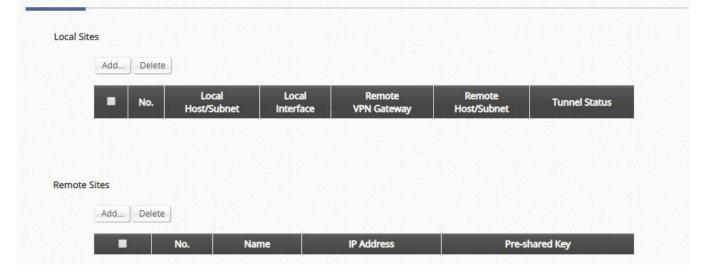

## 5) Proxy Server

The system provides a Built-in Proxy Server and External Proxy Server function. After successful authentication, the clients' will be directed back to the desired proxy servers.

Basically, a proxy server can help clients access the network resources more quickly. This section presents basic examples for configuring the proxy server settings of the EWS CONTROLLER.

| b Proxy Settin | ngs                                             |
|----------------|-------------------------------------------------|
| Proxy Server   | 🔘 Enable Built-in 🖲 Disable Built-in 🔘 External |
|                | Apply S Cancel                                  |

### Using Internet Proxy Server

A built in proxy server in the controller can be **Enabled**, even with a Proxy Server placed outside the LAN environment or in the Internet. For example, the following diagram illustrates how a proxy server of an ISP is used.

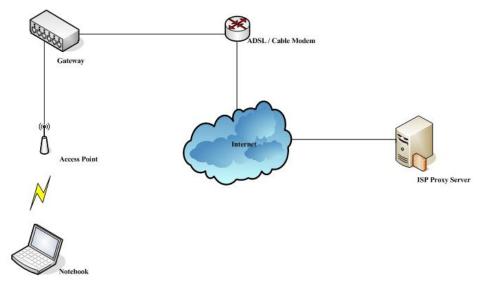

Follow the following steps to complete the proxy configuration:

- **Step 1.** Log into the system by using the *admin* account.
- Step 2. Network >> Proxy Server >> Web Proxy Settings page.
  Enable the Built-in Proxy Server. Click Apply to save the settings.

| eb Proxy Settin | ngs                           |                    |  |
|-----------------|-------------------------------|--------------------|--|
| Proxy Server    | 🖲 Enable Built-in 🔘 Disable B | uilt-in 🔘 External |  |
|                 | Apply                         | Cancel             |  |

Step 3. Enable Proxy Server Settings in Internet Options on Client Stations.

| eneral Security Privacy Content Connections                                                       | Programs Advanced |                                                                                                    |
|---------------------------------------------------------------------------------------------------|-------------------|----------------------------------------------------------------------------------------------------|
| To set up an Internet connection, click<br>Setup.<br>Dial-up and Virtual Private Network settings | Setup             |                                                                                                    |
|                                                                                                   | Add               |                                                                                                    |
|                                                                                                   | Add VPN           | Local Area Natural / AND Settings                                                                                                    |
|                                                                                                   | Remove            | Local Area Network (LAN) Settings                                                                                                    |
| Choose Settings if you need to configure a proxy server for a connection.                         | Settings          | Automatic configuration<br>Automatic configuration may override manual settings. To ensure the<br>use of manual settings, disable automatic configuration. |
| Never dial a connection                                                                           |                   | Automatically detect settings                                                                                                    |
| Dial whenever a network connection is not prese                                                   | nt                | Use automatic configuration script                                                                                                    |
| Always dial my default connection                                                                 |                   |                                                                                                    |
| Current None                                                                                      | Set default       | Address                                                                                                    |
| Local Area Network (LAN) settings                                                                 |                   | Proxy server                                                                                                    |
| LAN Settings do not apply to dial-up connections.                                                 | LAN settings      | Use a proxy server for your LAN (These settings will not apply to dial-up or VPN connections).                                                             |
|                                                                                                   |                   | Address: Port: 80 Advanced                                                                                                    |
|                                                                                                   |                   | Bypass proxy server for local addresses                                                                                                    |

By enabling the built-in Proxy Server, all traffic is forwarded to the local Proxy Server on the controller.

#### Using an External Proxy Server

To specify an External Proxy Server, choose the option "External" and fill in the appropriate IP address of the Proxy Server and the utilized port.

Follow the following steps to complete the proxy configuration:

- Step 1. Log in to the system by using the admin account.
- Step 2. Network >> Proxy Server >> Web Proxy Settings. Select External for Proxy Server. Add the IP address and port number of the Proxy server into External Proxy Servers setting. Click Apply to save the settings.

| b Proxy Setting       | s                          |                       |  |
|-----------------------|----------------------------|-----------------------|--|
| Proxy Server          | 🔘 Enable Built-in 🔘 Disabl | e Built-in 🔘 External |  |
| External Proxy Server | External Proxy             | 10.168.1.100          |  |
|                       | External Proxy Port        | 6588                  |  |

Step 3. Enable Proxy Server Settings in Internet Options on Client Stations.

### NOTE

By Enabling the Proxy Server, clients are required to manually check Proxy Server Settings on client stations' Internet Options. To apply Transparent Proxy, please use Port and IP forwarding.

# 6) Local DNS Record

The administrator could statically assign a Domain Name to IP mappings for all clients connected to the EWS Controller's LAN network. This feature can be used to dispatch clients to preferred IP address for certain Domain Names.

| 120 | seconds */1~604800 i.e. ur | a to 7 days)                   |
|-----|----------------------------|--------------------------------|
|     |                            | ( to / tays)                   |
|     |                            | (Total: 10                     |
| No. | IP Address                 | Domain Name                    |
| 1   |                            |                                |
| 2   |                            |                                |
| 3   |                            |                                |
|     |                            |                                |
|     | No.<br>1<br>2<br>3         | No.       IP Address         1 |

# 7) Dynamic Routing

The function supports three dynamic routing protocols: RIP, OSPF and IS-IS.

• **ISIS Configuration:** It is a routing protocol designed to move information efficiently within a computer network, a group of physically connected computers or similar devices. You can configure each interface Circuit Type to Level 1 or Level 2.

| Function    | Enable           |          |              |
|-------------|------------------|----------|--------------|
| Setup Table | Configuration    |          |              |
|             | Net ID           |          | •            |
|             | Router Level 1 - |          |              |
|             | Interface        | Status   | Circuit Type |
|             | WAN1             | Enabled  | Level 1 💌    |
|             | WAN2             | Disabled | Level 1 💌    |
|             | Default          | Enabled  | Level 1 💌    |
|             | SZ1              | Disabled | Level 1 💌    |
|             | SZ2              | Disabled | Level 1 💌    |
|             | SZ3              | Disabled | Level 1 💌    |
|             | SZ4              | Disabled | Level 1 💌    |
|             | SZ5              | Disabled | Level 1 💌    |
|             | SZ6              | Disabled | Level 1 💌    |
|             | SZ7              | Disabled | Level 1 🔻    |

- Net ID: It is the ISO address Network Entity Title (NET). The NET is used just like an IP address to uniquely identify a router on the inter-network.
- Route Level: Level 1 systems route within an area; when the destination is outside an area, they route toward a Level 2 system. Level 2 intermediate systems route between areas and toward other routing domains. The level type of each network interface can be assigned.
- **OSPF Configuration:** It is an adaptive routing protocol for Internet Protocol (IP) networks. You can configure each interface Area, Stub and authentication.

| Function    | Enable    | Disable          |           |                |
|-------------|-----------|------------------|-----------|----------------|
| Setup Table | Configura | tion             |           |                |
|             | Interface | Status           | Area Stub | Authentication |
|             | WAN1      | Enabled          |           | None 🔻         |
|             | WAN2      | Disabled         |           | None 💌         |
|             | Default   | Enabled          |           | None 🔻         |
|             | SZ1       | Disabled         |           | None 💌         |
|             | SZ2       | Disabled         |           | None 💌         |
|             | SZ3       | Disabled         |           | None 💌         |
|             | SZ4       | Disabled         |           | None 💌         |
|             | SZ5       | Disabled         |           | None 🔻         |
|             | SZ6       | Disabled         |           | None 💌         |
|             | SZ7       | Disabled         |           | None 💌         |
|             | SZ8       | Disabled         |           | None 💌         |
|             | Advertis  | e as default gat | eway      |                |

- Area: An Area is a set of networks and hosts within a routing domain that have been administratively grouped together. Area 0, known as the *backbone area*, resides at the top level of the hierarchy and provides connectivity to the non-backbone areas (numbered 1, 2).
- Stub: Are areas through which or into which AS external advertisements are not flooded.
- Authentication: Allows the authenticating of OSPF neighbors. The authentication method "none" means that no authentication is used for OSPF and it is the default method. With MD5 authentication, enter the MD5 password, the password does not pass over the network.
- Advertise as Default Gateway: Inform neighboring nodes that this controller is the default gateway.
- Advertise Global Policy Route: Inform neighboring nodes the Global Policy route on this controller.
- Redistribute RIP: Check this option to enable using OSPF to distribute routing information acquired via RIP.

#### • OSPF v3 Configuration: IPv6 dynamic routing configuration

| Function    | 🖲 Enable 🔘 Disable |          |      |
|-------------|--------------------|----------|------|
| Setup Table | Configuration      |          |      |
|             | Interface          | Status   | Area |
|             | WAN                | Disabled |      |
|             | Default            | Enabled  |      |
|             | SZ1                | Disabled |      |
|             | SZ2                | Disabled |      |
|             | SZ3                | Disabled |      |
|             | SZ4                | Disabled |      |
|             | SZ5                | Disabled |      |
|             | SZ6                | Disabled |      |
|             | SZ7                | Disabled |      |
|             | SZ8                | Disabled |      |

**RIP Configuration:** It is a dynamic routing protocol used in local and wide area networks. You can configure each interface to be a Passive or supportive version, and authentication.

| Function    | 🖲 Enable 🔘 Disab  | le          |         |     |                     |
|-------------|-------------------|-------------|---------|-----|---------------------|
| Setup Table | Configuration     |             |         |     |                     |
|             | Status            | Passive     | Version |     | Authentication      |
|             | WAN1 Enabled      |             | Both 👻  |     | None 💌              |
|             | WAN2 Disabled     |             | Both 👻  |     | None 👻              |
|             | Default Enabled   |             | Both 👻  |     | None 👻              |
|             | SZ1 Disabled      |             | Both 🔻  |     | None 👻              |
|             | SZ2 Disabled      |             | Both 👻  |     | None 👻              |
|             | SZ3 Disabled      |             | Both 👻  |     | None 👻              |
|             | SZ4 Disabled      |             | Both 👻  |     | None 👻              |
|             | SZ5 Disabled      |             | Both 👻  |     | None 👻              |
|             | SZ6 Disabled      |             | Both 👻  |     | None 👻              |
|             | SZ7 Disabled      |             | Both 💌  |     | None 👻              |
|             | SZ8 Disabled      |             | Both 👻  |     | None 👻              |
|             | Advertise as def  | ault gatew  | /ay     |     |                     |
|             | 🔲 Advertise Globa | l Policy Ro | ute     |     |                     |
|             | Re-distribute OS  | PF          |         |     |                     |
| RIP Timer   | Update timer:     |             |         | 30  | * (30~600 secconds) |
|             | Timeout timer:    |             |         | 180 | * (30~600 secconds) |

- > Passive: RIP packets will not be sent from network interfaces if they are checked as Passive.
- Version: Select the RIP version for this interface, RIPv1 uses broadcast to deliver RIP packets, RIPv2 uses Multicast to deliver RIP packets, both uses broadcast and multicast.
- Authentication: Allows the authenticating of RIP neighbors. The authentication method "none" means that no authentication is used for RIP and it is the default method. The two modes of authentication on an interface for which RIP authentication is enabled: plain text authentication and MD5 authentication.
- > Advertise as Default Gateway: Inform neighboring nodes that this controller is the default gateway.
- Advertise Global Policy Route: Inform neighboring nodes the Global Policy route on this controller.
- Redistribute OSPF: Check this option to enable using RIP to distribute routing information acquired via OSPF.
- RIP Timer:
  - Update timer: Specify the time in seconds when the system will request for immediate update in routing information.
  - Timeout Timer: Routes are only kept in the routing table for a limited amount of time. A special *Timeout* timer is started whenever a route is installed in the routing table. Whenever the router receives another *RIP Response* with information about that route, the route is considered "refreshed" and its *Timeout* timer is reset. When this timer expires, the route is marked as invalid.
  - Garbage Collection Timer: Specify the time in seconds before erasing invalid route from the routing table.

### 8) <u>DDNS</u>

Before activating this function, you must have your Dynamic DNS hostname registered with a Dynamic DNS provider. EWS CONTROLLER supports DNS function to create aliases from the dynamic IP address for the WAN port to a static domain name, allowing the administrator to easily access EWS Controller's WAN. If the dynamic DHCP is activated at the WAN port, it will update the IP address of the DNS server periodically. These settings will become effective immediately after clicking *Apply*.

| namic DNS       |                       |                                       |
|-----------------|-----------------------|---------------------------------------|
| DDNS            | 🖱 Enable 🖲 Disable    |                                       |
| Provider        | DynDNS.org(Dynamic) 🔻 |                                       |
| Host Name       |                       | · · · · · · · · · · · · · · · · · · · |
| Username/E-mail | admin                 |                                       |
| Password/Key    | ••••                  |                                       |

- DDNS: Enable or disable this function.
- Provider: Select the DNS provider.
- Host name: The IP address/domain name of the WAN port.

- Username/E-mail: The register ID (username or e-mail) for the DNS provider.
- Password/Key: The register password for the DNS provider.

## 9) Client Mobility

- **IP PNP:** Enable this feature so devices with static/ DHCP IP, DNS, and Gateways can obtain internet access from the controller.
- Cross Gateway Roaming: Configure this gateway to Master or Slave. In Master mode, you may also need to input the Slave IP and Secret Key. In Slave Mode, input Master IP and Key.
  - Master Node: While configure Master Node, one master could active up to 15 Slave node setting.

| oss G            | atewa     | y Roam     | ing                |             |        |
|------------------|-----------|------------|--------------------|-------------|--------|
|                  |           | Master Mod | le 🔘 Slave Mode    |             |        |
| Status           | Node List |            |                    |             |        |
| Slave            | No.       | Active     | Remote IP Address* | Secret Key" | Remark |
| Nodes<br>Setting | 1         |            |                    |             |        |
|                  |           |            |                    |             |        |
|                  | 2         |            |                    |             |        |

Slave Node: While configuring the Slave Node, enter its master node setting.

| Mode                | 🔘 Disable 🔘 Master Mode 🖲 Slave I | 1ode |  |
|---------------------|-----------------------------------|------|--|
| Status              | Node List                         |      |  |
| Master Node Setting | Remote IP Address                 | *    |  |
|                     | Secret Key                        | *    |  |
|                     | Remark                            |      |  |

## F. Utilities

**Utilities:** This section provides functions for modifying accounts, Backup/Restore system, Firmware upgrade, Restart service, Network utilities, and Certificate.

## 1) Administrator Account

This can be used to create, to edit, to remove, and to check administrator account.

The login account for the administrator is "admin". The admin password of the system can be changed here by clicking the admin Name and entering the original password and new password. The default admin password of the system is "admin". The Elementary School's Name field may also be entered for security purposes in case the admin username or password has been forgotten. Noted that Email and Elementary School's Name should be both empty or both filled.

| enerate Admin Acco       | unt                                                                                                    |                 |
|--------------------------|----------------------------------------------------------------------------------------------------|-----------------|
|                          |                                                                                                    |                 |
|                          |                                                                                                    |                 |
| Admin Username           | *                                                                                                    |                 |
| Password                 | *                                                                                                    |                 |
| Confirm Password         | *                                                                                                    |                 |
| Email                    |                                                                                                    | Assign SMTP ser |
| Elementary school's name |                                                                                                    |                 |
|                          | The elementary school's name will identify you, if you forgot your<br>password. Note that, the elementary school's name can not be<br>changed, after apply. |                 |
| Allocate account to      | Super Group                                                                                                    |                 |

It also allows the administrator to create other administrator accounts with different permission.

| Add | Dele  | te Lock Admin | Unlock Backup List | Restore List |                                                                     |
|-----|-------|---------------|--------------------|--------------|---------------------------------------------------------------------|
|     | Name  | IP Address    | MAC Address        | Group        | Status                                                              |
|     | admin | 10.28.128.188 | 0A:1F:D4:00:DA:D1  | Super Group  | Current Page:<br>/Utilities/MlaUser.shtml                           |
|     | admin | 10.30.42.168  | 0A:1F:D4:00:DA:D1  | Super Group  | Current Page:<br>/SystemConfiguration/ServiceZoneConf.shtml?sz_id=0 |

Admin has authority to change his/her own password or add more accounts to the admin list to take (some of) the management responsibility.

| Password Complexity | Inable O Disable                            |
|---------------------|---------------------------------------------|
|                     | Min Password Length 2 • (2~20)              |
|                     | Min Password Category 2 • (2~4)             |
| imit Login Attempts | Inable Obsable                              |
|                     | Block access after 5 • tries                |
| Password Expiration | Inable Obisable                             |
|                     | Password expires 90 • day(s) after creation |
| Password Limits     | Inable O Disable                            |

Password Complexity enables the admin to limit how the passwords the sub-admins use should be formed.

Min password Length sets a limit on the minimum length of a password string;

<u>Min password Category</u> allows an admin to define how complex the passwords of the sub-admins are required. Below shows what each number stands for:

| Number | Definition                                                                                                 |
|--------|----------------------------------------------------------------------------------------------------|
| 0      | passwords will not be checked                                                                              |
| 1      | Passwords should include at least 1 form (capitalized letters/ small letters/ digits/ special characters ) |
| 2      | Passwords should include at least 2 forms                                                                  |
| 3      | Passwords should include at least 3 forms                                                                  |
| 4      | Passwords should include at least 4 forms                                                                  |

- Limit Login Attempts (if enabled): enter the number of times you would like sub-admins to retry their passwords. If trying out more than this number, the sub-admins are not allowed to type in strings again.
- Password expiration (if enabled): this is a function for admins to decide the number of days the password will expire in. A valid period can be defined for each password, counting from the first login. When a password expires, the operator will need to setup a new password for future use. Expired passwords cannot be reused.
- Password Limits (if enabled): it is to determine how many utilized passwords in the past should be checked. For instance, if the admin enters '5,' the system will check if the newly added password is identical to <u>one of the five most-recent ones</u>; if it is, the server would ask the admin to choose a new password string again.
- Sub-admin creation

#### Generate Admin Account

| dmin Username          | *                                                                                                    |                    |
|------------------------|----------------------------------------------------------------------------------------------------|--------------------|
| assword                | *                                                                                                    |                    |
| onfirm Password        | *                                                                                                    |                    |
| mail                   | *                                                                                                    | Assign SMTP server |
| ementary school's name | *                                                                                                    |                    |
|                        | The elementary school's name will identify you, if you forgot your<br>password. Note that, the elementary school's name can not be<br>changed, after apply. |                    |

Go to the **Generate** table to create a sub-admin and define his/her authority limits. In case the administrator forgets his/her password, by entering both email and the Elementary School Name, the account credential will be email to the assigned email address. Note that an SMTP Server needs to be setup for the system to send email reminders.

|                             | Send Password |
|-----------------------------|---------------|
| Username                    |               |
| Elementary<br>school's name |               |
|                             |               |
|                             |               |
|                             | Apply Cancel  |

(There are 6 categories a sub-admin can fall into – Super Group, Manager, Operator, On-Demand Manager, Custom1, Custom2, and Custom3. Click configure at the right of the drop-down list to see and modify the differences. Be aware that the authority limits of 'Super Group' are unchangeable.) Create an account to the list by pressing the Apply button after finishing the settings.

| elect Group Custom 2 | Vrite, right checkbox means Read-Only.                                                                                     |  |
|----------------------|----------------------------------------------------------------------------------------------------|--|
| ermission Settings   |                                                                                                    |  |
| Service Zone         | Select All         Default         SZ1         SZ2         SZ3         SZ4         SZ5         SZ6         SZ7         SZ8 |  |
| Мар                  | Select All Overview EL                                                                                                    |  |
| AP Management        | Select All     Local Area AP Management     Wide Area AP Management                                                        |  |

The admin list serves as a list for admins to track the dynamics of each management accounts, i.e., the number of the online admins and the state of each sub-admin.

| nin | istrat | or Accou      | nts                |              |                                                                     |
|-----|--------|---------------|--------------------|--------------|---------------------------------------------------------------------|
| Add | Delet  | e Lock Admin  | Unlock Backup List | Restore List |                                                                     |
|     | Name   | IP Address    | MAC Address        | Group        | Status                                                              |
|     | admin  | 10.28.128.188 | 0A:1F:D4:00:DA:D1  | Super Group  | Current Page:<br>/Utilities/MlaUser.shtml                           |
|     | admin  | 10.30.42.168  | 0A:1F:D4:00:DA:D1  | Super Group  | Current Page:<br>/SystemConfiguration/ServiceZoneConf.shtml?sz_id=0 |

Please note that only the created sub-admins can be deleted. Check the boxes to 'Lock' or 'Unlock' to forbid certain sub-admins to access the management page. Besides, admin can also click the hyperlinks in the 'name' column to edit admins'/ sub-admins' related settings.

### 2) Backup & Restore

This is used to backup and restore system settings. System factory default can also be restored.

| General Backup           | Backup                                                         |
|--------------------------|----------------------------------------------------------------|
| Period Backup            | Configure                                                      |
| lestore System           |                                                                |
| Restore System Settings  | 選擇檔案 未選擇任何檔案                                                   |
|                          | ✓ Keep WAN1 setting.                                           |
|                          | 🕢 Keep Management IP Address List.                             |
|                          | Keep LAN, Alias, DHCP setting and Management Service Zone List |
|                          | Keep Certificates.                                             |
|                          | 📄 Keep Local Area AP Management setting.                       |
|                          | Keep Wide Area AP Management setting.                          |
|                          | Keep Internal Authentication Server accounts.                  |
|                          | Restore                                                        |
| Reset to Default         |                                                                |
| Reset to Factory Default | Reset                                                          |

Click the **Backup** button under General Backup to save the current system configurations to a backup file on a local disk of the management console. A backup file will keep the current system settings as well as the local user accounts.

A backup file can be restored to the system by clicking *Browse* button to choose the backup file and then clicking *Restore* button to execute the process.

Backup can be done periodically over FTP. Enable this feature by clicking on the *Configure* button under Period Backup.

| Period Backup Syste  | m Settings         |  |
|----------------------|--------------------|--|
| Primary FTP Status   | 🔘 Enable 🖲 Disable |  |
| Primary FTP Folder   |                    |  |
| Secondary FTP Status | 🔘 Enable 🖲 Disable |  |
| Secondary FTP Folder |                    |  |
| Period               | Day • 0 • : 0 •    |  |

- **Restore System Settings:** Click **Browse** to search for a .db database backup file created by the controller and click **Restore** to restore to the same settings at the time when the backup file was saved. The option of "Keep WAN1 setting and Management IP Address List" can be selected to retain WAN1 setting for remote access.
- Reset to Factory Default: Click Reset to load the factory default settings of the controller.

## 3) Certificates

On this tab, administrators have the ability to manage the system certificate, create Root CA, sign certificates from Root CA, and upload certificate. The "Used By" column indicates current in use certificates and their corresponding applications. To further configure the different types of certificates, click the "Pencil" icon.

#### Certificate Management

| Cert Name           | Common Name                  | Used by                             |
|---------------------|------------------------------|-------------------------------------|
|                     | System Certificate           | 1                                   |
| Default Certificate | CN=mknhhi.example.com        | WEB Server, Built-in RADIUS, CAPWAP |
|                     | Internal Root CA             | 0                                   |
| Internal Root CA    | N/A                          |                                     |
|                     | Internally Issued Certific   | cate 🖉                              |
| N/A                 | N/A                          |                                     |
|                     | Trusted Certificate Authorit | ies (CA) 🥒                          |
| N/A                 | N/A                          |                                     |

#### System Certificate

This is the certificate that identifies the system. These certificates may be used for applications such as HTTPS login, CAPWAP, and etc. The Controller has a built-in Factory Default Certificate (gateway.example.com) that cannot be removed, but allows certificates to be uploaded. Click "Regenerate" button, a new default certificate with a unique CN will be created. To view details of the certificate, click the corresponding "View" button. Click "Get CERT" and "Get Key" to download the certificate and public key onto your local disk.

| Cert Name                                            | Common Name            | Operation                                                           |
|------------------------------------------------------|------------------------|---------------------------------------------------------------------|
|                                                      | Fac                    | tory Default Certificate                                            |
| ctory Default Certificate                            | CN=gateway.example.com | View Regenerate                                                     |
|                                                      | Inte                   | rnally Issued Certificate                                           |
| /A                                                   | N/A                    | View Delete                                                         |
|                                                      |                        |                                                                     |
|                                                      | l                      | Jploaded Certificate                                                |
| I/A                                                  | N/A                    | Uploaded Certificate View Delete Upload Intermediate/Root CA Verify |
| I/A<br>Dload System Ce<br>Certificate<br>Private Key | N/A                    | View Delete Upload Intermediate/Root CA Verify                      |

#### Internal Root CA

The administrator can generate a root CA for private use. The created root CA certificate can be downloaded and used to sign certificates generated by the system. Note that the system only allows one Internal Root CA to be created.

| Cert Name              | Common Name      | Operation   |
|------------------------|------------------|-------------|
|                        | Internal Root CA | •           |
| N/A                    | N/A              | View Delete |
| nerate Root CA         |                  |             |
| Common Name            | ·                |             |
| Email Address          |                  |             |
| Country Name           |                  |             |
| State or Province Name |                  |             |
| Locality Name          |                  |             |
| Organization Name      |                  |             |
| Organization Unit Name |                  |             |
| Кеу Туре               | RSA 💌            |             |
| Key Length             | 512 -            |             |
| Generate Certificate   |                  |             |
| oad Root CA            |                  |             |
| icate                  | Browse····       |             |
| e Key                  | Browse···        |             |

A root CA certificate may also be uploaded with a matching Private Key.

#### • Internally Issued Certificates

When an Internal Root CA needs to be created, Internally Issued Certificates can be signed.

| Cert Name | Common Name                   | Operation   |
|-----------|-------------------------------|-------------|
|           | Internally Issued Certificate |             |
|           | N/A                           | View Delete |

The generated certificate will be listed and the certificate/key pair can be downloaded with **Get Cert**, **Get key** in **View**.

#### Trusted Certificate Authorities

Apart from self-signed certificate and system's root CA, administrators can also upload other certificates signed by other CA entities or Trusted CAs into the system. These trusted root CA certificates are intended for the Controller to recognize and trust certificates of External Payment Gateway and/or CAPWAP capable APs.

To upload a Trusted CA, click browse and upload a trusted CA certificate from your local disk into the System.

| Certificate Authorities (CA) |     |
|------------------------------|-----|
| N/A View Delete              | ete |
| N/A View Del                 |     |

### 4) Network Utilities

Some network utilities such as web-based Ping, Trace Route, and ARP table are supported on the system.

#### Network Utilities

| Ping        | IP/Domain Name | Ping                   |  |
|-------------|----------------|------------------------|--|
| Trace Route | IP/Domain Name | Start Stop             |  |
| ARPing      | IP/Domain Name | Interface WAN1  ARPing |  |
| VLAN ID     | IP/MAC         | Find                   |  |
| ARP Table   | Show           |                        |  |
| Status      |                |                        |  |

| ltem  | Description                                                                                                    |
|-------|----------------------------------------------------------------------------------------------------|
| IPv4  | <ul> <li>Ping: It allows administrator to detect a device using IP address or Host domain name<br/>to see if it is alive or not.</li> </ul>                                                                                 |
|       | <ul> <li>Trace Route: It allows administrator to recover the real path of packets from the<br/>gateway to a destination using IP address or Host domain name.</li> </ul>                                                    |
|       | <ul> <li>ARPing: Allows the administrator to send ARP request for a specific IP address or<br/>domain name.</li> </ul>                                                                                                    |
|       | • <b>ARP Table:</b> It allows administrator to view the IP-to-Physical address translation tables used by address resolution protocol (ARP).                                                                                |
| IPv6  | <ul> <li>Ping: It allows administrator to detect a device using IPv6 address or Host domain<br/>name to see if it is alive or not.</li> </ul>                                                                               |
|       | <ul> <li>Trace Route 6: It allows administrator to recover the real path of packets from the<br/>gateway to a destination using IPv6 address or Host domain name.</li> </ul>                                                |
|       | <ul> <li>Neighbor Discovery: The administrator can use this feature to learn about IPv6</li> <li>Neighbor nodes that are on the same IP segment or domain name.</li> </ul>                                                  |
|       | <ul> <li>Neighbor Cache: a node that manages the information about its neighbors in the<br/>Neighbor Cache. This feature allows the administrator to view the information stored<br/>on system's neighbor cache.</li> </ul> |
| Sniff | With this feature the administrator can listen for packets from selected Interfaces. The administrator can further filter the types of packets to capture by using tcpdump commands under the <b>Expression</b> field.      |

| IP Discovery | With this feature, controller can discover the IP address of the APs connected within the same Layer 2 network. Administrator can also modify the IP configuration for the discovered APs. |
|--------------|----------------------------------------------------------------------------------------------------|
| Status       | When the administrator is executing any Network Utilities features, the status of the operation is displayed here.                                                                         |
| Result       | The operation result is displayed here.                                                                                                    |

### 5) Restart

Click *Restart* button to restart the system. Please wait for the blinking timer to finish before accessing the system web management interface again.

| Restart                  |              |  |
|--------------------------|--------------|--|
| Restart the system in Re | gular 🔻 Mode |  |
| Reason for Restart :     |              |  |

## 6) System Upgrade

The administrator can download the latest firmware from website and upgrade the system here. Click *Browse* to search for the firmware file and click *Apply* for the firmware upgrade. It may take a few minutes before the upgrade process completes and the system needs to be restarted afterwards to activate the new firmware.

FTP firmware upgrade is also an option. Enter the FTP server IP address, FTP server port, and the FTP account name and password, and lastly specify the complete firmware filename stored on the FTP server that will be used to upgrade the system.

To upgrade the system firmware, click **Browse** button to choose the new firmware file and then click **Apply** button to execute the process. There will be a prompt confirmation message appearing to notify the administrator to restart the system after successful firmware upgrade. (\*\* Firmware upgrade may take up to several minutes, please wait for the confirmation message)

The system must be rebooted before resetting to factory defaults after firmware upgrade.

| Note                     | For better maintenance | e, we strongly recommend you | backup system settings | before upgrading firmware. |  |
|--------------------------|------------------------|------------------------------|------------------------|----------------------------|--|
| stem Firmware U          | ograde                 |                              |                        |                            |  |
| Current Version          | 3.00.00                |                              |                        |                            |  |
| Upload New Firmware      |                        | Browse···                    | Apply                  |                            |  |
| Upgrade Firmware Via FTP | Anonymous              | ◉ Yes ◎ No                   |                        |                            |  |
|                          | IP Address             |                              | Port                   |                            |  |
|                          | File Name              | File Name or Dir/File        | Namo                   | Apply                      |  |

## G. Status

**Status:** Provides information for System Status, Interface Status, Hardware Status, Routing Table, Online Users, Session List, User Logs and set up Notification Configuration.

## 1) System Summary

A display of current settings on the system.

An overview of the system is provided here for the administrator's reference.

### System Summary

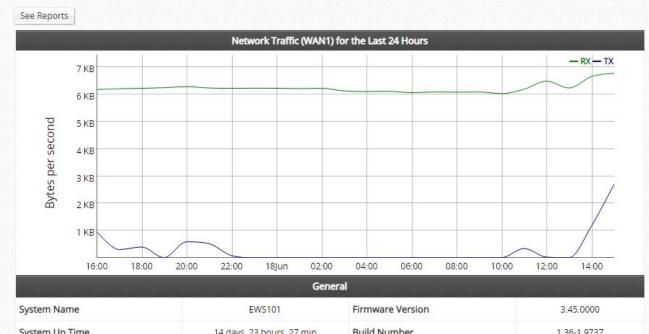

| Contraction of the Contraction |                             |                                    |                                   |  |  |
|--------------------------------|-----------------------------|------------------------------------|-----------------------------------|--|--|
| System Up Time                 | 14 days, 23 hours, 27 min   | Build Number                       | 1.36-1.9737                       |  |  |
| System Time                    | 2019/06/18 15:20:58 +0800   | NTP Server                         | ntps1 <mark>.</mark> pads.ufrj.br |  |  |
| Preferred DNS Server           | 8.8.8.8                     | Alternate DNS Server               | N/A                               |  |  |
| Proxy Server                   | Disabled                    | APM Version                        | 3.45.0000                         |  |  |
| SNMP                           | Enabled                     | Warning of Internet Disconnection  | Disabled                          |  |  |
| Idle Timeout                   | 10min                       | Traffic Direction for Idle Timeout | Uplink & Downlink                 |  |  |
| Num of Current Users           | 0                           | Num of Maximum Users 400           |                                   |  |  |
|                                | Rep                         | ort                                | a de de de                        |  |  |
| SYSLOG server 1                |                             | N/A:N/A                            |                                   |  |  |
| SYSLOG server 2                |                             | N/A:N/A                            |                                   |  |  |
|                                | Retained Days               | 30 days                            |                                   |  |  |
|                                |                             | N/A                                |                                   |  |  |
| User Logs                      |                             | N/A                                |                                   |  |  |
| 0301 2083                      | Receiver E-mail Address(es) | N/A                                |                                   |  |  |
|                                |                             | N/A                                |                                   |  |  |
|                                |                             | N/A                                |                                   |  |  |

|                | G                                             | eneral           |                                  |
|----------------|-----------------------------------------------|------------------|----------------------------------|
| System Name    | The system name. The default                  | Firmware Version | The present firmware version of  |
|                | name is the model number.                     |                  | EWS CONTROLLER                   |
| System Up Time | Displays for how long the system              | Build Number     | The current build number.        |
|                | has operated.                                 |                  |                                  |
| System Time    | The local time is shown as the                | NTP Server       | The network time server that the |
|                | system time.                                  |                  | system is set to align.          |
| Preferred DNS  | Preferred DNS IP address of the preferred DNS |                  | IP address of the alternate DNS  |
| Server         | Server Server.                                |                  | Server.                          |
| Proxy Server   | Enabled/Disabled/External                     | APM Version      | The version of AP Management     |

|                 |                                     |                       | Module.                                   |
|-----------------|-------------------------------------|-----------------------|-------------------------------------------|
| WAN Failover    | Enabled/Disabled                    | Load Balancing        | Enabled/Disabled                          |
| SNMP            | Enabled/Disabled                    | Warning of Internet   | Enabled/Disabled                          |
|                 |                                     | Disconnection         |                                           |
| Idle Timeout    | The minutes allowed for the users   | Traffic Direction for | Uplink/Uplink & Downlink                  |
|                 | to be inactive before their account | Idle Timeout          | The user's activity inspection may        |
|                 | expires automatically.              |                       | be checked by uplink traffic only or      |
|                 |                                     |                       | both direction.                           |
| Num of          | The number of current online        | Num of Maximum        | The number of maximum online              |
| Current Users   | users.                              | Users                 | users.                                    |
|                 | F                                   | Report                |                                           |
| Syslog server 1 |                                     |                       | The IP address and port number of         |
|                 |                                     |                       | the external Syslog Server. N/A           |
|                 |                                     |                       | means that it is not configured.          |
| Syslog server 2 |                                     |                       | The IP address and port number of         |
|                 |                                     |                       | the external Syslog Server. N/A           |
|                 |                                     |                       | means that it is not configured.          |
| User Logs       | Retained Days                       |                       | The maximum number of days for            |
|                 |                                     |                       | the system to retain the users'           |
|                 |                                     |                       | information.                              |
|                 | Receiver Email Address (es          | )                     | The email address to which the            |
|                 |                                     |                       | traffic history or user's traffic history |
|                 |                                     |                       | information will be sent.                 |

Click "See Reports" for the following available reports, sorted by interface: Network Traffic, CPU Load, CPU Temperature, Memory Usage, Storage Usage, Online Users, Successful Logins, Sessions, DHCP Leases and DNS Queries. The reports can also be customized to your preference by selecting the Time range and Interval. These reports can be sent via email, syslog, or FTP.

## 2) Interface

A display of the current settings of all network interfaces. Select Interface from the drop-down menu.

Each service zone represents a virtual system; therefore, the information of the system's network interface is grouped by service zone.

#### Network Interface

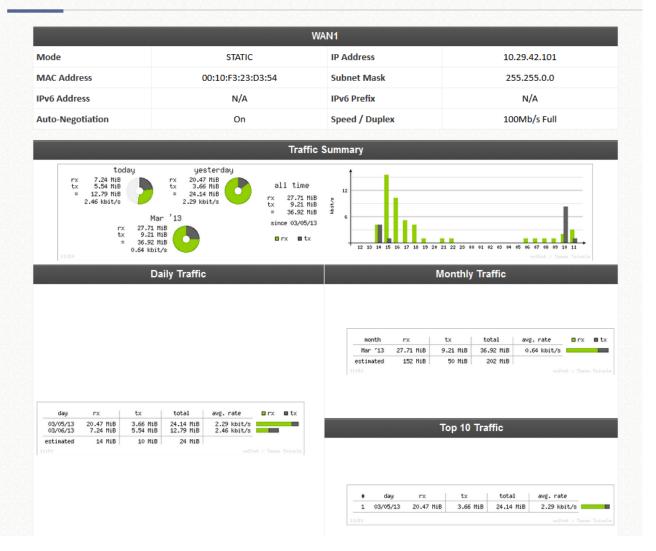

| ltem            |                  | Description                                                                  |
|-----------------|------------------|------------------------------------------------------------------------------|
| Interface       | Mode             | Operating mode of this interface.                                            |
| (WAN1/WAN2)     | MAC Address      | The MAC address of the WAN port.                                             |
|                 | IP Address       | The IPv4 address of the WAN port.                                            |
|                 | Subnet Mask      | The Subnet Mask of the WAN port.                                             |
|                 | IPv6 Address     | The IPv6 address of the selected interface                                   |
|                 | IPv6 Prefix      | The prefix of IPv6 address                                                   |
|                 | Auto-Negotiation | When Auto-Negotiation is On, the System chooses the highest performance      |
|                 |                  | transmission mode (speed/duplex/flow control) that both the system and the   |
|                 |                  | device connected to the interface support.                                   |
|                 | Speed/Duplex     | Displays current speed and duplex of the selected interface.                 |
| Traffic Summary |                  | Displays daily, monthly and all time graphical summary of the TX and Rx rate |
|                 |                  | for this interface.                                                          |
| Daily Traffic   |                  | Displays traffic information of the day in a table.                          |
| Monthly Traffic |                  | Displays traffic information of the in a table.                              |

| Top 10 Traffic          |                  | Shows the top 10 traffic of the day records.                                   |
|-------------------------|------------------|--------------------------------------------------------------------------------|
| Service Zone -          | Mode             | The operation mode of the SZ.                                                  |
| Default,                | MAC Address      | The MAC address of the SZ.                                                     |
| SZ1~SZ8                 | IP Address       | The IP address of the SZ.                                                      |
|                         | Subnet Mask      | The Subnet Mask of the SZ.                                                     |
|                         | IPv6 Address     | The IPv6 address of the SZ                                                     |
| Service Zone –          | Status           | Enable/disable stands for status of the DHCP server in Default Service Zone    |
| DHCP Scope<br>(Default, | WINS IP Address  | The WINS server IP on DHCP server. <b>N/A</b> means that it is not configured. |
| SZ1~SZ8)                | Start IP Address | The start IP address of the DHCP IP range.                                     |
|                         | End IP address   | The end IP address of the DHCP IP range.                                       |
|                         | Lease Time       | Minutes of the lease time of the IP address.                                   |

## 3) Monitor Users

All online users/devices will be listed here. The administrator can terminate any user session by clicking the *Kick Out* button. Non-login users will be listed here as well.

- > Online Users: Successfully authenticated Local Users.
- Roaming In User: Roaming Users authenticated at roaming peer controllers (for Cross Gateway Roaming).
- Roaming Out User: On-Demand users authenticated at external controllers via RADIUS protocol.
- > Non-Login Local User: Obtained IP address but has not yet authenticated Local Users.
- MAC Login Devices: Disconnected MAC authenticated devices need not be re-plugged physically, and can be MAC authenticated on the MAC Login Devices List
- Authenticated Users: The authentication-completed users (via 802.1X, MAC authentication, PPP authentication, or CoA login) whose IP information is unknown to the controller.
- Smart Login Users: The On-Demand users within the Smart Login period. The users in this list will be login automatically when accessing the network next time.

## 4) WiFi Monitor

To run the WiFi Monitor, first create a floor plan to start the managed AP monitoring or the simulation and then a 2-D floor plan needs to be uploaded to the EWS Controller. Click the *Add Floor Plan* button to add a floor plan.

|                 | SYSTEM                       | USERS | DEVICES             | NETWORK | UTILITIES | STATUS |
|-----------------|------------------------------|-------|---------------------|---------|-----------|--------|
| System Summary  | Main ) Status ) WiFi Monitor |       |                     |         |           |        |
| Interfaces      | WiFi Monitor                 |       |                     |         |           |        |
| Monitor Users   | WITTMOIITCOT                 |       |                     |         |           |        |
| WIFI Monitor    |                              |       |                     |         |           |        |
| Process Monitor |                              |       | O Select a FloorP * |         |           |        |
| Logs & Reports  |                              | Add   | LFI Q               |         |           |        |
| Reporting       |                              |       | Select a FloorPlan  |         |           |        |
| Sessions        |                              |       |                     |         |           |        |
| DHCP Leases     |                              |       |                     |         |           |        |
| Routing Tables  |                              |       |                     |         |           |        |

| Floor Plan Type    | Local 🔻      |                     |
|--------------------|--------------|---------------------|
| Floor Plan Name    | *            |                     |
| Floor Plan (.jpg)  | 選擇檔案 未選擇任何檔案 | * (under 256k, JPG) |
| Wall (.xml / .osm) | 選擇檔案 未選擇任何檔案 | *                   |
| Map Width (m)      | * (1~200)    |                     |
| Map Length (m)     | * (1~200)    |                     |
| Country Code       | EUROPE V     |                     |

- Floor Plan Type: Type of the floor plan. Select "Local" or "Wide" for monitoring managed APs from Local Area AP Management or Wide Area AP Management. Select "Virtual" for AP simulation.
- **Floor Plan Name:** Self-defined name for Administrator's reference.
- > Floor Plan: Select file for floor plan (.jpg format).
- > Wall: Select file for wall (.xml or .osm format).
- > **Map Width:** Actual width of floor plan.
- > Map Length: Actual length of floor plan.
- Country Code: Select the country code (EU/US). This will determine the max output power of access points
- > Height of Receiving Device (m): The assumed average height of receiving client devices.

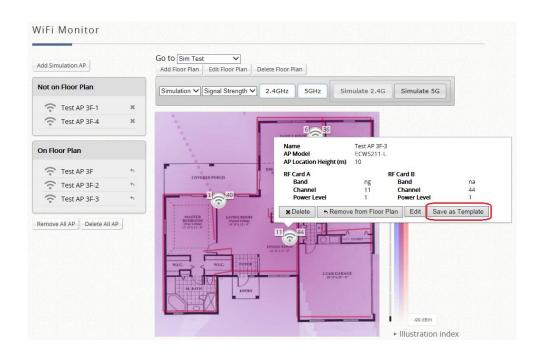

#### Virtual Type

Simulation can be done by clicking the *Simulate 2.4G* or the *Simulate 5G* button. If the results are satisfactory, the settings on each AP may be saved as a template to be used to apply to APs in AP Management.

- Signal Strength: The darker the color, the stronger the signal strength is.
- > Coverage: Different colors depict the different coverage area of each AP.
- **Distribution:** Use different colors to illustrate the strength of signals.

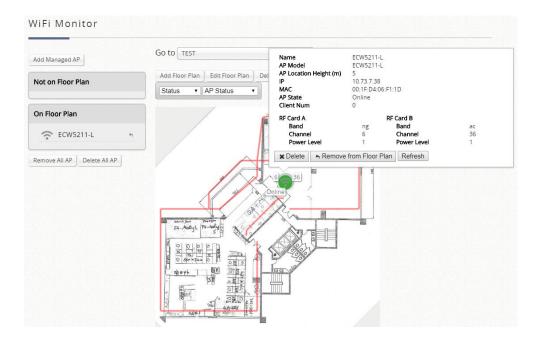

#### Local & Wide Type

AP Status: Visualize the online/offline status, CPU usage (Wide type only), and memory usage (Wide type only).

- Statistics: Show device density, and average traffic rate (Wide type only) for each AP.
- **Coverage:** Similar to Virtual type, showing coverage of each AP in different ways.

### 6) Process Monitor

The Process Monitor is a network utility that shows the active status of process daemons on the gateway. Administrators can choose to **Enable** or **Disable** the Process Monitor by clicking the radio button.

| Process Monitor |         |             |       |  |  |  |  |
|-----------------|---------|-------------|-------|--|--|--|--|
| Enable Monitor  | Enabl   | e 🔘 Disable |       |  |  |  |  |
| Proce           | ss Name | Status      | ID    |  |  |  |  |
| apache          |         | 9           | 11140 |  |  |  |  |
| proxy           |         | 9           | 10069 |  |  |  |  |
| proxy_logout    |         | 9           | 10085 |  |  |  |  |
| proxy_fake      |         | 9           | 10098 |  |  |  |  |
| cipgwsrv        |         | 9           | 9271  |  |  |  |  |
| cipgwnlsrv      |         | 9           | 9272  |  |  |  |  |
| dnsmasq         |         | 9           | 9435  |  |  |  |  |
| dnsmasq_fake    |         | 9           | 9176  |  |  |  |  |
| radiusd         |         | N/A         |       |  |  |  |  |
| snmpd           |         | N/A         |       |  |  |  |  |
| cipgrd          |         | N/A         |       |  |  |  |  |

## 7) Logs & Reports

This page is used to check the traffic history of the system which includes Logs such as CAPWAP Log, Configuration Change Log, Local Web Log, RADIUS Server Log, System Log and UAMD Log. User logs are summarized in User Events, and the system also keeps a cumulated record of the traffic data generated by each user in the latest calendar month. However, since all these information are stored on volatile memory, they will be lost during a restart/reboot operation. Therefore if the log information needs to be documented, the administrator will need to make back up manually.

- CAPWAP Log: This page shows the CAPWAP message communicated between the Controller and CAPWAP enabled APs.
- **Configuration Change Log:** This page shows the account, and IP of the person that has made changes to Controllers WMI configurations.
- Local Monthly Usage: The system keeps a cumulated record of the traffic data generated by each Local user in the latest 2 calendar months. Each line in a monthly network usage of local user record consists of 6 fields, System Name, Connection Time Usage, Packets In, Bytes In, Packets Out and Bytes Out.
- Local Web Log: This page shows which of the web pages have been accessed on the Controllers built-in web server.

- **On-Demand Billing Report:** This page is a summary of On-Demand account transactions.
- RADIUS Server Log: This page displays the RADIUS messages that pass through the controller.
- **SIP Call Usage:** The log provides the login and logout activities of SIP clients (device and soft clients) such as Start Time, Caller, Callee and Duration (seconds)
- System Log: This page displays system related logs for event tracing.
- **UAMD Log:** Displays the UAM related information output from the UAM daemon.
- **User Events:** Displays all user related information customizable to administrator's preference.

| Display Mode | Configure  |                   |             |                        |                  |
|--------------|------------|-------------------|-------------|------------------------|------------------|
| From         | 2019-07-01 |                   |             |                        | Display          |
| То           | 2019-07-01 |                   |             |                        |                  |
| leas Ture    |            | On-Demand 🔲 Guest | Roaming Out | 🛛 Roaming In 🔲 Externa | I 🗖 Social 🗖 OTP |
| User Type    |            |                   |             |                        |                  |
| Download     |            |                   |             | Туре 🔻                 | Search           |

The "Download" button downloads the displayed User Events into a comma separated .txt file, which can be imported into cells (MS Excel).

Note that different User Types contain different user information. Categories will be left blank if inapplicable to the User Type.

Applicable User Event categories for Local Users:

Date, Type, Name, IP, IPv6, MAC, Pkts In, Bytes In, Pkts Out, Bytes Out, VLAN ID, Group, Policy, MaxDnLoad, MaxUpload, ReqDnLoad, and ReqUpload.

Applicable User Event categories for On-Demand Users:

Date, System Name, Type, Name, Unit, Price, Total Price, IP, IPv6, MAC, Pkts In, Bytes In, Pkts Out, Bytes Out, Activation Time, 1st Login Expiration Time, Account Valid Through, Remark, VLAN ID, Group, Policy, MaxDnLoad, MaxUpload, ReqDnLoad, and ReqUpload.

Applicable User Event categories for Roaming Out Users:

Date, Type, Name, NSID, NASIP, NASPort, UserMAC, SessionID, SessionTime, Bytes in, Bytes Out, Pkts In, Pkts Out and Message.

Applicable User Event Categories for Roaming In Users:

Date, Type, Name, NSID, NASIP, NASPort, UserMAC, UserIP, SessionID, SessionTime, Bytes in, Bytes Out, Pkts In, Pkts Out and Message.

- Alarm: Error or warning messages for the selected items. An alarm remains on the alarm list until the fault is resolved.
- Management Events: Management related logs for the selected items.

### 8) <u>Reporting</u>

EWS CONTROLLER can automatically send various kinds of user and/or system related reports to configured Email addresses, SYSLOG Servers, or FTP Server.

Notification Settings Page:

This configuration page allows the selection of log types to send, either to preconfigured E-mail, SYSLOG Servers or FTP Server based on the chosen time Interval.

#### Sending Logs to E-mail

The following log types can be sent to E-mail addresses configured in "SMTP Settings": Monitor IP Report, Users Log, On-Demand Users Log, Trial Users Log, Roaming Out Users Log, Roaming In Users Log, External User Log, Session Log, Firewall Log, Local Area AP Status Change, On-Demand User Billing Report, Wide Area AP Status Change, and Configuration Change Log. The numbers 1 to 5 represent the corresponding E-mail addresses configured in "SMTP Settings". Click the desired E-mail address profile (1 ~ 5) and select the time interval for sending a report or log.

#### Notification Settings

|                                                                                                    |   | Rec | eiver | E-ma | il Add | lress(es)     | SYSLOG | Primary FTP | Interval                                                                                    |
|----------------------------------------------------------------------------------------------------|---|-----|-------|------|--------|---------------|--------|-------------|---------------------------------------------------------------------------------------------|
|                                                                                                    | 1 | 2   | 3     | 4    | 5      | Detail / Test |        |             |                                                                                             |
| Monitor IP Report                                                                                                    |   |     |       |      |        |               | N/A    | N/A         | 1 Hour 🔻                                                                                    |
| Local Users Log                                                                                                    |   |     |       |      |        |               |        |             | 1 Hour 🔻                                                                                    |
| On-Demand Users Log                                                                                                    |   |     |       |      |        | 12            |        |             | 1 Hour 🔻                                                                                    |
| Guest Users Log                                                                                                    |   |     |       |      |        | 13            |        |             | 1 Hour 🔻                                                                                    |
| Roaming Out Users Log                                                                                                    |   |     |       |      |        | 13            |        |             | 1 Hour 🔻                                                                                    |
| Roaming In Users Log                                                                                                    |   |     |       |      |        | 13            |        |             | 1 Hour 🔻                                                                                    |
| External Users Log                                                                                                    |   |     |       |      |        | 13            |        |             | 1 Hour 🔻                                                                                    |
| Social Media Users Log                                                                                                    |   |     |       |      |        | 13            |        |             | 1 Hour 🔻                                                                                    |
| One Time Password Users Log                                                                                                    |   |     |       |      |        | 13            |        |             | 1 Hour 🔻                                                                                    |
| Session Log                                                                                                    |   |     |       |      |        | 13            |        |             | 1 Hour 🔻                                                                                    |
| Firewall Log                                                                                                    |   |     |       |      |        | 13            |        | N/A         | 1 Hour 🔻                                                                                    |
| Online User Limit Notification                                                                                                    |   |     |       |      |        | 13            | N/A    | N/A         | N/A                                                                                         |
| Local Area AP Status Change                                                                                                    |   |     |       |      |        | 13            | N/A    | N/A         | 2 Mins 🔻                                                                                    |
| On-Demand User Billing Report                                                                                                    |   |     |       |      |        |               | N/A    |             | 0 • Daily Report                                                                            |
| Wide Area AP Status Change                                                                                                    |   |     |       |      |        |               | N/A    | N/A         | 2 Mins 🔻                                                                                    |
| <ul> <li>Wide Area AP Report</li> <li>CPU Loading</li> <li>Memory Usage</li> <li>Network Delay</li> <li>Network Traffic</li> <li>Associated Clients</li> <li>VAP Traffic</li> <li>WDS Traffic</li> </ul> |   |     |       | N/   | A      |               | N/A    |             | Daily Report  Weekly Report  Monthly Report                                                 |
| Guest Information                                                                                                    |   |     |       |      |        | / 13          | N/A    | N/A         | 0     ▼     Daily Report       Sun     ▼     Weekly Report       1     ▼     Monthly Report |
| Social Account Information                                                                                                    |   |     |       |      |        | / 13          | N/A    | N/A         | 0     •     Daily Report       Sun     •     Weekly Report       1     •     Monthly Report |
| Guest/Social Account Info Full                                                                                                    |   |     |       |      |        | 13            | N/A    | N/A         | 2 Mins 🔻                                                                                    |
| Local HTTP Web Log                                                                                                    |   |     |       | N/   |        |               |        |             | 1 Hour 🔻                                                                                    |
| HTTP Web Log                                                                                                    |   |     |       | N/   |        |               |        |             | 1 Hour 🔻                                                                                    |
|                                                                                                    |   |     |       |      |        |               |        | -           |                                                                                             |

- > Detail: Clicking this radio button allows the configuration of the E-mail subject for the corresponding log.
- **Send:** Clicking this radio button sends a test log to the selected E-mail address.

#### Sending Logs to SYSLOG

The following log types can be sent to external SYSLOG servers configured in "SYSLOG Settings": Local Users Log, On-Demand Users Log, Trial Users Log, Roaming Out Users Log, Roaming In Users Log, External User Log, Session Log, Firewall Log, Local HTTP Web Log, HTTP Web Log and DHCP Server Log. Click the desired log type and select the time interval for sending log.

#### Notification Settings

|                                                                                                    |   | Rec | eiver | E-ma | il Add | ress(es)      | SYSLOG | Primary FTP | Interval                                                                                                    |
|----------------------------------------------------------------------------------------------------|---|-----|-------|------|--------|---------------|--------|-------------|----------------------------------------------------------------------------------------------------|
|                                                                                                    | 1 | 2   | 3     | 4    | 5      | Detail / Test |        |             |                                                                                                    |
| Monitor IP Report                                                                                                    |   |     |       |      |        | 13            | N/A    | N/A         | 1 Hour 🔻                                                                                                    |
| Local Users Log                                                                                                    |   |     |       |      |        | 13            |        |             | 1 Hour 🔻                                                                                                    |
| On-Demand Users Log                                                                                                    |   |     |       |      |        | 13            |        |             | 1 Hour 🔻                                                                                                    |
| Guest Users Log                                                                                                    |   |     |       |      |        | 13            |        |             | 1 Hour 🔻                                                                                                    |
| Roaming Out Users Log                                                                                                    |   |     |       |      |        | 13            |        |             | 1 Hour 🔻                                                                                                    |
| Roaming In Users Log                                                                                                    |   |     |       |      |        | 13            |        |             | 1 Hour 🔻                                                                                                    |
| External Users Log                                                                                                    |   |     |       |      |        | 13            |        |             | 1 Hour 🔻                                                                                                    |
| Social Media Users Log                                                                                                    |   |     |       |      |        | 13            |        |             | 1 Hour 🔻                                                                                                    |
| One Time Password Users Log                                                                                                    |   |     |       |      |        | 03            |        |             | 1 Hour 🔻                                                                                                    |
| Session Log                                                                                                    |   |     |       |      |        | 03            |        |             | 1 Hour 🔻                                                                                                    |
| Firewall Log                                                                                                    |   |     |       |      |        | 13            |        | N/A         | 1 Hour 🔻                                                                                                    |
| Online User Limit Notification                                                                                                    |   |     |       |      |        | 13            | N/A    | N/A         | N/A                                                                                                    |
| Local Area AP Status Change                                                                                                    |   |     |       |      |        | 13            | N/A    | N/A         | 2 Mins 🔻                                                                                                    |
| On-Demand User Billing Report                                                                                                    |   |     |       |      |        | / []          | N/A    |             | 0     •     Daily Report       Sun •     Weekly Report       1     •     Monthly Report                     |
| Wide Area AP Status Change                                                                                                    |   |     |       |      |        | 13            | N/A    | N/A         | 2 Mins 🔻                                                                                                    |
| <ul> <li>Wide Area AP Report</li> <li>CPU Loading</li> <li>Memory Usage</li> <li>Network Delay</li> <li>Network Traffic</li> <li>Associated Clients</li> <li>VAP Traffic</li> <li>WDS Traffic</li> </ul> |   |     |       | N/   | A      |               | N/A    |             | <ul> <li>Daily Report</li> <li>Weekly Report</li> <li>Monthly Report</li> </ul>                             |
| Guest Information                                                                                                    |   |     |       |      |        | 13            | N/A    | N/A         | 0     •     Daily Report       Sun •     Weekly Report       1     •     Monthly Report                     |
| Social Account Information                                                                                                    |   |     |       |      |        | 13            | N/A    | N/A         | 0       ▼       Daily Report         Sun       ▼       Weekly Report         1       ▼       Monthly Report |
| Guest/Social Account Info Full                                                                                                    |   |     |       |      |        | 13            | N/A    | N/A         | 2 Mins 🔻                                                                                                    |
| Local HTTP Web Log                                                                                                    |   |     |       | N/   | A      |               |        |             | 1 Hour 🔻                                                                                                    |
| HTTP Web Log                                                                                                    |   |     |       | N/   | A      |               |        |             | 1 Hour 🔻                                                                                                    |
| Configuration Change Log                                                                                                    |   |     |       |      |        | 13            | N/A    |             | 1 Hour 🔻                                                                                                    |
| DHCP Server Log                                                                                                    |   |     |       | N/   |        |               |        | N/A         | N/A                                                                                                    |

 Detail: Clicking this button allows the configuration of SYSLOG attributes such as Tag, Severity and Facility which will be assigned to the corresponding log to meet the filtering requirements on the SYSLOG Server.

**Note:** The "System Log" option needs to be enabled under SYSLOG Settings in order to send the selected logs to the configured SYSLOG Servers.

#### Sending Logs to FTP

The following log types can be sent to external FTP servers configured in "FTP Settings": Local Users Log, On-Demand Users Log, Trial Users Log, Roaming Out Users Log, Roaming In Users Log, External User Log, Session Log, On-Demand Billing Report Log, Wide Area AP Report, Local HTTP Web Log, HTTP Web Log, Configuration Change Log, DHCP Lease Log, System Report and Traffic Report. Click the desired log type and select the time interval for sending log.

#### Notification Settings

|                                                                                                    |   | Rec | eiver | E-ma | il Ado | lress(es)                                                                       | SYSLOG | Primary FTP | Interval                                                                                    |
|----------------------------------------------------------------------------------------------------|---|-----|-------|------|--------|---------------------------------------------------------------------------------|--------|-------------|---------------------------------------------------------------------------------------------|
|                                                                                                    | 1 | 2   | 3     | 4    | 5      | Detail / Test                                                                   |        |             |                                                                                             |
| Monitor IP Report                                                                                                    |   |     |       |      |        | 13                                                                              | N/A    | N/A         | 1 Hour 🔻                                                                                    |
| Local Users Log                                                                                                    |   |     |       |      |        | 13                                                                              |        |             | 1 Hour 🔻                                                                                    |
| On-Demand Users Log                                                                                                    |   |     |       |      |        | 13                                                                              |        |             | 1 Hour 🔻                                                                                    |
| Guest Users Log                                                                                                    |   |     |       |      |        | 13                                                                              |        |             | 1 Hour 🔻                                                                                    |
| Roaming Out Users Log                                                                                                    |   |     |       |      |        | 13                                                                              |        |             | 1 Hour 🔻                                                                                    |
| Roaming In Users Log                                                                                                    |   |     |       |      |        | 13                                                                              |        |             | 1 Hour 🔻                                                                                    |
| External Users Log                                                                                                    |   |     |       |      |        | 10                                                                              |        |             | 1 Hour 🔻                                                                                    |
| Social Media Users Log                                                                                                    |   |     |       |      | 0      | 13                                                                              |        |             | 1 Hour V                                                                                    |
| One Time Password Users Log                                                                                                    |   |     |       |      |        | 13                                                                              |        |             | 1 Hour 🔻                                                                                    |
| Session Log                                                                                                    |   |     |       |      |        | 13                                                                              |        |             | 1 Hour V                                                                                    |
|                                                                                                    | - |     |       |      |        | 11150 00 00 00 00 00 00 00 00 00 00 00 00 0                                     |        |             |                                                                                             |
| Firewall Log                                                                                                    |   |     |       |      |        | 13                                                                              |        | N/A         |                                                                                             |
| Online User Limit Notification                                                                                                    |   |     |       |      |        | 12                                                                              | N/A    | N/A         | N/A                                                                                         |
| Local Area AP Status Change                                                                                                    |   |     |       |      |        |                                                                                 | N/A    | N/A         | 2 Mins 🔻                                                                                    |
| On-Demand User Billing Report                                                                                                    |   |     |       |      |        | / 3                                                                             | N/A    |             | 0     Daily Report       Sun     Weekly Report       1     Monthly Report                   |
| Wide Area AP Status Change                                                                                                    |   |     |       |      |        | 13                                                                              | N/A    | N/A         | 2 Mins 🔻                                                                                    |
| <ul> <li>CPU Loading</li> <li>Memory Usage</li> <li>Network Delay</li> <li>Network Traffic</li> <li>Associated Clients</li> <li>VAP Traffic</li> <li>WDS Traffic</li> </ul> |   | N/A |       | N/A  |        | <ul> <li>Daily Report</li> <li>Weekly Report</li> <li>Monthly Report</li> </ul> |        |             |                                                                                             |
| Guest Information                                                                                                    |   |     |       |      |        | / 2                                                                             | N/A    | N/A         | 0     •     Daily Report       Sun     •     Weekly Report       1     •     Monthly Report |
| Social Account Information                                                                                                    | • | •   | •     |      | •      | / 2                                                                             | N/A    | N/A         | 0     •     Daily Report       Sun •     Weekly Report       1     •     Monthly Report     |
| Guest/Social Account Info Full                                                                                                    |   |     |       |      |        | 13                                                                              | N/A    | N/A         | 2 Mins 🔻                                                                                    |
| Local HTTP Web Log                                                                                                    | 1 |     |       | N/   |        |                                                                                 |        |             | 1 Hour 🔻                                                                                    |
| HTTP Web Log                                                                                                    |   |     |       | N/   |        |                                                                                 |        |             | 1 Hour 🔻                                                                                    |
| Configuration Change Log                                                                                                    |   |     |       |      |        | 13                                                                              | N/A    |             | 1 Hour V                                                                                    |
| DHCP Server Log                                                                                                    |   | -   | -     | N/   |        | -                                                                               |        | N/A         | N/A                                                                                         |
| DHCP Lease Log                                                                                                    | 1 |     |       | N/   |        |                                                                                 | N/A    |             | 1 Hour 🔻                                                                                    |
| System Report<br>CPU Loading<br>Memory Usage<br>Storage Usage<br>Network Traffic<br>Online User<br>Successful Login<br>Session<br>DHCP Lease<br>DNS Query                   |   |     |       | N    |        |                                                                                 | N/A    |             | Daily Report Weekly Report Monthly Report                                                   |
| Traffic Report (Text)  Service Zone VLAN                                                                                                    |   |     |       | N/   | A      |                                                                                 | N/A    |             | 1 Hour 🔻                                                                                    |

**Detail**: Clicking this button allows the specification of the FTP server folder where the logs sent will be stored on the FTP server.

**Note:** The outputted log files to the FTP server will be named according to the format **\$Topic\_\$ExtraDesc\_\$SystemName\_\$Date\_Time.txt**. For example: HTTPWebLog\_GW1\_2010-10-15\_0800.txt

FTP Settings: Allows the configuration of an external FTP Server where selected users logs as well as system logs will be sent to.

| FTP Setting | gs Page: |
|-------------|----------|
|-------------|----------|

| Settings             |                      |  |
|----------------------|----------------------|--|
| Primary FTP Server   | IP Address           |  |
|                      | Port                 |  |
| Login                | O Anonymous 💿 Normal |  |
|                      | Username             |  |
|                      | Password             |  |
| Send Test File       | Send                 |  |
| Secondary FTP Server | IP Address           |  |
|                      | Port                 |  |
| Login                | Anonymous O Normal   |  |
| Send Test File       | Send                 |  |

- FTP Destination: This specifies the IP address and port number of your FTP server. If your FTP needs authentication, enter the Username and Password. The "Send Test File" button can be used to send a test log for testing your current FTP destination settings.
- SMTP Settings: Allows the configuration of 5 recipient E-mail addresses and necessary mail server settings where various user related logs will be sent to.

| MTP Server              | Server Address *          |
|-------------------------|---------------------------|
|                         | Port 25 *                 |
| ncryption               | Disable      TLS      SSL |
| Authentication          | None 🔻                    |
| Sender E-mail Address   | *                         |
| Receiver E-mail Address | Receiver 1                |
|                         | Receiver 2                |
|                         | Receiver 3                |
|                         | Receiver 4                |
|                         |                           |
|                         | Receiver 5                |

- > SMTP Server: Enter the IP address of the sender's SMTP server.
- SMTP Port: By default the port number is 25. Administrator can specify other ports if the SMTP server runs SMTP over SSL.
- > Encryption: Enable this option if your SMTP server runs SMTP over TLS or SSL.
- SMTP Authentication: The system provides four authentication methods, Plain, Login, CRAM-MD5 and NTLMv1, or "None" to use none of the above. Depending on which authentication method is selected, enter the Account Name, Password and Domain.
  - **NTLMv1** is not currently available for general use.
  - Plain and CRAM-MD5 are standardized authentication mechanisms while Login and NTLMv1 are Microsoft proprietary mechanisms. Only Plain and Login can use a UNIX login and password. Netscape uses Plain. Outlook and Outlook express use Login as default, although they can be set to use NTLMv1.
  - Pegasus uses **CRAM-MD5** or **Login** but which method to be used cannot be configured.
- Sender E-mail Address: The e-mail address of the administrator in charge of the monitoring. This will show up as the sender's e-mail.
- > Receiver E-mail Address (1 ~ 5): Up to 5 E-mail addresses can be set up here to receive notifications.
- SYSLOG Settings: Allows the configuration of two external SYSLOG servers where selected users logs as well as system logs will be sent to.

SYSLOG settings page:

| SLOG        | Enabled     |  |
|-------------|-------------|--|
| SLOG Server | Server 1    |  |
|             | IP Address: |  |
|             | Port:       |  |
|             | Server 2    |  |
|             | IP Address: |  |
|             | Port:       |  |

- SYSLOG Destinations: Up to two external SYSLOG servers may be configured. Please enter the IP address and port number of the external SYSLOG server here.
- > Severity Level: The logs more severe than this level will be sent out to the external SYSLOG server.
- Alarms & Events Settings: Configure the items to be monitored as Alarm or Management Events. Alarms are error or warning messages for the selected items to be displayed on the Alarms page and Dashboard. An alarm remains on the alarm list until the fault is resolved. Management Events are logs for the selected items to be displayed on the Management Events page. The latest few events will also be listed in Dashboard.

Alarms are error or warning messages for the selected items to be displayed on the Alarms page and Dashboard. An

alarm remains on the alarm list until the fault is resolved.

Management Events are logs for the selected items to be displayed on the Management Events page. The latest few events will also be listed in Dashboard.

|                               | Alarms | Management Events | Threshold |
|-------------------------------|--------|-------------------|-----------|
| AP Online/Offline             |        | <b>v</b>          |           |
| AP Backup Configuration       |        |                   |           |
| AP Restore Configuration      |        |                   |           |
| AP Firmware Upgrade           |        |                   |           |
| AP Template Applying          |        |                   |           |
| AP High CPU Usage             |        |                   | 70% 🔻     |
| AP High Memory Usage          |        |                   | 70% 🔻     |
| AP High Airtime Utilization   |        |                   | 70% 🔻     |
| Controller High CPU Usage     |        |                   | 70% ▼     |
| Controller High Memory Usage  |        |                   | 70% 🔻     |
| Controller High Storage Usage |        |                   | 70% 🔻     |

## 9) Session List

This page allows the administrator to inspect sessions currently established between a client and the system. Each result displays the IP and Port values of the Source and Destination. You may define the filter conditions and display only the results you desire.

#### Session List

|                   |                               |                                               |                   | Filter                                          |                   |                                     |               |
|-------------------|-------------------------------|-----------------------------------------------|-------------------|-------------------------------------------------|-------------------|-------------------------------------|---------------|
| A                 | ddress Family                 | Protocol                                      | :                 | Source IP                                       | Port              | Destination IP                      | Port          |
|                   | IPv4 ▼                        | All 🔻                                         |                   |                                                 |                   |                                     |               |
|                   |                               |                                               |                   | Apply Filter                                    |                   |                                     |               |
|                   |                               |                                               |                   |                                                 |                   |                                     |               |
| Display           | Mode: ALL 👻                   |                                               |                   |                                                 |                   |                                     |               |
| Display<br>No     | Mode: ALL -                   | Source IP                                     | Port              | Destination IP                                  | Port              | State                               | Timeout       |
|                   |                               | Source IP<br>10.29.129.131                    | Port<br>137       | Destination IP<br>10.29.255.255                 | Port<br>137       | State                               | Timeout<br>3  |
| No                | Protocol                      |                                               |                   |                                                 |                   |                                     |               |
| No<br>1           | Protocol<br>udp               | 10.29.129.131                                 | 137               | 10.29.255.255                                   | 137               | UNREPLIED                           | 3             |
| No<br>1<br>2      | Protocol<br>udp<br>udp        | 10.29.129.131<br>10.29.129.87                 | 137<br>138        | 10.29.255.255<br>10.29.255.255                  | 137<br>138        | UNREPLIED                           | 3<br>29       |
| No<br>1<br>2<br>3 | Protocol<br>udp<br>udp<br>udp | 10.29.129.131<br>10.29.129.87<br>10.29.129.87 | 137<br>138<br>137 | 10.29.255.255<br>10.29.255.255<br>10.29.255.255 | 137<br>138<br>137 | UNREPLIED<br>UNREPLIED<br>UNREPLIED | 3<br>29<br>23 |

### 10) DHCP Lease

The DHCP IP lease information can be viewed on this page.

#### • Statistics of IP Offered

Valid lease counts of the **Last 10 Minutes**, **Hours** and **Days** are shown here. The header 1 ~ 10 are the unit multipliers. For instance the number under column 2 indicates the lease count in the last 20 minutes/hours/days, the number under column 3 indicated the lease count in the last 30 minutes/hours/days and so on.

#### • Statistics of IP Expired

IP leased to clients that have expired in the Last 10 Minutes, Hours and Days are shown here. The header 1 ~ 10 are the unit multipliers. For instance the number under column 2 indicates the expired count in the last 20 minutes/hours/days, the number under column 3 indicates the expired count in the last 30 minutes/hours/days and so on.

| Refresh         |   |   |   |   |   |   |   |   | Refresh [ | Disable 🔻 |
|-----------------|---|---|---|---|---|---|---|---|-----------|-----------|
| s Offered       |   |   |   |   |   |   |   |   |           |           |
|                 |   |   |   |   |   |   |   |   |           |           |
|                 | 1 | 2 | 3 | 4 | 5 | 6 | 7 | 8 | 9         | 10        |
| Last 10 Minutes | 1 | 0 | 0 | 0 | 0 | 0 | 0 | 0 | 0         | 0         |
| Last 10 Hours   | 1 | 0 | 0 | 0 | 0 | 0 | 0 | 0 | 0         | 0         |
| Last 10 Days    | 1 | 0 | 0 | 0 | 0 | 0 | 0 | 0 | 0         | 0         |
| s Expired       |   |   |   |   |   |   |   |   |           |           |
|                 |   |   |   |   |   |   |   |   |           |           |
|                 | 1 | 2 | 3 | 4 | 5 | 6 | 7 | 8 | 9         | 10        |
| Last 10 Minutes | 0 | 0 | 0 | 0 | 0 | 0 | 0 | 0 | 0         | 0         |
| Last 10 Hours   | 0 | 0 | 0 | 0 | 0 | 0 | 0 | 0 | 0         | 0         |
| Last 10 Days    | 0 | 0 | 0 | 0 | 0 | 0 | 0 | 0 | 0         | 0         |

#### • DHCP Lease Log

The DHCP Lease Log is displayed here and a search can be performed by IP Address, MAC Address or Service Zone.

|                        |        |              |                   | DHCP Lease Lo   | g               |                        |                      |                 |
|------------------------|--------|--------------|-------------------|-----------------|-----------------|------------------------|----------------------|-----------------|
| Date                   | Туре   | IP Address   | MAC Address       | Host Name       | Service<br>Zone | Lease<br>Expires       | Client ID            | Vendor<br>Class |
| 2013-03-06<br>11:50:37 | Add    | 192.168.1.47 | 00:09:6b:cd:82:47 | Support_IBM_X30 | Default         | 2013-03-07<br>11:50:33 | 01:00:09:6b:cd:82:47 | MSFT 5.0        |
| 2013-03-06<br>11:57:35 | Add    | 192.168.1.47 | 00:09:6b:cd:82:47 | Support_IBM_X30 | Default         | 2013-03-07<br>11:57:35 | 01:00:09:6b:cd:82:47 | MSFT 5.0        |
| 2013-03-06<br>14:03:29 | Update | 192.168.1.47 | 00:09:6b:cd:82:47 | Support_IBM_X30 | Default         | 2013-03-07<br>14:03:29 | 01:00:09:6b:cd:82:47 | MSFT 5.0        |
| 2013-03-06<br>14:07:38 | Update | 192.168.1.47 | 00:09:6b:cd:82:47 | Support_IBM_X30 | Default         | 2013-03-07<br>14:07:38 | 01:00:09:6b:cd:82:47 | MSFT 5.0        |
| 2013-03-06<br>14:56:23 | Add    | 192.168.1.47 | 00:09:6b:cd:82:47 | Support_IBM_X30 | Default         | 2013-03-07<br>14:56:23 | 01:00:09:6b:cd:82:47 | MSFT 5.0        |
| 2013-03-06<br>15:05:51 | Add    | 192.168.1.47 | 00:09:6b:cd:82:47 | Support_IBM_X30 | Default         | 2013-03-07<br>15:05:49 | 01:00:09:6b:cd:82:47 | MSFT 5.0        |
| 2013-03-06<br>15:14:08 | Load   | 192.168.1.47 | 00:09:6b:cd:82:47 | Support_IBM_X30 | Default         | 2013-03-07<br>15:05:49 | 01:00:09:6b:cd:82:47 | *               |
| 2013-03-06<br>15:15:10 | Add    | 192.168.1.47 | 00:09:6b:cd:82:47 | Support_IBM_X30 | Default         | 2013-03-07<br>15:15:09 | 01:00:09:6b:cd:82:47 | MSFT 5.0        |
| 2013-03-06             | Update | 192.168.1.47 | 00:09:6b:cd:82:47 | Support_IBM_X30 | Default         | 2013-03-07<br>15:23:00 | 01:00:09:6b:cd:82:47 | MSFT 5.         |

#### • DHCP Lease List

Valid IP addresses issued from the DHCP Server and related information of the client using this IP address is displayed here.

| Refre | sh Delet |              |                   |                 |      | Refresh Disable     |
|-------|----------|--------------|-------------------|-----------------|------|---------------------|
| Reffe | Deleti   | -            |                   |                 |      | Refresh Disable     |
|       | No.      | IP Address   | MAC Address       | Host Name       | VLAN | Lease Expires       |
|       | 1        | 192,168,1,47 | 00:09:6b:cd:82:47 | Support IBM X30 | 3202 | 2013/03/07 15:23:00 |

## 11) Routing Table

The routing table lists all IPv6 and IPv4 Route rules. The System Route rules are shown here as well. The Policy Route rule has higher priority than the Global Policy route rule, and the System Route rule has the lowest priority.

|             | Glob        | al Policy |           |
|-------------|-------------|-----------|-----------|
| Destination | Subnet Mask | Gateway   | Interface |
|             | Int         | erface    |           |
| Destination | Subnet Mask | Gateway   | Interface |
| 169.254.0.0 | 255.255.0.0 | 0.0.0.0   | Default   |
| 192.168.0.0 | 255.255.0.0 | 0.0.0.0   | Default   |
| 10.29.0.0   | 255.255.0.0 | 0.0.0.0   | WAN1      |
|             | Sj          | ystem     |           |
| Destination | Subnet Mask | Gateway   | Interface |
| 0.0.0.0     | 0.0.00      | 10.29.0.1 | WAN1      |
|             |             |           |           |
|             | Po          | olicy 1   |           |
| Destination | Subnet Mask | Gateway   | Interface |
|             | Pc          | blicy 2   |           |
| Destination | Subnet Mask | Gateway   | Interface |

Clicking either IPv4 or IPv6 will show the routing rules for each policy or interface.

- **Policy 1~n:** Shows the information of the individual Policy from 1 to n.
- Global Policy: Shows the information of the Global Policy.
- **System:** Shows the information of the system administration.
  - > **Destination:** The destination IP address of the device.
  - > Subnet Mask: The Subnet Mask IP address of the port.
  - > Gateway: The Gateway IP address of the port.
  - Interface: The choice of interface network, including WAN1, WAN2, Default, or the named Service Zones to be applied for the traffic interface.

# Appendix F. AP Capability

## **Capacity Table for AP WAPM Feature**

| AP type           | AP<br>List | MAP/AP<br>Grouping | Template<br>Config           | WDS<br>List | Backup<br>Config | Firmware<br>Upload | CAPWAP<br>Tunnel | Rogue<br>AP<br>Detection | AP Load<br>Balancing | Compatible<br>Version      |
|-------------------|------------|--------------------|------------------------------|-------------|------------------|--------------------|------------------|--------------------------|----------------------|----------------------------|
| OAP100            | V          | V                  | V<br>(Legacy)                | V           | V                | V                  | V                | V                        | V                    | 3.45.0000<br>or newer      |
| OAP100e           | V          | V                  | (Legacy)                     | V           | V                | V                  | V                | V                        | V                    | 3.45.0000<br>or newer      |
| EAP100            | V          | V                  | (Legacy)                     | V           | V                | V                  | V                | V                        | V                    | 3.45.0000<br>or newer      |
| ECW100            | V          | V                  | (Legacy)                     | V           | V                | V                  | V                | V                        | V                    | 3.45.0000<br>or newer      |
| ECW5210-L         | V          | V                  | (Legacy)                     | V           | V                | V                  | V                | V                        | V                    | 3.45.0000<br>or newer      |
| ECW5211-L         | V          | V                  | (Legacy)                     | V           | V                | V                  | V                | V                        | V                    | 3.45.0000<br>or newer      |
| ECW5410-L         | V          | V                  | (Legacy)                     | V           | V                | V                  | V                | V                        | V                    | 3.45.0000<br>or newer      |
| ECWO5210-<br>L    | V          | V                  | (Legacy)                     | V           | V                | V                  | V                | V                        | V                    | 3.45.0000<br>or newer      |
| ECWO5211-<br>L    | V          | V                  | (Legacy)                     | V           | V                | V                  | V                | V                        | V                    | 3.45.0000<br>or newer      |
| ECWO5213-<br>L    | V          | V                  | (Legacy)                     | V           | V                | V                  | V                | V                        | V                    | 3.45.0000<br>or newer      |
| OAP103-BR         | V          | V                  | (Legacy)                     |             | V                | V                  | V                |                          | V                    | 11.6.4 or<br>newer         |
| EAP101            | V          | V                  | V<br>(New<br>Generati<br>on) |             | V                | V                  | V                |                          | V                    | 11.2.0-<br>795 or<br>newer |
| EAP102            | V          | V                  | V<br>(New<br>Generati<br>on) |             | V                | V                  | V                |                          | V                    | 11.2.0-<br>796 or<br>newer |
| EAP104            | V          | V                  | V<br>(New<br>Generati<br>on) |             | V                | V                  | V                |                          | V                    | 12.0.0 or<br>newer         |
| SP-W2M-<br>AC1200 | V          | V                  | V<br>(New<br>Generati<br>on) |             | V                | V                  | V                |                          | V                    | 7.0.0-2987<br>or newer     |
| 3rd Party         | V          | V                  | ,                            |             |                  |                    |                  |                          |                      |                            |

P/N: V37000020230222